# Dell™ Dimension™ XPS

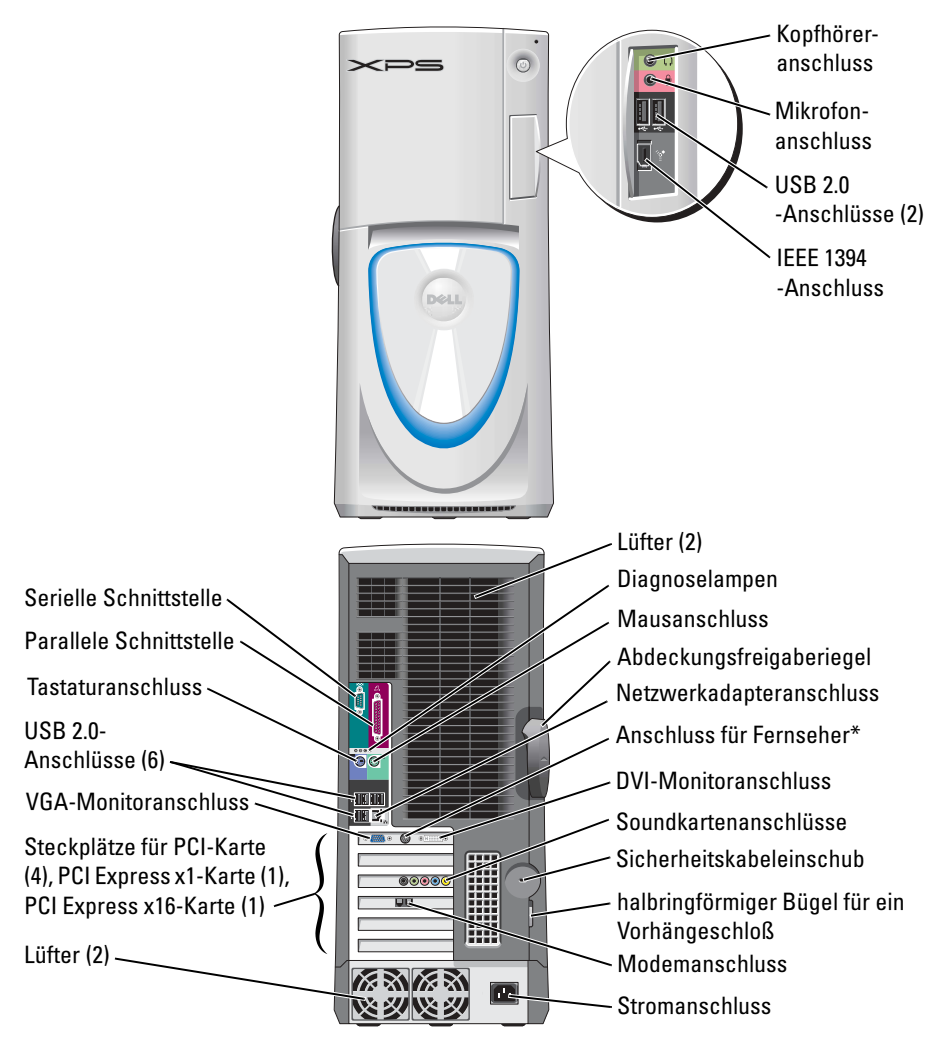

\*Nicht auf allen Computern vorhanden.

#### Modell WHL

### Anmerkungen, Hinweise und Vorsichtshinweise

ANMERKUNG: Eine ANMERKUNG macht auf wichtige Informationen aufmerksam, die Ihnen die Arbeit mit dem Computer erleichtern.

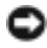

HINWEIS: Ein HINWEIS warnt vor möglichen Beschädigungen der Hardware oder vor Datenverlust und erläutert, wie das vermieden werden kann.

VORSICHT: Durch VORSICHT werden Sie auf Gefahrenquellen hingewiesen, die materielle Schäden, Verletzungen oder sogar den Tod von Personen zur Folge haben können.

Wenn Sie einen Dell™-Computer der N-Serie besitzen, treffen alle Referenzen in diesem Dokument auf die Microsoft ® Windows®-Betriebssysteme nicht zu.

Modell WHL

März 2005 Teilnr. T7336 Rev. A01

\_\_\_\_\_\_\_\_\_\_\_\_\_\_\_\_\_\_\_\_

**Die in diesem Dokument enthaltenen Informationen können sich ohne vorherige Ankündigung ändern. © 2004-2005 Dell Inc. Alle Rechte vorbehalten.**

Die Vervielfältigung oder Wiedergabe in jeglicher Weise ist ohne schriftliche Genehmigung von Dell Inc. strengstens untersagt.

In diesem Text verwendete Marken: *Dell*, das *DELL*-Logo, *Inspiron*, *Dell Precision*, *Dimension*, *OptiPlex*, *Latitude*, *PowerEdge*, *PowerVault*, *PowerApp*, *DellNet*, *PowerConnect*, und *Axim* sind Markenzeichen von Dell Inc.; *Intel* und *Pentium* sind eingetragene Markenzeichen von Intel Corporation; *Microsoft*,*Windows*, und *Outlook* sind eingetragene Markenzeichen von Microsoft Corporation.

Alle anderen in dieser Dokumentation genannten Marken und Handelsbezeichnungen sind Eigentum der entsprechenden Hersteller und Firmen. Dell Inc. verzichtet auf alle Besitzrechte an Markenzeichen und Handelsbezeichnungen, die nicht Eigentum von Dell sind.

# Inhalt

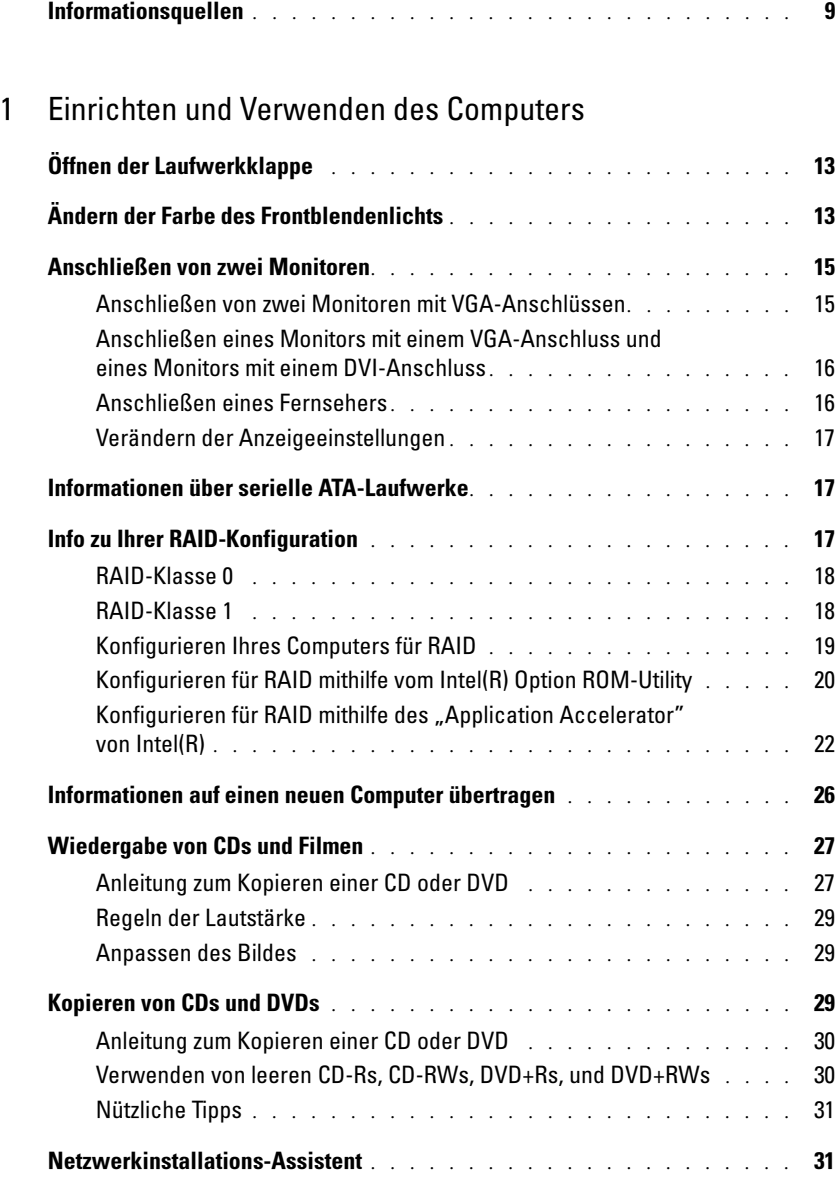

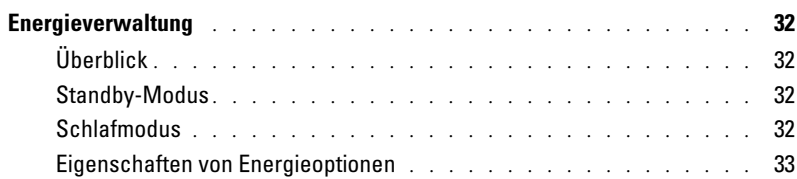

### [2 Optimieren der Leistung](#page-34-0)

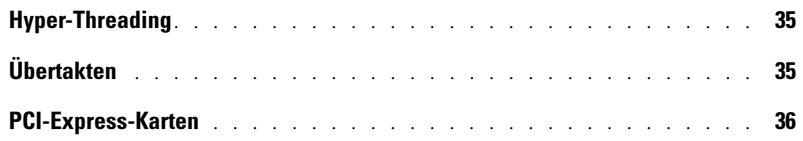

### [3 Störungen beheben](#page-36-0)

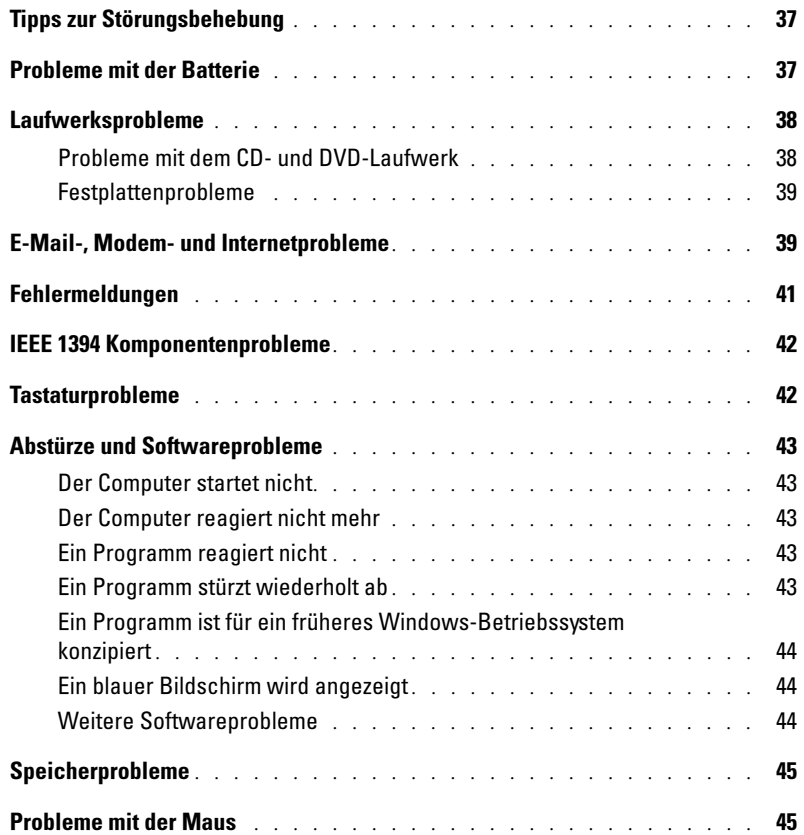

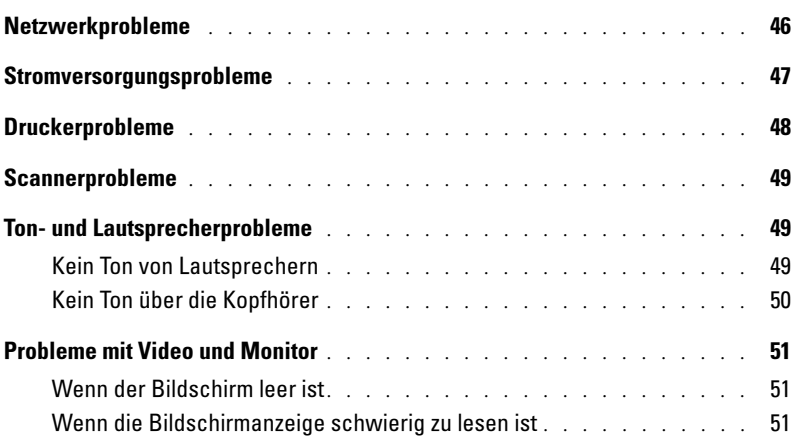

### [4 Erweiterte Problembehandlung](#page-52-0)

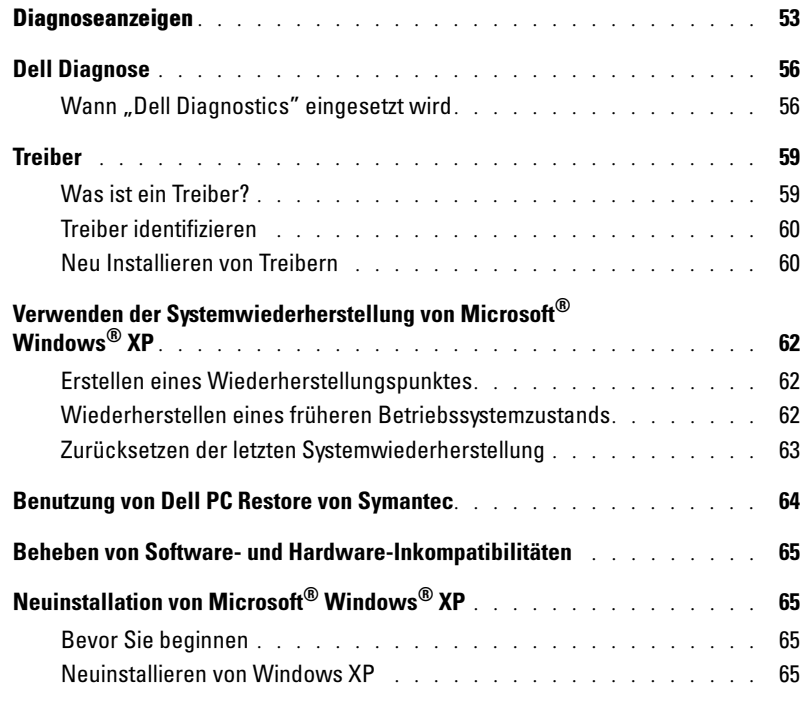

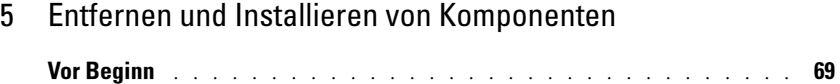

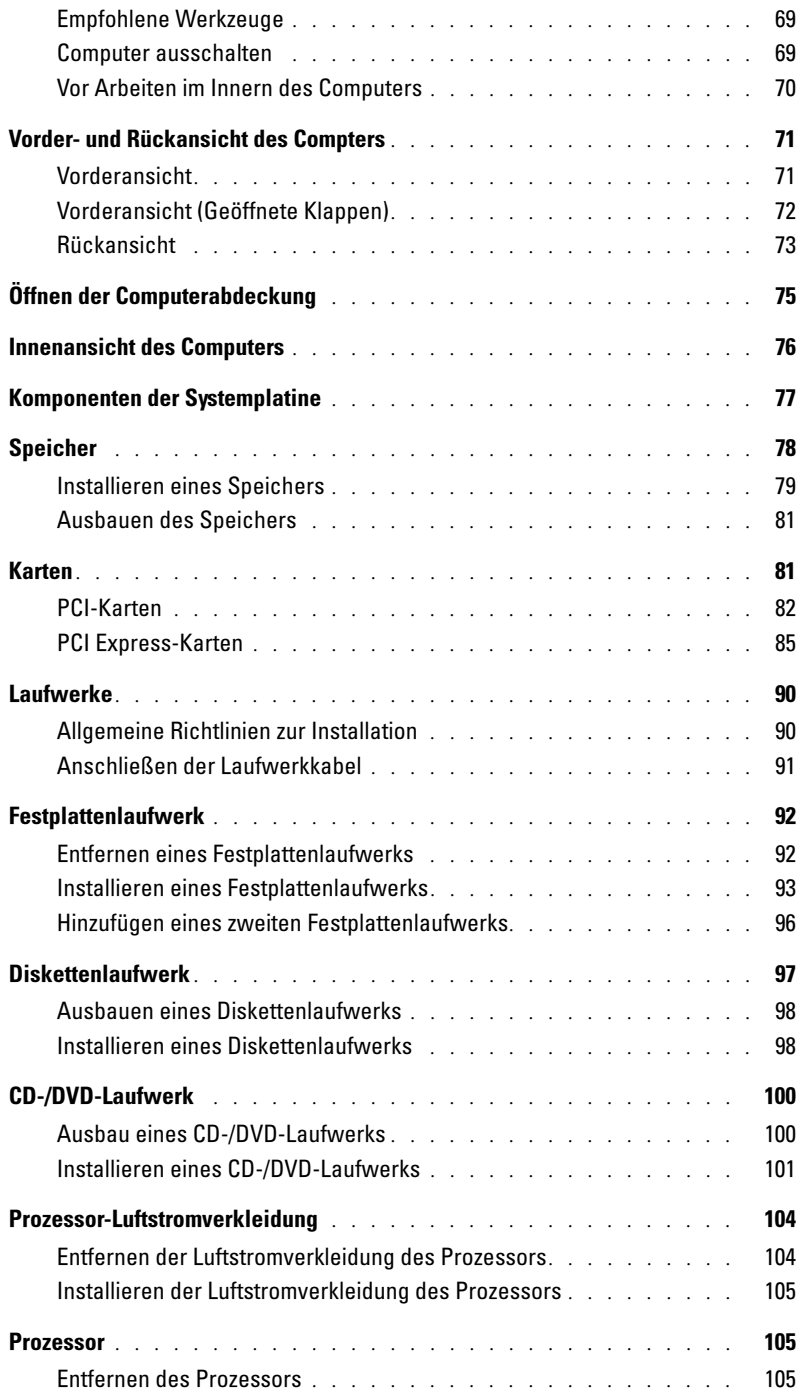

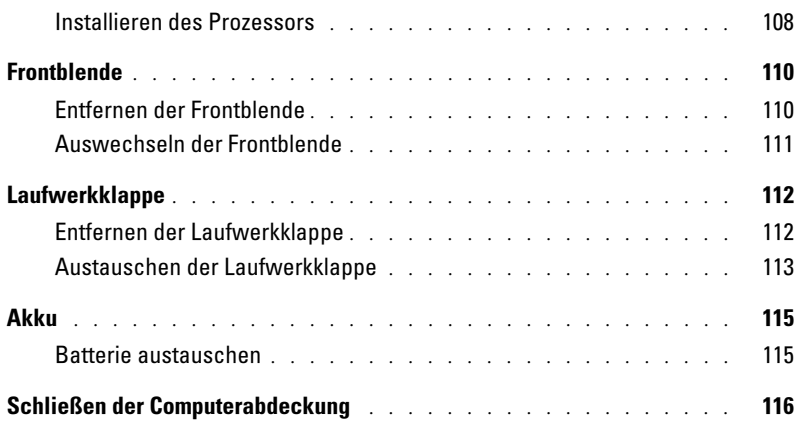

### [6 Anhang](#page-116-0)

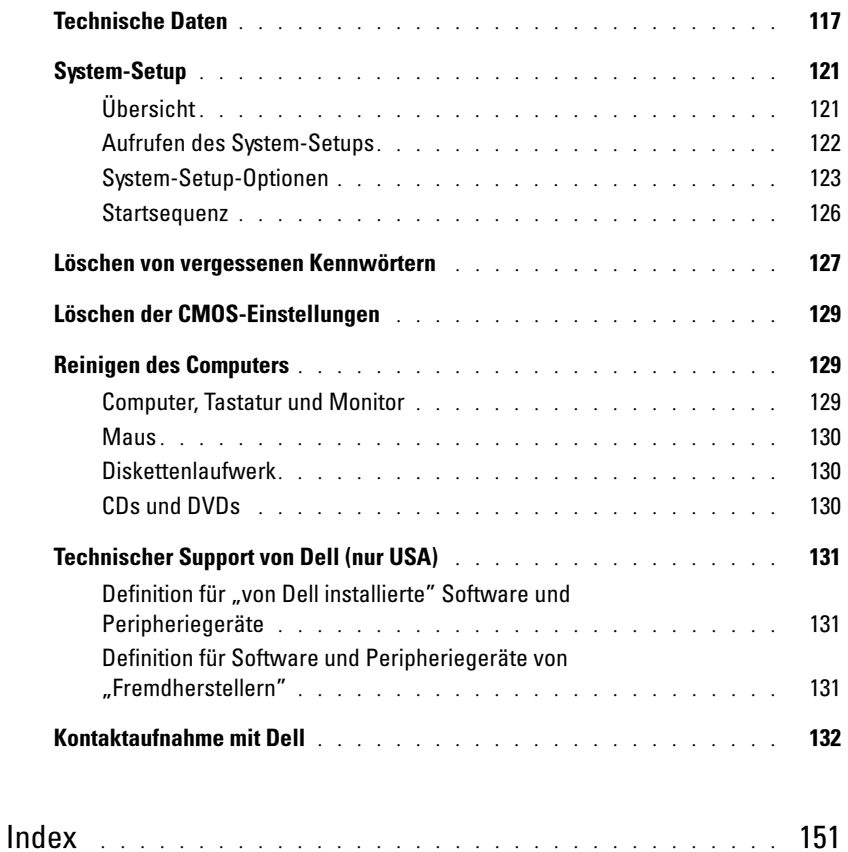

### <span id="page-8-0"></span>Informationsquellen

- Anleitung zum Aufrufen von Lernprogrammen und anderen Anleitungen
- Anleitung zum Anfordern einer Rechnungskopie
- Anleitung zum Verlängern der Garantie
- So greife ich auf Dell Support auf meinem Microsoft® Windows®-Desktop zu (nur USA)
- Weitere Dokumentationen, Werkzeuge, Informationen zur Fehlerbeseitigung sowie Links zu Online-Support-Ressourcen
- Ein Diagnoseprogramm für den Computer
- Treiber für den Computer
- Dokumentation zu Ihrem Computer
- Dokumentation zu dem Gerät

#### Wonach suchen Sie? Hier finden Sie die gewünschten Informationen.

Dell Solution Center

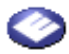

Auf dem Windows-Desktop

#### ResourceCD

Dokumentation und Treiber, sind bereits auf dem Computer installiert. Sie können die CD dazu verwenden, Treiber neu zu installieren (siehe [Seite 60](#page-59-2)), "Dell Diagnostics" auszuführen (siehe [Seite 56](#page-55-2)) oder auf Ihre Dokumentation zuzugreifen.

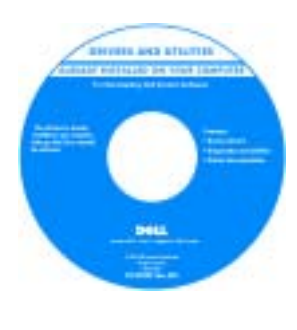

Möglicherweise finden Sie auf der CD Readme-Dateien. Diese Dateien enthalten Angaben zu den neuesten technischen Änderungen bzw. Detailinformationen zu technischen Fragen für erfahrene Benutzer oder Techniker.

- Zusatzinformationen zum Einrichten des Computers
- Fehlerbehebung und Problemlösung
- Anleitungen zum Entfernen und Installieren von Teilen
- Technische Daten
- Kontaktaufnahme mit Dell

DimensionBenutzerhandbuch

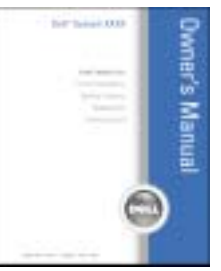

ANMERKUNG: Sie finden dieses Dokument im PDF-Format unter support.dell.com.

- Garantieinformationen
- Sicherheitshinweise
- Zulassungsinformationen
- Informationen zur Ergonomie
- Endbenutzer-Lizenzvertrag

Wonach suchen Sie? Hier finden Sie die gewünschten Informationen.

Dell™ Systeminformationshandbuch

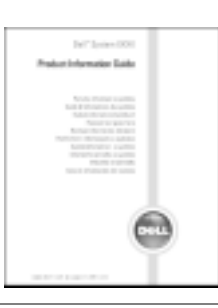

• Anleitungen zum Einrichten des Computers Setup-Übersicht

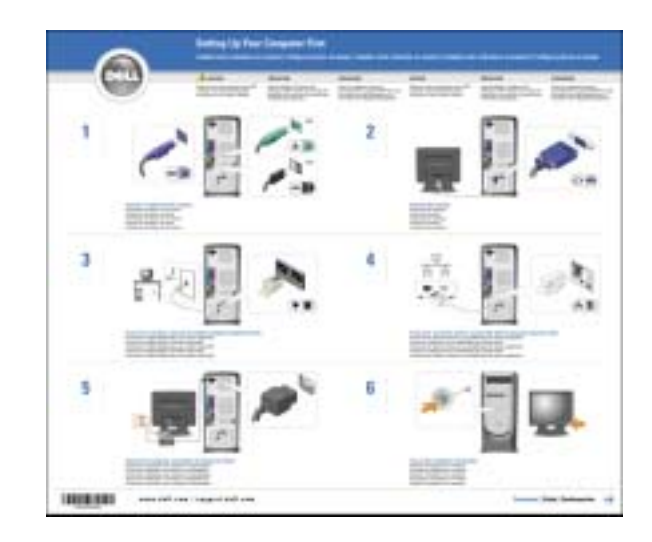

- Service-Kennummer und Express-Servicecodenummer
- Microsoft Windows-Lizenzetikett

Wonach suchen Sie? Hier finden Sie die gewünschten Informationen.

Service-Kennnummer und Microsoft Windows Lizenz

Diese Aufkleber befinden sich auf Ihrem Computer. **INTERNATIONAL** 

- •Geben Sie die Service-Kennnummer auf der Website support.dell.com oder beim Anruf beim Technischen Support an, um den Computer zu identifizieren.
- Geben Sie beim Anruf beim Technischen Support die Express-Servicecodenummer an, um zum geeigneten Ansprechpartner weitergeleitet zu werden. Das Express-Servicecodesystem ist möglicherweise nicht in allen Ländern verfügbar.

- Neueste Treiber für den Computer
- Antworten auf Fragen für den Kundendienst und technischen Support
- Online-Diskussionen mit anderen Benutzern und Mitarbeitern aus dem technischen Support
- Dokumentation zu Ihrem Computer

Dell Support-Website – support.dell.com

ANMERKUNG: Wählen Sie Ihre Region, um die passende Support-Website anzuzeigen.

Die Dell Support-Website enthält verschiedene Online-Hilfsprogramme, wie:

- Lösungen Hinweise und Tipps zur Problembehandlung, Artikel von Technikern und Onlinekurse
- Kundenforum Online-Diskussion mit anderen Dell-Kunden
- Aktualisierungen Aktualisierungsinformationen für Komponenten wie Speicher, die Festplatte und das Betriebssystem
- Kundenbetreuung Kontaktinformationen, Bestellstatus, Garantie und Informationen zu Reparaturen
- Downloads Treiber, Patches und Softwareaktualisierungen
- Referenz Computerdokumentation, Produktspezifikationen und Weißbücher

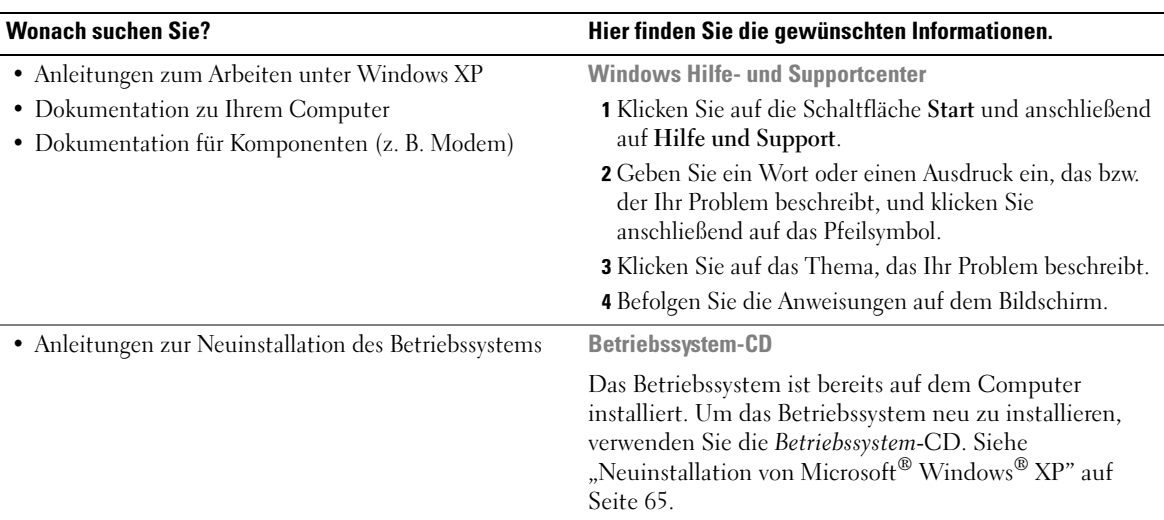

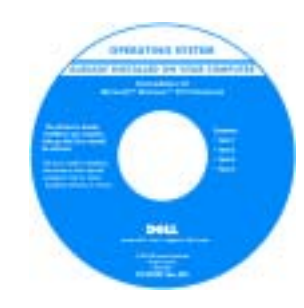

Nachdem Sie Ihr Betriebssystem neu installiert haben, verwenden Sie die ResourceCD, um Treiber für die Komponenten, die mit Ihrem Computer geliefert wurden, neu zu installieren.

ANMERKUNG: Die Farbe der CD hängt von dem von Ihnen bestellten Betriebssystem ab.

# <span id="page-12-0"></span>Einrichten und Verwenden des Computers

## <span id="page-12-1"></span>Öffnen der Laufwerkklappe

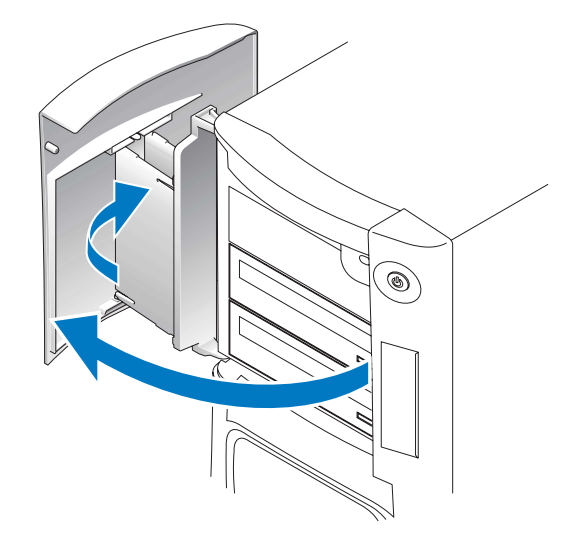

### <span id="page-12-2"></span>Ändern der Farbe des Frontblendenlichts

Sie können diese exklusive Dell™ Dimension™ XPS Funktion benutzen entweder um die Farbe des Frontblendenlichts zu ändern, wodurch der Dell-Name und die Anzeigen um das Ausweisschild herum vorne am Computer erleuchtet werden, oder um das Frontblendenlicht vollständig auszuschalten.

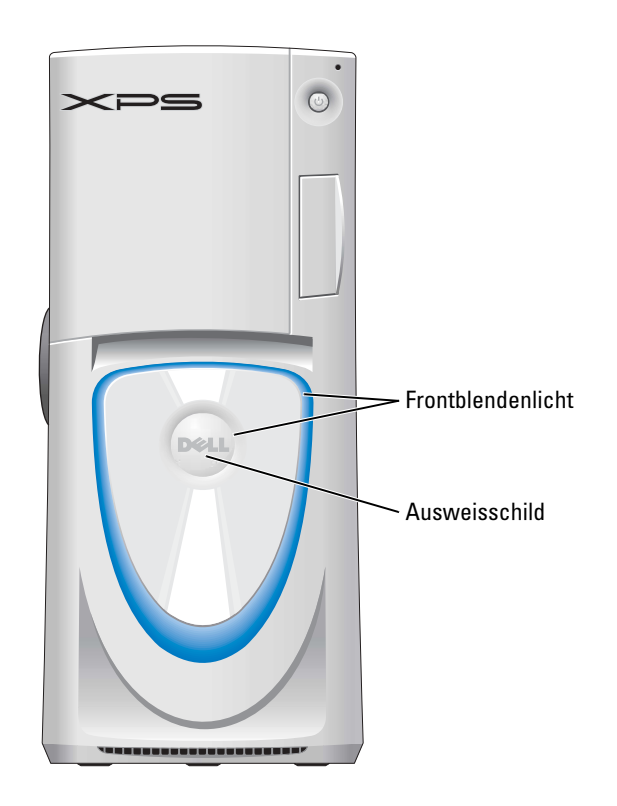

Folgende Farbauswahl ist möglich:

- •Rubinrot
- •Smaragdgrün
- •Saphirblau (Standardeinstellung)
- •Bernsteingelb
- •Violett
- •Topas
- •Diamant

#### VORSICHT: Bevor Sie irgendwelche in diesem Abschnitt beschriebene Verfahren ausführen, lesen Sie erst die Sicherheitshinweise im Produktinformationshandbuch.

- **ANMERKUNG:** Das Frontblendenlicht ist nicht für Diagnosezwecke vorgesehen.
- 1 Befolgen Sie die Anweisungen unter ["Vor Beginn" auf Seite 69](#page-68-4).
- 2 Schalten Sie den Computer ein oder führen Sie einen Neustart durch.
- 3 Öffnen Sie System-Setup (siehe [Seite 122](#page-121-1)).
- 4 Blättern Sie durch die Farboptionen mithilfe der Nach-oben- und Nach-unten-Tasten, wählen Sie On Board Device (integriertes Gerät) und drücken Sie auf die Eingabetaste.
- 5 Klicken Sie auf Front LED Color (Farbe Front-LED) und drücken Sie auf die Eingabetaste.
- 6 Drücken Sie die Nach-links- und Nach-rechts-Tasten, um in den Farboptionen zu blättern. Die Farbe des Frontblendenlichts ändert sich beim Blättern in den Optionen.
- 7 Wählen Sie die gewünschte Farbe und drücken Sie auf die Eingabetaste.
- 8 Drücken Sie auf <Esc> und auf Save and Exit (Speichern und Schließen), um die neue Farbeinstellung des Frontblendenlichts zu speichern.

### <span id="page-14-0"></span>Anschließen von zwei Monitoren

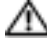

VORSICHT: Bevor Sie irgendwelche in diesem Abschnitt beschriebene Verfahren ausführen, lesen Sie erst die Sicherheitshinweise im Produktinformationshandbuch.

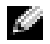

ANMERKUNG: Wenn Sie zwei Monitore mit VGA-Anschlüssen anschließen, benötigen Sie einen optionalen DVI-Adapter. Wenn Sie zwei Flachbildmonitore anschließen, muss mindestens einer mit einem VGA-Anschluss ausgestattet sein. Wenn Sie einen Fernseher anschließen, können Sie nur einen Monitor (VGA oder DVI) zusätzlich zum Fernseher anschließen.

ANMERKUNG: Lesen Sie die Dokumentation, die Sie zusammen mit Ihrem Fernsehgerät erhalten haben und stellen Sie sicher, dass Sie das Fernsehgerät richtig anschließen und konfigurieren.

Wenn Sie eine Grafikkarte erworben haben, die zwei Monitore unterstützt, führen Sie diese Anleitungen zum Anschließen und Aktivieren der Monitore aus. Die Anleitungen erklären Ihnen, wie Sie entweder zwei Monitore (jeweils mit einem VGA-Anschluss), einen Monitor mit einem VGA-Anschluss und einen Monitor mit einem DVI-Anschluss oder einen Fernseher anschließen.

Wenn Sie eine Grafikkarte erworben haben, die zwei DVI-Anschlüsse anstatt eines VGA-Anschlusses hat, benutzen Sie einen DVI-zu-VGA-Adapter, um VGA zu benutzen.

#### <span id="page-14-1"></span>Anschließen von zwei Monitoren mit VGA-Anschlüssen

- 1 Befolgen Sie die Anweisungen unter ["Vor Beginn" auf Seite 69](#page-68-4).
- ANMERKUNG: Wenn Ihr Computer ein integriertes Video hat, schließen Sie keinen der Monitore an den integrierten Monitoranschluss an. Wenn der integrierte Monitoranschluss mit einer Abdeckung versehen ist, entfernen Sie diese Abdeckung nicht, um den Monitor anzuschließen, sonst funktioniert der Monitor nicht.
- 2 Schließen Sie das Kabel eines Monitors an den blauen VGA-Anschluss auf der Rückseite Ihres Computers an.
- 3 Schließen Sie das Kabel des zweiten Monitors an den optionalen DVI-Adapter an, und stecken Sie anschließend den DVI-Adapter in den weißen DVI-Anschluss auf der Rückseite Ihres Computers ein.

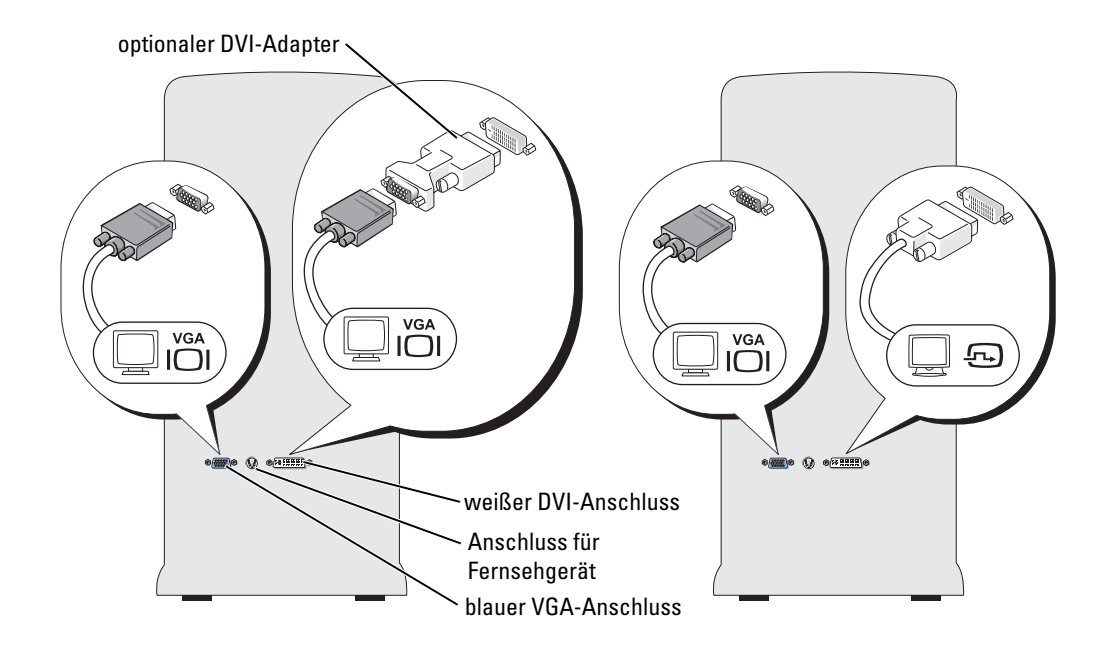

#### <span id="page-15-0"></span>Anschließen eines Monitors mit einem VGA-Anschluss und eines Monitors mit einem DVI-Anschluss

- 1 Befolgen Sie die Anweisungen unter ["Vor Beginn" auf Seite 69](#page-68-4).
- 2 Schließen Sie das Kabel des VGA-Anschlusses am Monitor an den blauen VGA-Anschluss auf der Rückseite des Computers an.
- 3 Schließen Sie das Kabel des Monitors mit DVI-Anschluss an den weißen DVI-Anschluss auf der Rückseite des Computers an.

#### <span id="page-15-1"></span>Anschließen eines Fernsehers

a dhe ANMERKUNG: Um einen Fernseher an Ihren Computer anzuschließen, müssen Sie ein S-Video-Kabel erwerben, das in den meisten Geschäften für Verbraucherelektronik erhältlich ist. Ein S-Video-Kabel ist nicht im Lieferumfang Ihres Computers enthalten.

- 1 Befolgen Sie die Anweisungen unter ["Vor Beginn" auf Seite 69](#page-68-4).
- 2 Schließen Sie ein Ende des S-Video-Kabels an den TV-Ausgangsanschluss auf der Rückseite des Computers an.
- 3 Schließen Sie das andere Ende des S-Video-Kabels an die S-Video-Eingangsbuchse an Ihrem Fernsehgerät an.
- 4 Schließen Sie den VGA- oder DVI-Monitor wie vorher auf [Seite 16](#page-15-0) beschrieben an.

#### <span id="page-16-0"></span>Verändern der Anzeigeeinstellungen

1 Schalten Sie den Computer nach Anschließen des/der Monitors/Monitore oder des Fernsehers ein.

Auf dem Hauptmonitor wird der Desktop von Microsoft® Windows® angezeigt.

- 2 Aktivieren Sie den Klonmodus oder den erweiterten Desktop-Modus in den Anzeigeeinstellungen.
	- Im Klonmodus zeigen beide Monitore das Gleiche an.
	- Im erweiterten Desktop-Modus können Sie Objekte von einem Bildschirm zum anderen verschieben und somit die einsehbare Arbeitsfläche deutlich erweitern.

Informationen zur Veränderung der Anzeigeeinstellungen für Ihre Grafikkarte finden Sie im Benutzerhandbuch im Hilfe- und Supportcenter (klicken Sie auf die Schaltfläche Start, dann auf Hilfe- und Supportcenter, anschließend auf Benutzer- und Systemhandbücher, dann auf Einrichtungshandbücher und schließlich auf das Handbuch für Ihre Grafikkarte).

# <span id="page-16-1"></span>Informationen über serielle ATA-Laufwerke

Ihr Dell™ Dimension™ XPS Computer unterstützt bis zu drei serielle ATA-Festplattenlaufwerke. Serielle ATA-Laufwerke nutzen serielle Technologie und flexible Kabel, die dünner und länger sind als IDE-Kabel und bieten bei der Datenübertragung folgende Vorzüge:

- Die verbesserte Kabelführung unterstützt den effizienteren Luftstrom innerhalb des Gehäuses.
- Kompakte Kabelanschlüsse sparen Platz auf der Systemplatine und dem Festplattenlaufwerk. Zusammen mit der verbesserten Kabelführung ermöglicht dies eine effizientere Raumausnutzung innerhalb des Gehäuses.

Siehe ["Festplattenlaufwerk" auf Seite 92](#page-91-2), um weitere Informationen über serielle ATA-Laufwerkanschlüsse zu erhalten.

# <span id="page-16-2"></span>Info zu Ihrer RAID-Konfiguration

Dieser Abschnitt bietet einen Überblick über die RAID-Konfiguration, die Sie möglicherweise beim Kauf Ihres Computers gewählt haben. Obwohl mehrere RAID-Konfigurationen verfügbar sind, bietet Dell entweder RAID-Klasse 0 oder RAID-Klasse 1 für seine Dimension Computer an. Eine Konfiguration mit RAID-Klasse 0 wird für anspruchsvolle Computerspiele empfohlen, und eine Konfiguration mit RAID-Klasse 1 wird für die Datenintegritätsanforderungen von Digital-Fotografie und -Audio empfohlen.

Der Intel RAID-Controller auf ihrem Computer kann ein RAID-Volumen nur aus zwei physikalischen Laufwerken erstellen. Falls ein drittes Laufwerk vorhanden ist, kann dieses Laufwerk nicht Teil eines RAID-Volumens sein, der das Intel RAID-Konfigurationsprogramm benutzt. Es kann jedoch als ein Ersatzlaufwerk in der RAID 1 Konfiguration verwendet werden (siehe ["Erstellen eines zusätzlichen Festplattenlaufwerks" auf Seite 25\)](#page-24-0). Sind jedoch vier Laufwerke in

ihrem Computer vorhanden, dann kann jedes Paar von Laufwerken jeweils in RAID-Klasse 0 oder RAID-Klasse 1 Volumen umgewandelt werden. Die Laufwerke sollten die selbe Größe haben, damit sichergestellt werden kann, dass das größere Laufwerk keinen nicht zugewiesenen (und damit nicht nutzbaren) Speicherplatz enthält.

ANMERKUNG: RAID-Klassen stellen keine Hierarchie dar. Eine Konfiguration der RAID-Klasse 1 ist in sich nicht besser oder schlechter als eine Konfiguration der RAID-Klasse 0.

### <span id="page-17-0"></span>RAID-Klasse 0

RAID-Klasse 0 verwendet eine Speichertechnik, die "Data Striping" genannt wird, um eine hohe Datenzugangsgeschwindigkeit zu erreichen. Data Striping ist eine Methode, bei der fortlaufende Segmente - oder Stripes (Streifen) - aus Daten sequenziell über die physikalischen Laufwerke geschrieben werden, wodurch ein großes virtuelles Laufwerk geschaffen wird. Data Striping ermöglicht es, dass ein Laufwerk Daten liest, während das andere Laufwerk den nächsten Block sucht und liest.

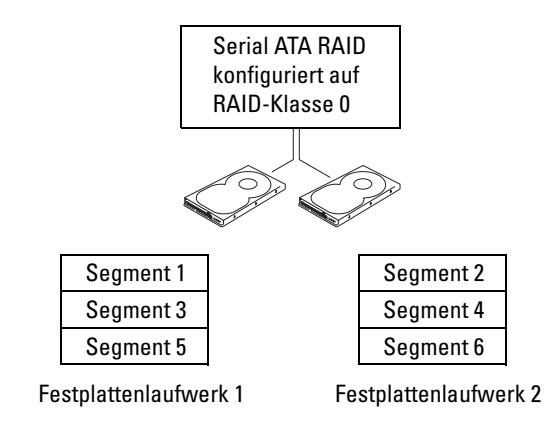

Ein weiterer Vorteil einer Konfiguration mit RAID-Klasse 0 liegt darin, dass sie die vollständige Kapazität der Laufwerke ausnutzt. Wenn Sie zum Beispiel zwei Laufwerke mit je 120 GB installiert haben, stehen Ihnen 240 GB zum Speichern von Daten zur Verfügung.

HINWEIS: Da RAID-Klasse 0 keine Datenredundanz bietet, ist im Falle eines Ausfalls des einen Laufwerks auch das andere Laufwerk unzugänglich. Stellen Sie daher sicher, dass Sie regelmäßige Sicherungskopien anfertigen, wenn Sie eine Konfiguration mit RAID-Klasse 0 verwenden.

### <span id="page-17-1"></span>RAID-Klasse 1

RAID-Klasse 1 verwendet eine Datenredundanz-Speicherungstechnik, die als "Datenspiegelung" bekannt ist. Wenn Daten auf das Primärlaufwerk geschrieben werden, werden sie anschließend auf dem anderen Laufwerk kopiert bzw. gespiegelt. Eine Konfiguration mit RAID-Klasse 1 opfert schnelle Datenzugriffsgeschwindigkeiten für die Vorteile der Datenredundanz.

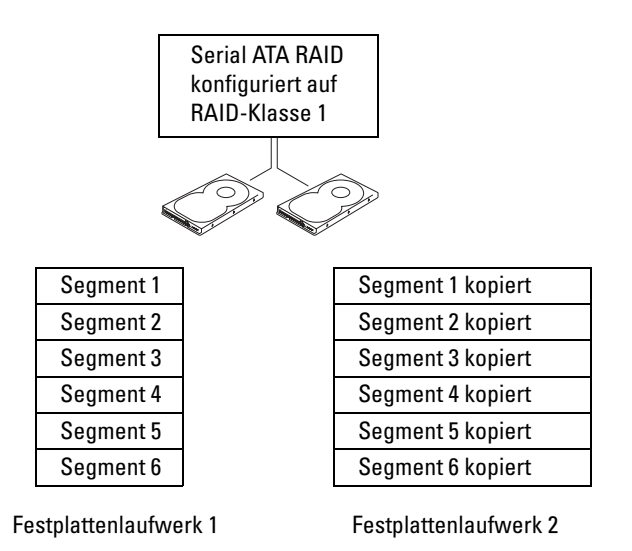

Bei Ausfall eines Laufwerks werden folgende Lese- und Schreibvorgänge zum überlebenden Laufwerk geleitet. Ein Ersatzlaufwerk kann dann mit den Daten des überlebenden Laufwerks angefertigt werden. Da Daten auf beiden Laufwerken kopiert werden, haben zwei 120 GB-Laufwerke mit RAID-Klasse 1 insgesamt maximal 120 GB, auf denen Daten gespeichert werden können.

#### <span id="page-18-0"></span>Konfigurieren Ihres Computers für RAID

Irgendwann möchten Sie Ihren Computer möglicherweise für RAID konfigurieren, wenn Sie beim Kauf Ihres Computers keine RAID-Konfiguration ausgewählt haben. Es müssen mindestens zwei Festplattenlaufwerke auf Ihrem Computer installiert sein, um eine RAID-Konfiguration einzurichten. Anleitungen zum Installieren eines Festplattenlaufwerks finden Sie unter [Seite 93](#page-92-1).

Sie können zwei Methoden zum Konfigurieren von RAID-Festplattenlaufwerkvolumen verwenden. Eine Methode verwendet das Intel(R) Option ROM-Utility (Intel(R) Option ROM-Dienstprogramm) und wird durchgeführt, bevor Sie das Betriebssystem auf dem Festplattenlaufwerk installieren. Die zweite Methode verwendet den "Application Accelerator" (Anwendungsbeschleuniger) von Intel oder "Storage Utility" (Speicherdienstprogramm) von Intel, und diese Methode wird durchgeführt, nachdem Sie das Betriebssystem und die "Storage Utility" von Intel installiert haben. Beide Methoden erfordern, Ihren Computer auf RAID-aktivierten Modus einzustellen, bevor Sie die RAID-Konfigurationsverfahren in diesem Dokument beginnen.

#### <span id="page-18-1"></span>Einstellen Ihres Computers auf RAID-aktivierten Modus

- 1 Offnen Sie das System-Setup (siehe [Seite 122\)](#page-121-1).
- 2 Verwenden Sie die Nach-oben- und Nach-unten-Tasten, um Laufwerke zu markieren; drücken Sie anschließend die Eingabetaste.
- 3 Verwenden Sie die Nach-oben- und Nach-unten-Tasten, um Laufwerkcontroller zu markieren; drücken Sie anschließend die Eingabetaste.
- 4 Verwenden Sie die Pfeiltasten, um RAID an zu markieren, drücken Sie die Eingabetaste und dann <Esc>.
- 5 Verwenden Sie die Pfeiltasten, um Save/Exit (Speichern/Verlassen) zu markieren und drücken Sie die Eingabetaste, um das System-Setup zu verlassen und den Startvorgang wieder aufzunehmen.

#### <span id="page-19-0"></span>Konfigurieren für RAID mithilfe vom Intel(R) Option ROM-Utility

ANMERKUNG: Zum Erstellen einer RAID-Konfiguration mit dem Intel Option ROM-Utility können zwar Laufwerke beliebiger Größe verwendet werden, die Laufwerke sollten jedoch idealerweise von gleicher Größe sein. In einer Konfiguration auf RAID-Klasse 0 hat das Array die Größe des kleinsten Laufwerks multipliziert mit der Anzahl (zwei) der Laufwerke in dem Array. Bei einer Konfiguration auf RAID-Klasse 1 ist die Größe des Arrays die des kleineren Laufwerks der verwendeten Laufwerke.

#### Erstellen einer Konfiguration auf RAID-Klasse 0

- HINWEIS: Beim Erstellen einer RAID-Konfiguration mit dem folgenden Verfahren verlieren Sie alle Daten auf Ihren Festplattenlaufwerken. Sichern Sie vor dem Fortfahren Daten, die Sie behalten möchten.
- 

ANMERKUNG: Das folgende Verfahren sollte nur verwendet werden, wenn Sie Ihr Betriebssystem neu installieren. Das folgende Verfahren sollte nicht verwendet werden, um eine vorhandene Speicherkonfiguration zu RAID 0 zu migrieren.

- 1 Stellen Sie Ihren Computer auf RAID-aktivierten Modus (sieh[eSeite 19](#page-18-1)).
- 2 Drücken Sie  $\langle$ Strg $\rangle$  $\langle$ i $\rangle$ , wenn Sie aufgefordert werden, das Intel(R) RAID Option ROM-Utility zu öffnen.
- 3 Verwenden Sie die Nach-oben- und Nach-unten-Tasten, um Create RAID Volume (RAID-Volumen erstellen) zu markieren; drücken Sie anschließend die Eingabetaste.
- 4 Geben Sie einen RAID-Volumennamen ein oder nehmen Sie den Standardnamen an; drücken Sie anschließend die Eingabetaste.
- 5 Verwenden Sie die Nach-oben- und Nach-unten-Tasten, um RAID0 (Stripe) zu wählen; drücken Sie anschließend die Eingabetaste.
- 6 Wenn mehr als zwei Festplattenlaufwerke verfügbar sind, verwenden Sie die Nach-oben- und Nach-unten-Tasten und die Leertaste, um die zwei Laufwerke zu wählen, die Sie für Ihr Array verwenden wollen; drücken Sie anschließend die Eingabetaste.
- **ANMERKUNG:** Wählen Sie die Streifengröße, die der Größe der durchschnittlichen Datei, die Sie auf dem RAID-Volumen speichern, am nächsten kommt. Wenn Sie die durchschnittliche Dateigröße nicht kennen, wählen Sie 128 als Ihre Streifengröße.
- 7 Verwenden Sie die Nach-oben- und Nach-unten-Tasten, um die Streifengröße zu ändern; drücken Sie anschließend die Eingabetaste.
- 8 Wählen Sie die gewünschte Kapazität für das Volumen; drücken Sie anschließend die Eingabetaste. Der Standardwert ist die maximal verfügbare Größe.
- 9 Drücken Sie die Eingabetaste, um das Volumen zu erstellen.
- 10 Drücken Sie <y>, um zu bestätigen, dass Sie das RAID-Volumen erstellen möchten.
- 11 Bestätigen Sie, dass die richtige Volumenkonfiguration auf dem Intel Option ROM-Hauptbildschirm angezeigt wird.
- 12 Verwenden Sie die Nach-oben- und Nach-unten-Tasten, um Exit (Verlassen) zu wählen; drücken Sie anschließend die Eingabetaste.
- 13 Installieren Sie das Betriebssystem (siehe ["Neuinstallation von Microsoft](#page-64-4)® Windows® XP" [auf Seite 65](#page-64-4)).

#### Erstellen einer Konfiguration auf RAID-Klasse 1

- 1 Stellen Sie Ihren Computer auf RAID-aktivierten Modus (siehe [Seite 19\)](#page-18-1).
- 2 Drücken Sie <Strg><i>, wenn Sie aufgefordert werden, Intel RAID Option ROM zu starten.
- 3 Verwenden Sie die Nach-oben- und Nach-unten-Tasten, um RAID-Volumen erstellen zu markieren; drücken Sie anschließend die Eingabetaste.
- 4 Geben Sie einen RAID-Volumennamen ein oder nehmen Sie den Standardnamen an; drücken Sie anschließend die Eingabetaste.
- 5 Verwenden Sie die Nach-oben- und Nach-unten-Tasten, um RAID1(Spiegelung) zu wählen; drücken Sie anschließend die Eingabetaste.
- 6 Wenn mehr als zwei Festplattenlaufwerke verfügbar sind, verwenden Sie die Nach-oben- und Nach-unten-Tasten und die Leertaste, um die zwei Laufwerke zu wählen, die Sie für Ihr Array verwenden wollen; drücken Sie anschließend die Eingabetaste.
- 7 Wählen Sie die gewünschte Kapazität für das Volumen; drücken Sie anschließend die Eingabetaste. Der Standardwert ist die maximal verfügbare Größe.
- 8 Drücken Sie die Eingabetaste, um das Volumen zu erstellen.
- 9 Drücken Sie <y>, um zu bestätigen, dass Sie das RAID-Volumen erstellen möchten.
- 10 Bestätigen Sie, dass die richtige Volumenkonfiguration auf dem Intel Option ROM-Hauptbildschirm angezeigt wird.
- 11 Verwenden Sie die Nach-oben- und Nach-unten-Tasten, um Exit (Verlassen) zu wählen; drücken Sie anschließend die Eingabetaste.
- 12 Installieren Sie das Betriebssystem (siehe ["Neuinstallation von Microsoft](#page-64-4)® Windows® XP" [auf Seite 65](#page-64-4)).

#### Löschen eines RAID-Volumens

**ANMERKUNG:** Wenn Sie diesen Vorgang ausführen, verlieren Sie alle Daten auf den RAID-Laufwerken.

ANMERKUNG: Wenn Ihr Computer derzeit auf RAID bootet und Sie das RAID-Volumen im Intel RAID Option ROM löschen, kann Ihr Computer nicht mehr gestartet werden.

- 1 Drücken Sie <Strg> <i>, wenn Sie aufgefordert werden, das Intel RAID Option ROM-Utility zu öffnen.
- 2 Verwenden Sie die Nach-oben- und Nach-unten-Tasten, um Delete RAID Volume (RAID-Volumen löschen) zu markieren; drücken Sie anschließend die Eingabetaste.
- 3 Verwenden Sie die Nach-oben- und Nach-unten-Tasten, um das RAID-Volumen zu markieren, das Sie löschen möchten, und drücken Sie die Taste <Entf>.
- 4 Drücken Sie <y>, um das Löschen des RAID-Volumens zu bestätigen.

5 Drücken Sie <Esc>, um das Intel Option ROM-Utility zu verlassen.

#### <span id="page-21-0"></span>Konfigurieren für RAID mithilfe des "Application Accelerator" von Intel(R)

Wenn Sie bereits ein Festplattenlaufwerk mit installiertem Betriebssystem haben und Sie ein zweites Festplattenlaufwerk hinzufügen möchten und beide Laufwerke zu einem RAID-Volumen neu konfigurieren möchten, ohne das vorhandene Betriebssystem und jegliche Daten zu verlieren, müssen Sie die Migrationsoption verwenden (siehe "Migrieren in ein RAID 0-Volumen" auf [Seite 23](#page-22-0) oder ["Migrieren in ein RAID 1-Volumen" auf Seite 24\)](#page-23-0). Erstellen Sie ein RAID 0-Volumen oder ein RAID 1-Volumen nur, wenn:

- Sie einem vorhandenen Computer mit einem Laufwerk zwei neue Laufwerke hinzufügen möchten (und das Betriebssystem sich auf dem einzelnen Laufwerk befindet) und Sie die beiden neuen Laufwerke zu einem RAID-Volumen konfigurieren möchten.
- Sie bereits einen Computer mit zwei Laufwerken haben, die zu einem Array konfiguriert sind, Sie aber immer noch Platz auf dem Array haben, den Sie als ein zweites RAID-Volumen ausweisen möchten.

#### Erstellen eines RAID 0-Volumens

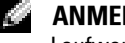

**ANMERKUNG:** Wenn Sie diesen Vorgang ausführen, verlieren Sie alle Daten auf den RAID-Laufwerken.

- 1 Stellen Sie Ihren Computer auf RAID-aktivierten Modus (siehe [Seite 19\)](#page-18-1).
- 2 Klicken Sie auf Start und wählen Sie Programme→ Intel(R) Application Accelerator→ Intel Application Accelerator, um Intel(R) Storage Utility zu starten.
- ANMERKUNG: Wenn Sie die Menüoption Actions (Aktionen) nicht sehen, haben Sie Ihren Computer nicht auf RAID-aktivierten Modus gestellt (siehe [Seite 19](#page-18-1)).
- 3 Im Menü Actions (Aktionen) wählen Sie Create RAID Volume (RAID-Volumen erstellen), um den Assistenten zur RAID-Volumenerstellung zu starten, und klicken Sie dann auf Next (Weiter).
- 4 Auf dem Bildschirm Select Volume Location (Volumenspeicherort wählen) klicken Sie auf das erste Festplattenlaufwerk, das Sie in Ihr RAID 0-Volumen aufnehmen wollen und klicken dann auf den rechten Pfeil. Klicken Sie auf ein zweites Festplattenlaufwerk, bis zwei Laufwerke im Fenster Selected (Ausgewählt) erscheinen, und klicken Sie dann auf Next (Weiter).
- 5 Im Fenster Specify Volume Size (Volumengröße angeben) klicken Sie auf die gewünschte Volume Size (Volumengröße) und klicken dann auf Next (Weiter).
- 6 Klicken Sie auf Finish (Fertig stellen), um das Volumen zu erstellen, oder klicken Sie auf Back (Zurück), um Änderungen vorzunehmen.

#### Erstellen eines RAID 1-Volumens

ANMERKUNG: Wenn Sie diesen Vorgang ausführen, verlieren Sie alle Daten auf den RAID-Laufwerken.

- 1 Stellen Sie Ihren Computer auf RAID-aktivierten Modus (siehe [Seite 19\)](#page-18-1).
- 2 Klicken Sie auf die Schaltfläche Start, und wählen Sie Programme→ Intel(R) Application Accelerator→ Intel Application Accelerator, um Intel(R) Storage Utility zu starten.

ANMERKUNG: Wenn Sie die Menüoption Actions (Aktionen) nicht sehen, haben Sie Ihren Computer nicht auf RAID-aktivierten Modus gestellt (siehe [Seite 19](#page-18-1)).

- 3 Im Menü Actions (Aktionen) wählen Sie Create RAID Volume (RAID -Volumen erstellen), um den Assistenten zur RAID-Volumenerstellung zu starten.
- 4 Klicken Sie auf dem ersten Bildschirm auf Next (Weiter).
- 5 Bestätigen Sie den Volumennamen, wählen Sie RAID 1 als die RAID-Klasse, und klicken Sie dann auf Next (Weiter), um fortzufahren.
- 6 Auf dem Bildschirm Select Volume Location (Volumenspeicherort wählen), klicken Sie auf das erste Festplattenlaufwerk, das Sie zur Erstellung Ihres RAID 0-Volumens verwenden wollen, und klicken dann auf den rechten Pfeil. Klicken Sie auf ein zweites Festplattenlaufwerk, bis zwei Laufwerke im Fenster Selected (Ausgewählt) erscheinen, und klicken Sie dann auf Next (Weiter).
- 7 Im Fenster Specify Volume Size (Volumengröße angeben) wählen Sie die gewünschte Volume Size (Volumengröße) und klicken dann auf Next (Weiter).
- 8 Klicken Sie auf Finish (Fertig stellen), um das Volumen zu erstellen, oder klicken Sie auf Back (Zurück), um Änderungen vorzunehmen.
- 9 Befolgen Sie die Microsoft Windows-Verfahren zur Erstellung einer Partition im neuen RAID-Volumen.

#### Löschen eines RAID-Volumens

ANMERKUNG: Während dieses Verfahren das RAID 1-Volumen löscht, teilt es das RAID 1-Volumen außerdem in zwei Nicht-RAID-Festplattenlaufwerke mit einer Partition auf und lässt bestehende Dateien intakt. Das Löschen eines RAID 0-Volumens zerstört dagegen alle Daten auf dem Volumen.

- **1** Klicken Sie auf die Schaltfläche Start, und wählen Sie Programme $\rightarrow$  Intel(R) Application Accelerator $\rightarrow$  Intel Application Accelerator, um Intel(R) Storage Utility zu starten.
- 2 Klicken Sie mit der rechten Maustaste auf das Symbol Volume (Volumen) des RAID-Volumens, das Sie löschen wollen, und wählen Sie Delete Volume (Volumen löschen).
- 3 Auf dem Bildschirm Delete RAID Volume Wizard (Assistent zum Löschen des RAID-Volumens) klicken Sie auf Next (Weiter).
- 4 Markieren Sie das zu löschende RAID-Volumen im Kästchen Available (Verfügbar), klicken Sie auf die rechte Pfeiltaste, um das markierte RAID-Volumen in das Kästchen Selected (Ausgewählt) zu verschieben, und klicken Sie dann auf Next (Weiter).
- 5 Klicken Sie auf Finish (Fertig stellen), um das Volumen zu löschen.

#### <span id="page-22-0"></span>Migrieren in ein RAID 0-Volumen

- 1 Stellen Sie Ihren Computer auf RAID-aktivierten Modus (siehe [Seite 19\)](#page-18-1).
- 2 Klicken Sie auf die Schaltfläche Start, und wählen Sie Alle Programme $\rightarrow$  Intel(R) Application Accelerator  $\rightarrow$  Intel Application Accelerator, um Intel(R) Storage Utility zu starten.

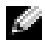

ANMERKUNG: Wenn Sie die Menüoption Actions (Aktionen) nicht sehen, haben Sie Ihren Computer nicht auf RAID-aktivierten Modus gestellt (siehe [Seite 19](#page-18-1)).

- 3 Im Menü Actions (Aktionen) wählen Sie Create RAID Volume From Existing Hard Drive (RAID-Volumen von dem vorhandenen Festplattenlaufwerk erstellen), um den Migrationsassistenten zu starten.
- 4 Klicken Sie auf dem Migrationsbildschirm auf Next (Weiter).
- 5 Geben Sie einen RAID-Volumennamen ein oder nehmen Sie den Standardnamen an.
- 6 Wählen Sie aus dem Drop-Down-Feld RAID 0 als RAID-Klasse.
- ANMERKUNG: Wählen Sie die Streifengröße, die der Größe der durchschnittlichen Datei, die Sie auf dem RAID-Volumen speichern, am nächsten kommt. Wenn Sie die durchschnittliche Dateigröße nicht kennen, wählen Sie 128 als Ihre Streifengröße.
- 7 Wählen Sie die entsprechende Streifengröße aus dem Drop-Down-Feld, und klicken Sie dann auf Next (Weiter).
- ANMERKUNG: Wählen Sie das Festplattenlaufwerk aus, das sie als das Quellfestplattenlaufwerk verwenden wollen (es sollte das Festplattenlaufwerk sein, das die Daten oder das Betriebssystem enthält, das Sie auf ihrem RAID-Volumen verwenden wollen).
- 8 Auf dem Bildschirm Select Source Hard Drive (Quellfestplattenlaufwerk wählen) doppelklicken Sie auf das Festplattenlaufwerk, von dem Sie migrieren möchten und klicken auf Next (Weiter).
- 9 Auf dem Bildschirm Select Member Hard Drive (Mitgliedsfestplattenlaufwerk wählen) doppelklicken Sie auf das Festplattenlaufwerk, um das Mitgliedslaufwerk zu wählen, das das Stripe-Array umfassen soll, und klicken auf Next (Weiter).
- 10 Auf dem Bildschirm Specify Volume Size (Volumengröße angeben) wählen Sie die gewünschte Volume Size (Volumengröße) und klicken dann auf Next (Weiter).
- ANMERKUNG: Im folgenden Schritt verlieren Sie alle Daten, die auf dem Mitgliedslaufwerk enthalten sind.
- 11 Klicken Sie auf Finish (Fertig stellen), um mit dem Migrieren zu beginnen, oder klicken Sie auf Back (Zurück), um Änderungen vorzunehmen. Sie können Ihren Computer während des Migrationsprozesses wie gewohnt benutzen.

#### <span id="page-23-0"></span>Migrieren in ein RAID 1-Volumen

- 1 Stellen Sie Ihren Computer auf RAID-aktivierten Modus (siehe [Seite 19\)](#page-18-1).
- 2 Klicken Sie auf die Schaltfläche Start, und wählen Sie Alle Programme $\rightarrow$  Intel(R) Application Accelerator→ Intel Application Accelerator, um Intel(R) Storage Utility zu starten.
- ANMERKUNG: Wenn Sie die Menüoption Actions (Aktionen) nicht sehen, haben Sie Ihren Computer nicht auf RAID-aktivierten Modus gestellt (siehe [Seite 19](#page-18-1)).
- 3 Im Menü Actions (Aktionen) klicken Sie auf Create RAID Volume From Existing Hard Drive (RAID-Volumen von dem vorhandenen Festplattenlaufwerk erstellen), um den Migrationsassistenten zu starten.
- 4 Klicken Sie auf dem ersten Migrationsbildschirm auf Next (Weiter).
- 5 Geben Sie einen RAID-Volumennamen ein oder nehmen Sie den Standardnamen an.
- 6 Wählen Sie aus dem Drop-Down-Feld RAID 1 als RAID-Klasse.

ANMERKUNG: Wählen Sie das Festplattenlaufwerk aus, das sie als das Quellfestplattenlaufwerk verwenden wollen (es sollte das Festplattenlaufwerk sein, das die Daten oder das Betriebssystem enthält, das Sie auf ihrem RAID-Volumen verwenden wollen).

- 7 Auf dem Bildschirm Select Source Hard Drive (Quellfestplattenlaufwerk wählen) doppelklicken Sie auf das Festplattenlaufwerk, von dem Sie migrieren möchten und klicken auf Next (Weiter).
- 8 Auf dem Bildschirm Select Member Hard Drive (Mitgliedsfestplattenlaufwerk wählen), doppelklicken Sie auf das Festplattenlaufwerk, um das Mitgliedslaufwerk zu wählen, das im Array als der Spiegel fungieren soll, und klicken auf Next (Weiter).
- 9 Auf dem Bildschirm Specify Volume Size (Volumengröße angeben) wählen Sie die gewünschte Volumengröße und klicken dann auf Next (Weiter).

ANMERKUNG: Im folgenden Schritt verlieren Sie alle Daten, die auf dem Mitgliedslaufwerk enthalten sind.

10 Klicken Sie auf Finish (Fertig stellen), um mit dem Migrieren zu beginnen, oder klicken Sie auf Back (Zurück), um Änderungen vorzunehmen. Sie können Ihren Computer während des Migrationsprozesses wie gewohnt benutzen.

#### <span id="page-24-0"></span>Erstellen eines zusätzlichen Festplattenlaufwerks

Ein zusätzliches Festplattenlaufwerk kann mit einem RAID 1-Array erstellt werden. Das zusätzliche Festplattenlaufwerk wird nicht von dem Betriebssystem erkannt, aber Sie können das zusätzliche Laufwerk vom Laufwerk-Manager oder dem Intel Option ROM-Utility aus sehen. Wenn ein Mitglied des RAID 1-Arrays beschädigt ist, baut der Computer automatisch das gespiegelte Array unter Verwendung des zusätzlichen Festplattenlaufwerks als Ersatz für das beschädigte Mitglied.

Markieren eines Laufwerks als zusätzliches Festplattenlaufwerk:

- **1** Klicken Sie auf die Schaltfläche Start, und wählen Sie Programme $\rightarrow$  Intel(R) Application Accelerator→ Intel Application Accelerator, um Intel(R) Storage Utility zu starten.
- 2 Klicken Sie mit der rechten Maustaste auf das Festplattenlaufwerk, das Sie als zusätzliches Festplattenlaufwerk markieren möchten.
- 3 Klicken Sie auf Mark as Spare (Als zusätzliches Laufwerk markieren).

#### So entfernen Sie die Markierung als zusätzliches Laufwerk von einem zusätzlichen Festplattenlaufwerk:

- 1 Klicken Sie mit der rechten Maustaste auf das Symbol des zusätzlichen Festplattenlaufwerks.
- 2 Klicken Sie auf Reset Hard Drive to Non-RAID (Festplattenlaufwerk auf Nicht-RAID zurücksetzen)

#### Neuerstellen eines verschlechterten RAID 1-Volumens

Wenn Ihr Computer kein zusätzliches Festplattenlaufwerk hat und der Computer ein verschlechtertes RAID 1-Volumen gemeldet hat, können Sie die Redundanzspiegelung des Computers manuell auf einem neuen Festplattenlaufwerk neu erstellen, indem Sie die folgenden Schritte ausführen:

**1** Klicken Sie auf die Schaltfläche Start, und wählen Sie Programme $\rightarrow$  Intel(R) Application Accelerator→ Intel Application Accelerator, um Intel(R) Storage Utility zu starten.

- 2 Klicken Sie mit der rechten Maustaste auf das verfügbare Festplattenlaufwerk, auf dem Sie das RAID 1-Volumen neu erstellen wollen, und klicken Sie auf Rebuild to this Disk (Auf diesem Laufwerk neu erstellen).
- 3 Sie können Ihren Computer verwenden, während der Computer das RAID 1-Volumen neu erstellt.

### <span id="page-25-0"></span>Informationen auf einen neuen Computer übertragen

Das Betriebssystem Microsoft® Windows® XP enthält einen Assistenten zum Übertragen von Dateien und Einstellungen, um Daten vom Quellcomputer zum neuen Computer zu übertragen. Sie können unter anderem folgende Daten übertragen:

- E-Mails
- Einstellungen für Symbolleisten
- Fenstergrößen
- Internet-Lesezeichen

Die Datenübertragung kann über einen Netzwerkanschluss, eine serielle Verbindung oder mithilfe eines tragbaren Speichermediums (z. B. CD-R oder Diskette) erfolgen.

So bereiten Sie den neuen Computer auf die Übertragung vor:

- 1 Klicken Sie auf die Schaltfläche Start, zeigen Sie auf Alle Programme→ Zubehör→ Systemprogramme, und klicken Sie anschließend auf Assistent zum Übertragen von Dateien und Einstellungen.
- 2 Wenn der Begrüßungsbildschirm Assistent zum Übertragen von Dateien und Einstellungen erscheint, klicken Sie auf Weiter.
- 3 Klicken Sie auf dem Bildschirm Um welchen Computer handelt es sich? auf Neuer Computer, und klicken Sie auf Weiter.
- 4 Auf dem Bildschirm Verfügen Sie über eine Windows XP-CD? klicken Sie auf Assistent der Windows XP-CD verwenden und anschließend auf Weiter.
- 5 Wenn der Bildschirm Wechseln Sie jetzt zum Quellcomputer angezeigt wird, wechseln Sie zu Ihrem alten oder Quellcomputer. Klicken Sie zu diesem Zeitpunkt nicht auf Weiter.

So kopieren Sie die Daten Ihres alten Quellcomputers:

- 1 Legen Sie die Windows XP-CD in die Betriebssystem des alten Computers ein.
- 2 Klicken Sie auf dem Bildschirm Willkommen bei Microsoft Windows XP auf Zusätzliche Aufgaben durchführen.
- 3 Bei Wie möchten Sie vorgehen? klicken Sie auf Dateien und Einstellungen übertragen.
- 4 Klicken Sie im Begrüßungsbildschirm Assistent zum Übertragen von Dateien und Einstellungen auf Weiter.
- 5 Klicken Sie auf dem Bildschirm Um welchen Computer handelt es sich? auf Quellcomputer und klicken Sie auf Weiter.
- 6 Klicken Sie auf dem Bildschirm Übertragungsmethode auswählen auf die von Ihnen bevorzugte Übertragungsmethode.

7 Auf dem Bildschirm Was soll übertragen werden? wählen Sie die Elemente aus, die Sie übertragen möchten, und klicken Sie auf Weiter.

Nachdem die Informationen kopiert worden sind, erscheint der Bildschirm Abschließen der Sammlung.

8 Klicken Sie auf Fertig stellen.

So übertragen Sie die Daten auf Ihren neuen Computer:

- 1 Klicken Sie auf dem neuen Computer in dem Bildschirm Wechseln Sie jetzt zum Quellcomputer auf Weiter.
- 2 Wählen Sie auf dem Bildschirm Wo befinden sich die Dateien und Einstellungen? die von Ihnen für die Übertragung Ihrer Einstellungen und Dateien bevorzugte Methode aus und klicken Sie auf Weiter.

Der Assistent liest die gesammelten Dateien und Einstellungen und wendet diese auf Ihren neuen Computer an.

Wenn alle Einstellungen und Dateien übernommen worden sind, erscheint der Bildschirm Abgeschlossen.

3 Klicken Sie auf Fertig stellen, und starten Sie den neuen Computer neu.

### <span id="page-26-0"></span>Wiedergabe von CDs und Filmen

#### <span id="page-26-1"></span>Anleitung zum Kopieren einer CD oder DVD

HINWEIS: Drücken Sie das Laufwerksfach für CDs oder DVDs beim Öffnen und Schließen nicht nach unten. Das Auflagefach sollte geschlossen sein, wenn Sie das Laufwerk nicht verwenden.

HINWEIS: Bewegen Sie den Computer nicht, während CDs oder DVDs wiedergegeben werden.

- 1 Drücken Sie auf die Auswurftaste auf der Laufwerkvorderseite.
- 2 Legen Sie die Disc mit der beschrifteten Seite nach oben in die Mitte der Schublade.

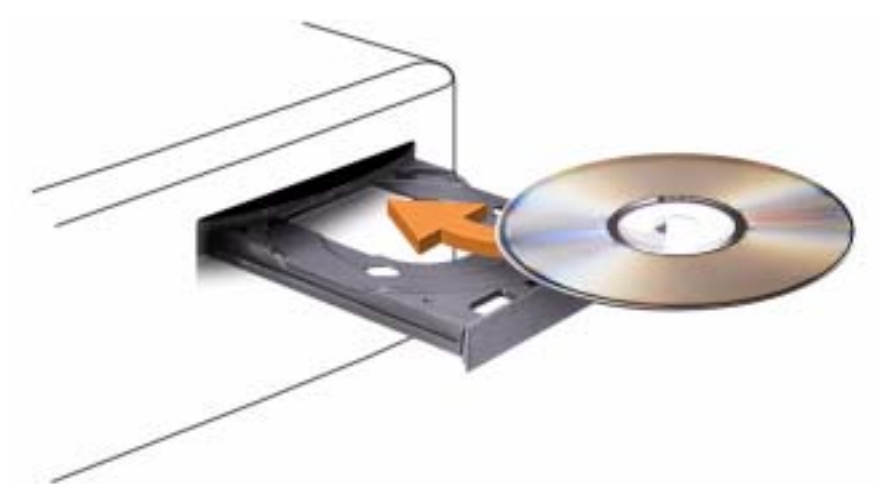

3 Drücken auf Sie die Auswurftaste oder schieben Sie die Laufwerkschublade vorsichtig zurück.

Informationen zur Formatierung von CDs zur Speicherung von Daten, zur Erstellung von Musik-CDs oder zum Kopieren von CDs finden Sie in der CD-Software, die mit Ihrem Computer geliefert wurde.

ANMERKUNG: Wenn Sie eigene CDs produzieren, müssen Sie sicherstellen, dass Sie alle gesetzlichen Copyright-Bestimmungen einhalten.

Die CD-Wiedergabesoftware verfügt über folgende Schaltflächen:

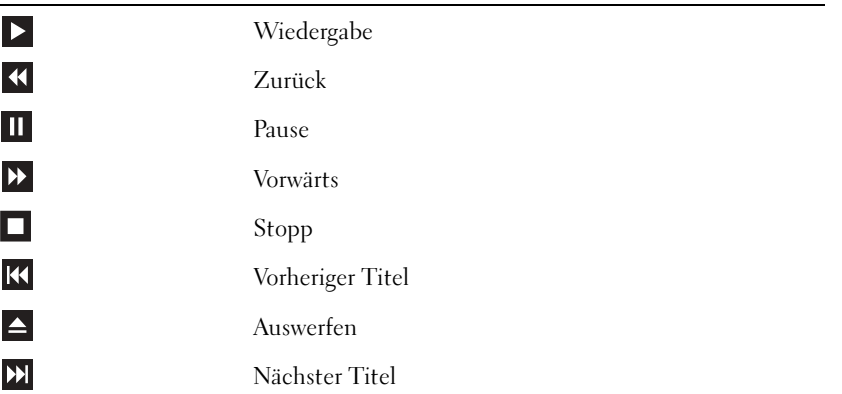

Die DVD-Wiedergabesoftware verfügt über folgende Schaltflächen:

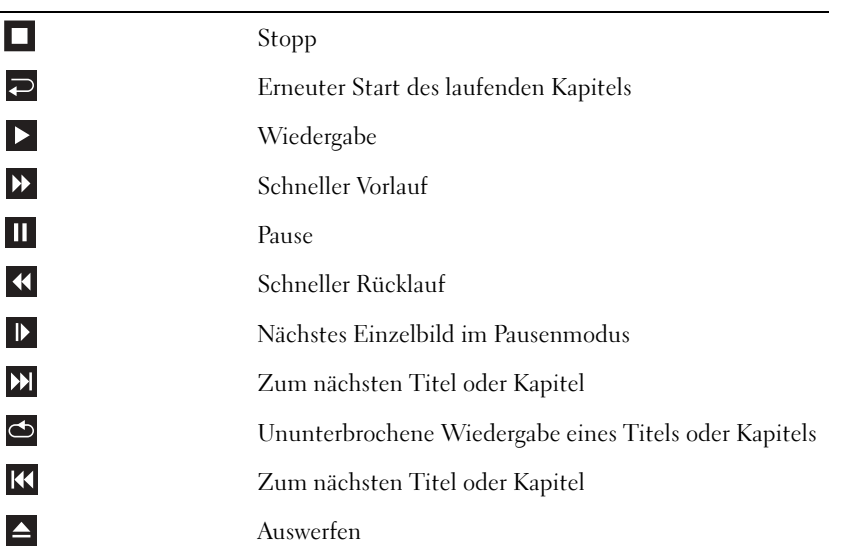

Weitere Informationen zur Wiedergabe von CDs und DVDs erhalten Sie, indem Sie im Fenster der CD- oder DVD-Wiedergabesoftware auf Hilfe klicken (falls diese Option vorhanden ist).

#### <span id="page-28-0"></span>Regeln der Lautstärke

ANMERKUNG: Wenn die Lautsprecher deaktiviert sind, erfolgt keine Klangwiedergabe von der CD oder DVD.

- 1 Klicken Sie auf die Schaltfläche Start, zeigen Sie auf Alle Programme→ Zubehör→ Unterhaltungsmedien und klicken Sie dann auf Lautstärkeregelung.
- 2 Im Fenster Lautstärkeregelung klicken Sie auf den Schieberegler in der Spalte Lautstärkeregelung und verschieben ihn, um die Lautstärke anzupassen.

Weitere Informationen zu Optionen für die Lautstärkeregelung erhalten Sie, wenn Sie im Fenster Lautstärkeregelung auf Hilfe klicken.

### <span id="page-28-1"></span>Anpassen des Bildes

Passen Sie die Anzeigeeigenschaften an, wenn eine Fehlermeldung darauf hinweist, dass die aktuelle Auflösung und Farbtiefe zu viel Arbeitsspeicher beanspruchen und die DVD nicht wiedergegeben werden kann.

- 1 Klicken Sie auf die Schaltfläche Start und anschließend auf Systemsteuerung.
- 2 Unter Wählen Sie eine Kategorie klicken Sie auf Darstellung und Designs.
- 3 Unter Wählen Sie eine Aufgabe... klicken Sie auf die Option Bildschirmauflösung ändern.
- 4 Im Fenster Eigenschaften anzeigen klicken und ziehen Sie die Leiste in Bildschirmauflösung, um die Einstellung auf 800 x 600 Bildpunktezu ändern.
- 5 KIlicken Sie auf das Listenfeld unter Farbqualität und wählen Sie die Option Mittlere (16 Bit) aus.
- 6 Klicken Sie auf OK.

## <span id="page-28-2"></span>Kopieren von CDs und DVDs

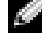

**ANMERKUNG:** Stellen Sie sicher, dass Sie beim Erstellen von CDs oder DVDs keine Urheberrechtsgesetze verletzen.

Dieser Abschnitt gilt nur für Computer, die über ein CD-R-, CD-RW-, DVD+RW-, DVD+R- oder DVD/CD-RW-Kombilaufwerk verfügen.

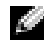

#### ANMERKUNG: Die Arten der von Dell angebotenen CD- oder DVD-Laufwerke sind möglicherweise je nach Land unterschiedlich.

Die folgende Anleitung dient zum Erstellen identischer Kopien von CDs und DVDs. Sie können "Sonic RecordNow" auch für andere Zwecke, zum Beispiel zum Erstellen von Audio-CDs oder MP3-CDs anhand von auf Ihrem Computer vorhandenen Audio- oder MP3-Dateien verwenden. Anweisungen dazu finden Sie in der Dokumentation zu "Sonic RecordNow", die im Lieferumfang Ihres Computers enthalten ist. Starten Sie "Sonic RecordNow", klicken Sie auf das Fragezeichensymbol oben rechts im Programmfenster, und klicken Sie auf RecordNow-Hilfe oder RecordNow-Lernhilfe.

#### <span id="page-29-0"></span>Anleitung zum Kopieren einer CD oder DVD

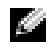

ANMERKUNG: Wenn Sie über ein kombiniertes DVD/CD-RW-Laufwerk verfügen und Probleme beim Kopieren auftreten, überprüfen Sie, ob auf der Sonic Support-Website unter support.sonic.com Software-Patches zur Verfügung stehen.

Derzeit sind fünf beschreibbare DVD-Disk-Formate erhältlich: DVD+R, DVD+RW, DVD-R, DVD-RW und DVD-RAM. Die beschreibbaren DVD-Laufwerke, die auf den Dell™ Computern installiert sind, schreiben auf DVD+R- und DVD+RW-Medien und können von DVD-R- und DVD-RW-Medien lesen. Jedoch schreiben DVD-W-Laufwerke nicht auf DVD-RAM-Formate und können diese möglicherweise nicht lesen. Zudem sind nicht alle im Handel erhältlichen DVD-Player für Heimkinosysteme dazu ausgerüstet, alle fünf Formate zu lesen.

ANMERKUNG: Die meisten im Handel befindlichen bespielten DVDs sind mit einem Kopierschutz versehen und können nicht mit Sonic RecordNow kopiert werden.

- 1 Klicken Sie auf die Schaltfläche Start, wählen Sie Alle Programme→ Sonic→ RecordNow!→ RecordNow!
- 2 Klicken Sie auf die Audio- oder Datenregisterkarte, je nachdem, welche Art von CD oder DVD Sie kopieren möchten.
- 3 Klicken Sie auf Exact Copy (Identische Kopie).
- 4 So kopieren Sie die CD oder DVD:
	- Mit einem CD- oder DVD-Laufwerk: Stellen Sie sicher, dass alle Einstellungen korrekt sind, und klicken Sie auf Copy (Kopieren). Der Computer liest Ihre Original-CD oder - DVD und kopiert diese in einen temporären Ordner auf der Festplatte des Computers.

Legen Sie bei Aufforderung eine leere CD oder DVD in das CD- oder DVD-Laufwerk ein und klicken Sie auf OK.

• Mit zwei CD- oder DVD-Laufwerken: Wählen Sie das Laufwerk, in das Sie die Quell-CD oder -DVD eingelegt haben, und klicken Sie auf Copy (Kopieren). Der Computer kopiert die Daten von der CD oder DVD auf die leere CD oder DVD.

Nachdem der Kopiervorgang abgeschlossen ist, wird die neu beschriebene CD oder DVD automatisch ausgeworfen.

#### <span id="page-29-1"></span>Verwenden von leeren CD-Rs, CD-RWs, DVD+Rs, und DVD+RWs

Das CD-RW-Laufwerk schreibt auf zwei verschiedene Arten von Aufnahmemedien–CD-Rs und CD-RWs (einschließlich High-Speed CD-RWs). Verwenden Sie unbeschriebene CD-Rs, um Musik aufzunehmen oder Daten dauerhaft zu speichern. Nach dem Beschreiben einer CD-R können keine weiteren Daten mehr zu dieser CD-R hinzugefügt werden (weitere Informationen darüber finden Sie in Ihrer Sonic-Dokumentation). Verwenden Sie CD-RWs, um Daten auf CDs zu schreiben oder diese zu löschen, erneut zu schreiben oder zu aktualisieren.

Ihr -Laufwerk für beschreibbare DVDs kann auf vier verschiedene Typen von Aufnahmemedien schreiben – CD-Rs, CD-RWs (einschließlich High-Speed CD-RWs), DVD+Rs und DVD+RWs. Leere DVD+Rs können dazu verwendet werden, eine große Anzahl von Daten zu speichern. Wenn Sie eine DVD+R Disk erstellt haben, können Sie möglicherweise nicht mehr auf diese Disk schreiben, wenn diese im Endstadium des Diskerstellungsprozesses den Status "finalized" (fertig gestellt) oder "closed" (abgeschlossen) hat. Verwenden Sie leere DVD+RWs, wenn die Daten auf der Disk zu einem späteren Zeitpunkt gelöscht, neu geschrieben oder aktualisiert werden sollen.

#### <span id="page-30-0"></span>Nützliche Tipps

- Verwenden Sie den Explorer von Microsoft® Windows® erst dann zum Ziehen und Ablegen von Dateien auf einer CD-R oder CD-RW, wenn Sie zuvor bereits "Sonic RecordNow" gestartet und ein "RecordNow"-Projekt geöffnet haben.
- Für Musik-CDs, die in üblichen Stereoanlagen abgespielt werden sollen, müssen Sie CD-Rs verwenden.
- CD-RWs lassen sich in den meisten Heim- und Fahrzeuganlagen nicht abspielen.
- Mit "Sonic RecordNow" können keine Audio-DVDs erstellt werden.
- MP3-Musikdateien lassen sich nur auf MP3-Playern oder auf Computern mit MP3-Software abspielen.
- Nutzen Sie die Kapazität einer unbeschriebenen CD-R oder CD-RW nicht bis zum Maximum aus; brennen Sie zum Beispiel nicht eine 650 MB große Datei auf eine leere 650- MB-CD. Das CD-RW-Laufwerk benötigt 1 oder 2 MB der unbeschriebenen CD zum Abschließen der Aufnahme.
- Experimentieren Sie mit einer unbeschriebenen CD-RW solange, bis Sie mit den CD-Aufnahmetechniken vertraut sind. Wenn Sie einen Fehler machen, können Sie die Daten der CD-RW vollständig löschen und es erneut versuchen. Sie können mit unbeschriebenen CD-RWs auch Musikprojekte testen, bevor Sie diese dauerhaft auf CD-R brennen.
- Weitere hilfreiche Hinweise finden Sie auf der Sonic Support-Website unter support.sonic.com.

### <span id="page-30-1"></span>Netzwerkinstallations-Assistent

Microsoft® Windows® XP verfügt über einen Netzwerkinstallations-Assistenten, der Ihnen bei der Einrichtung eines Netzwerks hilft, damit Sie Dateien, Drucker oder Internetverbindungen zu Hause und in kleinen Büros gemeinsam nutzen können.

- 1 Klicken Sie auf die Schaltfläche Start, und wählen Sie Alle Programme→ Zubehör→ Kommunikation aus. Klicken Sie anschließend auf Netzwerkinstallations-Assistent.
- 2 Klicken Sie auf dem Begrüßungsbildschirm auf Weiter.
- 3 Klicken Sie auf Prüfliste zum Erstellen eines Netzwerks.
- **ANMERKUNG:** Das Auswählen der Verbindungsmethode "Dieser Computer verfügt über eine direkte Verbindung mit dem Internet" aktiviert die im Lieferumfang von Windows XP SP1 enthaltene, integrierte **Firewall**
- 4 Füllen Sie die Checkliste und die erforderlichen Vorlagen aus.

Kehren Sie zum Netzwerkinstallations-Assistenten zurück und befolgen Sie die Anweisungen auf dem Bildschirm.

## <span id="page-31-0"></span>Energieverwaltung

### <span id="page-31-1"></span>Überblick

Mit den Energieverwaltungsfunktionen von Microsoft® Windows® können Sie den Stromverbrauch Ihres Computers senken, wenn dieser eingeschaltet ist, Sie ihn jedoch nicht verwenden. Sie können dabei nur den Stromverbrauch des Bildschirms oder der Festplatte einschränken, oder Sie aktivieren den Standby-Modus bzw. den Ruhezustand, um den Stromverbrauch des gesamten Computers zu reduzieren. Wenn der Computer aus einem Energiesparmodus in den normalen Betrieb wechselt, wird der Zustand des Windows-Desktops vor dem Aktivieren des Modus wiederhergestellt.

ANMERKUNG: Windows XP Professional umfasst Sicherheits- und Netzwerkfunktionen, die in der Windows XP Home Edition nicht verfügbar sind. Wird ein Computer mit dem Betriebssystem WindowsProfessional mit einem Netzwerk verbunden, erscheinen in einigen Anzeigefenstern andere Sicherheits- und Netzwerkoptionen.

#### <span id="page-31-2"></span>Standby-Modus

Im Standby-Modus kann Strom gespart werden, indem der Bildschirm und das Festplattenlaufwerk nach einem Zeitintervall ausgeschaltet werden. Beim Verlassen des Standby-Modus wird der gleiche Betriebszustand wie vor dem Aktivieren des Standby-Modus wiederhergestellt.

So rufen Sie den Standby-Modus automatisch nach einer festgelegten Zeitspanne der Inaktivität auf:

- 1 Klicken Sie auf die Schaltfläche Start und anschließend auf Systemsteuerung.<br>2 Klicken Sie unter Wählen Sie eine Kategorie auf Leistung und Wartung.
- 2 Klicken Sie unter Wählen Sie eine Kategorie auf Leistung und Wartung.
- 3 Klicken Sie unter oder ein Systemsteuerungssymbol auf Energieoptionen.

Um den Standby-Modus augenblicklich zu aktivieren, d.h. ohne Zeitspanne der Inaktivität, klicken Sie auf die Schaltfläche Start, dann auf Ausschalten und anschließend auf Standby.

Um den Standby-Modus zu beenden, drücken Sie eine beliebige Taste auf der Tastatur oder bewegen Sie die Maus.

**ED** HINWEIS: Wenn die Stromversorgung während des Standby-Modus unterbrochen wird, kann es zu Datenverlust kommen.

### <span id="page-31-3"></span>Schlafmodus

Um Energie zu sparen, werden im Ruhezustand sämtliche Systemdaten in einen reservierten Bereich auf der Festplatte kopiert; danach wird die Energiezufuhr zum Computer vollständig abgeschaltet. Wenn der Computer aus dem Ruhezustand in den normalen Betrieb wechselt, wird der Zustand vor dem Aktivieren des Ruhezustands wiederhergestellt.

So aktivieren Sie den Ruhezustand:

1 Klicken Sie auf die Schaltfläche Start und anschließend auf Systemsteuerung.

www.dell.com | support.dell.com

www.dell.com | support.dell.com

- 2 Klicken Sie unter Wählen Sie eine Kategorie auf Leistung und Wartung.
- 3 Klicken Sie unter oder ein Systemsteuerungssymbol auf Energieoptionen.
- 4 Legen Sie die Einstellungen für den Schlafmodus auf den Registerkarten [Energieschemas,](#page-32-1)  [Erweitert](#page-33-0) [und](#page-33-1) Schlafmodus fest.

Um den Ruhezustand zu beenden, drücken Sie den Netzschalter. Es kann einige Sekunden dauern, bis der Computer den Schlafmodus beendet hat. Der Schlafmodus wird nicht durch Drücken einer beliebigen Taste auf der Tastatur oder durch das Bewegen der Maus beendet, denn weder Tastatur noch Maus funktionieren, während sich der Computer im Schlafmodus befindet.

Da der Schlafmodus eine spezielle Datei auf Ihrem Festplattenlaufwerk benötigt, die über ausreichend Speicherkapazität verfügt, um den Inhalt des Arbeitsspeichers zu sichern, legt Dell eine entsprechend große Schlafmodusdatei vor der Auslieferung des Computers an. Wenn das Festplattenlaufwerk des Computers beschädigt wird, erstellt Windows XP automatisch die Schlafmodusdatei.

### <span id="page-32-0"></span>Eigenschaften von Energieoptionen

Im Fenster Eigenschaften von Energieoptionen definieren Sie die Einstellungen für den Standby-Modus, den Ruhezustand und andere Stromversorgungseinstellungen. So öffnen Sie das Fenster Eigenschaften von Energieoptionen:

- 1 Klicken Sie auf die Schaltfläche Start und anschließend auf Systemsteuerung.
- 2 Klicken Sie unter Wählen Sie eine Kategorie auf Leistung und Wartung.
- 3 Klicken Sie unter oder ein Systemsteuerungssymbol auf Energieoptionen.
- 4 [Legen Sie die Einstellungen für die Energieoptionen auf den Registerkarten](#page-32-1)  [E](#page-32-1)nergieschemas, [Erweitert, und Schlafmodus fest.](#page-33-1)

#### <span id="page-32-1"></span>Registerkarte für Energieschemen

Jede Standardenergieeinstellung wird als Schema bezeichnet. Um eines der auf Ihrem Computer installierten Windows-Standardschemas zu aktivieren, wählen Sie ein Schema aus dem Listenfeld Energieschemas. Die Einstellungen für jedes Schema werden in den Feldern unterhalb des Schemanamens angezeigt. Für jedes Energieschema werden unterschiedliche Einstellungen zur Aktivierung des Standby-Modus oder Ruhezustands und zum Ausschalten des Monitors sowie des Festplattenlaufwerks gewählt.

Im Listenfeld Energieschemas werden die folgenden Schemas aufgeführt:

- Always On (Immer an; Standardeinstellung) Wenn Sie Ihren Computer ohne Stromsparen benutzen wollen.
- Home/Office Desk (Heim/Büro Desk) Wenn Sie Ihren Computer als Heim oder Bürocomputer benutzen und Sie benötigen geringe Energiesparung.
- Portable/Laptop (Tragbar/Laptop) Wenn Ihr Computer ein tragbarer Computer ist, den Sie unterwegs benutzen.
- Presentation (Darbietungen) Wenn Ihr Computer ohne Unterbrechung laufen soll (ohne Energiesparung).
- Minimal Power Management (Minimale Energieverwaltung) Wenn Ihr Computer mit minimaler Energiesparung laufen soll.
- Max Battery (Max. Akku) Wenn Ihr Computer ein tragbarer Computer ist und er auf ausgedehnte Zeiträume batteriebetrieben ist.

Um die Standardeinstellungen für ein Energieschema zu ändern, klicken Sie auf die Listenfelder in den Feldern Monitor ausschalten, Festplatten ausschalten, Standby-Modus und Ruhezustand und wählen Sie anschließend ein Zeitintervall aus der angezeigten Liste. Durch Ändern des Zeitintervalls für ein Energieschema ändern Sie dauerhaft die Standardeinstellungen für dieses Schema, es sei denn, Sie klicken auf die Schaltfläche Speichern unter und geben einen neuen Namen für das geänderte Energieschema ein.

**ED** HINWEIS: Wenn das zum Ausschalten der Festplatte gewählte Zeitintervall kürzer ist als das Zeitintervall für den Bildschirm, entsteht unter Umständen der Eindruck, der Computer sei abgestürzt. Um diesen Zustand zu beenden, drücken Sie eine beliebige Taste auf der Tastatur oder klicken mit der Maus. Um dieses Problem zu vermeiden, stellen Sie den Zeitlimit zum Ausschalten des Monitors immer geringer ein als den für die Festplatte.

#### <span id="page-33-0"></span>Registerkarte Erweitert

Auf der Registerkarte Erweitert stehen Ihnen folgende Möglichkeiten zur Verfügung:

- Sie können Zwecks eines schnellen Zugriffs das Symbol für die Energieoptionen der Windows-Taskleiste anzeigen.
- Sie können festlegen, dass das Windows-Kennwort eingegeben werden muss, bevor der Computer aus dem Standby-Modus oder dem Ruhezustand wieder in den Normalbetrieb wechselt.
- Sie können den Netzschalter so programmieren, dass damit der Standby-Modus oder der Ruhezustand aktiviert bzw. der Computer ausgeschaltet wird.

Um diese Funktionen festzulegen, klicken Sie auf eine Option im jeweiligen Listenfeld und anschließend auf OK.

#### <span id="page-33-1"></span>Registerkarte Ruhezustand

Auf der Registerkarte Ruhezustand haben Sie die Möglichkeit, den Ruhezustand zu aktivieren. Wenn Sie die Einstellungen für den Ruhezustand verwenden möchten, die Sie auf der Registerkarte Energieschemas definiert haben, klicken Sie auf das Kontrollkästchen Ruhezustand aktivieren.

Weitere Informationen über Energieverwaltungsoptionen:

- 1 Klicken Sie auf die Schaltfläche Start und auf Hilfe und Support.
- 2 Klicken Sie im Fenster Hilfe und Support auf Leistung und Wartung.
- 3 Klicken Sie im Fenster Leistung und Wartung auf Strom sparen.

# <span id="page-34-0"></span>Optimieren der Leistung

## <span id="page-34-1"></span>Hyper-Threading

Hyper-Threading ist eine Technologie von Intel®, mit der die Gesamtleistung des Computers erweitert werden kann, indem ermöglicht wird, dass ein physikalischer Mikroprozessor wie zwei logische Mikroprozessoren funktioniert und bestimmte Tasks gleichzeitig ausführen kann. Die Verwendung des Betriebssystems Microsoft® Windows® XP Service-Pack 1 (SP1) oder eine neuere Version wird empfohlen, da Windows XP optimiert ist, um Hyper-Threading-Technologie zu nutzen. Obwohl viele Programme von Hyper-Threading Nutzen ziehen können, sind einige Programme nicht für Hyper-Threading optimiert worden. Für diese Programme ist dann möglicherweise eine Aktualisierung vom Softwarehersteller erforderlich. Kontaktieren Sie den Softwarehersteller für Aktualisierungen und Informationen zur Verwendung Ihrer Software mit Hyper-Threading.

So stellen Sie fest, ob der Computer Hyper-Threading-Technologie verwendet:

- 1 Klicken Sie auf die Schaltfläche Start, dann mit der rechten Maustaste auf Arbeitsplatz und schließlich auf Eigenschaften.
- 2 Wählen Sie Hardware aus, und klicken Sie auf Geräte-Manager.
- 3 Klicken Sie in dem Fenster Geräte-Manager auf das Pluszeichen (+) neben Prozessoren. Wenn Hyper-Threading aktiviert ist, wird der Prozessor zweimal aufgelistet.

Sie können Hyper-Threading über das System-Setup-Programm aktivieren oder deaktivieren. Weitere Informationen über den Zugriff auf das System-Setup finden Sie unter [Seite 121](#page-120-2). Weitere Informationen zu Hyper-Threading finden Sie in der Knowledge Base auf der Dell Support-Website unter support.dell.com.

# <span id="page-34-2"></span>Übertakten

Dell sperrt die Multiplier-Optionen des Prozessors im System-Setup, um das Übertakten des Prozessors zu verhindern. Der erste und wichtigste Grund weshalb das Übertakten verhindert wird ist, dass die Leistungslabore von Dell die Computer von Dell auf Systemebene strengen Tests unterziehen und dann fein abstimmen mit dem Ziel, die bestmögliche Gesamtleistung zu erreichen. Jegliche Leistungsänderung, die nicht im Labor implementiert wurde, kann zu einer Leistungsverschlechterung führen. Wenn Sie Ihren Computer mit der von Ihnen bestellten Konfiguration erhalten, ist er bereits für eine starke Leistung ausgerüstet.

Der zweite Grund ist, dass bei einem übertakteten Prozessor im allgemeinen starke Hitze und elektrische Felder entstehen, die im Inneren des Prozessors zu Überlastungsstörungen aufgrund von Hitze führen können und somit möglicherweise dessen erwartete Lebensdauer verkürzen. Auch geringfügiges Übertakten kann zur Folge haben, dass der Computer instabil wird und blockiert.

Zwar gibt es auf dem Sekundärmarkt verschiedene Produkte zur "Leistungsveränderung", die über unterschiedliche Quellen erhältlich sind, Dell rät jedoch von der Verwendung derartiger Produkte auf seinen Computern ab und unterstützt diese nicht.

## <span id="page-35-0"></span>PCI-Express-Karten

PCI-Express ist die Technologie der nächsten Generation für Grafikkarten und PCI-Karten. Die Größe der PCI Express-Karten-Steckplätze unterscheidet sich von der der PCXI-Karten-Steckplätze und die Karten sind nicht untereinander austauschbar (Sie können eine PCI-Karte nicht in einen Steckplatz für eine PCI-Express-Karte oder umgekehrt stecken). Der Steckplatz der PCI-Express x16-Karte ersetzt den Steckplatz der AGP-Grafikkarte.

Einige der Vorzüge der PCI-Express-Technologie sind:

- Größere verfügbare Bandbreite Die PCI-Express-Bus-Bandbreite beträgt 250 MB/s in jede Richtung gleichzeitig, während die PCI-Bus-Bandbreite in nur eine Richtung gleichzeitig 133 MB/s beträgt.
- Service-Priorisierung Mehrere in einem Computer installierte PCI-Karten teilen sich einen gemeinsamen Bus, aber jede PCI-Express-Karte arbeitet auf einem eigenen Kanal. Aktivitäten wie die Durchführung von Videokonferenzen und Webcam-Funktionen könnenautomatisch durch die Gerätesoftware priorisiert werden, um Latenzzeiten zu reduzieren.
# <span id="page-36-0"></span>Störungen beheben

# Tipps zur Störungsbehebung

Befolgen Sie diese Hinweise, um Störungen mit dem Computer zu beheben:

- Wenn das Problem erst seit dem Installieren oder Entfernen einer Komponente auftritt, prüfen Sie das Installationsverfahren, und stellen Sie sicher, dass die Komponente ordnungsgemäß installiert ist.
- Funktioniert ein Peripheriegerät nicht, prüfen Sie, ob es ordnungsgemäß angeschlossen ist.
- Wenn auf dem Bildschirm eine Fehlermeldung erscheint, notieren Sie diese genau. Diese Meldung kann den Mitarbeitern des technischen Supports hilfreiche Informationen geben, um das Problem zu identifizieren und zu beheben.

Falls eine Fehlermeldung während der Ausführung eines Programms angezeigt wird, lesen Sie in der Programmdokumentation nach.

# Probleme mit der Batterie

VORSICHT: Bei unsachgemäßem Einbau eines neuen Akkus besteht Explosionsgefahr. Tauschen Sie den Akku nur gegen denselben oder einen gleichwertigen, vom Hersteller empfohlenen Typ aus. Entsorgen Sie die verbrauchte Batterie entsprechend den Anleitungen des Herstellers.

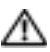

VORSICHT: Bevor Sie irgendwelche in diesem Abschnitt beschriebenen Verfahren ausführen, lesen Sie erst die Sicherheitshinweise im Systeminformationshandbuch.

AUSTAUSCHEN DER BATTERIE — Wenn Sie nach dem Einschalten des Computers die Uhrzeit- und Datumseinstellungen wiederholt zurücksetzen müssen oder wenn beim Hochfahren eine falsche Zeit oder ein falsches Datum angezeigt wird, wechseln Sie die Batterie aus (siehe [Seite 115](#page-114-0)). Setzen Sie sich mit Dell in Verbindung, wenn die Batterie immer noch nicht richtig funktioniert (siehe [Seite 132](#page-131-0)).

# Laufwerksprobleme

VORSICHT: Bevor Sie irgendwelche in diesem Abschnitt beschriebenen Verfahren ausführen, lesen Sie erst die Sicherheitshinweise im Systeminformationshandbuch.

<sup>S</sup>ICHERSTELLEN, DASS MICROSOFT® WINDOWS® DAS LAUFWERK ERKENNT — Klicken Sie auf die Schaltfläche Start und anschließend auf Arbeitsplatz. Wenn das Disketten-, CD- oder DVD-Laufwerk nicht aufgeführt wird, suchen Sie mit dem Virenschutzprogramm nach Viren und beseitigen diese damit. Viren verhindern manchmal, dass Windows das Laufwerk erkennt.

#### DAS LAUFWERK TESTEN -

- Legen Sie eine andere Diskette, CD oder DVD ein, um auszuschließen, dass das Original möglicherweise defekt ist.
- Legen Sie eine startfähige Diskette ein, und starten Sie den Computer erneut.

LAUFWERK REINIGEN — Siehe ["Reinigen des Computers" auf Seite 129.](#page-128-0)

#### DIE KABELVERBINDUNGEN ÜBERPRÜFEN

DEN "RATGEBER BEI HARDWAREKONFLIKTEN" STARTEN - Siehe [Seite 65.](#page-64-0)

"DELL DIAGNOSTICS" AUSFÜHREN - Siehe [Seite 56](#page-55-0).

#### Probleme mit dem CD- und DVD-Laufwerk

ANMERKUNG: Ein Vibrieren des Hochgeschwindigkeits-CD- bzw. DVD-Laufwerks ist normal und kann Geräusche verursachen, die nicht auf einen Fehler im Laufwerk oder bei der CD oder DVD hinweisen.

K. ANMERKUNG: Aufgrund der verschiedenen Zonen weltweit und der unterschiedlichen DVD-Formate funktionieren nicht alle DVD-CDs in allen DVD-Laufwerken.

#### LAUTSTÄRKEREGLER UNTER WINDOWS FINSTELLEN -

- Klicken Sie auf das Lautsprechersymbol rechts unten auf dem Bildschirm.
- Stellen Sie sicher, dass die Lautstärke entsprechend eingestellt ist, indem Sie auf die Regelleiste klicken und den Regler nach oben ziehen.
- Stellen Sie sicher, dass der Ton nicht ausgeschaltet ist, indem Sie alle Kontrollkästchen anklicken, die markiert sind.

LAUTSPRECHER UND SUBWOOFER PRÜFEN - Siehe ["Ton- und Lautsprecherprobleme" auf Seite 49.](#page-48-0)

#### Probleme beim Schreiben auf ein CD-/DVD-RW-Laufwerk

ANDERE PROGRAMME SCHLIESSEN — Das CD/DVD-RW-Laufwerk muss beim Schreiben einen kontinuierlichen Datenfluss empfangen. Sobald der Datenfluss unterbrochen wird, tritt ein Fehler auf. Schließen Sie nach Möglichkeit alle Programme, bevor auf der CD/DVD-RW geschrieben wird.

UNTER WINDOWS MÜSSEN SIE ZUNÄCHST DEN STANDBY-MODUS DEAKTIVIEREN, BEVOR AUF EINE CD-/DVD-RW GESCHRIEBEN WERDEN KANN — Weitere Informationen finden Sie in ["Standby-](#page-31-0)[Modus" auf Seite 32](#page-31-0) oder suchen Sie nach dem Schlüsselwort standby im Windows Hilfe- und Supportcenter. für Informationen über Energieverwaltungsmodi. Informationen über Zugang zu Windows-Hilfe finden Sie in ["Windows Hilfe- und Supportcenter" auf Seite 12.](#page-11-0)

### Festplattenprobleme

#### CHECK DISK AUSFÜHREN —

- 1 Klicken Sie auf die Schaltfläche Start und anschließend auf Arbeitsplatz.
- 2 Klicken Sie mit der rechten Maustaste auf das lokale Laufwerk C:.
- 3 Klicken Sie auf Eigenschaften.
- 4 Klicken Sie auf die Registerkarte Extras.
- 5 Klicken Sie unter Fehlerüberprüfung auf Jetzt prüfen.
- 6 Klicken Sie auf Nach fehlerhaften Sektoren suchen und Wiederherstellung versuchen.
- 7 Klicken Sie auf Start.

## E-Mail-, Modem- und Internetprobleme

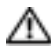

VORSICHT: Bevor Sie irgendwelche in diesem Abschnitt beschriebene Verfahren ausführen, lesen Sie erst die Sicherheitshinweise im Produktinformationshandbuch.

**ANMERKUNG:** Schließen Sie das Modem nur an eine analoge Telefonbuchse an. Das Modem funktioniert nicht, wenn es an ein digitales Telefonnetz angeschlossen ist.

#### DIE MICROSOFT OUTLOOK® EXPRESS-SICHERHEITSEINSTELLUNGEN PRÜFEN — Wenn Sie Ihre E-mail-Anhänge nicht öffnen können:

- 1 Klicken Sie in Outlook Express auf Extras, dann auf Optionen und anschließend auf Sicherheit.
- 2 Klicken Sie auf Keine Anlagen zulassen, um das Häkchen zu entfernen.

#### TELEFONLEITUNGSVERBINDUNG PRÜFEN — TELEFONBUCHSE PRÜFEN — MODEM DIREKT AN DER TELEFONSTECKDOSE AN DER WAND ANSCHLIESSEN — ANDERES TELEFONKABEL VERWENDEN —

- Überprüfen Sie, ob das Telefonkabel an die Eingangsbuchse des Modems angeschlossen ist. (Die Leitungseingangsbuchse ist entweder mit einem grünen Aufkleber oder einem Anschlusssymbol versehen.)
- Stellen Sie sicher, dass der Telefonleitungsstecker einrastet, wenn Sie ihn in das Modem stecken.
- Trennen Sie das Telefonkabel vom Modem, und schließen Sie es an ein Telefon an. Warten Sie auf das Amtszeichen.
- Wenn weitere Geräte, wie z. B. Anrufbeantworter, Faxgerät, Überspannungsschutzgerät oder Verteiler ebenfalls an diese Leitung angeschlossen sind, umgehen Sie diese und schließen Sie das Modem mit dem Telefonkabel direkt an die Telefonbuchse an der Wand an. Ist das Kabel länger als drei Meter, verwenden Sie ein kürzeres Kabel.

DIAGNOSEHILFSPROGRAMM "MODEM HELPER" AUSFÜHREN — Klicken Sie auf die Schaltfläche Start, wählen Sie Alle Programme und klicken Sie anschließend auf Modem Helper. Folgen Sie nun den Anleitungen auf dem Bildschirm, um die Modemprobleme zu identifizieren und zu lösen. (Modem Helper ist nicht auf allen Computern vorhanden.)

#### ÜBERPRÜFEN, OB DAS MODEM DATEN MIT WINDOWS AUSTAUSCHT -

- 1 Klicken Sie auf die Schaltfläche Start und anschließend auf Systemsteuerung.
- 2 Klicken Sie auf Drucker und andere Hardware.
- 3 Klicken Sie auf Telefon- und Modemoptionen.
- 4 Klicken Sie auf die Registerkarte Modems.
- 5 Klicken Sie auf den COM-Anschluss Ihres Modems.
- 6 Klicken Sie auf Eigenschaften, klicken Sie auf die Registerkarte Diagnose und anschließend auf Modem abfragen, um sicherzustellen, dass eine Verbindung zwischen dem Modem und Windows besteht.

Wenn auf alle Befehle reagiert wird, funktioniert das Modem ordnungsgemäß.

SICHERSTELLEN, DASS EINE INTERNETVERBINDUNG HERGESTELLT WURDE — Stellen Sie sicher, dass Sie bei einem Internetanbieter angemeldet sind. Klicken Sie im E-Mail-Programm Outlook Express auf Datei. Wenn neben Offlinebetrieb ein Häkchen zu sehen ist, klicken Sie darauf, um das Häkchen zu löschen und eine Verbindung zum Internet herzustellen. Wenn Sie Hilfe benötigen, kontaktieren Sie Ihren Internetdienstanbieter.

# Fehlermeldungen

#### VORSICHT: Bevor Sie irgendwelche in diesem Abschnitt beschriebenen Verfahren ausführen, lesen Sie erst die Sicherheitshinweise im Produktinformationshandbuch.

Wenn die Meldung nicht aufgeführt wird, lesen Sie in der Dokumentation für das Betriebssystem oder für das Programm nach, das gerade ausgeführt wurde, als die Meldung angezeigt wurde.

#### EIN DATEINAME DARF KEINES DER FOLGENDEN ZEICHEN ENTHALTEN: \/: \* ? " < > | -

Verwenden Sie diese Zeichen nicht in Dateinamen.

EINE ERFORDERLICHE DLL-DATEI WURDE NICHT GEFUNDEN — Für das Programm, das geöffnet werden soll, fehlt eine wichtige Datei. So entfernen und installieren Sie ein Programm neu:

1 Auf die Schaltfläche Start, dann auf Systemsteuerung und anschließend auf Software klicken.

2 Wählen Sie das Programm aus, das deinstalliert werden soll.

3 Klicken Sie auf das Symbol Programm ändern oder entfernen.

4 Die Installationsanweisungen finden Sie in der Programmdokumentation.

:\ IST NICHT VERFÜGBAR. DAS GERÄT IST NICHT BEREIT - Das Laufwerk kann die Disk nicht lesen. Legen Sie eine Disk in das Laufwerk ein, und versuchen Sie es erneut.

INSERT BOOTABLE MEDIA (STARTFÄHIGEN DATENTRÄGER EINLEGEN) — Legen Sie eine startfähige Diskette oder CD ein.

NON-SYSTEM DISK ERROR (KEIN SYSTEMDATENTRÄGER) — Nehmen Sie die Diskette aus dem Laufwerk und starten Sie Ihren Computer neu.

#### NOT ENOUGH MEMORY OR RESOURCES (NICHT GENÜGEND SPEICHER ODER RESSOURCEN VORHANDEN). SCHLIEßEN SIE ANDERE PROGRAMME, UND WIEDERHOLEN SIE DEN VORGANG -

Schließen Sie alle Fenster, und öffnen Sie das gewünschte Programm. In einigen Fällen müssen Sie den Computer möglicherweise neu starten, um die Computerressourcen wiederherzustellen. Führen Sie in diesem Fall das Programm aus, das Sie als erstes verwenden möchten.

OPERATING SYSTEM NOT FOUND (BETRIEBSSYSTEM NICHT GEFUNDEN) — Setzen Sie sich mit Dell in Verbindung (siehe [Seite 132](#page-131-0)).

# IEEE 1394 Komponentenprobleme

VORSICHT: Bevor Sie irgendwelche in diesem Abschnitt beschriebenen Verfahren ausführen, lesen Sie erst die Sicherheitshinweise im Systeminformationshandbuch.

#### SICHERSTELLEN, DASS DAS KABEL FÜR DAS IEEE 1394-GERÄT ORDNUNGSGEMÄSS IN DAS GERÄT UND DEN ANSCHLUSS AM COMPUTER EINGESTECKT IST

#### SICHERSTELLEN, DASS DIE IEEE 1394-KOMPONENTE VON WINDOWS ERKANNT WIRD —

- 1 Klicken Sie auf die Schaltfläche Start und anschließend auf Systemsteuerung.
- 2 Klicken Sie auf Drucker und andere Hardware.
	- Wenn die IEEE 1394-Komponente aufgelistet ist, erkennt Windows die Komponente.

#### WENN SIE PROBLEME MIT EINER VON DELL GELIEFERTEN IEEE 1394-KOMPONENTE HABEN -

Setzen Sie sich mit Dell in Verbindung (siehe [Seite 132](#page-131-0)).

WENN SIE PROBLEME MIT EINER NICHT VON DELL GELIEFERTEN IEEE 1394-KOMPONENTE HABEN — kontaktieren Sie den Hersteller der IEEE 1394-Komponente.

### Tastaturprobleme

VORSICHT: Bevor Sie irgendwelche in diesem Abschnitt beschriebenen Verfahren ausführen, lesen Sie erst die Sicherheitshinweise im *Produktinformationshandbuch*.

#### TASTATURKABEL PRÜFEN —

- Stellen Sie sicher, dass das Tastaturkabel fest am Computer angeschlossen ist.
- Fahren Sie den Computer herunter (siehe [Seite 69\)](#page-68-0), schließen Sie das Tastaturkabel wieder an, wie auf der Setup-Übersicht für Ihren Computer und starten Sie dann den Computer neu.
- Prüfen Sie den Kabelstecker auf verbogene oder abgebrochene Stifte und auf beschädigte oder verschlissene Kabel. Biegen Sie verbogene Stifte wieder gerade.
- Entfernen Sie Tastaturverlängerungskabel und schließen Sie die Tastatur direkt an den Computer an.

TASTATUR ÜBERPRÜFEN — Schließen Sie eine funktionsfähige Tastatur an den Computer an und verwenden Sie die Tastatur.

DEN "RATGEBER BEI HARDWAREKONFLIKTEN" STARTEN — Siehe [Seite 65](#page-64-0).

# Abstürze und Softwareprobleme

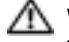

VORSICHT: Bevor Sie irgendwelche in diesem Abschnitt beschriebenen Verfahren ausführen, lesen Sie erst die Sicherheitshinweise im Produktinformationshandbuch.

#### Der Computer startet nicht

DIAGNOSELAMPEN PRÜFEN — Siehe [Seite 53](#page-52-0).

SICHERSTELLEN, DASS DAS NETZKABEL RICHTIG AM COMPUTER UND AN DER STECKDOSE ANGESCHLOSSEN IST

#### Der Computer reagiert nicht mehr

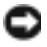

HINWEIS: Wenn Sie das Betriebssystem nicht ordnungsgemäß herunterfahren, können Daten verloren gehen.

COMPUTER AUSSCHALTEN — Wenn der Computer nicht mehr reagiert und auch nicht durch Drücken einer Taste auf der Tastatur bzw. Bewegen der Maus aktiviert werden kann, halten Sie den Netzschalter mindestens acht bis zehn Sekunden lang gedrückt, bis der Computer ausgeschaltet wird. Starten Sie anschließend den Computer neu.

#### Ein Programm reagiert nicht

#### PROGRAMM BEENDEN —

- 1 Drücken Sie gleichzeitig <Strg><Umschlt><Esc>.
- 2 Klicken Sie auf Anwendungen.
- 3 Klicken Sie auf das Programm, das nicht mehr reagiert.
- 4 Klicken Sie auf Task beenden.

#### Ein Programm stürzt wiederholt ab

**ANMERKUNG:** Anweisungen für die Installation von Software finden Sie im Allgemeinen in der jeweiligen Dokumentation oder auf einer mitgelieferten Diskette oder CD.

SOFTWAREDOKUMENTATION LESEN — Deinstallieren Sie gegebenenfalls das Programm und installieren Sie es anschließend erneut.

#### Ein Programm ist für ein früheres Windows-Betriebssystem konzipiert

#### PROGRAMMKOMPATIBILITÄTS-ASSISTENTEN AUSFÜHREN —

Der "Programmkompatibilitäts-Assistent" konfiguriert ein Programm für Windows XP entsprechend, so dass es auch in ähnlichen Betriebssystemumgebungen eingesetzt werden kann.

- 1 Klicken Sie auf die Schaltfläche Start, wählen Sie Alle Programme→ Zubehör, und klicken Sie anschließend auf Programmkompatibilitäts-Assistent.
- 2 Klicken Sie auf dem Begrüßungsbildschirm auf Weiter.
- 3 Befolgen Sie die Anweisungen auf dem Bildschirm.

#### Ein blauer Bildschirm wird angezeigt

COMPUTER AUSSCHALTEN — Wenn der Computer nicht mehr reagiert und auch nicht durch Drücken einer Taste auf der Tastatur bzw. Bewegen der Maus aktiviert werden kann, halten Sie den Netzschalter mindestens acht bis zehn Sekunden lang gedrückt, bis der Computer ausgeschaltet wird. Starten Sie anschließend den Computer neu.

#### Weitere Softwareprobleme

#### DIE DOKUMENTATION ZU DEM JEWEILIGEN PROGRAMM LESEN ODER SICH MIT DEM HERSTELLER DER SOFTWARE IN VERBINDUNG SETZEN —

- Stellen Sie sicher, dass das Programm mit dem auf Ihrem Computer installierten Betriebssystem kompatibel ist.
- Stellen Sie sicher, dass Ihr Computer die Mindesthardwareanforderungen erfüllt, die für die Software erforderlich sind. Informationen dazu finden Sie in der Softwaredokumentation.
- Stellen Sie sicher, dass das Programm ordnungsgemäß installiert und konfiguriert wurde.
- Stellen Sie sicher, dass die Gerätetreiber nicht mit dem Programm in Konflikt stehen.
- Deinstallieren Sie gegebenenfalls das Programm und installieren Sie es anschließend erneut.

#### SOFORT EINE SICHERUNGSKOPIE IHRER DATEIEN ANLEGEN

#### FÜR DIE ÜBERPRÜFUNG VON FESTPLATTENLAUFWERK, DISKETTEN BZW. CDS EIN VIRENSUCHPROGRAMM VERWENDEN

#### ALLE GEÖFFNETEN DATEIEN ODER PROGRAMME SPEICHERN UND SCHLIESSEN UND IHREN COMPUTER ÜBER DAS STARTMENÜ HERUNTERFAHREN

# Speicherprobleme

VORSICHT: Bevor Sie irgendwelche in diesem Abschnitt beschriebenen Verfahren ausführen, lesen Sie erst die Sicherheitshinweise im Produktinformationshandbuch.

#### WENN SIE EINE MELDUNG ÜBER UNZUREICHENDEN ARBEITSSPEICHER ERHALTEN -

- Speichern und schließen Sie alle geöffneten Dateien und beenden Sie alle geöffneten Programme, die Sie nicht verwenden, um zu sehen, ob das Problem dadurch gelöst wird.
- Entnehmen Sie die Informationen zum Mindestspeicherbedarf der Programmdokumentation. Installieren Sie gegebenenfalls zusätzlichen Speicher (siehe [Seite 117](#page-116-0)).
- Setzen Sie die Speichermodule neu ein (siehe [Seite 78\)](#page-77-0), um sicherzustellen, dass der Computer richtig mit dem Speicher kommuniziert.
- Führen Sie "Dell Diagnostics" aus (siehe [Seite 56\)](#page-55-0).

#### WENN ANDERE SPEICHERPROBLEME AUFTRETEN -

- Setzen Sie die Speichermodule neu ein (siehe [Seite 78\)](#page-77-0), um sicherzustellen, dass der Computer richtig mit dem Speicher kommuniziert.
- Stellen Sie sicher, dass Sie die Anweisungen für die Installation des Speichers befolgen (siehe [Seite 79](#page-78-0)).
- Ihr Computer unterstützt DDR2-Speicher. Weitere Informationen über die von Ihrem Computer unterstützten Speichertypen finden Sie unter ["Speicher" auf Seite 117](#page-116-1).
- Führen Sie "Dell Diagnostics" aus (siehe [Seite 56\)](#page-55-0).

## Probleme mit der Maus

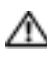

VORSICHT: Bevor Sie irgendwelche in diesem Abschnitt beschriebenen Verfahren ausführen, lesen Sie erst die Sicherheitshinweise im Produktinformationshandbuch.

#### MAUSKABEL ÜBERPRÜFEN —

- 1 Prüfen Sie den Kabelstecker auf verbogene oder abgebrochene Stifte und auf beschädigte oder verschlissene Kabel. Biegen Sie verbogene Stifte wieder gerade.
- 2 Entfernen Sie das Mausverlängerungskabel, falls eines verwendet wird, und schließen Sie die Maus direkt an den Computer an.
- 3 Fahren Sie den Computer herunter (siehe [Seite 69\)](#page-68-0), schließen Sie das Mauskabel wieder an, wie auf der Setup-Übersicht für Ihren Computer und starten Sie dann den Computer neu.

1 Drücken Sie gleichzeitig die <Strg>- und <Esc>-Taste, um das Startmenü anzuzeigen.

- 2 Geben Sie u ein, markieren Sie mit den Pfeiltasten der Tastatur die Option Herunterfahren oder Ausschalten, und drücken Sie anschließend die Eingabetaste.
- 3 Nachdem der Computer ausgeschaltet wurde, schließen Sie das Mauskabel wieder an, wie auf der Setup-Übersicht für Ihren Computer abgebildet.
- 4 Starten Sie den Computer.

MAUS TESTEN — Schließen Sie eine funktionsfähige Maus an den Computer an und verwenden Sie die Maus.

#### MAUSEINSTELLUNGEN PRÜFEN —

- 1 Klicken Sie auf die Schaltfläche Start, dann auf Systemsteuerung und anschließend auf Drucker und andere Hardware.
- 2 Klicken Sie auf Maus.
- 3 Passen Sie die Einstellungen an.

MAUSTREIBER NEU INSTALLIEREN — Siehe [Seite 60](#page-59-0).

DEN "RATGEBER BEI HARDWAREKONFLIKTEN" STARTEN - Siehe [Seite 65](#page-64-0).

### Netzwerkprobleme

VORSICHT: Bevor Sie irgendwelche in diesem Abschnitt beschriebenen Verfahren ausführen, lesen Sie erst die Sicherheitshinweise im Produktinformationshandbuch.

NETZWERKKABELSTECKER ÜBERPRÜFEN — Überprüfen Sie, dass das Netzwerkkabel fest in den Netzwerkanschluss auf der Rückseite des Computers und die Netzwerkbuchse eingesteckt ist.

NETZWERKLAMPEN AUF DER RÜCKSEITE DES COMPUTERS PRÜFEN — Wenn die Lampe für Verbindungsintegrität aus ist, weist dies darauf hin, dass keine Netzwerkkommunikation vorhanden ist. Tauschen Sie das Netzwerkkabel aus. Eine Beschreibung der Netzwerklampen finden Sie unter ["Anschlüsse" auf Seite 118](#page-117-0).

#### STARTEN SIE DEN COMPUTER NEU, UND MELDEN SIE SICH ERNEUT AM NETZWERK AN

NETZWERKEINSTELLUNGEN ÜBERPRÜFEN — Setzen Sie sich mit dem Netzwerkadministrator oder der Person in Verbindung, die das Netzwerk eingerichtet hat, um zu überprüfen, ob die Netzwerkeinstellungen richtig sind und das Netzwerk funktioniert.

DEN "RATGEBER BEI HARDWAREKONFLIKTEN" STARTEN — Siehe [Seite 65](#page-64-0).

### Stromversorgungsprobleme

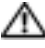

**WORSICHT: Bevor Sie irgendwelche in diesem Abschnitt beschriebenen Verfahren ausführen, lesen** Sie erst die Sicherheitshinweise im Produktinformationshandbuch.

WENN DAS STROMVERSORGUNGSLICHT GRÜN LEUCHTET UND DER COMPUTER NICHT REAGIERT -

Siehe "Diagnoselampen" auf [Seite 53.](#page-52-0)

WENN DAS STROMVERSORGUNGSLICHT GRÜN BLINKT — befindet sich der Computer im Standby-Modus. Drücken Sie eine beliebige Taste auf der Tastatur, bewegen Sie die Maus oder drücken Sie den Netzschalter, um den normalen Betrieb wieder aufzunehmen.

WENN DAS STROMVERSORGUNGSLICHT AUS IST — ist der Computer ausgeschaltet oder erhält keinen Strom.

- Verbinden Sie das Netzkabel erneut mit dem Netzanschluss auf der Rückseite des Computers und mit der Steckdose.
- Wenn der Computer an eine Verteilersteckdose angeschlossen ist, stellen Sie sicher, dass das Verteilersteckdosenkabel in einer Netzsteckdose steckt und die Verteilersteckdose eingeschaltet ist. Verzichten Sie außerdem auf Überspannungsschutz-Zwischenstecker, Mehrfachsteckdosen und Verlängerungskabel, um festzustellen, ob sich der Computer ordnungsgemäß einschalten lässt.
- Stellen Sie sicher, dass die Steckdose Strom liefert, indem Sie probeweise ein anderes Gerät, beispielsweise eine Lampe, anschließen.
- Stellen Sie sicher, dass das Hauptstromversorgungskabel und das Frontblendenkabel fest an die Systemplatine angeschlossen sind (siehe [Seite 77\)](#page-76-0).

WENN DIE NETZSTROMANZEIGE BLINKT — wird der Computer mit Strom versorgt, möglicherweise besteht jedoch ein internes Stromversorgungsproblem.

- Stellen Sie sicher, dass der Spannungswahlschalter auf den ortsüblichen Spannungswert eingestellt ist (falls zutreffend).
- Stellen Sie sicher, dass das Prozessornetzkabel fest an die Systemplatine angeschlossen ist (siehe [Seite 77\)](#page-76-0).

WENN DAS STROMVERSORGUNGSLICHT GLEICHBLEIBEND GELB IST - Eine Komponente ist möglicherweise defekt oder falsch installiert.

- Entfernen Sie die Speichermodule und installieren Sie sie anschließend neu (siehe [Seite 78\)](#page-77-0).
- Entfernen Sie alle Karten und installieren Sie sie anschließend neu (siehe [Seite 81\)](#page-80-0).
- Entfernen Sie ggf. die Grafikkarte und installieren Sie sie erneut (siehe [Seite 86\)](#page-85-0).

STÖRUNGSQUELLEN BESEITIGEN — Zu möglichen Ursachen für Störungen gehören:

- Stromversorgungs-, Tastatur- und Mausverlängerungskabel
- Zu viele Geräte an einer Verteilersteckdose
- Mehrere Verteilersteckdosen an derselben Netzsteckdose

### Druckerprobleme

VORSICHT: Bevor Sie irgendwelche in diesem Abschnitt beschriebenen Verfahren ausführen, lesen Sie erst die Sicherheitshinweise im *Produktinformationshandbuch.* 

ANMERKUNG: Wenden Sie sich an den Hersteller des Druckers, wenn Sie Unterstützung zu Ihrem Drucker benötigen.

HANDBUCH ZU IHREM DRUCKER KONSULTIEREN - Informationen zur Einrichtung und zur Fehlerbehebung finden Sie in der Dokumentation zu Ihrem Drucker.

#### SICHERSTELLEN, DASS DER DRUCKER EINGESCHALTET IST

#### DIE VERBINDUNGEN DES DRUCKERKABELS PRÜFEN -

- Informationen zum Kabelanschluss finden Sie in der Dokumentation zu Ihrem Drucker.
- Stellen Sie sicher, dass die Druckerkabel fest an den Drucker und den Computer angeschlossen sind.

STECKDOSE PRÜFEN — Stellen Sie sicher, dass die Steckdose Strom liefert, indem Sie probeweise ein anderes Gerät, beispielsweise eine Lampe, anschließen.

#### PRÜFEN, OB DER DRUCKER VON WINDOWS ERKANNT WIRD -

- 1 Klicken Sie auf die Schaltfläche Start, dann auf Systemsteuerung und anschließend auf Drucker und andere Hardware.
- 2 Klicken Sie auf Installierte Drucker bzw. Faxdrucker anzeigen.

Wenn der Drucker aufgeführt ist, klicken Sie mit der rechten Maustaste auf das Druckersymbol.

3 Klicken Sie auf Eigenschaften und anschließend auf die Registerkarte Anschlüsse. Stellen Sie bei einem am parallelen Anschluss installierten Drucker sicher, dass die Einstellung Auf folgenden Anschlüssen drucken:LPT1 (Druckeranschluss) ausgewählt ist. Stellen Sie bei einem USB-Drucker sicher, dass die Einstellung Auf folgenden Anschlüssen drucken: USB ausgewählt ist.

DRUCKERTREIBER NEU INSTALLIEREN — Anweisungen finden Sie in der Druckerdokumentation.

# Scannerprobleme

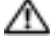

VORSICHT: Bevor Sie irgendwelche in diesem Abschnitt beschriebenen Verfahren ausführen, lesen Sie erst die Sicherheitshinweise im Produktinformationshandbuch.

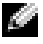

ANMERKUNG: Wenden Sie sich an den Hersteller des Scanners, wenn Sie technische Unterstützung zu Ihrem Scanner benötigen.

HANDBUCH ZU IHREM SCANNER KONSULTIEREN - Informationen zur Einrichtung und zur Fehlerbehebung finden Sie in der Dokumentation zu Ihrem Scanner.

SCANNER ENTRIEGELN — Stellen Sie sicher, dass der Scanner entriegelt ist, falls er mit einer Verriegelungsklammer oder -taste ausgestattet ist.

#### COMPUTER NEU STARTEN UND ERNEUT VERSUCHEN, MIT DEM SCANNER ZU ARBEITEN

#### DIE KARFIVERRINDUNGEN ÜRFRPRÜFFN -

- Informationen zum Kabelanschluss finden Sie in der Dokumentation zu Ihrem Scanner.
- Stellen Sie sicher, dass die Scannerkabel fest an den Scanner und den Computer angeschlossen sind.

#### PRÜFEN, OB DER SCANNER VON MICROSOFT WINDOWS ERKANNT WIRD -

- 1 Klicken Sie auf die Schaltfläche Start, dann auf Systemsteuerung und anschließend auf Drucker und andere Hardware.
- 2 Klicken Sie auf Scanner und Kameras.

Wenn der Scanner aufgeführt ist, hat Windows den Scanner erkannt.

SCANNERTREIBER NEU INSTALLIEREN — Anweisungen finden Sie in der Dokumentation des Scanners.

# <span id="page-48-0"></span>Ton- und Lautsprecherprobleme

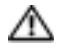

VORSICHT: Bevor Sie irgendwelche in diesem Abschnitt beschriebenen Verfahren ausführen, lesen Sie erst die Sicherheitshinweise im *Produktinformationshandbuch*.

#### Kein Ton von Lautsprechern

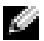

ANMERKUNG: Der Lautstärkeregler bei bestimmten MP3-Wiedergabeprogrammen setzt die unter Windows eingestellte Lautstärke außer Kraft. Stellen Sie beim Anhören von MP3-Titeln sicher, dass die Lautstärke im Abspielprogramm nicht verringert oder ganz ausgeschaltet wurde.

VERBINDUNGEN DES LAUTSPRECHERKABELS PRÜFEN — Stellen Sie sicher, dass die Lautsprecher wie in dem Informationsblatt der Lautsprecher enthaltenen Setup-Übersicht dargestellt angeschlossen sind. Wenn Sie eine Soundkarte gekauft haben, stellen Sie sicher, dass die Lautsprecher an die Karte angeschlossen sind.

#### SICHERSTELLEN, DASS DER SUBWOOFER UND DIE LAUTSPRECHER EINGESCHALTET SIND —

Beachten Sie die Setup-Übersicht, die im Lieferumfang der Lautsprecher enthalten ist. Wenn Ihre Lautsprecher Regler besitzen: Stellen Sie die Lautstärke-, Bass- oder Höhenregler so ein, dass Verzerrungen beseitigen werden.

WINDOWS-LAUTSTÄRKEREGLER EINSTELLEN — Klicken Sie oder doppelklicken Sie auf das Lautsprechersymbol rechts unten auf dem Bildschirm. Stellen Sie sicher, dass eine passende Lautstärke eingestellt ist und die Klangwiedergabe nicht deaktiviert wurde.

KOPFHÖRER AUS DEM KOPFHÖRERSANSCHLUSS ZIEHEN — Die Klangwiedergabe der Lautsprecher wird automatisch deaktiviert, wenn Kopfhörer an die Kopfhörerbuchse an der Frontblende des Computers angeschlossen werden.

STECKDOSE PRÜFEN — Stellen Sie sicher, dass die Steckdose Strom liefert, indem Sie probeweise ein anderes Gerät, beispielsweise eine Lampe, anschließen.

MÖGLICHE STÖRUNGEN BESEITIGEN — Schalten Sie Lüfter, Leuchtstoff- oder Halogenlampen in der näheren Umgebung aus, um festzustellen, ob diese Störungen verursachen.

LAUTSPRECHERDIAGNOSE AUSFÜHREN

ERNEUT DEN SOUND -TREIBER INSTALLIEREN — Siehe [Seite 59.](#page-58-0)

DEN "RATGEBER BEI HARDWAREKONFLIKTEN" STARTEN - Siehe [Seite 65.](#page-64-0)

#### Kein Ton über die Kopfhörer

ANSCHLUSS DES KOPFHÖRERKABELS ÜBERPRÜFEN — Vergewissern Sie sich, dass das Kopfhörerkabel ordnungsgemäß in den entsprechenden Anschluss eingesteckt ist (siehe [Seite 72](#page-71-0)).

LAUTSTÄRKEREGLER UNTER WINDOWS EINSTELLEN — Klicken Sie oder doppelklicken Sie auf das Lautsprechersymbol rechts unten auf dem Bildschirm. Stellen Sie sicher, dass eine passende Lautstärke eingestellt ist und die Klangwiedergabe nicht deaktiviert wurde.

# Probleme mit Video und Monitor

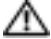

VORSICHT: Bevor Sie irgendwelche in diesem Abschnitt beschriebenen Verfahren ausführen, lesen Sie erst die Sicherheitshinweise im Produktinformationshandbuch.

### Wenn der Bildschirm leer ist

**ANMERKUNG:** Verfahren zur Fehlerbehebung sind in der Dokumentation zu Ihrem Monitor beschrieben.

#### ANSCHLUSS DES MAUSKARFLS ÜBERPRÜFEN -

- Stellen Sie sicher, dass das Grafikkabel angeschlossen ist, wie auf der Setup-Übersicht für Ihren Computer beschrieben.
- Wenn Sie ein Grafikverlängerungskabel verwenden und das Problem sich durch Entfernen des Kabels beheben lässt, ist das Kabel defekt.
- Vertauschen Sie die Netzkabel des Computers und des Monitors, um festzustellen, ob das Netzkabel defekt ist.
- Prüfen Sie den Stecker auf verbogene oder abgebrochene Stifte. (Bei Monitorkabelanschlüssen sind fehlende Stifte normal.)

STROMVERSORGUNGSLICHT DES MONITORS ÜBERPRÜFEN - Wenn das Stromversorgungslicht aus ist, drücken Sie fest auf die Taste, um sicherzustellen, dass der Monitor eingeschaltet ist. Wenn das Stromversorgungslicht leuchtet oder blinkt, wird der Monitor mit Strom versorgt. Wenn das Stromversorgungslicht blinkt, drücken Sie eine Taste auf der Tastatur oder bewegen Sie die Maus.

STECKDOSE PRÜFEN — Stellen Sie sicher, dass die Steckdose Strom liefert, indem Sie probeweise ein anderes Gerät, beispielsweise eine Lampe, anschließen.

DIE DIAGNOSEANZEIGEN ÜBERPRÜFEN - Siehe [Seite 53](#page-52-0).

#### Wenn die Bildschirmanzeige schwierig zu lesen ist

MONITOREINSTELLUNGEN ÜBERPRÜFEN — Anleitungen zur Einstellung von Kontrast und Helligkeit des Monitors, zum Entmagnetisieren (Degaussierung) des Monitors und zur Durchführung des Monitorselbsttests finden Sie in der Monitordokumentation.

SUBWOOFER VOM MONITOR ABRÜCKEN — Falls Ihr Lautsprechersystem mit einem Subwoofer ausgestattet ist, stellen Sie sicher, dass dieser mindestens 60 Zentimeter vom Monitor entfernt aufgestellt wird.

DEN ABSTAND ZWISCHEN MONITOR UND EXTERNEN STROMQUELLEN VERGRÖßERN — Ventilatoren, Leuchtstofflampen, Halogenlampen und andere elektrische Geräte können ein "Flackern" auf dem Bildschirm verursachen. Schalten Sie die Geräte in der unmittelbaren Umgebung aus, um festzustellen, ob es sich um eine solche Störung handelt.

#### DEN MONITOR DREHEN, UM BLENDEN DURCH SONNENLICHT UND MÖGLICHE STÖRUNGEN ZU BESEITIGEN

#### EINSTELLUNGEN FÜR DIE WINDOWS ANZEIGEEINSTELLUNGEN ANPASSEN —

- 1 Klicken Sie auf die Schaltfläche Start, dann auf Systemsteuerung und anschließend auf Darstellung und Designs.
- 2 Klicken Sie auf Anzeige und auf die Registerkarte Einstellungen.
- 3 Probieren Sie unterschiedliche Einstellungen für Bildschirmauflösung und Farbqualität aus.

# Erweiterte Problembehandlung

# <span id="page-52-0"></span>Diagnoseanzeigen

#### VORSICHT: Bevor Sie irgendwelche in diesem Abschnitt beschriebene Verfahren ausführen, lesen Sie erst die Sicherheitshinweise im Produktinformationshandbuch.

Um Ihnen die Fehlerbeseitigung zu erleichtern, hat Ihr Computer auf der Rückseite vier Anzeigen, die mit "A", "B", "C" und "D" gekennzeichnet sind (siehe [Seite 73\)](#page-72-0). Es kann sich dabei um gelbe oder grüne Anzeigen handeln. Wenn der Computer normal hochfährt, blinken die Anzeigen. Wenn der Computer gestartet wird, leuchten alle vier Anzeigen durchgehend in grüner Farbe. Wenn im Computer eine Fehlfunktion auftritt, wird durch die Farbe und die Blinkfolge der Anzeigen das Problem angezeigt.

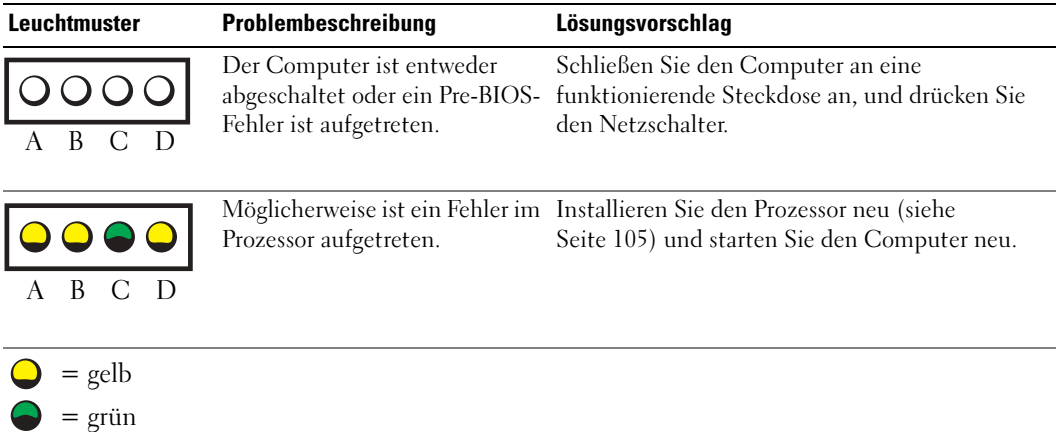

 $Q = AUS$ 

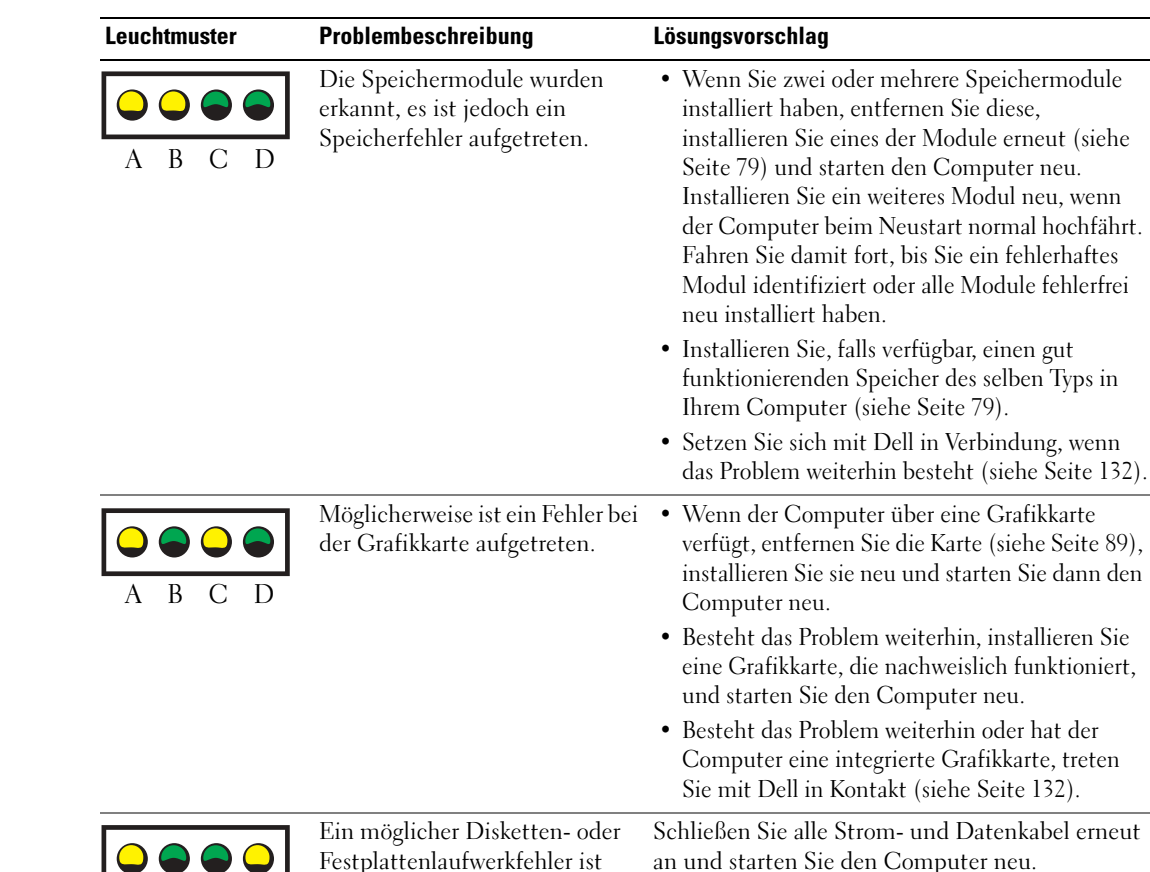

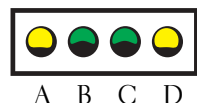

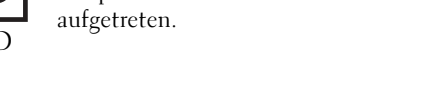

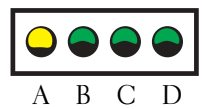

Ein möglicher USB-Fehler ist aufgetreten.

Installieren Sie alle USB-Komponenten neu, überprüfen Sie die Kabelverbindungen und starten Sie anschließend den Computer neu.

zwei oder mehrere Speichermodule

Computer über eine Grafikkarte

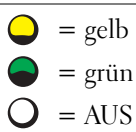

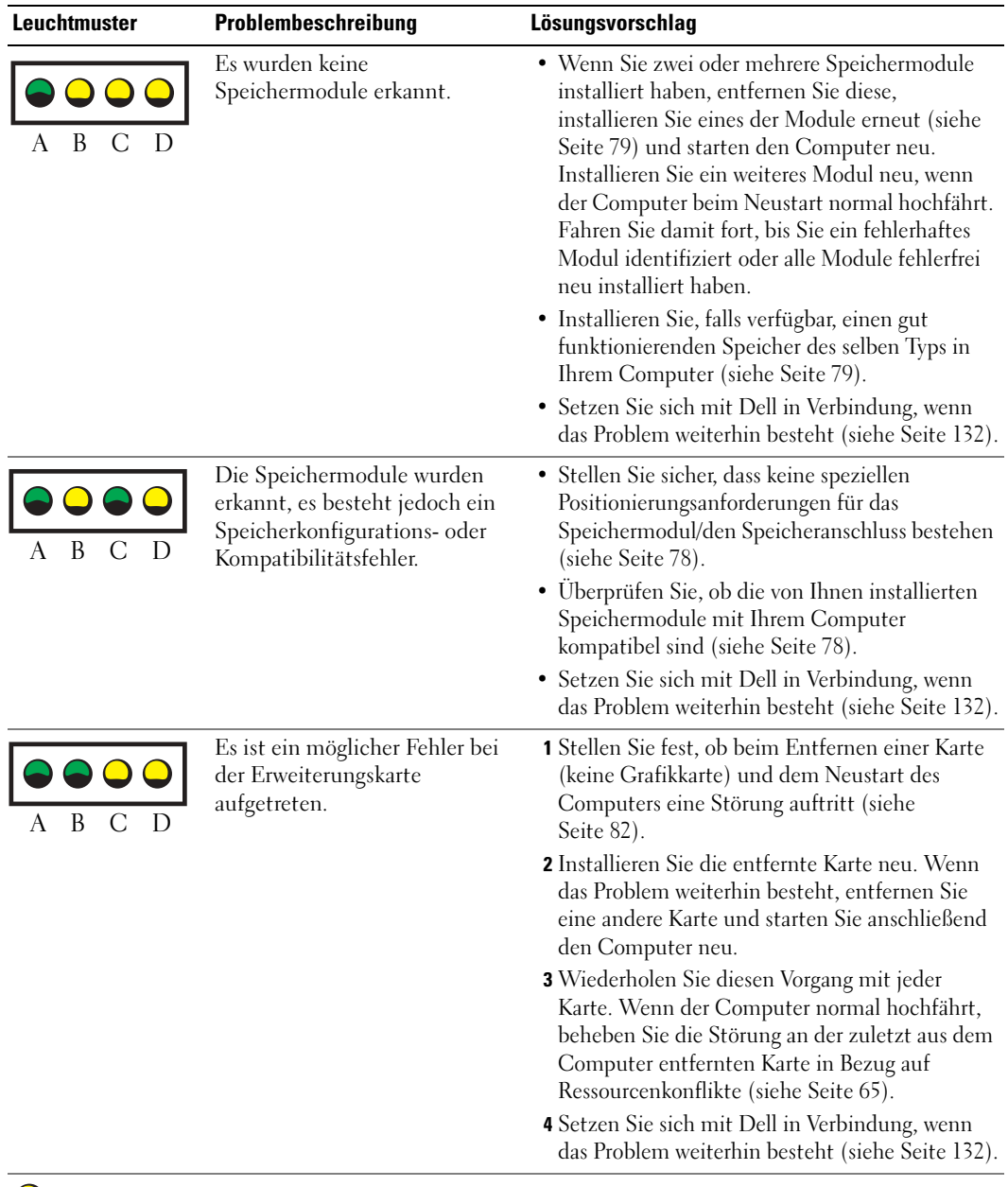

 $\bigcirc$  = gelb  $\bigcirc$  = grün  $Q = AUS$ 

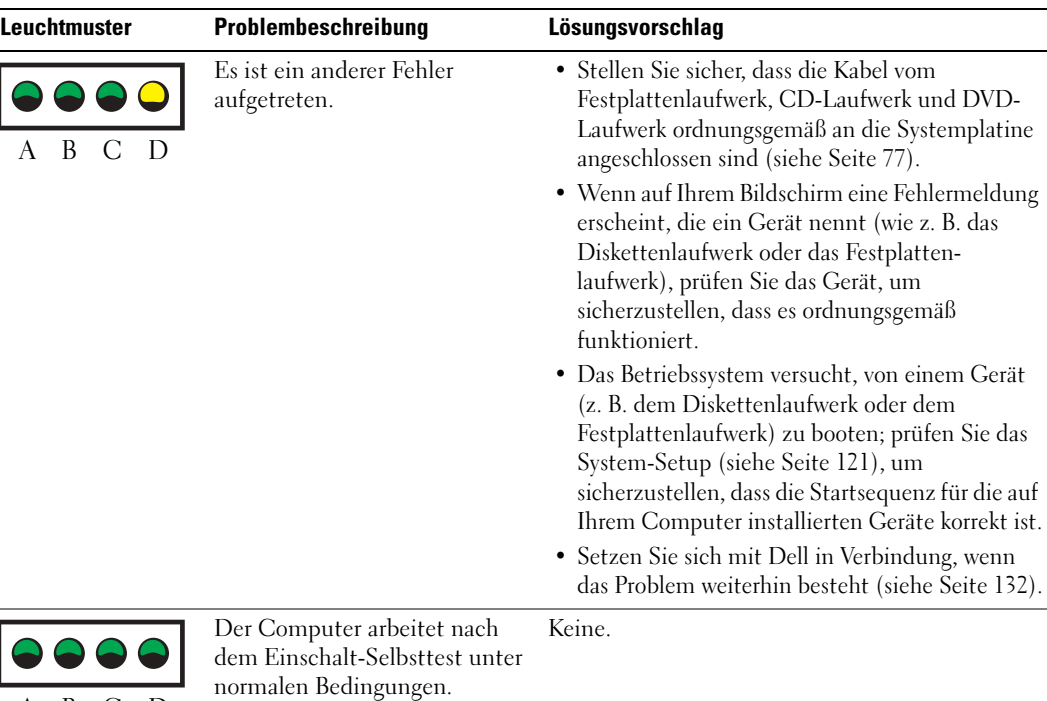

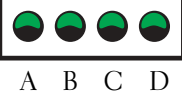

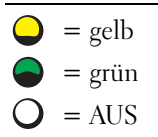

# <span id="page-55-1"></span><span id="page-55-0"></span>Dell Diagnose

VORSICHT: Bevor Sie irgendwelche in diesem Abschnitt beschriebene Verfahren ausführen, lesen Sie erst die Sicherheitshinweise im Produktinformationshandbuch.

### Wann "Dell Diagnostics" eingesetzt wird

Wenn eine Störung am Computer auftritt, führen Sie die Tests von "Problemlösung" (siehe [Seite 37](#page-36-0)) durch und führen die Dell Diagnose aus, bevor Sie Dell wegen technischer Hilfe kontaktieren.

### **■ HINWEIS:** "Dell Diagnostics" funktioniert nur für Dell™-Computer.

Starten Sie die "Dell Diagnostics" entweder von Ihrem Festplattenlaufwerk (siehe [Seite 56](#page-55-1)) oder von der Dell Dimension ResourceCD.

#### Starten der Dell Diagnose vom Festplattenlaufwerk

- 1 Schalten Sie den Computer ein oder führen Sie einen Neustart durch.
- 2 Wenn das DELL™-Logo angezeigt wird, drücken Sie sofort <F12>.
- ANMERKUNG: Wenn eine Meldung erscheint, dass keine Diagnoseprogrammpartition gefunden wurde, führen Sie das Programm "Dell Diagnostics" über die ResourceCD (siehe [Seite 57\)](#page-56-0).

Falls Sie zu lange gewartet haben und das Betriebssystem-Logo angezeigt wird, warten Sie noch, bis der Microsoft® Windows®-Desktop angezeigt wird. Fahren Sie danach den Computer herunter (siehe [Seite 69](#page-68-0)) und starten Sie ihn erneut.

- 3 Wenn die Liste mit den Startgeräten angezeigt wird, markieren Sie Starten in die Programmpartition und drücken Sie auf die Eingabetaste
- 4 Wenn das Hauptmenü von "Dell Diagnostics" angezeigt wird, wählen Sie den Test, den Sie durchführen möchten aus (siehe [Seite 58](#page-57-0)).

#### <span id="page-56-0"></span>"Dell Diagnostics" von der ResourceCD

- 1 Legen Sie die ResourceCD ein.
- 2 Fahren Sie das System herunter und starten Sie den Computer neu (siehe [Seite 69](#page-68-0)).

Wenn das Dell Logo angezeigt wird, drücken Sie sofort <F12>.

Falls so lange gewartet wurde, bis das Windows-Logo erscheint, warten Sie noch, bis der Windows-Desktop angezeigt wird. Fahren Sie danach den Computer herunter (siehe [Seite 69\)](#page-68-0) und starten Sie ihn erneut.

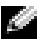

ANMERKUNG: Die nächsten Schritte ändern die Startsequenz nur einmal. Bei dem nächsten Systemstart startet der Computer entsprechend den im System-Setup angegebenen Geräten.

- 3 Wenn die Liste der Startgeräte angezeigt wird, markieren Sie IDE CD-ROM Device (IDE CD-ROM-Gerät) und drücken die Eingabetaste.
- 4 Wählen Sie die Option IDE CD-ROM Device (IDE CD-ROM-Gerät) im CD-Startmenü.
- 5 Wählen Sie die Option Boot from CD-ROM (Von CD-ROM starten) im angezeigten Menü.
- 6 Geben Sie 1 ein, um das Menü der ResourceCD zu starten.
- 7 Geben Sie 2 ein, um "Dell Diagnostics" zu starten.
- 8 Wählen Sie Run the 32 Bit Dell Diagnostics (32-Bit-"Dell Diagnostics" ausführen) aus der Nummernliste aus. Wählen Sie die für Ihren Computer zutreffende Version aus, wenn mehrere Versionen aufgelistet werden.
- **9** Wenn das Hauptmenü von "Dell Diagnostics" angezeigt wird, wählen Sie den durchzuführenden Test Ihrer Wahl aus (siehe [Seite 58](#page-57-0)).

#### <span id="page-57-0"></span>"Dell Diagnostics"-Hauptmenü

1 Klicken Sie nach dem Laden von "Dell Diagnostics" und nachdem der Bildschirm Hauptmenü erscheint, auf die Schaltfläche für die von Ihnen gewünschte Option.

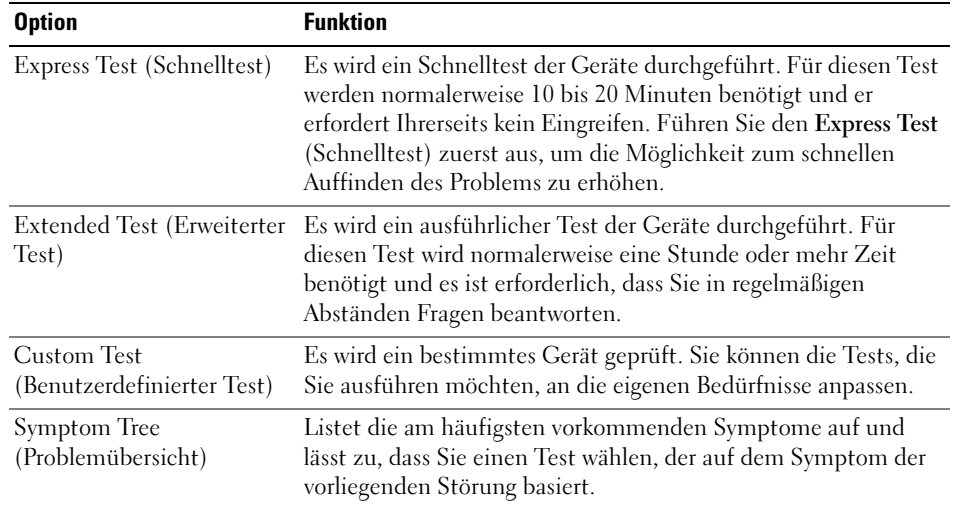

2 Wenn beim Test eine Störung gefunden wird, wird eine Meldung mit dem Fehlercode und eine Beschreibung der Störung angezeigt. Notieren Sie den Fehlercode und die Problembeschreibung und folgen Sie den Anweisungen auf dem Bildschirm.

Setzen Sie sich mit Dell in Verbindung, wenn Sie den Fehler nicht beseitigen können (siehe [Seite 132\)](#page-131-0).

- ANMERKUNG: Die Service-Kennnummer des Computers befindet sich oben auf jedem Testbildschirm. Wenn Sie bei Dell anrufen, fragt Sie der Technische Support nach der Service-Kennnummer.
- 3 Klicken Sie beim Ausführen eines Tests der Option Custom Test (Benutzerdefinierter Test) oder Symptom Tree (Symptomstruktur) auf die in der folgenden Tabelle beschriebene zutreffende Registerkarte, um weitere Informationen zu erhalten.

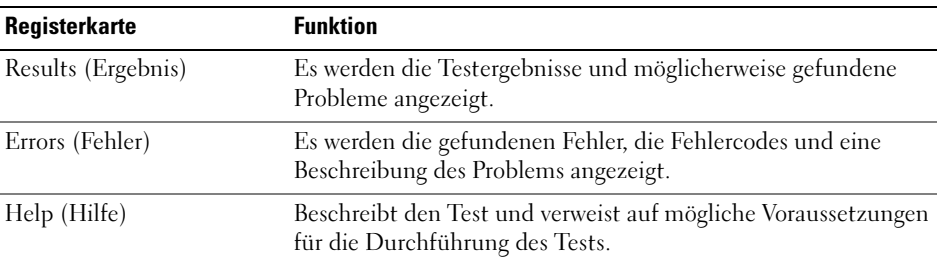

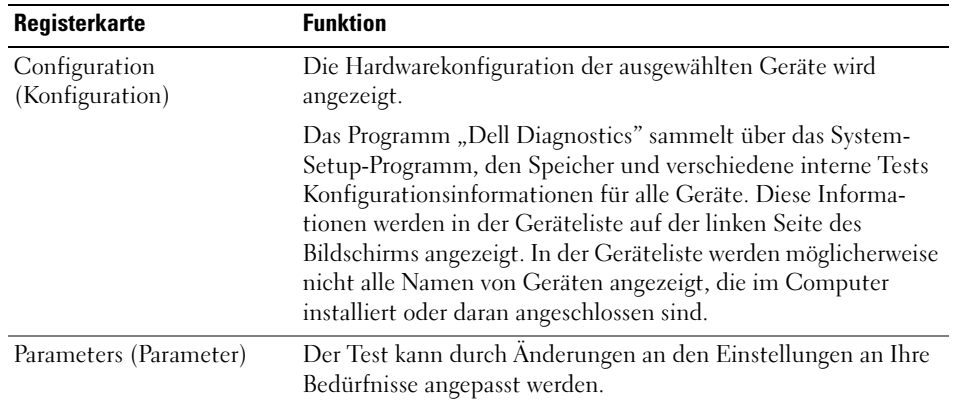

- 4 Nachdem die Tests abgeschlossen sind, wenn Sie "Dell Diagnostics" von der ResourceCD, entfernen Sie die CD.
- 5 Schließen Sie den Testbildschirm und kehren Sie zum Bildschirm Hauptmenü zurück. Schließen Sie zum Beenden von "Dell Diagnostics" und zum Neustart des Computers den Bildschirm Hauptmenü.

# <span id="page-58-1"></span><span id="page-58-0"></span>Treiber

### Was ist ein Treiber?

Treiber sind Programme, die Geräte wie Drucker, Maus oder Tastatur steuern. Alle Geräte benötigen ihr eigenes Treiberprogramm.

Ein Treiber fungiert als "Ubersetzer" zwischen dem Gerät und allen anderen Programmen, die das Gerät benutzen. Jedes Gerät verfügt über einen speziellen Befehlssatz, den nur der passende Treiber kennt.

Dell liefert Ihnen Ihren Computer mit allen erforderlichen Treibern und installiert diese bereits. Weitere Installationen oder Konfigurationen sind nicht erforderlich.

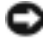

HINWEIS: Die *Dell Dimension ResourceCD* enthält unter Umständen Treiber für Betriebssysteme, die nicht auf Ihrem Computer installiert sind. Stellen Sie sicher, dass Sie nur für Ihr Betriebssystem geeignete Software installieren.

Viele Treiber, wie etwa der Tastaturtreiber, sind im Microsoft® Windows®-Betriebssystem bereits enthalten. In folgenden Fällen müssen Sie Treiber eventuell installieren:

- Bei einem Betriebssystem-Upgrade.
- Bei einer Neuinstallation des Betriebssystems.
- Beim Anschließen oder Installieren eines neuen Geräts.

### Treiber identifizieren

Wenn mit einem Gerät Probleme auftreten, finden Sie heraus, ob der Treiber die Ursache ist und aktualisieren Sie ihn gegebenenfalls.

### Windows XP

- 1 Klicken Sie auf die Schaltfläche Start und anschließend auf Systemsteuerung.
- 2 Klicken Sie bei Eine Kategorie wählen auf Leistung und Wartung.
- 3 Klicken Sie auf System.
- 4 Klicken Sie im Bildschirmfenster Systemeigenschaften auf die Registerkarte Hardware.
- 5 Klicken Sie auf Geräte-Manager.
- 6 Durchsuchen Sie die Liste, um zu sehen, ob ein Gerät mit einem Ausrufezeichen (ein gelber Kreis mit einem [!]) auf dem Gerätesymbol markiert ist.

Wenn sich ein Ausrufezeichen neben dem Gerätenamen befindet, müssen Sie möglicherweise den Treiber neu installieren oder einen neuen Treiber installieren (siehe [Seite 59\)](#page-58-1).

### <span id="page-59-2"></span><span id="page-59-0"></span>Neu Installieren von Treibern

HINWEIS: Die Dell Support-Website support.dell.com und Ihre *Dell Dimension ResourceCD* enthalten zugelassene Treiber für Dell™-Computer. Wenn Treiber installiert werden, die von anderen Herstellern stammen, arbeitet der Computer möglicherweise nicht ordnungsgemäß.

### <span id="page-59-1"></span>Verwenden des Windows XP Gerätetreiber-Rollback

Wenn nach dem Installieren oder Aktualisieren eines Treibers Probleme auftreten, verwenden Sie den Gerätetreiber-Rollback von Windows XP, um den Treiber wieder durch die vorige Version zu ersetzen.

- 1 Klicken Sie auf die Schaltfläche Start und anschließend auf Systemsteuerung.
- 2 Klicken Sie bei Eine Kategorie wählen auf Leistung und Wartung.
- 3 Klicken Sie auf System.
- 4 Klicken Sie im Bildschirmfenster Systemeigenschaften auf die Registerkarte Hardware.
- 5 Klicken Sie auf Geräte-Manager.
- 6 Klicken Sie mit der rechten Maustaste auf die Geräte, für die ein neuer Treiber installiert wurde, und anschließend auf Eigenschaften.
- 7 Klicken Sie auf die Registerkarte Treiber.
- 8 Klicken Sie auf Rücksetzfunktion.

Wenn das Problem dadurch nicht gelöst wird, führen Sie die Systemwiederherstellung durch. um Ihren Computer in den Betriebszustand vor Installation des neuen Treibers zurückzuversetzen.

#### Verwenden der ResourceCD

Wenn Sie das Gerätetreiber-Rollback oder die Systemwiederherstellung verwenden und das Problem damit nicht behoben wird, reinstallieren Sie die Treiber von der ResourceCD.

1 Legen Sie die ResourceCD ein und achten Sie darauf, dass der Windows-Desktop auf dem Bildschirm angezeigt wird.

Wenn Sie die ResourceCD zum ersten Mal verwenden, fahren Sie mit fort [Schritt 2.](#page-60-0) Fahren Sie andernfalls mit [Schritt 5](#page-60-1) fort.

- <span id="page-60-0"></span>2 Wenn das ResourceCD-Installationsprogramm startet, befolgen Sie die Anweisungen auf dem Bildschirm.
- 3 Wenn das Fenster InstallShield-Assistent beendet angezeigt wird, entnehmen Sie die ResourceCD und klicken Sie auf Fertig stellen, um den Computer neu zu starten.
- 4 Wenn der Windows-Desktop angezeigt wird, legen Sie die ResourceCD erneut ein.
- <span id="page-60-1"></span>5 Klicken Sie im Fenster Herzlichen Glückwunsch zum Kauf Ihres Dell Systems!auf die Schaltfläche Weiter.
- ANMERKUNG: Die ResourceCD zeigt nur die Treiber für die Hardware an, die mit dem Computer mitgeliefert wurde. Wenn Sie zusätzliche Hardwarekomponenten installiert haben, werden die Treiber für die neue Hardware möglicherweise nicht von der ResourceCD angezeigt. Wenn diese Treiber nicht angezeigt werden, beenden Sie das Programm "ResourceCD". Informationen zu den Treibern finden Sie in der Dokumentation der jeweiligen Komponente.

Die Meldung "ResourceCD is detecting hardware in your computer (Bitte warten ... Die ResourceCD ermittelt Ihre Systemhardware)" wird angezeigt.

Die vom Computer verwendeten Treiber werden automatisch im Fenster My drivers –The ResourceCD has identified these components in your system window (Meine Treiber - Die ResourceCD hat diese Systemkomponenten erkannt) aufgeführt.

 6 Klicken Sie auf den Treiber, der neu installiert werden soll, und befolgen Sie die Anleitungen auf dem Bildschirm.

Wenn ein bestimmter Treiber nicht aufgeführt ist, wird dieser Treiber vom Betriebssystem nicht benötigt.

#### Manuelles Neuinstallieren von Treibern

- 1 Nachdem die Treiberdateien wie oben beschrieben auf die Festplatte extrahiert wurden, klicken Sie auf die Schaltfläche Start und dann mit der rechten Maustaste auf Arbeitsplatz.
- 2 Klicken Sie auf Eigenschaften.
- 3 Klicken Sie auf das Register Hardware und auf Geräte-Manager.
- 4 Doppelklicken Sie auf den Typ des Gerätes, für das der Treiber installiert werden soll.
- 5 Doppelklicken Sie auf den Namen des Geräts, für das Sie den Treiber installieren möchten.
- 6 Klicken Sie auf die Registerkarte Treiber, und wählen Sie dann Treiber aktualisieren.
- 7 Klicken Sie auf Software von einer bestimmten Quelle oder Liste installieren (für fortgeschrittene Benutzer) und dann auf Weiter.
- 8 Klicken Sie auf Durchsuchen und wählen Sie den Standort der zuvor extrahierten Treiberdateien.
- 9 Sobald der Name des gewünschten Treibers angezeigt wird, klicken Sie auf Weiter.
- 10 Klicken Sie auf Fertig stellen und starten Sie den Computer neu.

# <span id="page-61-0"></span>Verwenden der Systemwiederherstellung von Microsoft® Windows<sup>®</sup> XP

Das Betriebssystem Microsoft® Windows® XP bietet die Möglichkeit der Systemwiederherstellung, damit Sie Ihren Computer nach Änderungen an der Hardware und Software oder sonstiger Systemeinstellungen wieder in einen früheren Betriebszustand zurückversetzen können (ohne dabei die Arbeitsdateien zu beeinträchtigen), wenn die vorgenommenen Änderungen nicht den gewünschten Erfolg zeigten oder zu Fehlfunktionen führten. Informationen über die Verwendung der Systemwiederherstellung finden Sie im Hilfe- und Support Center von Windows. Zum Aufrufen der Hilfe siehe [Seite 12.](#page-11-0)

HINWEIS: Erstellen Sie von allen Arbeitsdateien regelmäßig Sicherungskopien. Ihre Arbeitsdateien können durch die Systemwiederherstellung nicht überwacht oder wiederhergestellt werden.

### Erstellen eines Wiederherstellungspunktes

- 1 Klicken Sie auf die Schaltfläche Start und anschließend auf Hilfe und Support.
- 2 Klicken Sie auf Systemwiederherstellung.
- 3 Befolgen Sie die Anweisungen auf dem Bildschirm.

### Wiederherstellen eines früheren Betriebssystemzustands

Verwenden Sie den Gerätetreiber-Rollback (siehe [Seite 60\)](#page-59-1), um Probleme zu lösen, die nach dem Installieren eines Gerätetreibers auftreten. Wenn dies zu keinem Ergebnis führt, sollten Sie die Systemwiederherstellung verwenden.

HINWEIS: Speichern und schließen Sie alle geöffneten Dateien und beenden Sie alle geöffneten Programme, bevor Sie den Computer in einen früheren Betriebszustand zurückversetzen. Ändern, öffnen oder löschen Sie keine Dateien oder Programme, bis die Systemwiederherstellung vollständig abgeschlossen ist.

- 1 Klicken Sie auf die Schaltfläche Start, zeigen Sie auf Alle Programme→ Zubehör→ Systemprogramme, und klicken Sie dann auf Systemwiederherstellung.
- 2 Stellen Sie sicher, dass Den Computer zu einem früheren Zeitpunkt wiederherstellen ausgewählt ist und klicken Sie auf Weiter.
- 3 Klicken Sie auf das Kalenderdatum des Betriebssystemzustands, zu dem der Computer wiederhergestellt werden soll.

Auf dem Bildschirm Einen Wiederherstellungspunkt wählen können Sie den Kalender verwenden, um Wiederherstellungspunkte anzuzeigen und auszuwählen. Alle Kalenderdaten, für die Wiederherstellungsreferenzen vorhanden sind, werden fett formatiert dargestellt.

4 Wählen Sie eine Wiederherstellungsreferenz aus und klicken Sie auf Weiter.

Wenn für das Kalenderdatum nur ein einziger Wiederherstellungspunkt existiert, wird dieser automatisch ausgewählt. Falls zwei oder mehr Wiederherstellungspunkte vorhanden sind, klicken Sie auf den gewünschten Wiederherstellungspunkt.

5 Klicken Sie auf Weiter.

Der Bildschirm Wiederherstellung abgeschlossen wird angezeigt, nachdem die Systemwiederherstellung das Sammeln von Daten abgeschlossen hat. Anschließend startet der Computer neu.

6 Klicken Sie nach dem Neustart auf OK.

Um den Wiederherstellungspunkt zu ändern, können Sie entweder die Schritte mit einem anderen Wiederherstellungspunkt wiederholen oder die Wiederherstellung rückgängig machen.

### Zurücksetzen der letzten Systemwiederherstellung

- HINWEIS: Speichern und schließen Sie alle geöffneten Dateien, und beenden Sie alle geöffneten Programme, bevor Sie die letzte Systemwiederherstellung rückgängig machen. Ändern, öffnen oder löschen Sie keine Dateien oder Programme, bis die Systemwiederherstellung vollständig abgeschlossen ist.
	- 1 Klicken Sie auf die Schaltfläche Start, zeigen Sie auf Programme→ Zubehör→ Systemprogramme, und klicken Sie auf Systemwiederherstellung.
	- 2 Klicken Sie auf Letzte Wiederherstellung rückgängig machen und auf Weiter.
	- 3 Klicken Sie auf Weiter.

Der Bildschirm Systemwiederherstellung wird angezeigt und der Computer wird neu gestartet.

4 Klicken Sie nach dem Neustart auf OK.

#### Aktivieren der Systemwiederherstellung

Falls nach einer erneuten Installation von Windows XP weniger als 200 MB freier Speicherplatz auf der Festplatte verbleiben, wird die Systemwiederherstellungsfunktion automatisch deaktiviert. So stellen Sie fest, ob die Systemwiederherstellung aktiviert ist:

- 1 Klicken Sie auf die Schaltfläche Start und anschließend auf Systemsteuerung.
- 2 Klicken Sie auf Leistung und Wartung.
- 3 Klicken Sie auf System.
- 4 Klicken Sie auf die Registerkarte Systemwiederherstellung.
- 5 Stellen Sie sicher, dass die Option Systemwiederherstellung deaktivieren nicht markiert ist.

# Benutzung von Dell PC Restore von Symantec

Benutzen Sie Dell PC Restore von Symantec nur als die letzte Methode, um Ihr Betriebssystem wiederherzustellen. PC Restore stellt Ihre Festplatte wieder auf den Betriebszustand her, den sie bei Erwerb des Computers hatte. Irgendwelche seit dem Erhalt des Computers hinzugefügte Programme oder Dateien–einschließlich Arbeitsdateien–werden endgültig von der Festplatte entfernt. Zu den Arbeitsdateien zählen Dokumente, Arbeitsblätter, E-Mail-Nachrichten, digitale Fotos, Musikdateien usw. Falls möglich, sichern Sie alle Daten, bevor Sie PC Restore benutzen.

**ED** HINWEIS: PC Restore löscht endgültig alle Daten auf der Festplatte und entfernt alle nach Erhalt des Computers installierten Anwendungen oder Treiber. Falls möglich, sichern Sie die Daten, bevor Sie PC Restore benutzen.

So verwenden Sie PC Restore:

1 Schalten Sie den Computer ein.

Während des Boot-Vorgangs erscheint oben auf dem Bildschirm eine blaue Leiste mit www.dell.com.

2 Sobald Sie die blaue Leiste sehen, drücken Sie <Strg><F11>.

Wenn Sie <Strg><F11> nicht rechtzeitig drücken, lassen Sie den Computer vollständig starten, und starten Sie dann den Computer wieder neu.

HINWEIS: Falls Sie mit PC Restore nicht fortfahren wollen, klicken Sie im folgenden Schritt auf Reboot (Neu starten).

- 3 Auf dem als nächstes erscheinenden Bildschirm, klicken Sie auf Restore (Wiederherstellen).
- 4 Klicken Sie auf dem nächsten Bildschirm auf Confirm (Bestätigen).

Der Wiederherstellungsvorgang dauert ca. 6–10 Minuten.

5 Klicken Sie bei Aufforderung auf Finish (Fertig stellen), um den Computer neu zu starten.

ANMERKUNG: Fahren Sie den Computer nicht manuell herunter. Klicken Sie auf Finish (Fertig stellen) und lassen Sie den Computer von selbst ganz neu starten.

6 Klicken Sie bei Aufforderung auf Yes (Ja).

Der Computer wird neu gestartet. Weil der Computer auf seinen ursprünglichen Betriebszustand wiederhergestellt worden ist, sind die Bildschirme, die erscheinen, wie also die Endbenutzer-Lizenzvereinbarung, dieselben wie die, die erschienen, als der Computer zum ersten Mal eingeschaltet wurde.

7 Klicken Sie auf Next (Weiter).

Der Bildschirm Systemwiederherstellung wird angezeigt und der Computer wird neu gestartet.

8 Klicken Sie nach dem Neustart auf OK.

# <span id="page-64-1"></span><span id="page-64-0"></span>Beheben von Software- und Hardware-Inkompatibilitäten

Wenn ein Gerät beim Setup des Betriebssystems entweder nicht erkannt wird, oder erkannt wird aber falsch konfiguriert ist, können Sie mithilfe des Ratgebers bei Hardwarekonflikten die Inkompatibilität beheben.

So beheben Sie Inkompatibilitäten mit dem "Ratgeber bei Hardwarekonflikten":

- 1 Klicken Sie auf die Schaltfläche Start und anschließend auf Hilfe und Support.
- 2 Geben Sie im Feld Suchen den Begriff Ratgeber bei Hardwarekonflikten ein, und klicken Sie anschließend auf den Pfeil, um mit der Suche zu beginnen.
- 3 In der Liste Suchergebnisse klicken Sie auf Ratgeber bei Hardwarekonflikten.
- 4 Klicken Sie in der Liste Ratgeber bei Hardwarekonflikten auf Ein Hardwarekonflikt auf dem Computer muss aufgehoben werden und dann auf Weiter.

# Neuinstallation von Microsoft® Windows® XP

HINWEIS: Wenn Sie Windows XP erneut installieren, müssen Sie das Windows XP Service-Pack 1 (SP1) oder eine neuere Version verwenden.

### Bevor Sie beginnen

Wenn Sie das Betriebssystem WindowsXP neu installieren möchten, um ein Problem mit einem neu installierten Treiber zu beheben, probieren Sie zunächst die Rücksetzfunktion für Gerätetreiber von WindowsXP aus (siehe [Seite 60\)](#page-59-1). Verwenden Sie die Systemwiederherstellung, wenn der Gerätetreiber-Rollback das Problem nicht löst (siehe [Seite 62](#page-61-0)), um das Betriebssystem wieder in den Zustand vor der Installation des neuen Treibers zurückzuversetzen.

**HINWEIS:** Vor der Installation erstellen Sie erst eine Sicherungskopie der Daten auf dem ersten Festplattenlaufwerk. In herkömmlichen Festplattenlaufwerkkonfigurationen handelt es sich bei dem ersten Festplattenlaufwerk um das zuerst vom Computer erkannte Laufwerk.

Zum Neuinstallieren von Windows XP benötigen Sie Folgendes:

- Dell™-Betriebssystem-CD
- Dell ResourceCD

ANMERKUNG: Die ResourceCD enthält die Treiber, die während der Montage des Computers installiert wurden. Verwenden Sie die ResourceCD zum Laden von allen erforderlichen Treibern.

### Neuinstallieren von Windows XP

Führen Sie zum Neuinstallieren von Windows XP die Anweisungen in den folgenden Abschnitten in der angegebenen Reihenfolge aus.

Der Neuinstallationsvorgang kann 1 bis 2 Stunden in Anspruch nehmen. Nach der Neuinstallation des Betriebssystems müssen Sie auch die Gerätetreiber, das Virenschutzprogramm und andere Software neu installieren.

HINWEIS: Die *Betriebssystem*-CD-ROM bietet Optionen zur Neuinstallation von Windows XP. Mit diesen Optionen können Dateien überschrieben und Programme beeinträchtigt werden, die auf der Festplatte installiert sind. Führen Sie daher nur dann eine Neuinstallation von Windows XP durch, wenn Sie von einem Mitarbeiter des technischen Supports von Dell dazu aufgefordert wurden.

HINWEIS: Um Konflikte zu vermeiden, müssen vor der Neuinstallation von Windows XP auf dem System vorhandene Virenschutzsoftware deaktiviert werden. Anleitungen dazu finden Sie in der Dokumentation der jeweiligen Software.

#### Booten von der Betriebssystem-CD

- 1 Speichern und schließen Sie alle geöffneten Dateien und beenden Sie alle geöffneten Programme.
- 2 Legen Sie die Betriebssystem-CD ein. Klicken Sie auf Schließen wenn die Meldung Windows XP installieren angezeigt wird.
- 3 Starten Sie den Computer neu.
- 4 Drücken Sie <F12> sofort nachdem das Logo von DELL™ erscheint.

Falls bereits das Logo des Betriebssystems angezeigt wird, warten Sie, bis der Windows-Desktop erscheint, fahren Sie den Computer herunter, und versuchen Sie es noch einmal.

- 5 Wählen Sie mit den Pfeiltasten CD-ROM aus und drücken Sie dann die Eingabetaste.
- 6 Drücken Sie eine beliebige Taste, wenn die Meldung Press any key to boot from CD (Drücken Sie eine beliebige Taste, um von CD zu starten) angezeigt wird.

#### Einrichten von Windows XP

- 1 Wenn der Bildschirm Windows XP Setup angezeigt wird, drücken Sie die Eingabetaste, um Windows jetzt einrichten auszuwählen.
- 2 Lesen Sie die Informationen auf dem Bildschirm Microsoft Windows-Lizenzvereinbarung und drücken Sie <F8>, um der Lizenzvereinbarung zuzustimmen.
- 3 Wenn auf Ihrem Computer bereits Windows XP installiert ist und Ihre aktuellen Windows XP-Daten wiederhergestellt werden sollen, geben Sie r ein, um die Reparaturoption auszuwählen, und entnehmen Sie dann die CD aus dem Laufwerk.
- 4 Wenn Sie eine neue Kopie von Windows XP installieren möchten, drücken Sie <Esc>, um diese Option zu wählen.
- 5 Drücken Sie die Eingabetaste, um die markierte Partition auszuwählen (empfohlen) und befolgen Sie die Anweisungen auf dem Bildschirm.

Der Bildschirm Windows XP Setup wird angezeigt und das Betriebssystem beginnt damit, Dateien zu kopieren und die Geräte zu installieren. Der Computer wird mehrfach automatisch neu gestartet.

ANMERKUNG: Die zur Installation benötigte Zeit hängt von der Größe der Festplatte und der Geschwindigkeit des Computers ab.

**HINWEIS:** Drücken Sie keine Taste, während die folgende Meldung angezeigt wird: Drücken Sie eine beliebige Taste zum Starten von CD.

- 6 Wenn der Bildschirm Regions- und Sprachoptionen angezeigt wird, wählen Sie die Einstellungen für Ihren Standort aus und klicken Sie anschließend auf Weiter.
- 7 Geben Sie auf dem Bildschirm Benutzerinformationen Ihren Namen und Ihre Firma (optional) an und klicken Sie anschließend auf Weiter.
- 8 Wenn Sie Windows XP Home Edition neu installieren, geben Sie im Fenster Wie lautet der Name des Computers? einen Namen für den Computer ein (oder bestätigen Sie den vorgeschlagenen Namen), und klicken Sie anschließend auf Weiter.

Geben Sie beim Neuinstallieren von Windows XP Professional im Fenster Computername und Administratorkennwort einen Namen für den Computer (oder akzeptieren Sie den vorgeschlagenen Namen) und ein Kennwort ein und klicken Sie anschließend auf Weiter.

- 9 Wenn der Bildschirm Modemwählinformationen angezeigt wird, geben Sie die erforderlichen Informationen ein und klicken Sie auf Weiter.
- 10 Geben Sie Im Fenster Datum- und Uhrzeiteinstellungen Datum, Uhrzeit und Zeitzone ein und klicken Sie anschließend auf Weiter.
- 11 Wenn der Bildschirm Netzwerkeinstellungen angezeigt wird, klicken Sie auf Typisch und dann auf Weiter.
- 12 Wenn Sie Windows XP Professional erneut installieren und weitere Daten zu Ihrer Netzwerkkonfiguration abgefragt werden, machen Sie die entsprechenden Angaben. Wenn Sie Ihre Einstellungen nicht genau kennen, bestätigen Sie die vorgegebenen Werte.

Windows XP installiert die Komponenten des Betriebssystems und konfiguriert den Computer. Der Computer wird automatisch neu gestartet.

- **CD** HINWEIS: Drücken Sie keine Taste, während die folgende Meldung angezeigt wird: Zum Starten von CD beliebige Taste drücken.
- 13 Wenn der Bildschirm Willkommen bei Microsoft angezeigt wird, klicken Sie auf Weiter.
- 14 Wenn die Meldung Wie wird auf diesem Computer die Verbindung mit dem Internet hergestellt? angezeigt wird, klicken Sie auf Überspringen.
- 15 Wenn der Bildschirm Ready to register with Microsoft? angezeigt wird, wählen Sie Nein, jetzt nicht und klicken auf Weiter.
- 16 Wenn der Bildschirm Wer wird diesen Computer verwenden? angezeigt wird, können Sie bis zu fünf Benutzer eingeben.
- 17 Klicken Sie auf Weiter.
- 18 Klicken Sie auf Fertig stellen, um das Setup abzuschließen, und die CD aus dem Laufwerk entnehmen.
- 19 Installieren Sie die entsprechenden Treiber erneut mit der ResourceCD (siehe [Seite 60\)](#page-59-2).
- 20 Installieren Sie die Virenschutzsoftware neu.
- 21 Installieren Sie Ihre Programme neu.
- **ANMERKUNG:** Zur Neuinstallation und Aktivierung von Programmen der Microsoft Office oder Microsoft Works Suite müssen Sie die Product Key-Nummer, die sich auf der Rückseite der Microsoft Office oder Microsoft Works Suite CD-Hülle befindet, eingeben.

# Entfernen und Installieren von Komponenten

# Vor Beginn

Dieses Kapitel enthält Verfahren für das Entfernen und Installieren von Komponenten von bzw. auf Ihrem Computer. Wenn nicht anders angegeben, wird bei jedem Verfahren vorausgesetzt, dass folgende Bedingungen zutreffen:

- Sie haben die Schritte "Abschalten Ihres Computers" (siehe [Seite 69\)](#page-68-1) und "Vor Arbeiten im Innern des Computers" (siehe [Seite 70\)](#page-69-0) durchgeführt.
- Sie haben die Sicherheitsinformationen in Ihrem Dell™ Produktinformationshandbuch gelesen.
- Eine Komponente kann durch Ausführen des Verfahrens zur Entfernung in umgekehrter Reihenfolge ersetzt werden.

### Empfohlene Werkzeuge

Für die in diesem Dokument beschriebenen Verfahren sind ggf. die folgenden Werkzeuge erforderlich:

- Kleiner Schlitzschraubendreher
- Kreuzschlitz-Schraubendreher
- Flash BIOS-Aktualisierungsprogramm auf Diskette oder CD

### <span id="page-68-1"></span><span id="page-68-0"></span>Computer ausschalten

HINWEIS: Um Datenverluste zu vermeiden, speichern und schließen Sie alle geöffneten Dateien und beenden Sie alle aktiven Programme, bevor Sie den Computer herunterfahren.

- 1 Starten Sie das Betriebssystem.
	- a Speichern und schließen Sie alle geöffneten Dateien und beenden Sie alle aktiven Programme. Klicken Sie auf die Schaltfläche Start und anschließend auf Computer ausschalten.
	- b Klicken Sie im Fenster Computer ausschalten auf die Schaltfläche Ausschalten. Der Computer schaltet sich aus, wenn das Herunterfahren des Betriebssystems abgeschlossen ist.

2 Stellen Sie sicher, dass der Computer und alle angeschlossenen Komponenten ausgeschaltet sind. Wenn Ihr Computer und die angeschlossenen Komponenten beim Herunterfahren des Computers nicht automatisch ausgeschaltet wurden, drücken Sie den Netzschalter 4 Sekunden lang.

### <span id="page-69-0"></span>Vor Arbeiten im Innern des Computers

Die folgenden Sicherheitshinweise schützen den Computer vor möglichen Schäden und dienen der persönlichen Sicherheit des Benutzers.

VORSICHT: Bevor Sie irgendwelche in diesem Abschnitt beschriebenen Verfahren ausführen, lesen Sie erst die Sicherheitshinweise im Produktinformationshandbuch.

VORSICHT: Gehen Sie mit Komponenten und Erweiterungskarten vorsichtig um. Komponenten und Kontakte auf einer Karte dürfen nicht angefasst werden. Berühren Sie eine Karte ausschließlich an den Rändern oder am Montageblech. Fassen Sie Komponenten wie Prozessoren grundsätzlich an den Kanten und niemals an den Stiften an.

HINWEIS: Reparaturen an Ihrem Computer sollten nur von einem zertifizierten Service-Techniker ausgeführt werden. Schäden durch nicht von Dell genehmigte Wartungsversuche werden nicht durch die Garantie abgedeckt.

HINWEIS: Ziehen Sie beim Trennen des Geräts nur am Stecker oder an der Zugentlastung und nicht am Kabel selbst. Einige Kabel haben Stecker mit Verriegelungsklammern. Drücken Sie beim Abziehen solcher Kabel vor dem Abnehmen die Verriegelungsklammern. Halten Sie beim Trennen von Steckverbindungen die Anschlüsse gerade, um keine Stifte zu verbiegen. Achten Sie vor dem Anschließen eines Kabels darauf, dass die Stecker korrekt ausgerichtet und nicht verkantet aufgesetzt werden.

HINWEIS: Um Schäden am Computer zu vermeiden, führen Sie folgende Schritte aus, bevor die Arbeiten im Inneren des Computers begonnen werden.

1 Schalten Sie Ihren Computer aus (siehe [Seite 69](#page-68-1)).

HINWEIS: Wenn Sie ein Netzwerkkabel lösen, ziehen Sie es erst vom Computer und dann von der Netzwerkwandsteckerbuchse ab.

- 2 Trennen Sie alle Telefon- und Telekommunikationsverbindungen zum Computer.
- 3 Trennen Sie Ihren Computer und alle angeschlossenen Komponenten von der Steckdose und drücken Sie anschließend den Netzschalter, um die Systemplatine zu erden.

### VORSICHT: Um elektrische Schläge zu vermeiden, trennen Sie vor dem Entfernen der Abdeckung den Computer immer von der Steckdose.

4 Öffnen Sie die Computerabdeckung (siehe [Seite 75](#page-74-0)).

HINWEIS: Vor dem Berühren einer Komponente im Innern des Computers müssen Sie erst eine nicht lackierte Metallfläche, wie z. B. das Metall auf der Rückseite des Computers berühren, um sich zu erden. Wiederholen Sie diese Erdung während der Arbeit regelmäßig, um statische Elektrizität abzuleiten, die interne Bauteile beschädigen könnte.

# Vorder- und Rückansicht des Compters

### Vorderansicht

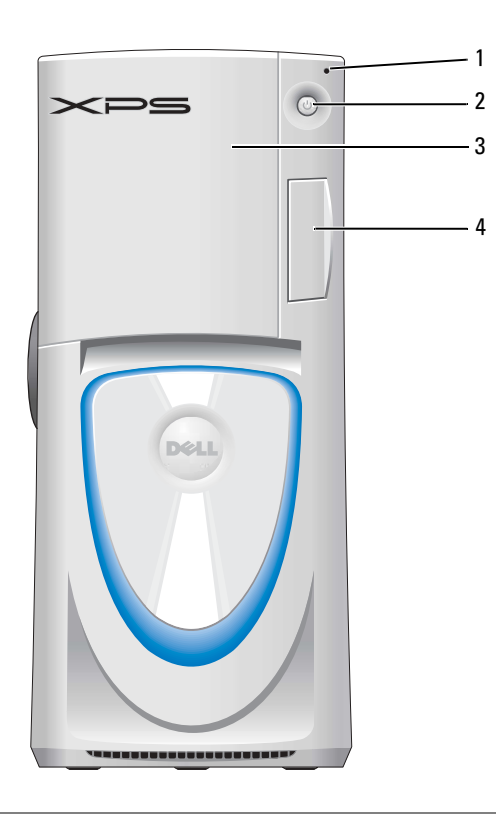

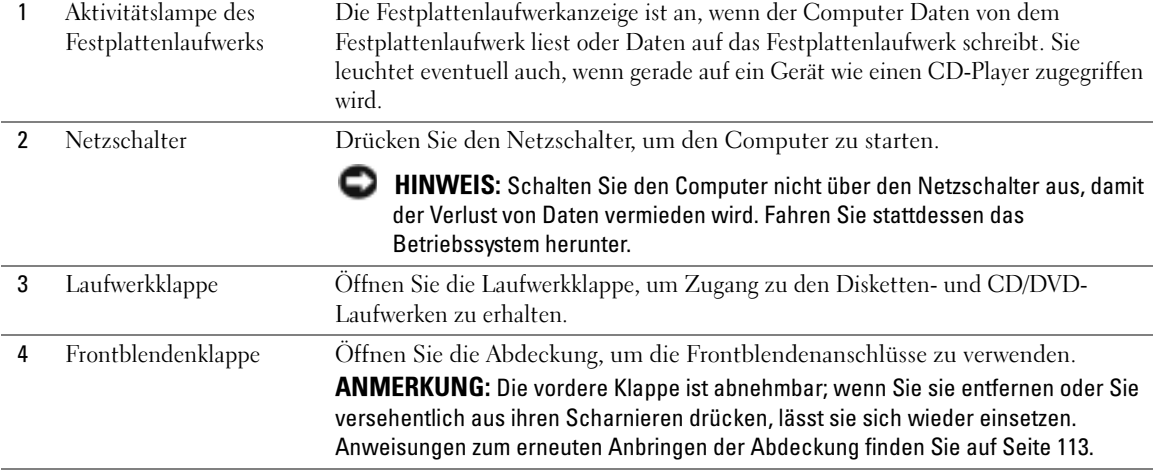

### <span id="page-71-0"></span>Vorderansicht (Geöffnete Klappen)

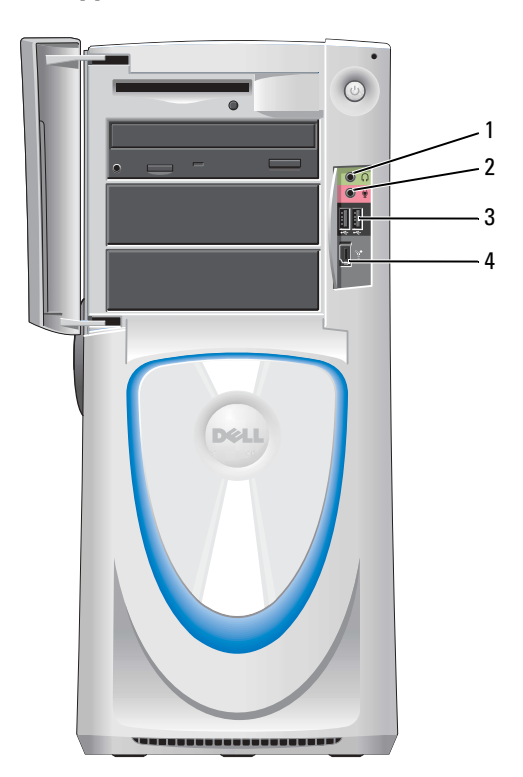

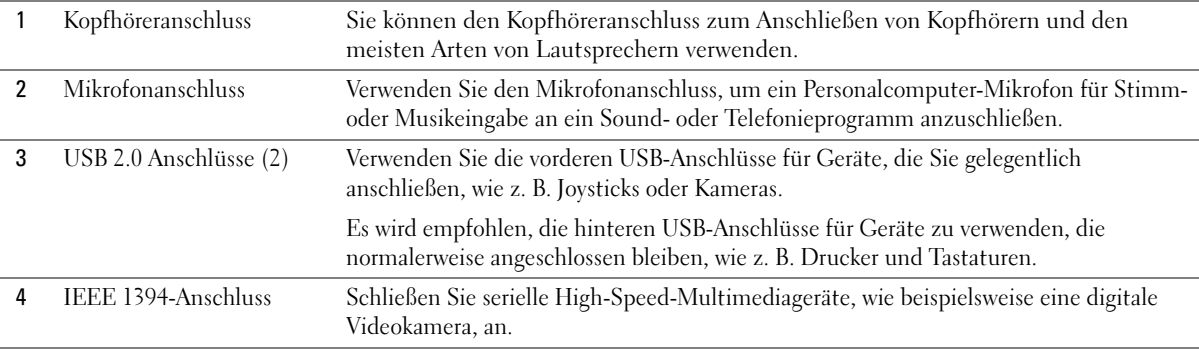
## Rückansicht

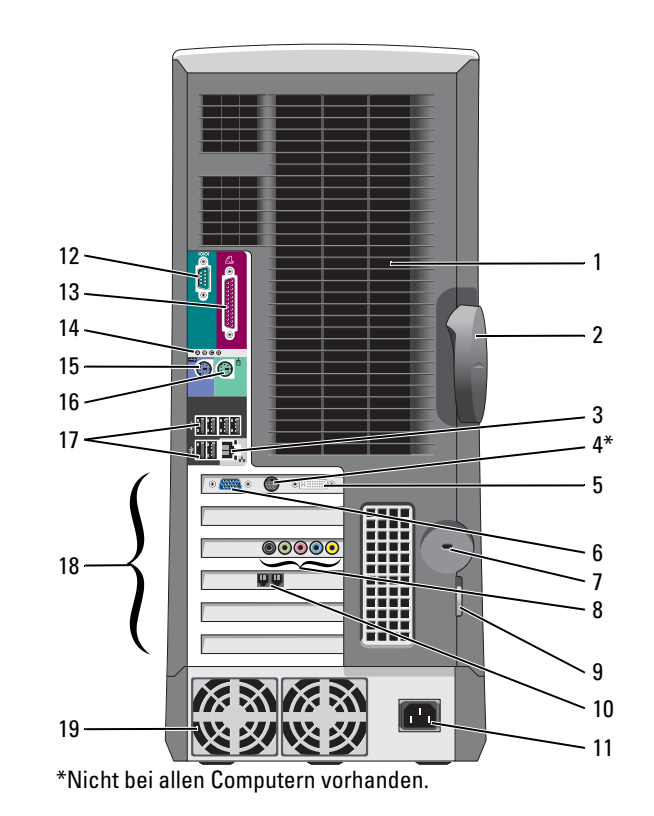

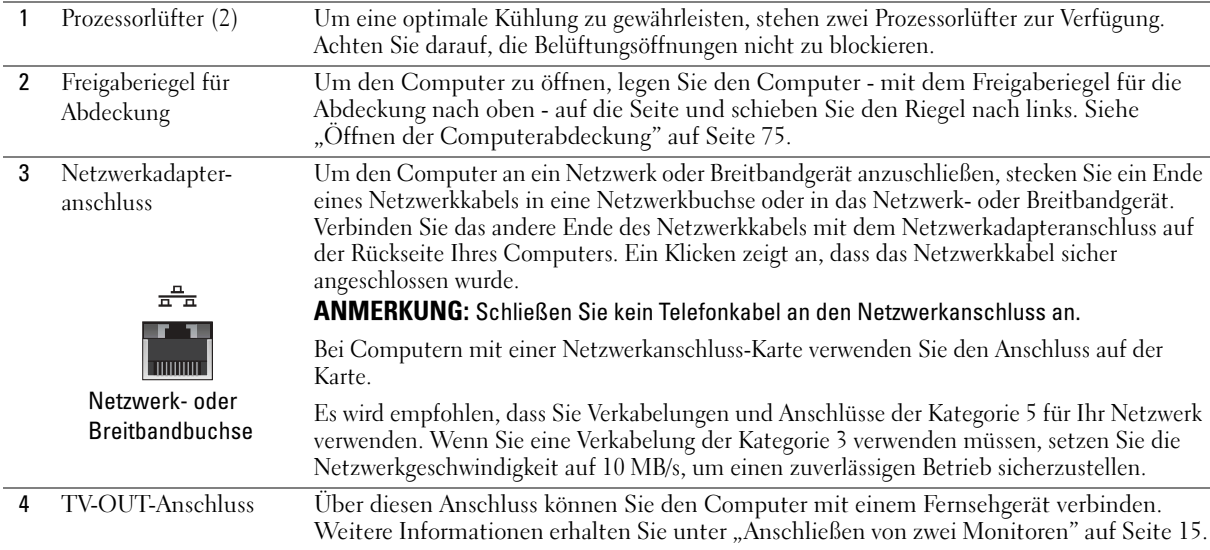

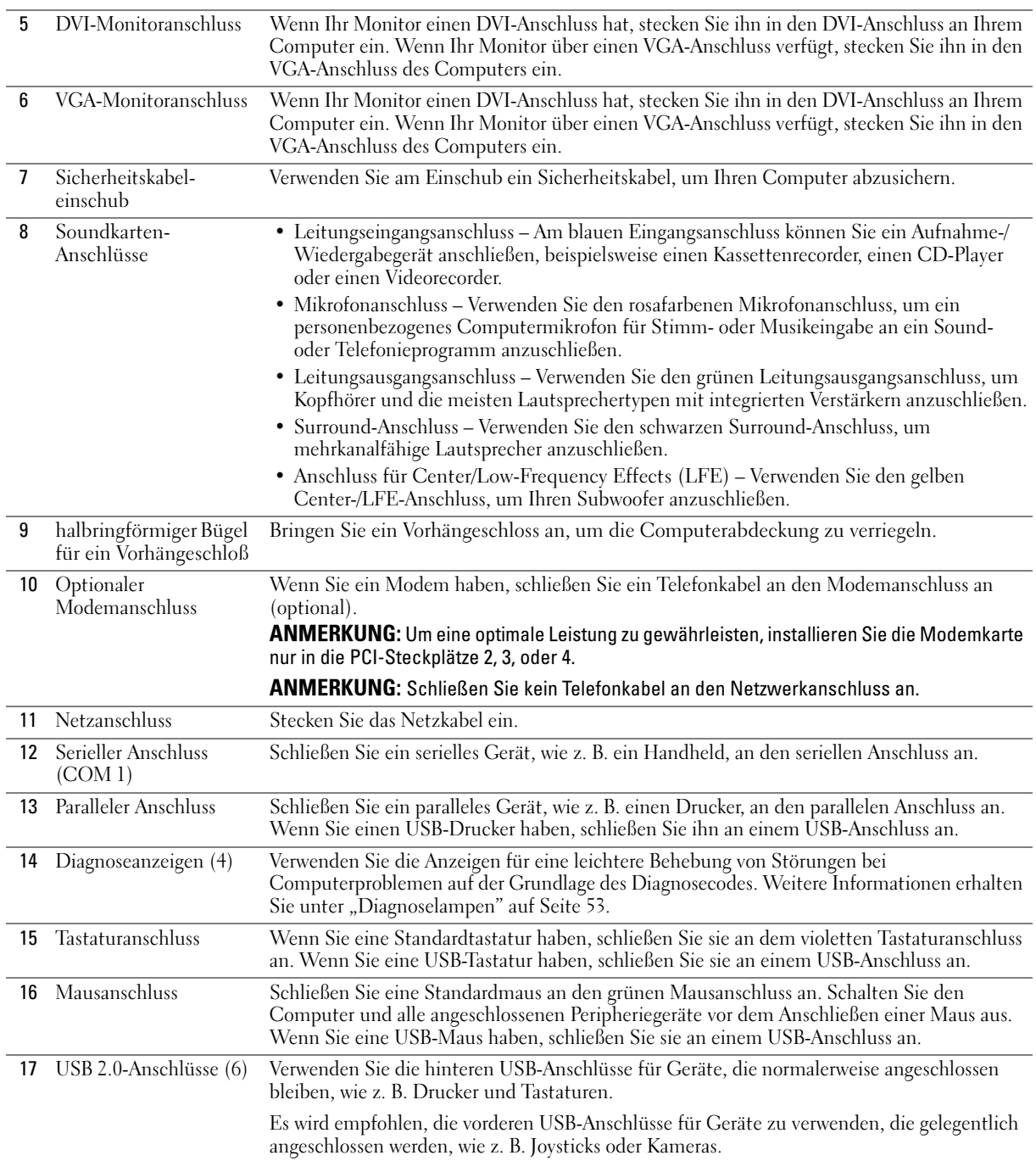

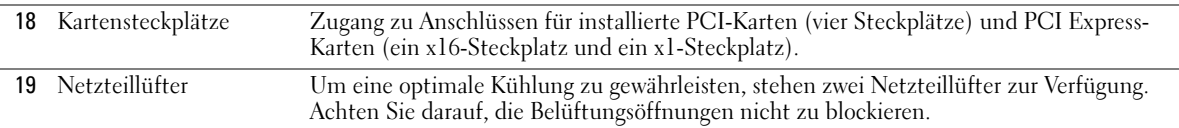

## <span id="page-74-0"></span>Öffnen der Computerabdeckung

VORSICHT: Bevor Sie irgendwelche in diesem Abschnitt beschriebenen Verfahren ausführen, lesen Sie erst die Sicherheitshinweise im Produktinformationshandbuch.

VORSICHT: Um Beschädigungen von Komponenten durch elektrostatische Entladungen zu vermeiden, muss statische Elektrizität von Ihrem Körper abgeleitet werden, bevor Sie elektronische Komponenten im Computer berühren. Berühren Sie hierzu eine unbeschichtete Metallfläche am Computergehäuse.

- 1 Führen Sie die Verfahren unter "Vorbereitung" (siehe [Seite 69\)](#page-68-0) aus.
- 2 Legen Sie den Computer auf die Seite, so dass der Pfeil an der Unterseite des Computers nach oben zeigt.
- HINWEIS: Stellen Sie sicher, dass genügend Platz für die geöffnete Abdeckung vorhanden ist mindestens jedoch 30 cm des Desktops.
- 3 Schieben Sie den Freigaberiegel für die Abdeckung in Richtung der Computer-Oberseite.
- 4 Heben Sie die Abdeckung an und kippen Sie sie zur Vorderseite des Computers.

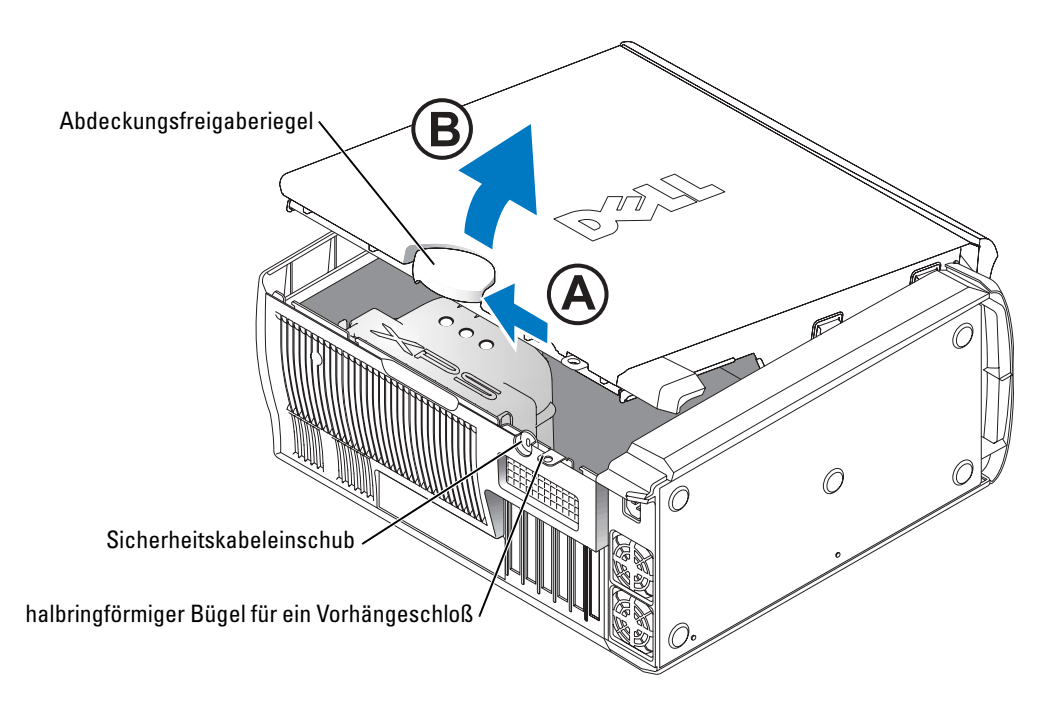

## Innenansicht des Computers

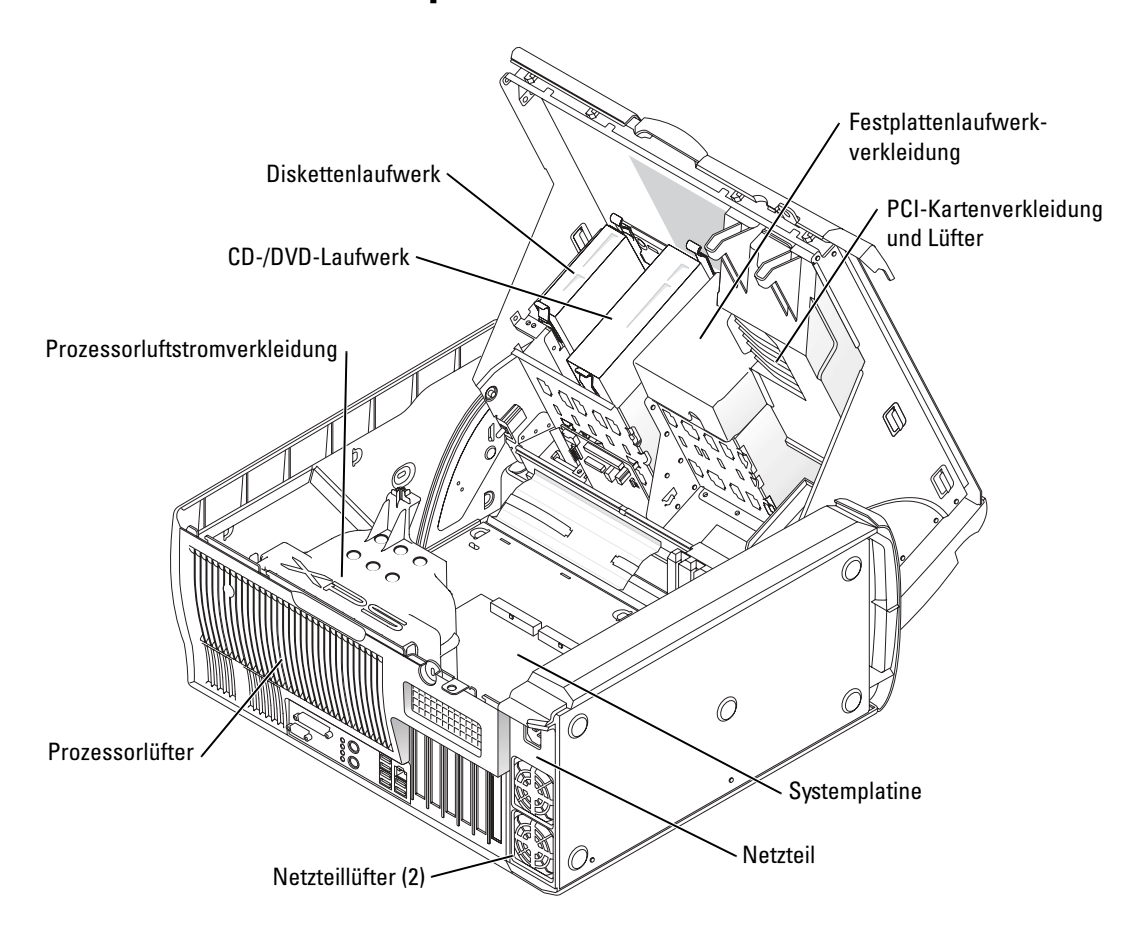

## <span id="page-76-0"></span>Komponenten der Systemplatine

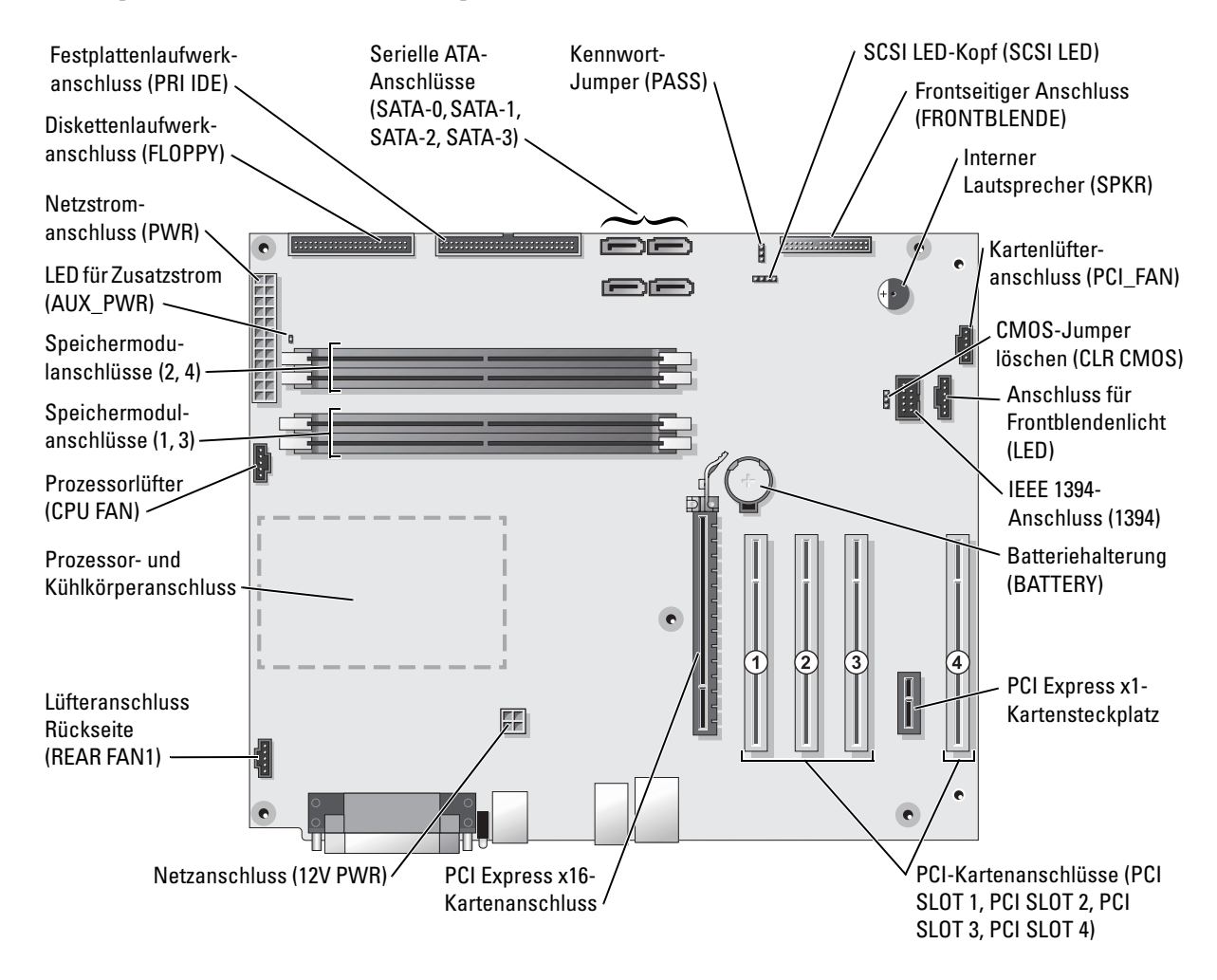

# Speicher

Der Systemspeicher lässt sich durch die Installation von Speichermodulen auf der Systemplatine vergrößern.

Ihr Computer unterstützt DDR2-Speicher. Zusätzliche Informationen zu den von Ihrem Computer unterstützten Speichertypen finden Sie auf ["Speicher" auf Seite 117](#page-116-0).

## DDR2-Speicherübersicht

• DDR2-Speichermodule müssen paarweise mit identischer Speicherkapazität, Geschwindigkeit und Technologie installiert werden. Wenn die DDR2-Speichermodule nicht in übereinstimmenden Paaren installiert sind, arbeitet der Computer mit einer leicht reduzierten Leistung. Siehe Etikett oben rechts auf dem Modul, um die Kapazität des Moduls zu ermitteln.

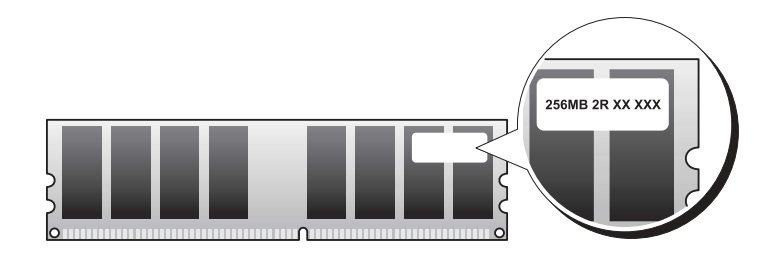

ANMERKUNG: Installieren Sie DDR2-Speichermodule immer in der Reihenfolge, die auf der Systemplatine angezeigt ist.

Die empfohlenen Speicherkonfigurationen sind:

– ein identisches Speichermodulpaar in den DIMM-Anschlüssen 1 und 2

oder

– ein identisches Speichermodulpaar in den DIMM-Anschlüssen 1 und 2 sowie ein weiteres identisches Paar in den DIMM-Anschlüssen 3 und 4

K.

- HINWEIS: Installieren Sie keine ECC-Speichermodule.
- Wenn Sie gemischte Paare aus DDR2 400 Mhz- (PC2-3200) und DDR2 533 Mhz- (PC2- 4200) Speicher installieren, arbeiten die Module in der Geschwindigkeit des langsamsten Moduls.
- Stellen Sie sicher, dass Sie ein einzelnes Speichermodul im DIMM-Steckplatz 1, dem dem Prozessor am nächsten gelegenen Steckplatz, installieren, bevor Sie Module in den anderen Steckplätzen installieren.

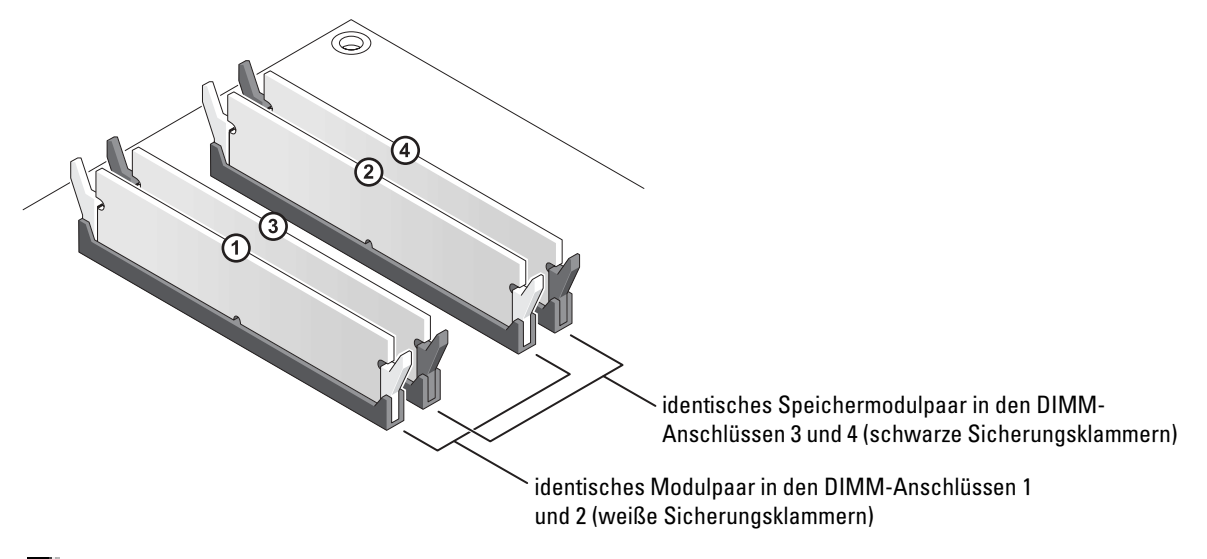

ANMERKUNG: Ein von Dell erworbener Speicher ist in die Garantie eingeschlossen.

HINWEIS: Wenn Sie Ihre ursprünglichen Speichermodule während einer Speicheraufrüstung von Ihrem Computer entfernen, bewahren Sie diese getrennt von neuen Modulen auf, die Sie möglicherweise erworben haben, auch wenn Sie die neuen Module bei Dell erworben haben. Sie sollten möglichst *kein* Original-Speichermodul mit einem neuen Speichermodul kombinieren. Andernfalls könnte es Probleme beim Starten des Computers geben. Sie sollten die Original-Speichermodule paarweise in den DIMM-Anschlüssen 1 und 2 oder den DIMM-Anschlüssen 3 und 4 installieren.

#### Adressieren eines Speichers mit 4 GB-Konfigurationen

Der Computer unterstützt bei Verwendung von vier DIMMs mit 1 GB max. 4 GB Speicher. Aktuelle Betriebssysteme, beispielsweise Microsoft® Windows® XP, können höchstens 4 GB Adressbereich nutzen. Dem Betriebssystem steht jedoch ein Speicher von weniger als 4 GB zur Verfügung. Bestimmte Komponenten innerhalb des Computers erfordern einen Adressbereich von ca. 4 GB. Der für diese Komponenten reservierte Adressplatz kann nicht vom Computerspeicher genutzt werden.

## Installieren eines Speichers

- VORSICHT: Bevor Sie irgendwelche in diesem Abschnitt beschriebenen Verfahren ausführen, lesen Sie erst die Sicherheitshinweise im Produktinformationshandbuch.
- 

**ED HINWEIS:** Um Beschädigungen von Komponenten durch elektrostatische Entladungen zu vermeiden, muss statische Elektrizität von Ihrem Körper abgeleitet werden, bevor Sie elektronische Komponenten im Computer berühren. Berühren Sie hierzu eine unbeschichtete Metallfläche am Computergehäuse.

- 1 Befolgen Sie die Anweisungen unter ["Vor Beginn" auf Seite 69](#page-68-0).
- 2 Legen Sie den Computer auf die Seite, sodass sich die Systemplatine an der Unterseite des Computers im Innern des Computers befindet.

3 Drücken Sie die Sicherungsklammern an beiden Enden des Speichermodulanschlusses nach außen.

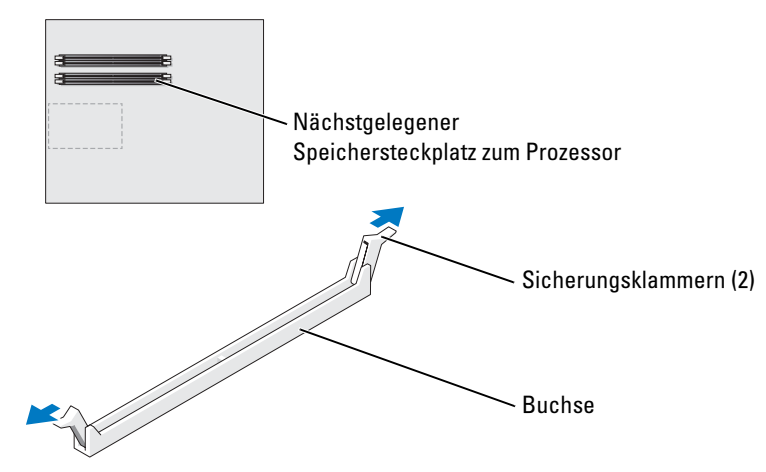

4 Richten Sie die Aussparung an der Modulunterseite am Vorsprung im Anschluss aus.

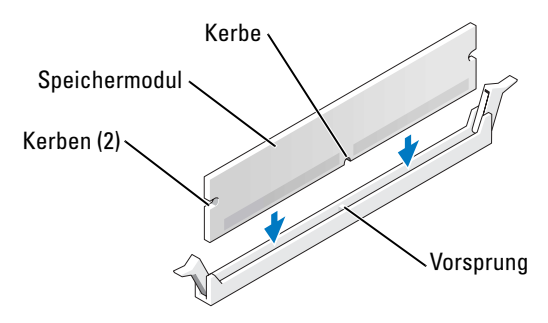

HINWEIS: Um Schäden am Speichermodul zu vermeiden, setzen Sie das Modul gerade ein und drücken es gleichmäßig an beiden Seiten in den Anschluss.

5 Schieben Sie das Modul in den Anschluss ein, bis es einrastet.

Wenn das Modul richtig eingesetzt wurde, rasten die Sicherungsklammern in den Kerben an beiden Modulenden ein.

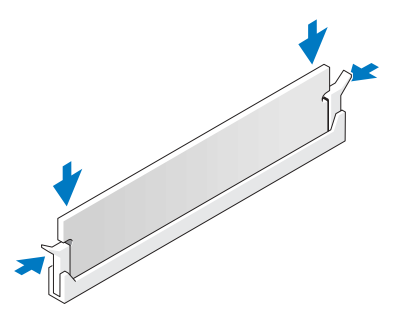

6 Computerabdeckung schließen.

HINWEIS: Wenn Sie ein Netzwerkkabel anschließen, stecken Sie das Kabel erst an der Netzwerkwandsteckerbuchse und dann am Computer ein.

- 7 Stecken Sie die Netzstecker des Computers und der zugehörigen Geräte wieder in die Steckdosen, und schalten Sie den Computer und die Peripheriegeräte ein.
- 8 Klicken Sie mit der rechten Maustaste auf das Symbol Arbeitsplatz und anschließend auf Eigenschaften.
- 9 Klicken Sie auf die Registerkarte Allgemein.
- 10 Um zu prüfen, ob das Speichermodul korrekt installiert wurde, überprüfen Sie die aufgeführte Speichergröße (RAM).

## Ausbauen des Speichers

VORSICHT: Bevor Sie irgendwelche in diesem Abschnitt beschriebenen Verfahren ausführen, lesen Sie erst die Sicherheitshinweise im Produktinformationshandbuch.

HINWEIS: Um Beschädigungen von Komponenten durch elektrostatische Entladungen zu vermeiden, muss statische Elektrizität von Ihrem Körper abgeleitet werden, bevor Sie elektronische Komponenten im Computer berühren. Berühren Sie hierzu eine unbeschichtete Metallfläche am Computergehäuse.

- 1 Befolgen Sie die Anweisungen unter ["Vor Beginn" auf Seite 69](#page-68-0).
- 2 Drücken Sie die Sicherungsklammern an beiden Enden des Speichermodulanschlusses nach außen.
- 3 Ziehen Sie das Modul nach oben.

Falls sich das Modul nur schwer entfernen lässt, bewegen Sie das Modul leicht hin und her, um es aus dem Anschluss zu lösen.

## Karten

VORSICHT: Bevor Sie irgendwelche in diesem Abschnitt beschriebenen Verfahren ausführen, lesen Sie erst die Sicherheitshinweise im Produktinformationshandbuch.

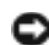

HINWEIS: Um Beschädigungen von Komponenten durch elektrostatische Entladungen zu vermeiden, muss statische Elektrizität von Ihrem Körper abgeleitet werden, bevor Sie elektronische Komponenten im Computer berühren. Berühren Sie hierzu eine unbeschichtete Metallfläche am Computergehäuse.

Ihr Dell™-Computer bietet die folgenden Steckplätze für PCI- und PCI Express-Karten:

- Vier Steckplätze für PCI-Karte
- Einen Steckplatz für eine PCI Express x16-Karte
- Einen Steckplatz für eine PCI Express x1-Karte

## PCI-Karten

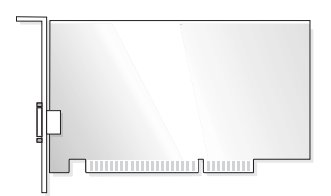

Befolgen Sie beim Einbauen oder Ersetzen einer Karte die im folgenden Abschnitt beschriebenen Schritte. Wenn Sie eine Karte entnehmen, aber nicht ersetzen möchten, erhalten Sie Hinweise unter ["Ausbauen einer PCI-Karte" auf Seite 84.](#page-83-0)

Entfernen Sie den aktuellen Treiber für die Karte vom Betriebssystem, wenn Sie eine Karte auswechseln.

Wenn Sie eine PCI Express-Karte installieren oder ersetzen möchten, erhalten Sie Hinweise unter ["Installieren einer PCI Express-Karte" auf Seite 86.](#page-85-0)

## <span id="page-81-0"></span>Installieren einer PCI-Karte

- 1 Befolgen Sie die Anweisungen unter ["Vor Beginn" auf Seite 69](#page-68-0).
- 2 Drücken Sie den Hebel auf dem Trägerarm der Karte und richten Sie den Trägerarm auf.

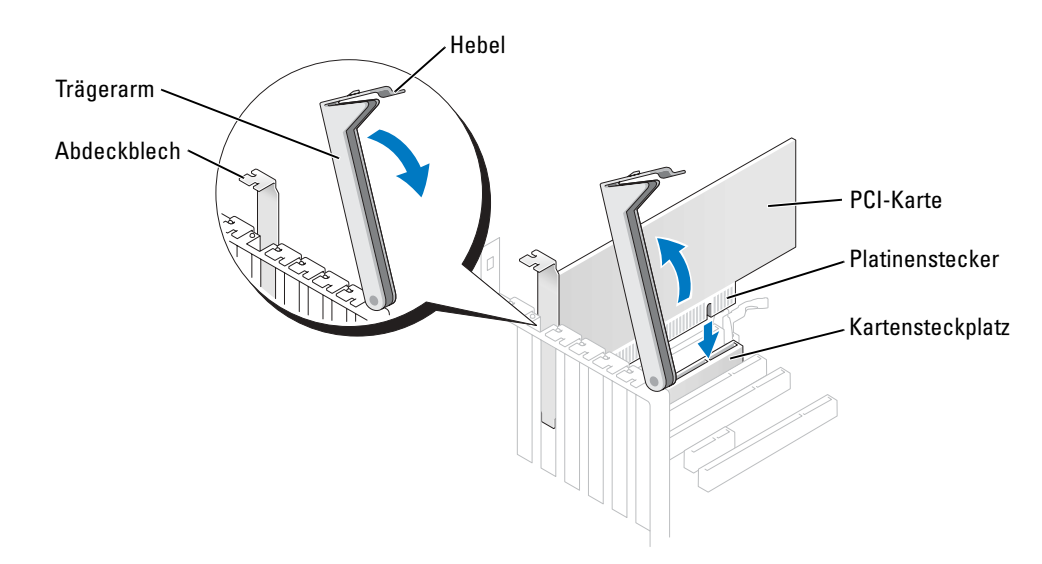

- 3 Wenn Sie eine neue Karte einsetzen, entfernen Sie das Abdeckblech eines leeren Kartensteckplatzes. Fahren Sie dann mit [Schritt 5](#page-82-0) fort.
- 4 Wenn Sie eine Karte austauschen möchten, die bereits im Computer installiert ist, entfernen Sie diese Karte.

Falls erforderlich, lösen Sie alle Kabelverbindungen zur Karte. Fassen Sie die Karte an den oberen Ecken und ziehen Sie sie vorsichtig aus dem Steckplatz.

<span id="page-82-0"></span>5 Bereiten Sie die Karte für die Installation vor.

Informationen zur Konfiguration der Karte, zu den internen Anschlüssen und weiteren benutzerspezifischen Karteneinstellungen finden Sie in der mitgelieferten Dokumentation zur Karte.

#### VORSICHT: Einige Netzwerkadapter starten den Computer automatisch, wenn sie mit einem Netzwerk verbunden sind. Unterbrechen Sie zum Schutz vor elektrischen Schlägen die Stromzufuhr des Computers vor der Installation einer Karte.

6 Setzen Sie die Karte in den Steckplatz ein und drücken Sie sie fest nach unten. Stellen Sie sicher, dass die Karte fest im Steckplatz sitzt.

Wenn es sich um eine Karte voller Baulänge handelt, setzen Sie das eine Ende der Karte in die Kartenführung ein und schieben Sie die Karte auf den Anschluss der Systemplatine. Stecken Sie die Karte fest in den Kartensteckplatz auf der Systemplatine ein.

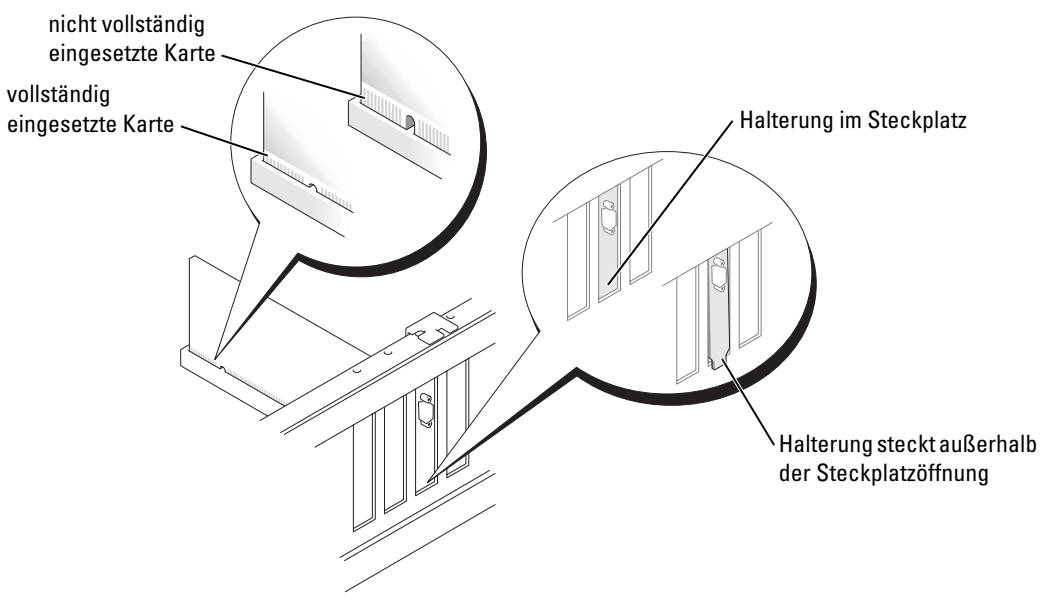

- 7 Stellen Sie vor dem Herunterdrücken des Trägerarms sicher, dass
	- die Oberseiten aller Karten und Abdeckbleche bündig mit der Ausrichtungsleiste sind,
	- die Kerbe auf der Oberseite der Karte oder des Abdeckblechs um die Ausrichtungsführung passt.

8 Drücken Sie die Halterung in die richtige Position, um die Karte(n) im Computer zu sichern.

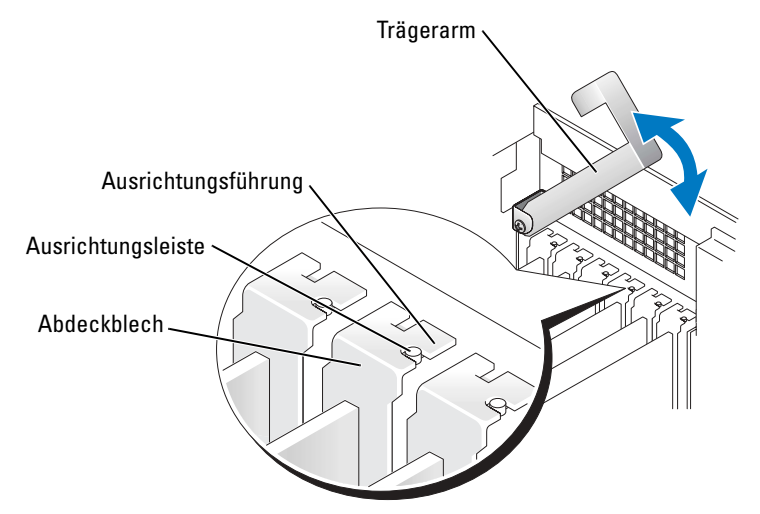

- HINWEIS: Führen Sie keine Kabel der Karte über oder hinter die Karten. Wenn Sie Kabel über die Karten führen, schließt die Computerabdeckung möglicherweise nicht ordnungsgemäß und die Komponenten können beschädigt werden.
- 9 Schließen Sie die entsprechenden Kabel an die Karte an.

Informationen zu den Kabelverbindungen der Karte finden Sie in der Dokumentation zur Karte.

- HINWEIS: Wenn Sie ein Netzwerkkabel anschließen, stecken Sie das Kabel erst an der Netzwerkwandsteckerbuchse und dann am Computer ein.
- 10 Schließen Sie die Computerabdeckung und den Computer sowie die zugehörigen Geräte an die Stromversorgung an und schalten Sie ihn ein.
- 11 Wenn Sie einen Add-In-Netzwerkadapter installiert haben und Sie den integrierten Netzwerkadapter deaktivieren möchten:
	- a Rufen Sie das System-Setup auf (siehe [Seite 121\)](#page-120-0), wählen Sie Integrated Devices (Integrierte Geräte) und ändern Sie die Einstellung für Network Interface Card (Netzwerkschnittstellenkarte) auf Off (Aus).
	- b Schließen Sie das Netzwerkkabel an die Anschlüsse des Add-In-Netzwerkadapters an. Schließen Sie das Netzwerkkabel nicht am integrierten Anschluss an der Rückseite an.
- 12 Installieren Sie alle Treiber wie in der Dokumentation der Karte beschrieben.

#### <span id="page-83-0"></span>Ausbauen einer PCI-Karte

- 1 Befolgen Sie die Anweisungen unter ["Vor Beginn" auf Seite 69](#page-68-0).
- 2 Drücken Sie den Hebel auf dem Trägerarm der Karte und richten Sie den Trägerarm auf.
- 3 Falls erforderlich, lösen Sie alle Kabelverbindungen zur Karte.
- 4 Fassen Sie die Karte an den oberen Ecken und ziehen Sie sie vorsichtig aus dem Steckplatz.

5 Wenn die Karte nicht wieder eingebaut werden soll, setzen Sie ein Abdeckblech in die Steckkartenleiste.

Setzen Sie sich mit Dell in Verbindung, wenn Sie ein Abdeckblech benötigen (siehe [Seite 132\)](#page-131-0).

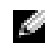

ANMERKUNG: Der Einbau von Abdeckblechen in leere Steckplatzöffnungen ist erforderlich, um die Einhaltung der Vorschriften der Funkentstörverordnung zu gewährleisten. Außerdem wird durch ein solches Abdeckblech das Eindringen von Staub und Schmutz in den Computer verhindert.

6 Senken Sie den Trägerarm und drücken Sie ihn fest an, so dass die Karte(n) im Computer gesichert sind.

HINWEIS: Wenn Sie ein Netzwerkkabel anschließen, stecken Sie das Kabel erst an der Netzwerkwandsteckerbuchse und dann am Computer ein.

- 7 Schließen Sie die Computerabdeckung, schließen Sie den Computer und die Geräte wieder ans Stromnetz an und schalten Sie sie ein.
- 8 Entfernen Sie den Treiber der Karte aus dem Betriebssystem.
- 9 Wenn Sie einen Add-In-Netzwerkanschluss entfernt haben und den integrierten Netzweradapter aktivieren möchten:
	- a Rufen Sie das System-Setup auf, wählen Sie Integrated Devices (Integrierte Geräte) und ändern Sie die Einstellung für Network Interface Card (Netzwerkschnittstellenkarte) auf  $On (An).$
	- b Schließen Sie das Netzwerkkabel an den integrierten Anschluss auf der Rückseite des Computers an.

## PCI Express-Karten

Ihr Computer unterstützt eine PCI Express x16-Karte und eine PCI Express x1-Karte.

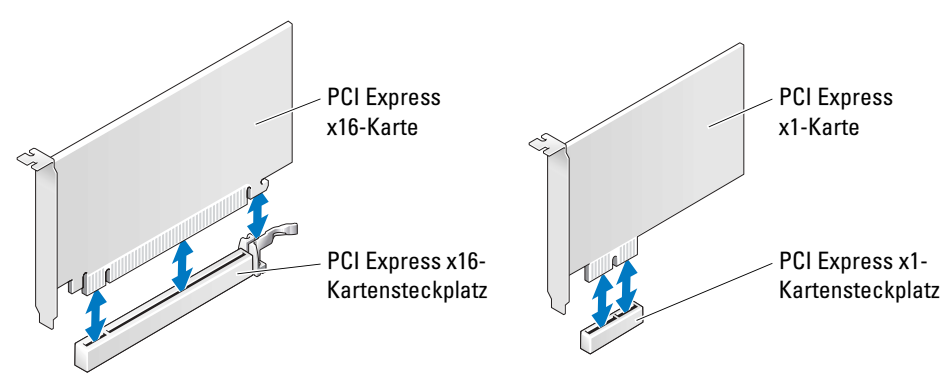

Befolgen Sie die Schritte im folgenden Abschnitt, wenn Sie eine PCI Express-Karte installieren oder austauschen möchten. Wenn Sie eine PCI Express-Karte entfernen aber nicht ersetzen möchten, erhalten Sie Hinweise unter ["Ausbauen einer PCI Express-Karte" auf Seite 89.](#page-88-0)

Entfernen Sie den aktuellen Treiber für die Karte vom Betriebssystem, wenn Sie eine Karte auswechseln.

Wenn Sie eine PCI-Karte installieren oder ersetzen möchten, erhalten Sie Hinweise unter. ["Installieren einer PCI-Karte" auf Seite 82](#page-81-0)

### <span id="page-85-0"></span>Installieren einer PCI Express-Karte

- 1 Befolgen Sie die Anweisungen unter ["Vor Beginn" auf Seite 69](#page-68-0).
- 2 Drücken Sie den Hebel auf dem Trägerarm der Karte und richten Sie den Trägerarm auf.

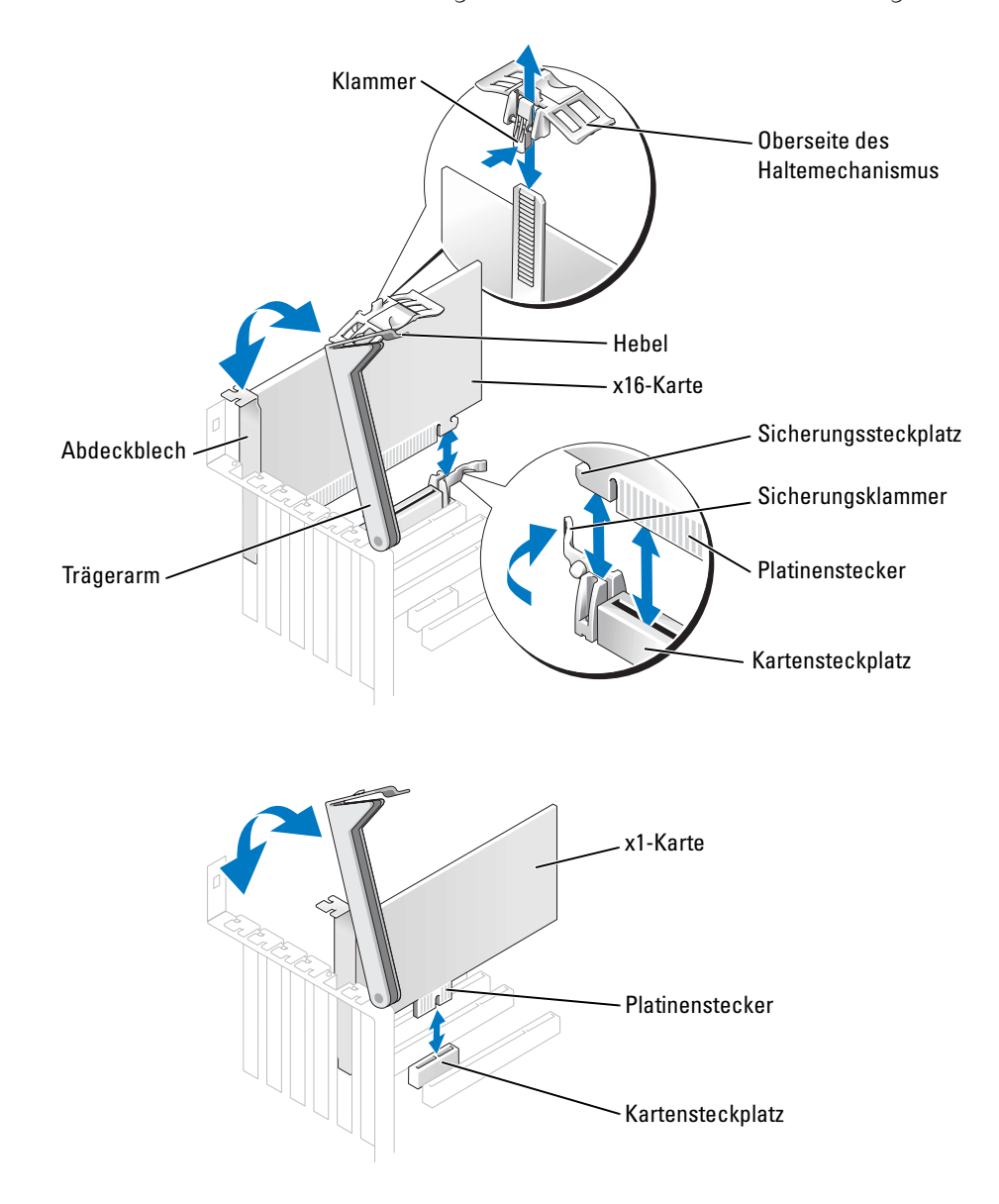

- 3 Wenn Sie eine neue Karte einsetzen, entfernen Sie das Abdeckblech eines leeren Kartensteckplatzes. Fahren Sie dann mit [Schritt 5](#page-82-0) fort.
- 4 Wenn Sie eine Karte austauschen möchten, die bereits im Computer installiert ist, entfernen Sie diese Karte.

Falls erforderlich, lösen Sie alle Kabelverbindungen zur Karte. Wenn Ihre Karte über einen Haltemechanismus verfügt, entfernen Sie die Oberseite des Haltemechanismus, indem Sie auf die Klammer drücken und das obere Teil hochziehen. Ziehen Sie vorsichtig an der Sicherungsklammer, fassen Sie die Karte an den oberen Ecken an und ziehen Sie sie aus dem Anschluss heraus.

5 Bereiten Sie die Karte für die Installation vor.

Informationen zur Konfiguration der Karte, zu den internen Anschlüssen und weiteren benutzerspezifischen Karteneinstellungen finden Sie in der mitgelieferten Dokumentation zur Karte.

#### VORSICHT: Einige Netzwerkadapter starten den Computer automatisch, wenn sie mit einem Netzwerk verbunden sind. Unterbrechen Sie zum Schutz vor elektrischen Schlägen die Stromzufuhr des Computers vor der Installation einer Karte.

- 6 Wenn Sie die Karte in dem x16-Kartensteckplatz installieren, platzieren Sie die Karte so, dass der Sicherungssteckplatz auf die Sicherungsklammer ausgerichtet ist, und ziehen Sie vorsichtig an der Sicherungsklammer.
- 7 Setzen Sie die Karte in den Anschluss und drücken Sie sie fest nach unten. Stellen Sie sicher, dass die Karte fest im Steckplatz sitzt.

Wenn es sich um eine Karte voller Baulänge handelt, setzen Sie das eine Ende der Karte in die Kartenführung ein und schieben Sie die Karte auf den Anschluss der Systemplatine. Stecken Sie die Karte fest in den Kartensteckplatz auf der Systemplatine ein.

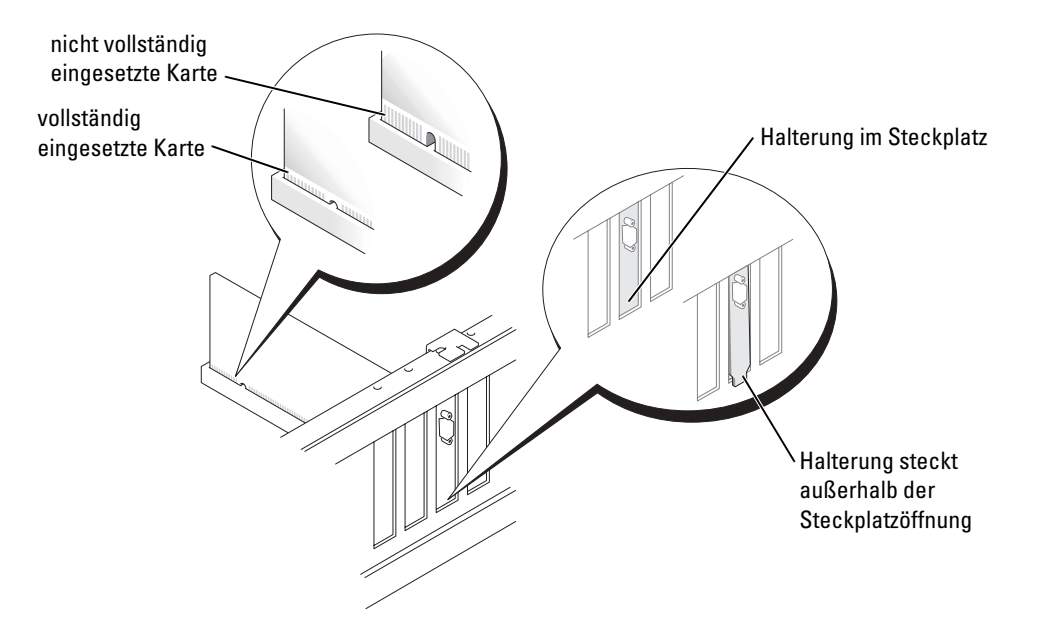

- 8 Wenn Sie eine bereits auf dem Computer installierte Karte ersetzt haben und Sie die Oberseite des Rückhaltemechanismus entfernt haben, können Sie die Oberseite wieder neu einsetzen.
- 9 Achten Sie vor dem Herunterklappen der Halterung auf Folgendes:
	- die Oberseiten aller Karten und Abdeckbleche bündig mit der Ausrichtungsleiste sind,
	- die Kerbe auf der Oberseite der Karte oder des Abdeckblechs um die Ausrichtungsführung passt.
- 10 Drücken Sie die Halterung in die richtige Position, um die Karte(n) im Computer zu sichern.

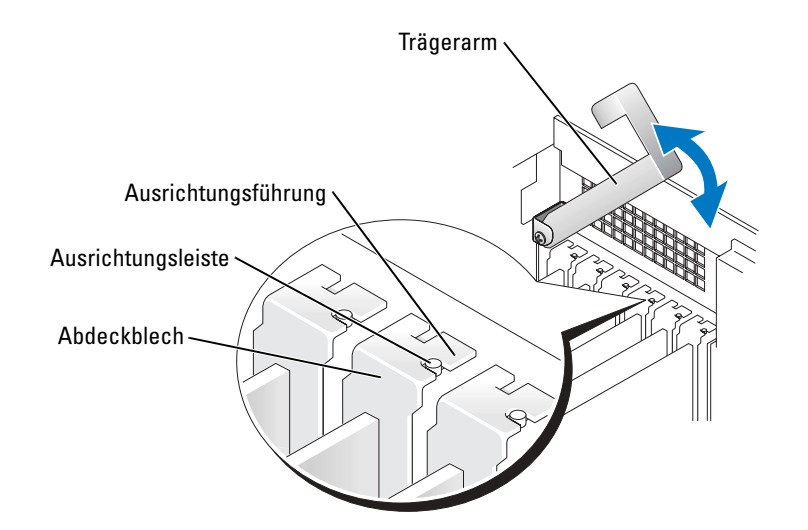

- HINWEIS: Führen Sie keine Kabel der Karte über oder hinter die Karten. Wenn Sie Kabel über die Karten führen, schließt die Computerabdeckung möglicherweise nicht ordnungsgemäß und die Komponenten können beschädigt werden.
- 11 Schließen Sie die entsprechenden Kabel an die Karte an.

Lesen Sie die Dokumentation, die mit der Karte geliefert wurde, für Informationen über die Kabelverbindungen der Karte.

- HINWEIS: Wenn Sie ein Netzwerkkabel anschließen, stecken Sie das Kabel erst an der Netzwerkwandsteckerbuchse und dann am Computer ein.
- 12 Schließen Sie die Computerabdeckung und den Computer sowie die zugehörigen Geräte an die Stromversorgung an und schalten Sie ihn ein.
- 13 Wenn Sie einen Add-In-Netzwerkadapter installiert haben und Sie den integrierten Netzwerkadapter deaktivieren möchten:
	- a Öffnen Sie das System-Setup (siehe [Seite 121](#page-120-0)), wählen Sie Netzwerk-Controller und ändern Sie dann die Einstellung auf Aus.
- b Schließen Sie das Netzwerkkabel an die Anschlüsse des Add-In-Netzwerkadapters an. Schließen Sie das Netzwerkkabel nicht am integrierten Anschluss an der Rückseite an.
- 14 Installieren Sie alle Treiber wie in der Dokumentation der Karte beschrieben.

#### <span id="page-88-0"></span>Ausbauen einer PCI Express-Karte

- 1 Befolgen Sie die Anweisungen unter ["Vor Beginn" auf Seite 69](#page-68-0).
- 2 Drücken Sie den Hebel auf dem Trägerarm der Karte und richten Sie den Trägerarm auf.
- 3 Falls erforderlich, lösen Sie alle Kabelverbindungen zur Karte.
- 4 Wenn Ihre Karte über einen Haltemechanismus verfügt, entfernen Sie die Oberseite des Haltemechanismus, indem Sie auf die Klammer drücken und das obere Teil hochziehen.
- 5 Ziehen Sie die Sicherungsklammer vorsichtig zurück, halten Sie die Karte an den oberen Ecken fest und entfernen Sie sie dann aus ihrem Steckplatz.
- 6 Wenn die Karte nicht wieder eingebaut werden soll, setzen Sie ein Abdeckblech in die Steckkartenleiste.

Setzen Sie sich mit Dell in Verbindung, wenn Sie ein Abdeckblech benötigen (siehe [Seite 132\)](#page-131-0).

- ANMERKUNG: Der Einbau von Abdeckblechen in leere Steckplatzöffnungen ist erforderlich, um die Einhaltung der Vorschriften der Funkentstörverordnung zu gewährleisten. Außerdem wird durch ein solches Abdeckblech das Eindringen von Staub und Schmutz in den Computer verhindert.
- 7 Senken Sie den Trägerarm und drücken Sie ihn fest an, so dass die Karte(n) im Computer gesichert sind.

HINWEIS: Wenn Sie ein Netzwerkkabel anschließen, stecken Sie das Kabel erst an der Netzwerkwandsteckerbuchse und dann am Computer ein.

- 8 Schließen Sie die Computerabdeckung und den Computer sowie die zugehörigen Geräte an die Stromversorgung an und schalten Sie ihn ein.
- 9 Entfernen Sie den Treiber der Karte aus dem Betriebssystem.
- 10 Wenn Sie einen zusätzlichen Netzwerkadapter entfernt haben:
	- a Öffnen Sie das System-Setup (siehe [Seite 122](#page-121-0)), wählen Sie Netzwerk-Controller, und ändern Sie dann die Einstellung auf Ein.
	- b Verbinden Sie das Netzwerkkabel mit dem integrierten Anschluss auf der Rückseite des Computers.
- 11 Installieren Sie alle Treiber wie in der Dokumentation der Karte beschrieben.

## Laufwerke

Ihr Computer unterstützt eine Kombination dieser Geräte:

- Bis zu drei Festplattenlaufwerke
- Ein Diskettenlaufwerk
- Bis zu zwei CD- oder DVD-Laufwerke

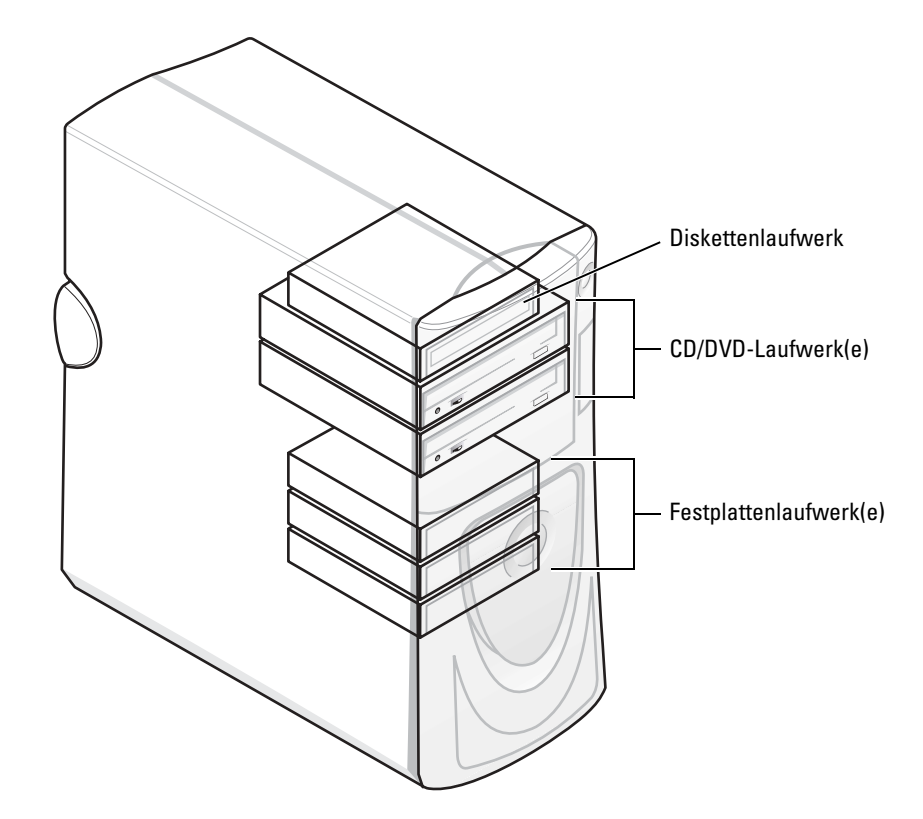

## Allgemeine Richtlinien zur Installation

Schließen Sie die Serial ATA-Festplattenlaufwerke an die Systemplatinenanschlüsse an, die mit SATA-0, SATA-1, SATA-2 oder SATA-3 gekennzeichnet sind. Schließen Sie die CD-/DVD-Laufwerke an dem mit PRI IDE gekennzeichneten Anschluss an.

Wenn Sie zwei IDE-Laufwerke an ein einzelnes IDE-Schnittstellenkabel anschließen und für die Einstellung "Cable Select" (Kabelwahl) konfigurieren, ist das Gerät am letzten Anschluss des Schnittstellenkabels das primäre oder Startgerät (Laufwerk 0) und das Gerät am mittleren

Anschluss des Schnittstellenkabels ist das sekundäre Gerät (Laufwerk 1). Weitere Informationen zum Konfigurieren von Geräten für die Kabelwahleinstellung finden Sie in der Dokumentation des Laufwerks im Aufrüstsatz.

## Anschließen der Laufwerkkabel

Beim Installieren eines Laufwerks schließen Sie zwei Kabel – ein Gleichstromkabel und ein Datenkabel – an der Rückseite des Laufwerks und an der Systemplatine an. Einige Laufwerke haben außerdem einen Audio-Anschluss; ein Ende des Audiokabels wird an den Laufwerkanschluss und das andere Ende an die Systemplatine angeschlossen.

#### Laufwerkschnittstellenanschlüsse

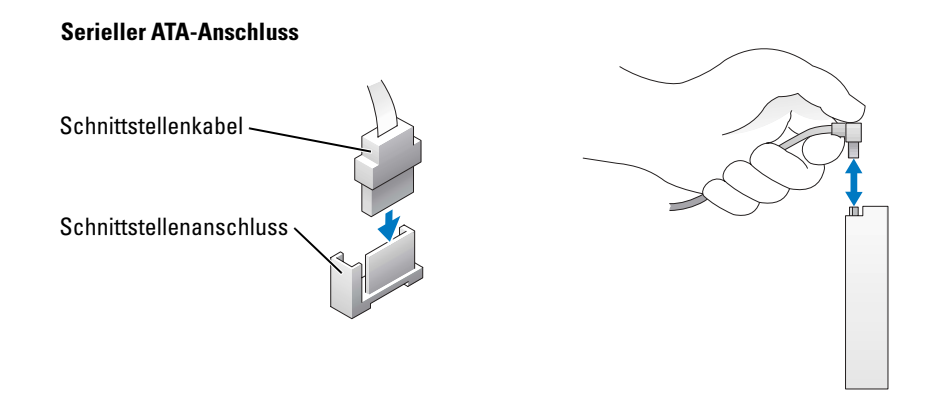

Die meisten Schnittstellenanschlüsse sind passgeformt, um ein korrektes Anschließen zu gewährleisten; diese Kodierung kann eine Kerbe oder ein fehlender Stift auf der einen Seite und eine Nut oder eine gefülltes Stiftloch auf der anderen Seite sein.

Wenn Sie ein IDE-Kabel anschließen, stellen Sie sicher, dass Sie den farbigen Streifen auf den Anschluss Stift 1 ausrichten. Wenn Sie ein IDE-Kabel abziehen möchten, fassen Sie die farbige Zuglasche an und ziehen Sie solange, bis der Anschluss nachlässt.

Wenn Sie ein Serial ATA-Kabel anschließen oder abziehen möchten, halten Sie das Kabel an den Anschlüssen fest, die sich an beiden Enden befinden.

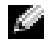

**ANMERKUNG:** Der Serial ATA-Anschluss der Systemplatine hat möglicherweise eine befestigte Abdeckung oder Verkleidung.

#### Netzkabelanschluss

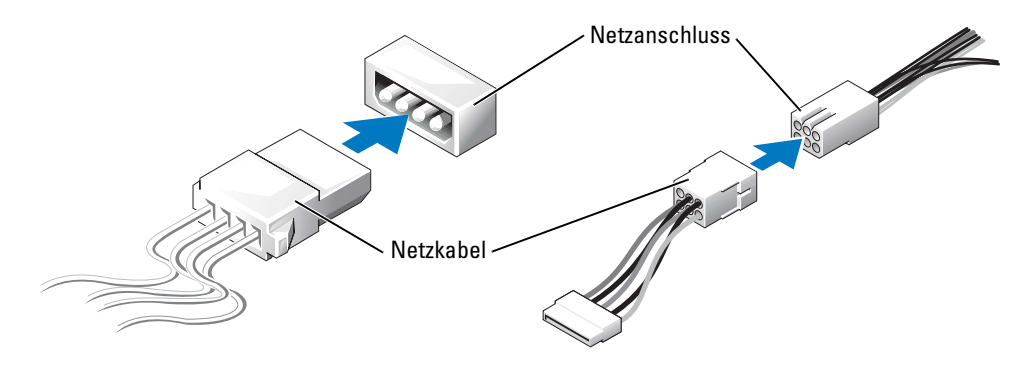

## Festplattenlaufwerk

VORSICHT: Bevor Sie irgendwelche in diesem Abschnitt beschriebenen Verfahren ausführen, lesen Sie erst die Sicherheitshinweise im Systeminformationshandbuch.

HINWEIS: Legen Sie das Laufwerk nicht auf eine harte Fläche, da es sonst beschädigt werden kann. Legen Sie statt dessen das Laufwerk auf eine Schaumstoffunterlage, um es ausreichend zu schützen.

- 1 Wenn Sie ein Festplattenlaufwerk ersetzen und die darauf enthaltenen Daten behalten möchten, sichern Sie diese, bevor Sie das Festplattenlaufwerk entfernen.
- 2 Befolgen Sie die Anweisungen unter ["Vor Beginn" auf Seite 69](#page-68-0).

#### Entfernen eines Festplattenlaufwerks

- 1 Drücken Sie auf die oberen Verkleidungsklammern und kippen Sie die Verkleidung nach hinten.
- 2 Heben Sie die Verkleidung vollständig vom Festplattenlaufwerk ab.

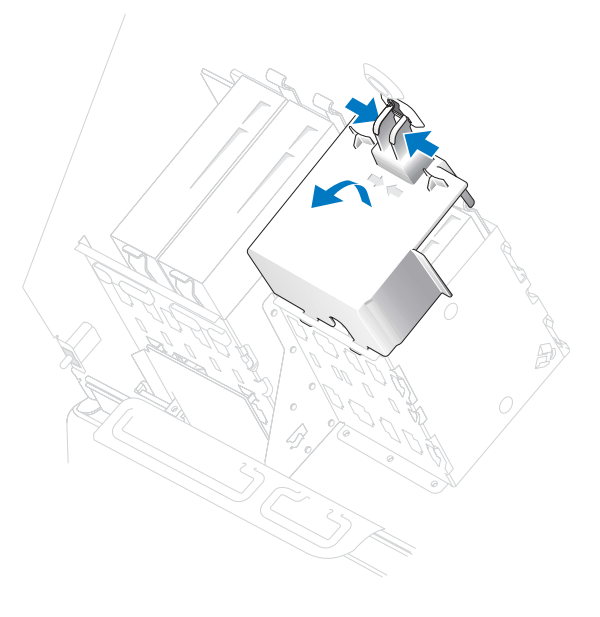

3 Trennen Sie die Netz- und Festplattenlaufwerkkabel vom Laufwerk und der Systemplatine.

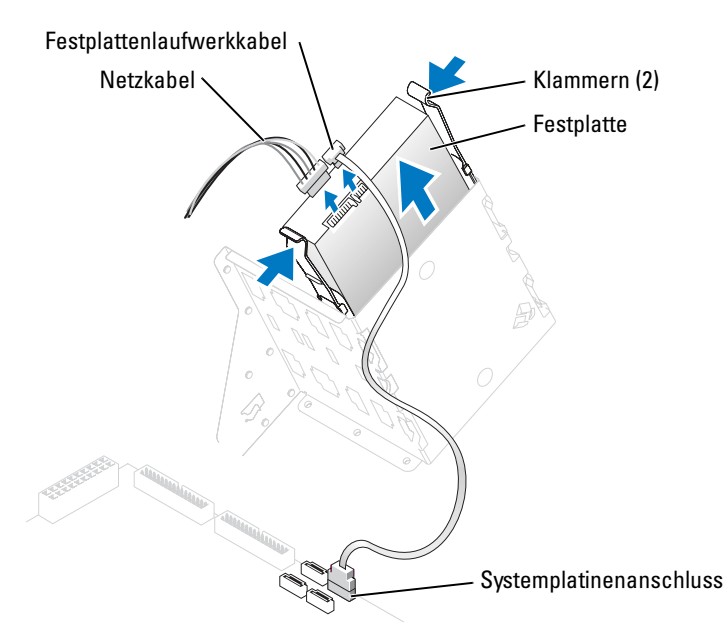

4 Drücken Sie die Klammern auf beiden Seiten des Laufwerks nach innen und ziehen Sie das Laufwerk nach oben heraus.

## Installieren eines Festplattenlaufwerks

- 1 Packen Sie das Ersatzfestplattenlaufwerk aus und bereiten Sie es für die Installation vor.
- 2 Überprüfen Sie anhand der Laufwerkdokumentation, dass das Laufwerk korrekt auf den Computer konfiguriert ist.
- 3 Wenn am Ersatzfestplattenlaufwerk keine Halterungsschienen befestigt sind, entfernen Sie die Schienen am alten Laufwerk. Entfernen Sie hierzu jeweils die beiden Schrauben, mit denen jede einzelne Schiene am Laufwerk befestigt ist. Bringen Sie die Halteschienen am neuen Laufwerk an. Richten Sie dabei die Bohrungen des Laufwerks an den Bohrungen der Halteschienen aus und setzen dann alle vier Schrauben ein und ziehen Sie sie fest (zwei Schrauben pro Schiene).

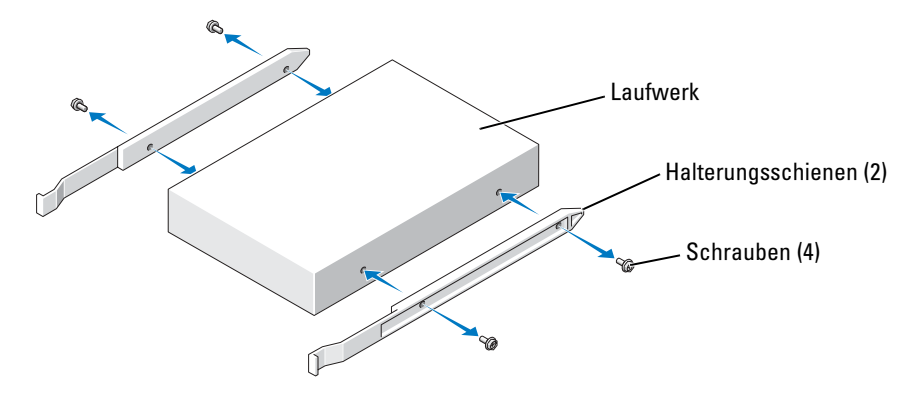

- 4 Setzen Sie das Festplattenlaufwerk in den Computer ein, indem Sie das Laufwerk vorsichtig an die vorgesehene Stelle schieben, bis die Klammern sicher einrasten.
- a s ANMERKUNG: Wenn Sie ein Festplattenlaufwerk in den unteren Schacht einbauen möchten, platzieren Sie das Laufwerk so, dass sich der Netzstromanschluss links befindet (gegenüber dem oberen Festplattenlaufwerk)

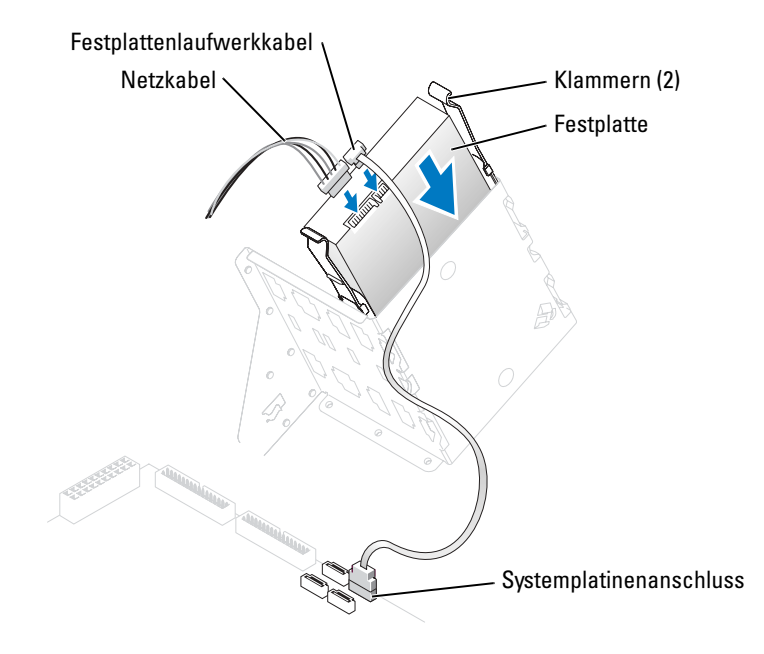

- 5 Schließen Sie ein Netzkabel an das Laufwerk an.
- 6 Schließen Sie das Festplattenlaufwerkkabel an das Laufwerk und die Systemplatine an (siehe [Seite 77\)](#page-76-0).
- 7 Überprüfen Sie alle Kabelverbindungen auf korrekten Sitz und Anschluss.

HINWEIS: Wenn Sie die Verkleidung des Festplattenlaufwerks ersetzen möchten, stellen Sie sicher, dass die Kabel ordnungsgemäß geführt sind.

- 8 Führen Sie die unteren Klammern der Verkleidung durch die Öffnungen des Laufwerkträgers und drehen Sie die Verkleidung hoch.
- 9 Drücken Sie auf die oberen Klammern und lassen Sie sie einrasten.
- 10 Drücken Sie vorsichtig auf die Verkleidung um sicherzustellen, dass sie fest sitzt.

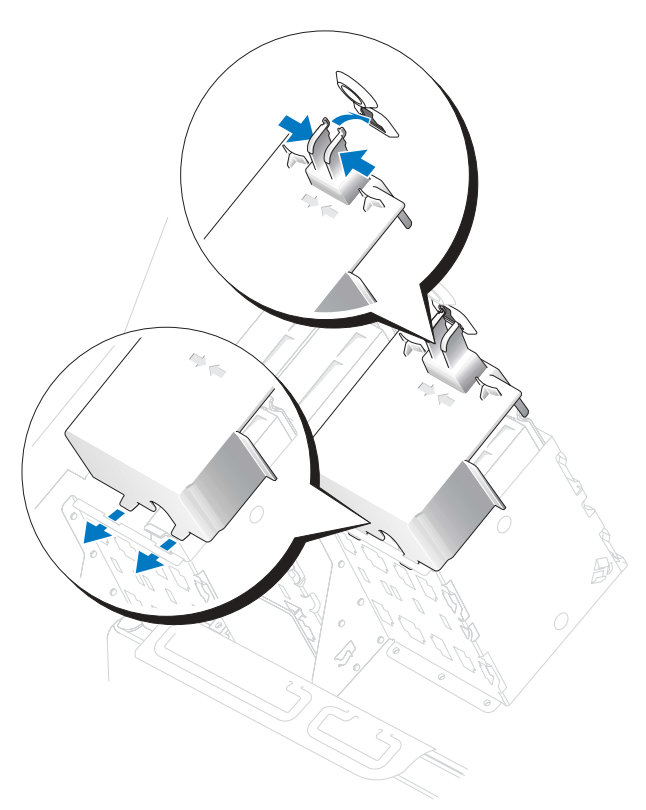

11 Schließen Sie die Computerabdeckung wieder (siehe [Seite 116\)](#page-115-0).

HINWEIS: Wenn Sie ein Netzwerkkabel anschließen, stecken Sie das Kabel erst an der Netzwerkwandsteckerbuchse und dann am Computer ein.

12 Schließen Sie den Computer und die zugehörigen Geräte an die Stromversorgung an und schalten Sie sie ein.

Beachten Sie die Anleitungen zum Installieren von Software für den Laufwerkbetrieb in der Dokumentation des Laufwerks.

- 13 Wurde gerade ein primäres Laufwerk eingebaut, legen Sie eine startfähige Diskette in Laufwerk A ein.
- 14 Schalten Sie den Computer ein.
- 15 Öffnen Sie das System-Setup (siehe [Seite](#page-121-0) 122), und aktualisieren Sie die entsprechende Laufwerkoption.
- 16 Beenden Sie das System-Setup, und starten Sie den Computer neu.
- 17 Bevor Sie mit dem nächsten Schritt fortfahren, partitionieren Sie das Laufwerk gemäß den Hinweisen im nächsten Unterabschnitt und formatieren Sie es logisch.

Anleitungen hierzu finden Sie in der Dokumentation zum Betriebssystem.

- 18 Testen Sie das Festplattenlaufwerk, indem Sie Dell Diagnostics ausführen (siehe [Seite 56](#page-55-0)).
- 19 Falls das gerade eingebaute Laufwerk das Primärlaufwerk ist, installieren Sie das Betriebssystem auf diese Festplatte.

### Hinzufügen eines zweiten Festplattenlaufwerks

- VORSICHT: Bevor Sie irgendwelche in diesem Abschnitt beschriebenen Verfahren ausführen, lesen Sie erst die Sicherheitshinweise im Systeminformationshandbuch.
- VORSICHT: Um elektrische Schläge zu vermeiden, trennen Sie vor dem Entfernen der Abdeckung den Computer immer von der Steckdose.
- HINWEIS: Legen Sie das Laufwerk nicht auf eine harte Fläche, da es sonst beschädigt werden kann. Legen Sie statt dessen das Laufwerk auf eine Schaumstoffunterlage, um es ausreichend zu schützen.
- 1 Überprüfen Sie anhand der Laufwerkdokumentation, dass das Laufwerk korrekt auf den Computer konfiguriert ist.
- 2 Befolgen Sie die Anweisungen unter ["Vor Beginn" auf Seite 69](#page-68-0).
- 3 Entfernen Sie die beiden Plastikschienen aus dem Festplattenschacht, indem Sie die Schienen vorsichtig nach oben und dann aus dem Schacht herausziehen.
- 4 Befestigen Sie die Schienen mithilfe der beiden Schrauben, die an den Schienen befestigt sind, am Festplattenlaufwerk.

Stellen Sie sicher, dass sich die Klammern der Schienen an der Rückseite der Festplatte befinden.

HINWEIS: Entfernen Sie die grünen Laufwerkschienen aus dem Festplattenschacht, bevor Sie ein Laufwerk im unteren Festplattenschacht installieren.

- 5 Nehmen Sie das erste Festplattenlaufwerk aus dem oberen Schacht heraus und bauen Sie es in den unteren Schacht ein:
	- a Trennen Sie das Netzkabel und das Festplattenkabel von der Rückseite der ersten Festplatte.
	- b Drücken Sie gegen die beiden Schienenklammern und ziehen Sie die erste Festplatte aus dem oberen Schacht heraus.
	- c Schieben Sie das erste Festplattenlaufwerk vorsichtig in den unteren Schacht, bis es einrastet.
	- d Schließen Sie das Netzkabel und die Festplatte wieder an der Rückseite der ersten Festplatte an.

6 Schieben Sie das erste Festplattenlaufwerk vorsichtig in den unteren Schacht, bis es einrastet.

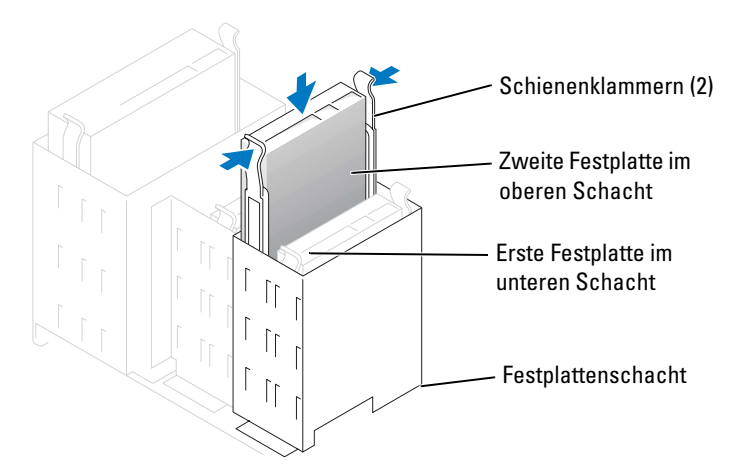

- 7 Schließen Sie ein Netzkabel an das Laufwerk an.
- 8 Schließen Sie das Festplattenlaufwerkkabel an das Laufwerk und die Systemplatine an (siehe [Seite 77\)](#page-76-0).
- 9 Schließen Sie die Computerabdeckung wieder (siehe [Seite 116\)](#page-115-0).
- HINWEIS: Wenn Sie ein Netzwerkkabel anschließen, stecken Sie das Kabel erst am Netzwerkgerät und dann am Computer ein.
- 10 Schließen Sie den Computer und die zugehörigen Geräte an die Stromversorgung an und schalten Sie ihn ein.

Beachten Sie die Anleitungen zum Installieren von Software für den Laufwerkbetrieb in der Dokumentation des Laufwerks.

## Diskettenlaufwerk

VORSICHT: Bevor Sie irgendwelche in diesem Abschnitt beschriebenen Verfahren ausführen, lesen Sie erst die Sicherheitshinweise im Systeminformationshandbuch.

VORSICHT: Um elektrische Schläge zu vermeiden, trennen Sie vor dem Entfernen der Abdeckung den Computer immer von der Steckdose.

Befolgen Sie die Vorgehensweisen im Abschnitt ["Vor Beginn" auf Seite 69.](#page-68-0)

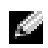

**ANMERKUNG:** Wenn Sie ein Diskettenlaufwerk hinzufügen, erhalten Sie Hinweise unter "Installieren [eines Diskettenlaufwerks" auf Seite 98](#page-97-0).

### Ausbauen eines Diskettenlaufwerks

- 1 Ziehen Sie die Netzstrom- und Datenkabel auf der Rückseite des Diskettenlaufwerks ab.
- 2 Ziehen Sie das andere Ende des Datenkabels von der Systemplatine ab.

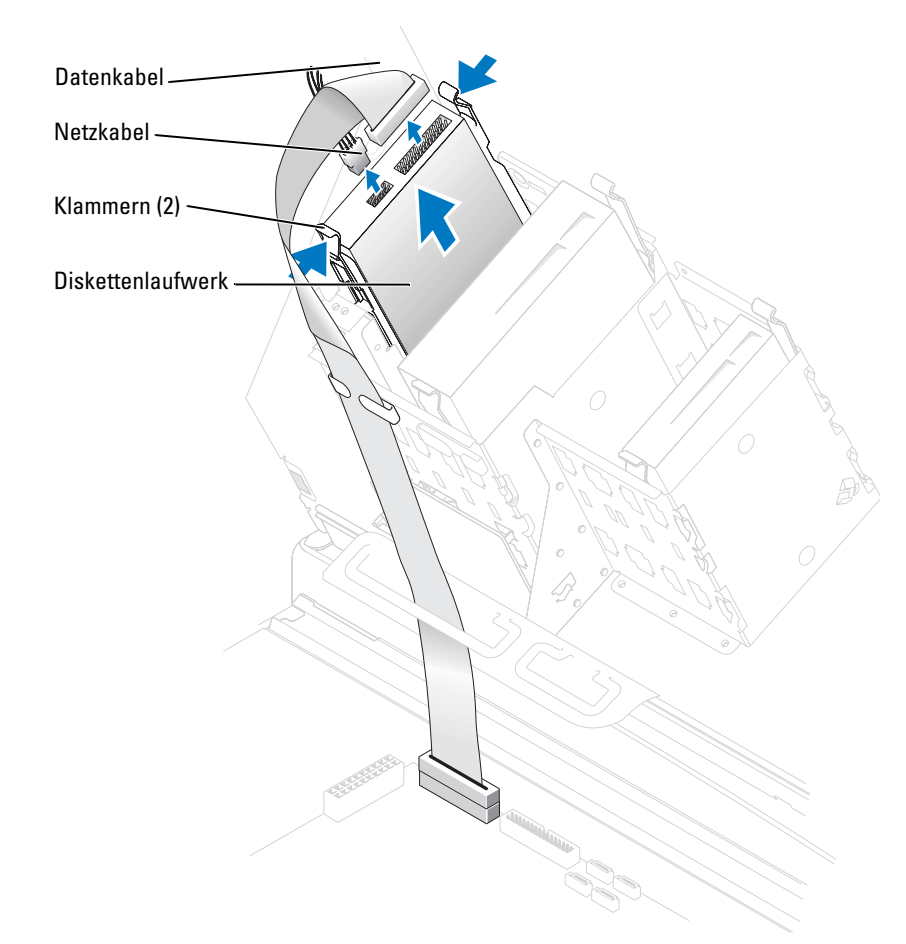

3 Drücken Sie die beiden Klammern seitlich am Laufwerk nach innen und ziehen Sie das Laufwerk nach oben aus dem Diskettenlaufwerkschacht heraus.

#### <span id="page-97-0"></span>Installieren eines Diskettenlaufwerks

1 Falls Sie ein Laufwerk austauschen und am neuen Laufwerk keine Halteschienen angebracht sind, entfernen Sie die Schienen vom alten Laufwerk. Dazu die beiden Schrauben lösen, mit denen die Schienen am Laufwerk befestigt sind. Bringen Sie die Halterung am neuen Laufwerk an. Dabei die Schraubenbohrungen am Laufwerk an den Bohrungen an den Halteschienen ausrichten und dann alle vier Schrauben einsetzen und festziehen (zwei Schrauben pro Schiene).

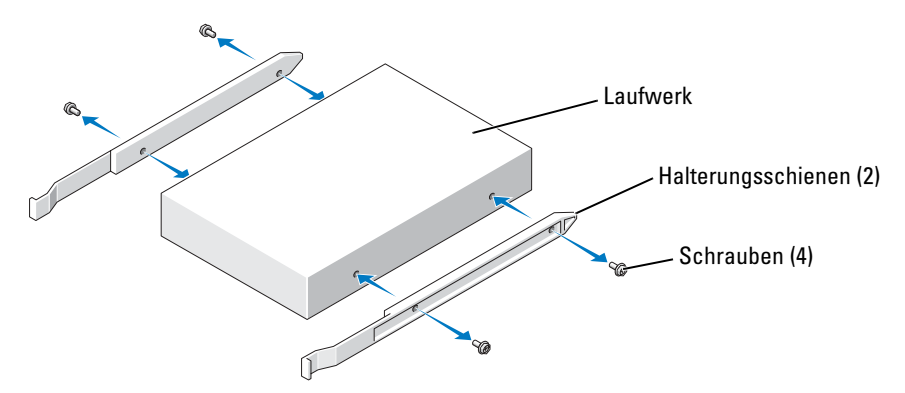

2 Schieben Sie das Diskettenlaufwerk vorsichtig in den Schacht ein, bis die Klemmen richtig einrasten.

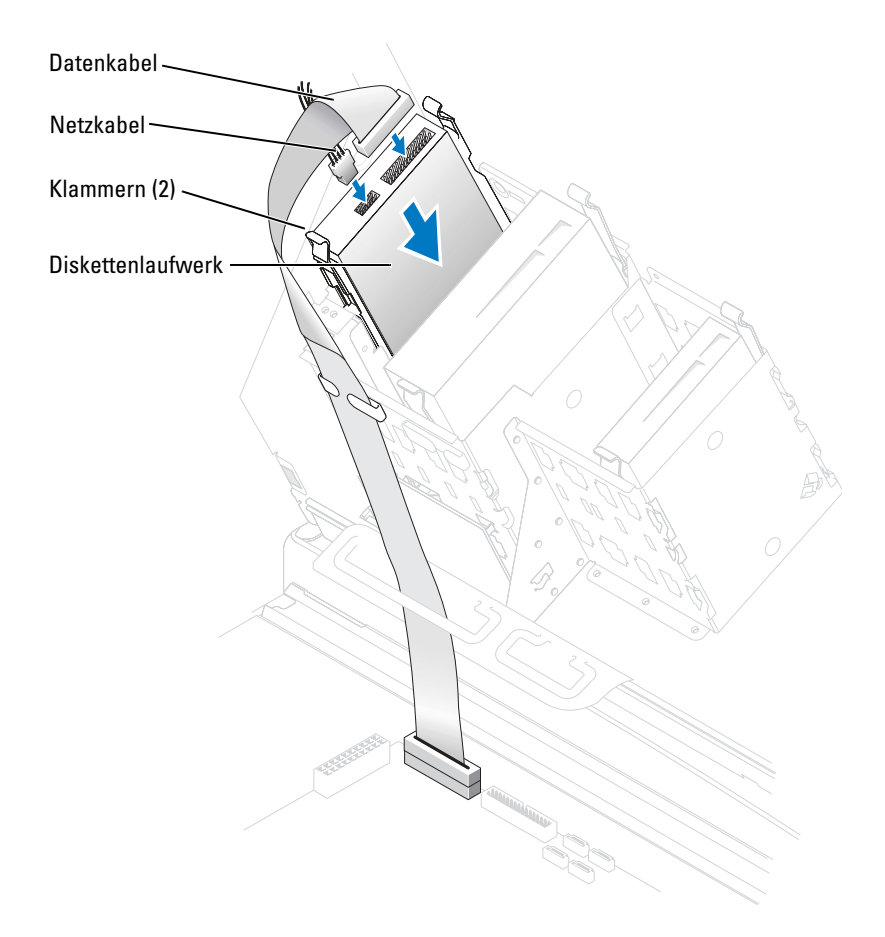

- 3 Stecken Sie Netz- und Datenkabel in das Diskettenlaufwerk ein.
- 4 Schließen Sie das andere Ende des Datenkabels an den mit "FLOPPY" bezeichneten Anschluss auf der Systemplatine an (siehe [Seite 77](#page-76-0)).
- 5 Überprüfen Sie alle Kabelverbindungen und verlegen Sie Kabel so, dass sie den Luftstrom für den Lüfter und die Kühlschlitze nicht behindern.
- 6 Schließen Sie die Computerabdeckung wieder (siehe [Seite 116\)](#page-115-0).

HINWEIS: Wenn Sie ein Netzwerkkabel anschließen, stecken Sie das Kabel erst an der Netzwerkwandsteckerbuchse und dann am Computer ein.

7 Schließen Sie den Computer und die zugehörigen Geräte an die Stromversorgung an und schalten Sie sie ein.

Beachten Sie die Anleitungen zum Installieren von Software für den Laufwerkbetrieb in der Dokumentation des Laufwerks.

- 8 Rufen Sie das System-Setup auf (siehe [Seite](#page-120-0) 121) und aktualisieren Sie die entsprechende Option unter Diskettenlaufwerk.
- 9 Überprüfen Sie den ordnungsgemäßen Betrieb Ihres Computers, indem Sie Dell Diagnostics ausführen (siehe [Seite 56\)](#page-55-0).

## CD-/DVD-Laufwerk

VORSICHT: Bevor Sie irgendwelche in diesem Abschnitt beschriebenen Verfahren ausführen, lesen Sie erst die Sicherheitshinweise im Systeminformationshandbuch.

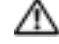

VORSICHT: Um elektrische Schläge zu vermeiden, trennen Sie vor dem Entfernen der Abdeckung den Computer immer von der Steckdose.

## Ausbau eines CD-/DVD-Laufwerks

- 1 Befolgen Sie die Anweisungen unter ["Vor Beginn" auf Seite 69](#page-68-0).
- 2 Ziehen Sie die Netzstrom- und Datenkabel auf der Rückseite des Laufwerks heraus.

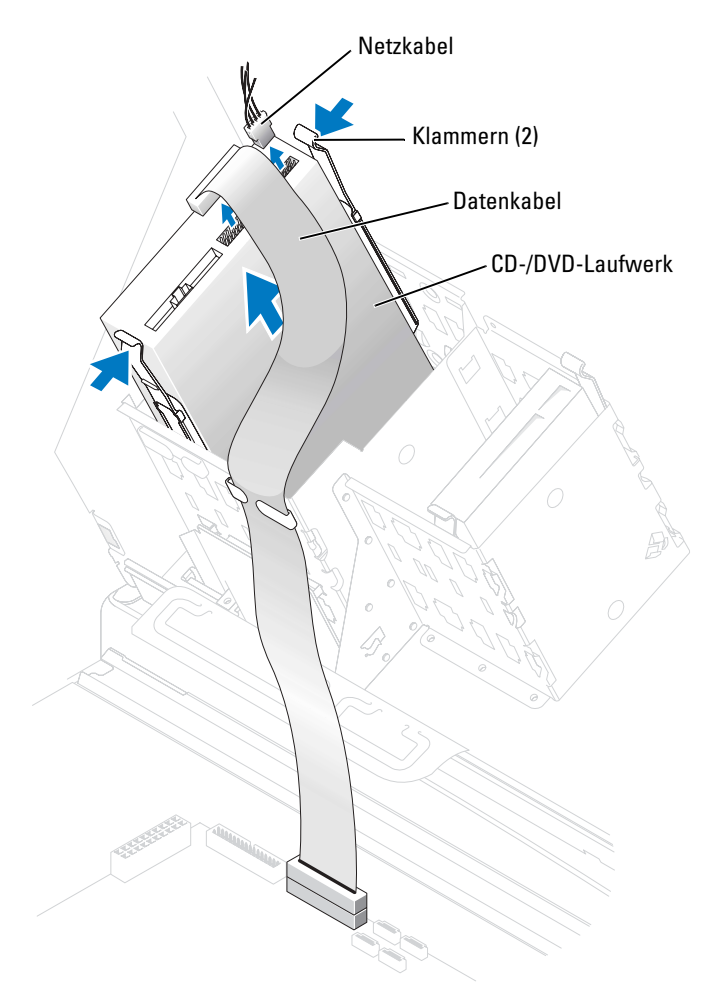

3 Drücken Sie die beiden Klammern seitlich am Laufwerk nach innen. Ziehen Sie dann das Laufwerk nach oben aus dem Laufwerkschacht heraus.

## Installieren eines CD-/DVD-Laufwerks

1 Zum Einbauen eines neuen Laufwerks packen Sie dieses erst aus und bereiten Sie es auf die Installation vor.

Überprüfen Sie anhand der Dokumentation des Laufwerks, ob das Laufwerk richtig für den Computer konfiguriert ist. Wenn Sie ein IDE-Laufwerk einbauen, konfigurieren Sie das Laufwerk für die Einstellung "Cable Select" (Kabelwahl).

2 Schließen Sie das neue Laufwerk an den innen an der Abdeckung befestigten Schienen an. Sollten sich auf der Innenseite der Computerabdeckung keine Schienen befinden, wenden Sie sich an Dell (siehe [Seite 132](#page-131-0)).

3 Falls Sie ein Ersatzlaufwerk einbauen und am neuen Laufwerk keine Halteschienen angebracht sind, entfernen Sie die Schienen vom alten Laufwerk. Lösen Sie dazu die beiden Schrauben, mit denen die Schienen am Laufwerk befestigt sind. Bringen Sie die Halterung am neuen Laufwerk an. Dabei die Schraubenbohrungen am Laufwerk an den Bohrungen an den Halteschienen ausrichten und dann alle vier Schrauben einsetzen und festziehen (zwei Schrauben pro Schiene).

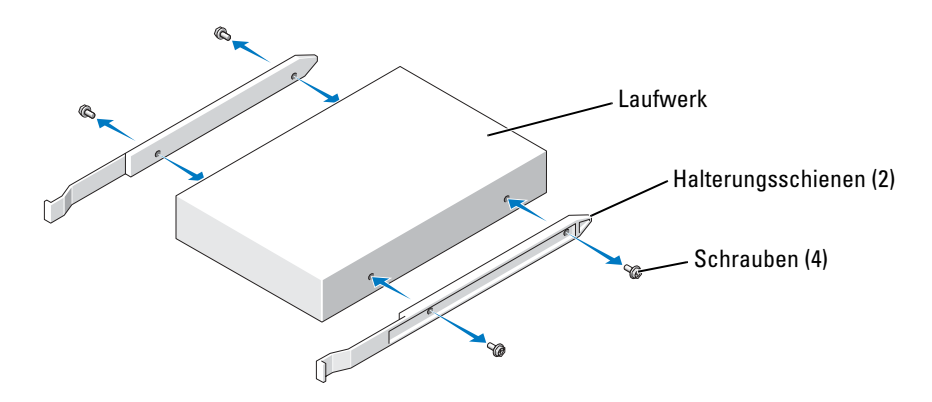

- 4 Schieben Sie das Diskettenlaufwerk vorsichtig in den Schacht ein, bis die Klemmen richtig einrasten.
- 5 Schließen Sie die Netz- und Datenkabel an das Laufwerk an.

Wenn Sie ein Laufwerk mit einem Audiokabel hinzufügen möchten, schließen Sie das Audiokabel an den Audioanschluss auf der Systemplatine an.

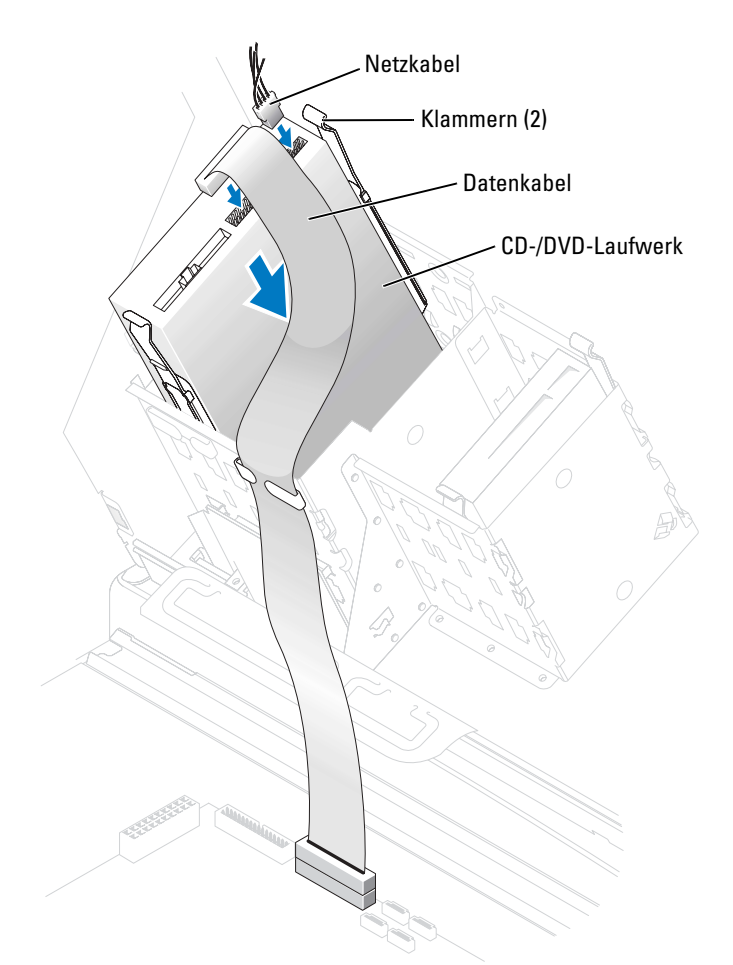

- 6 Überprüfen Sie alle Kabelverbindungen und verlegen Sie die Kabel so, dass sie den Luftstrom für den Lüfter und die Kühlschlitze nicht behindern.
- 7 Schließen Sie die Computerabdeckung wieder (siehe [Seite 116\)](#page-115-0).

HINWEIS: Wenn Sie ein Netzwerkkabel anschließen, stecken Sie das Kabel erst an der Netzwerkwandsteckerbuchse und dann am Computer ein.

8 Schließen Sie den Computer und die zugehörigen Geräte an die Stromversorgung an und schalten Sie sie ein.

Beachten Sie die Anleitungen zum Installieren von Software für den Laufwerkbetrieb in der Dokumentation des Laufwerks.

- 9 Öffnen Sie das System-Setup (siehe [Seite 122\)](#page-121-0) und wählen Sie die entsprechende Laufwerkoption.
- 10 Überprüfen Sie den ordnungsgemäßen Betrieb Ihres Computers, indem Sie Dell Diagnostics ausführen (siehe [Seite 56\)](#page-55-0).

## Prozessor-Luftstromverkleidung

## Entfernen der Luftstromverkleidung des Prozessors

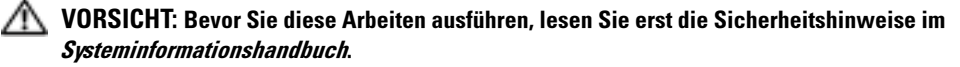

- $\sqrt{N}$  VORSICHT: Um Beschädigungen von Komponenten durch elektrostatische Entladungen zu vermeiden, muss statische Elektrizität von Ihrem Körper abgeleitet werden, bevor Sie elektronische Komponenten im Computer berühren. Berühren Sie hierzu eine unbeschichtete Metallfläche am Computergehäuse.
- HINWEIS: Um Beschädigungen an den Lüfternetzkabeln zu vermeiden, nehmen Sie die Verkleidung nicht zu schnell ab.
- 1 Befolgen Sie die Anweisungen unter ["Vor Beginn" auf Seite 69](#page-68-0).
- 2 Drücken Sie den Freigabehebel der Verkleidung zur Vorderseite des Computers.
- 3 Heben Sie die Verkleidung an, um die Verankerungen zu lösen.
- 4 Wenn die Verkleidung aus den Verankerungen gelöst worden ist, ziehen Sie die Lüfterkabel aus ihren Anschlüssen auf der Systemplatine.

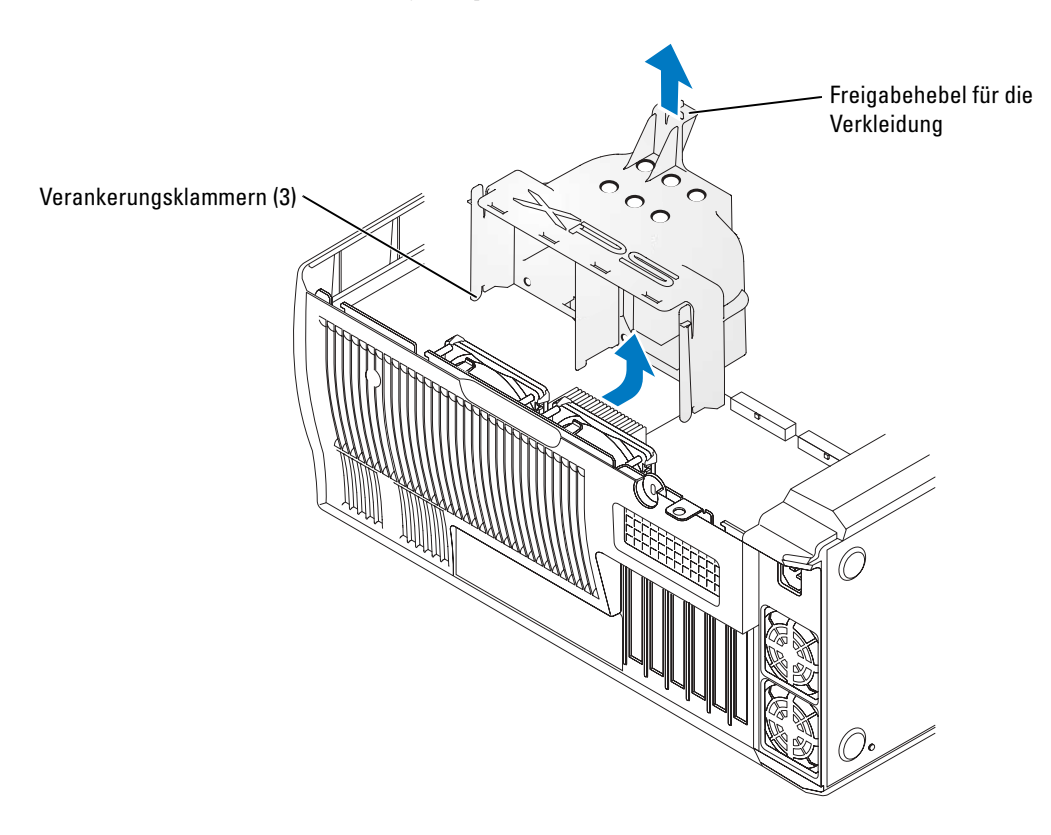

### Installieren der Luftstromverkleidung des Prozessors

- 1 Schließen Sie beide Lüfternetzkabel an die Anschlüsse auf der Systemplatine an.
- 2 Richten Sie die Verankerungsklammern an den Sicherungseinschüben aus.
- 3 Drücken Sie vorsichtig auf die Verkleidung, bis die Verankerungsklammern sicher einschnappen.
- 4 Computerabdeckung schließen.

HINWEIS: Wenn Sie ein Netzwerkkabel anschließen, stecken Sie das Kabel erst an der Netzwerkwandsteckerbuchse und dann am Computer ein.

5 Schließen Sie den Computer und die zugehörigen Geräte an die Stromversorgung an und schalten Sie sie ein.

## Prozessor

### Entfernen des Prozessors

HINWEIS: Führen Sie die folgenden Schritte nur durch, wenn Sie mit dem Entfernen und Ersetzen von Hardware vertraut sind. Die unsachgemäße Ausführung dieser Schritte kann zur Beschädigung Ihrer Systemplatine führen. Informationen über technischen Service finden Sie unter ["Technischer Support von Dell \(nur USA\)" auf Seite 131](#page-130-0).

VORSICHT: Bevor Sie irgendwelche in diesem Abschnitt beschriebenen Verfahren ausführen, lesen Sie erst die Sicherheitshinweise im Systeminformationshandbuch.

- 1 Befolgen Sie die Anweisungen unter ["Vor Beginn" auf Seite 69](#page-68-0).
- 2 Ziehen Sie das Netzkabel des Kühlungslüfters vom mit REAR FAN1 bezeichneten Anschluss (siehe ["Komponenten der Systemplatine" auf Seite 77](#page-76-0)) auf der Systemplatine ab.
- 3 Ziehen Sie das Netzkabel vom mit 12V PWR bezeichneten Anschluss (siehe "Komponenten [der Systemplatine" auf Seite 77](#page-76-0)) auf der Systemplatine ab.
- 4 Heben Sie die Luftstromverkleidung an.

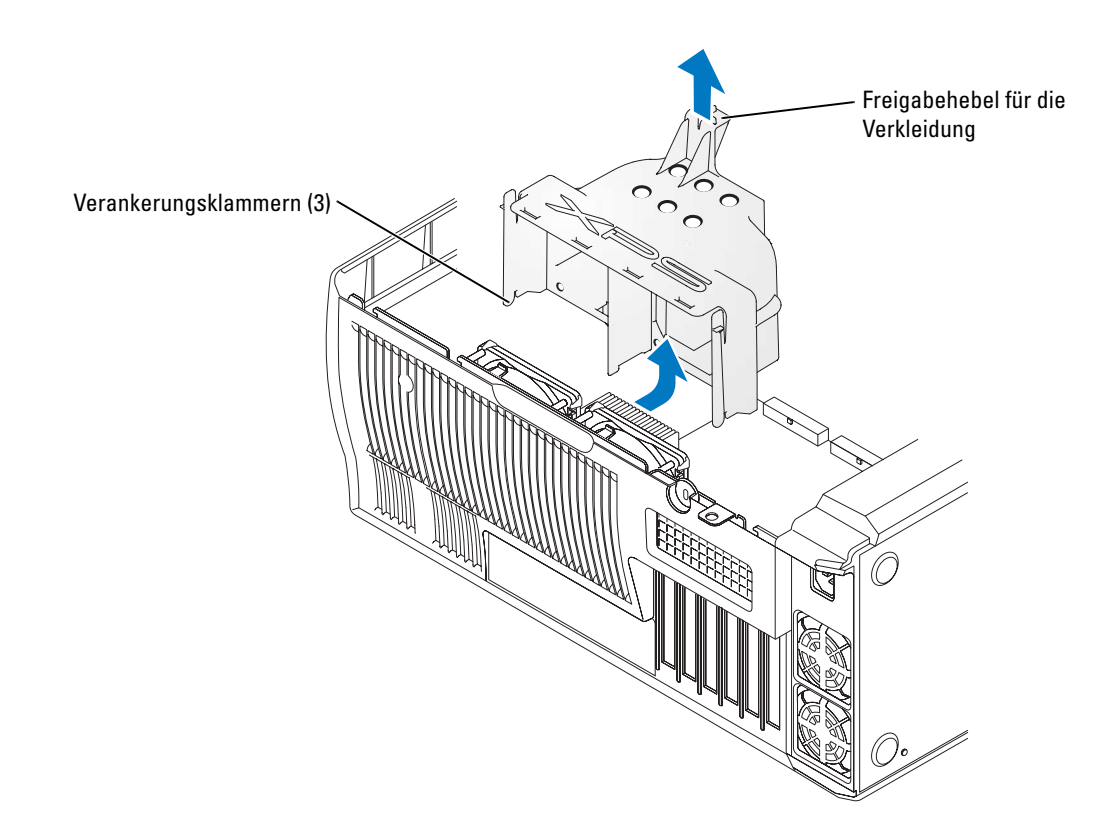

VORSICHT: Während des normalen Betriebs kann der Kühlkörper sehr heiß werden. Vor dem Berühren des Kühlkörpers muss eine angemessene Abkühlzeit eingehalten werden.

- 5 Entfernen Sie den Kühlkörper.
	- a Entfernen Sie die Modulrückhalteklammern. Drücken Sie die Laschen zur Mitte der Klammer hin und heben Sie sie an.
- b Machen Sie auf dem Rückhaltesockel die Lasche gegenüber dem Netzteil ausfindig. Drücken Sie auf die Lasche des Rückhaltesockels, bis der Kühlkörper etwas hervorspringt.
- c Drücken Sie auf die zweite Rückhaltelasche, während Sie den Kühlkörper anheben und aus dem Rückhaltesockel herausnehmen.

**HINWEIS:** Legen Sie den Kühlkörper auf die Seite.

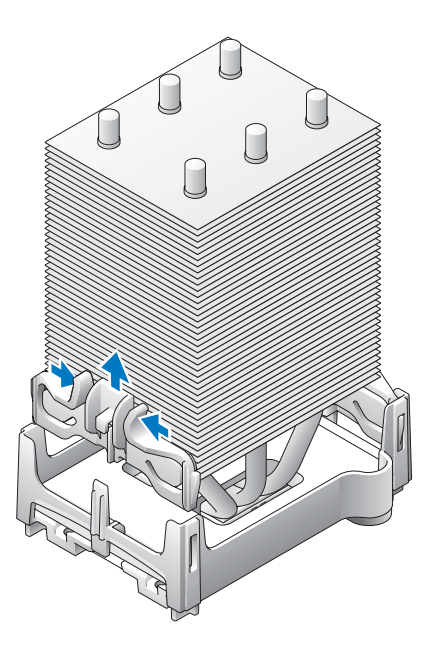

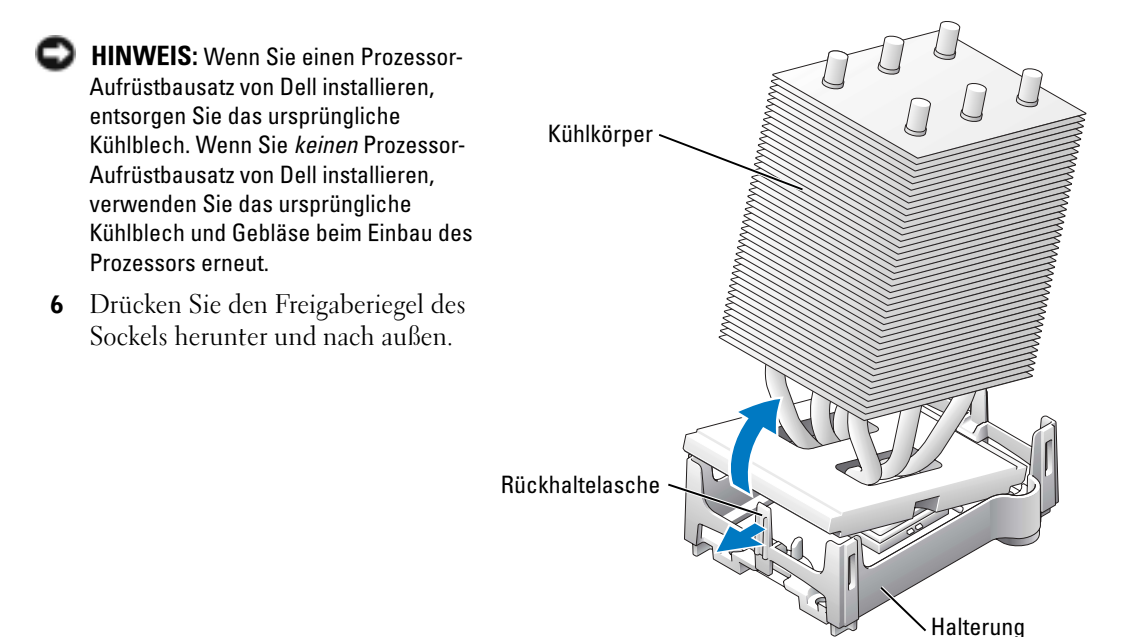

7 Öffnen Sie die Prozessorabdeckung.

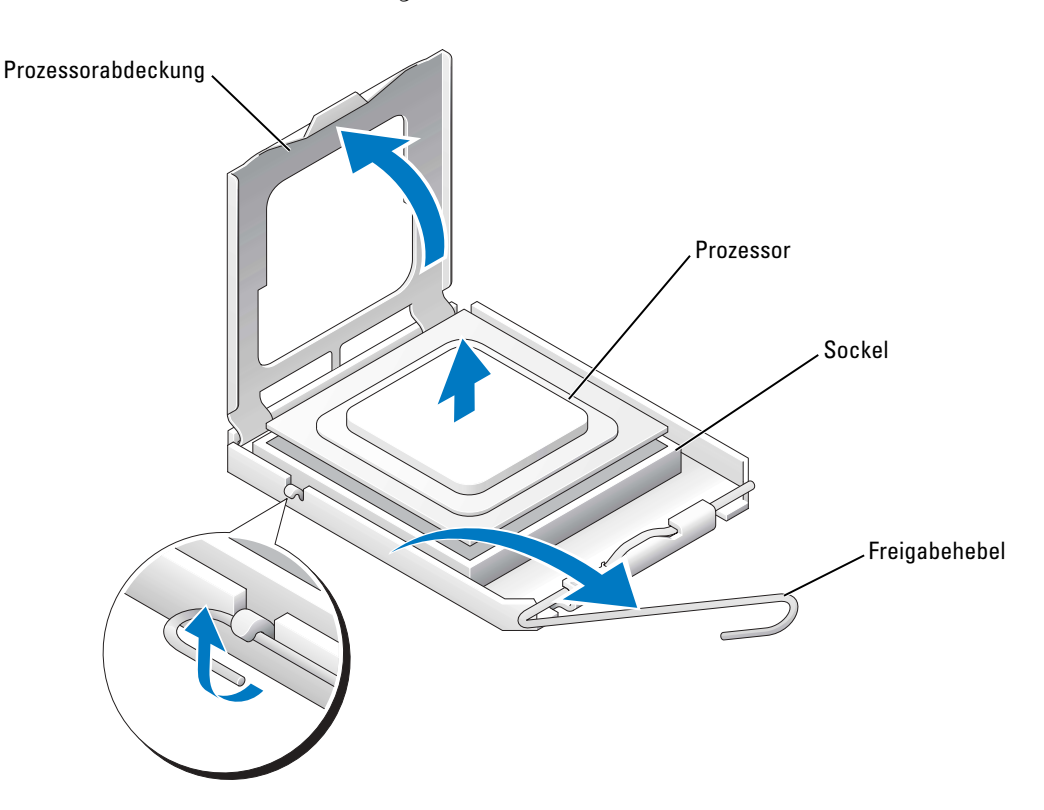

8 Entfernen Sie den Prozessor vom Sockel.

Belassen Sie den Freigabehebel in der geöffneten Position, so dass der neue Prozessor auf den Sockel gesetzt werden kann.

## Installieren des Prozessors

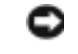

HINWEIS: Erden Sie sich durch Berühren einer unbeschichteten Metallfläche an der Rückseite des Computers.

1 Packen Sie den neuen Prozessor aus.

HINWEIS: Der Prozessor muss korrekt in den Sockel eingesetzt werden, um dauerhaften Schaden am Prozessor oder am Computer zu vermeiden, wenn der Computer eingeschaltet wird.

2 Ist der Freigabehebel am Sockel nicht vollständig geöffnet, bringen Sie den Hebel in die geöffnete Position.
3 Richten Sie die Stift-1-Ecken des Prozessors und den Sockel aus.

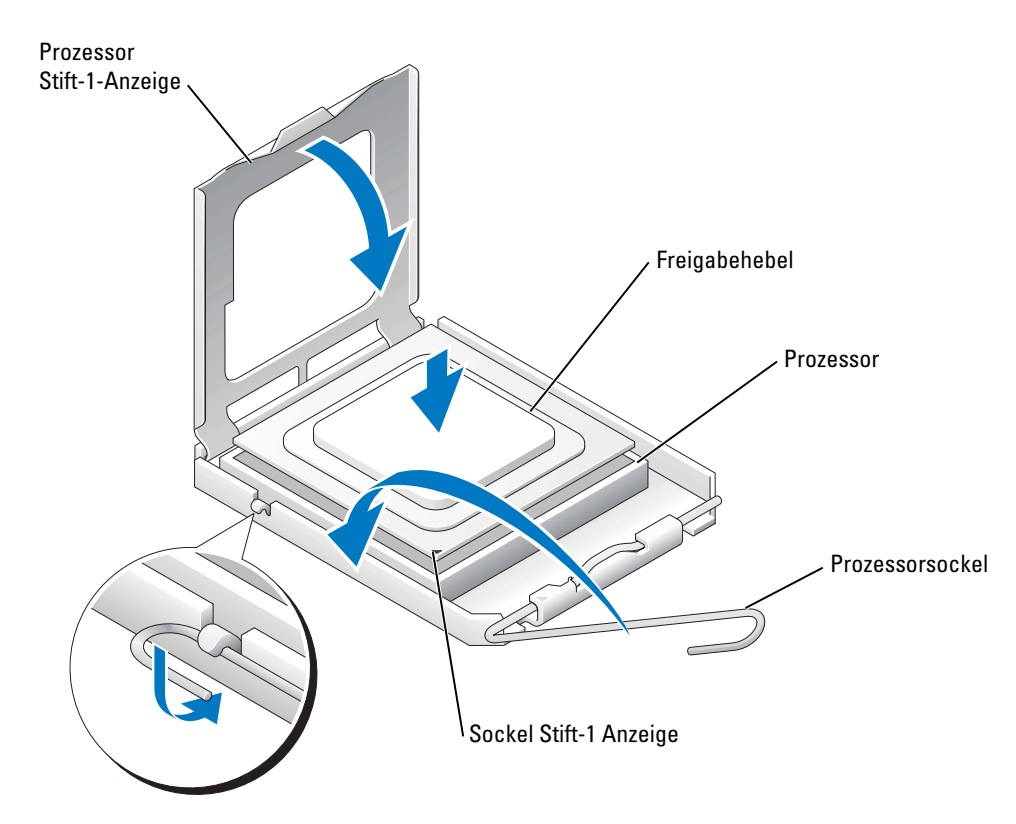

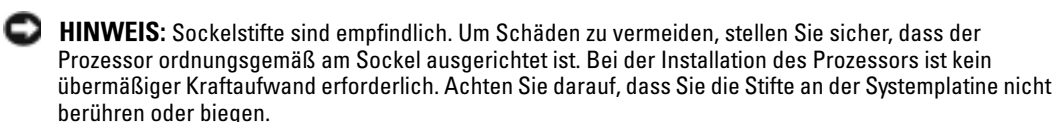

- 4 Legen Sie den Prozessor locker in den Sockel ein und stellen Sie sicher, dass der Prozessor im Sockel eben aufliegt. Befindet sich der Prozessor in der korrekten Position, setzen Sie diesen mit minimalem Druck ein.
- 5 Wenn der Prozessor vollständig im Sockel eingesetzt ist, schließen Sie die Prozessorabdeckung.
- 6 Drehen Sie den Freigabehebel für den Sockel zurück zum Sockel und lassen ihn einrasten, um den Prozessor zu stabilisieren.

HINWEIS: Wenn Sie *keinen* Prozessor-Aufrüstbausatz von Dell installieren, verwenden Sie die ursprüngliche Kühlkörperanordnung beim Austausch des Prozessors erneut.

Wenn Sie einen Prozessor-Austauschbausatz von Dell installiert haben, senden Sie die ursprüngliche Kühlkörperanordnung und den Prozessor in der gleichen Verpackung an Dell zurück, in der Ihnen der Austauschbausatz zugesandt wurde.

- 7 Installieren des Kühlkörpers:
	- a Schieben Sie ein Ende des Kühlkörpers unter die Rückhaltelasche.
	- b Ziehen Sie die andere Rückhaltelasche heraus und senken Sie den Kühlkörper, bis er sicher auf den Sockel passt.

HINWEIS: Stellen Sie sicher, dass der Kühlkörper korrekt angebracht wurde und fest sitzt.

- 8 Bringen Sie die Modulrückhalteklammern wieder an.
- 9 Senken Sie die Luftstromverkleidung über den Kühlkörper ab.
- 10 Schließen Sie das Netzkabel des Kühlungslüfters wieder am mit REAR FAN1 bezeichneten Anschluss (siehe "Komponenten [der Systemplatine" auf Seite 77](#page-76-0)) auf der Systemplatine an.
- 11 Schließen Sie das Netzkabel wieder am mit 12V PWR bezeichneten Anschluss (siehe "Komponenten der Systemplatine" auf [Seite 77\)](#page-76-0) auf der Systemplatine an.
- 12 Schließen Sie die Computerabdeckung.
- **ED** HINWEIS: Wenn Sie ein Netzwerkkabel anschließen, stecken Sie das Kabel erst an der Netzwerkwandsteckerbuchse und dann am Computer ein.

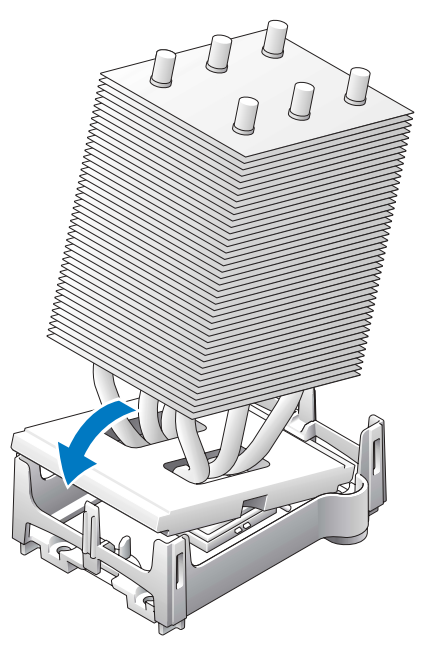

13 Schließen Sie den Computer und die zugehörigen Geräte an die Stromversorgung an und schalten Sie sie ein.

## Frontblende

VORSICHT: Um Beschädigungen von Komponenten durch elektrostatische Entladungen zu vermeiden, muss statische Elektrizität von Ihrem Körper abgeleitet werden, bevor Sie elektronische Komponenten im Computer berühren. Berühren Sie hierzu eine unbeschichtete Metallfläche am Computergehäuse.

VORSICHT: Bevor Sie irgendwelche in diesem Abschnitt beschriebenen Verfahren ausführen, lesen Sie erst die Sicherheitshinweise im Systeminformationshandbuch.

#### Entfernen der Frontblende

- **1** Befolgen Sie die Anweisungen unter ["Vor Beginn" auf Seite 69](#page-68-0).
- 2 Trennen und entfernen Sie alle Diskettenlaufwerke (weitere Informationen finden Sie unter ["Laufwerke" auf Seite 90\)](#page-89-0).

3 Öffnen Sie die Frontblende, indem Sie alle sieben Rückhaltelaschen der Frontblende drücken.

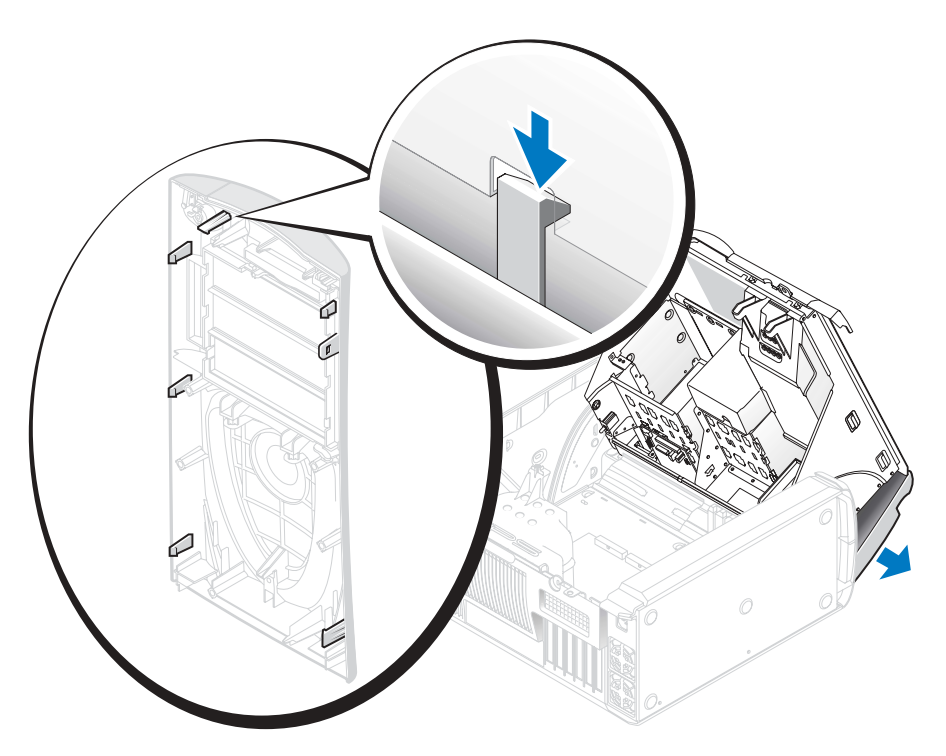

4 Schließen Sie die Computerabdeckung zur Hälfte und ziehen Sie die Frontblende vom Computer ab.

#### Auswechseln der Frontblende

Um die Frontblende auszuwechseln, führen Sie die Schritte Vorgehensweise Entfernen in umgekehrter Reihenfolge durch.

### Laufwerkklappe

VORSICHT: Bevor Sie irgendwelche in diesem Abschnitt beschriebenen Verfahren ausführen, lesen Sie erst die Sicherheitshinweise im Systeminformationshandbuch.

#### Entfernen der Laufwerkklappe

1 Öffnen Sie die Laufwerkklappe

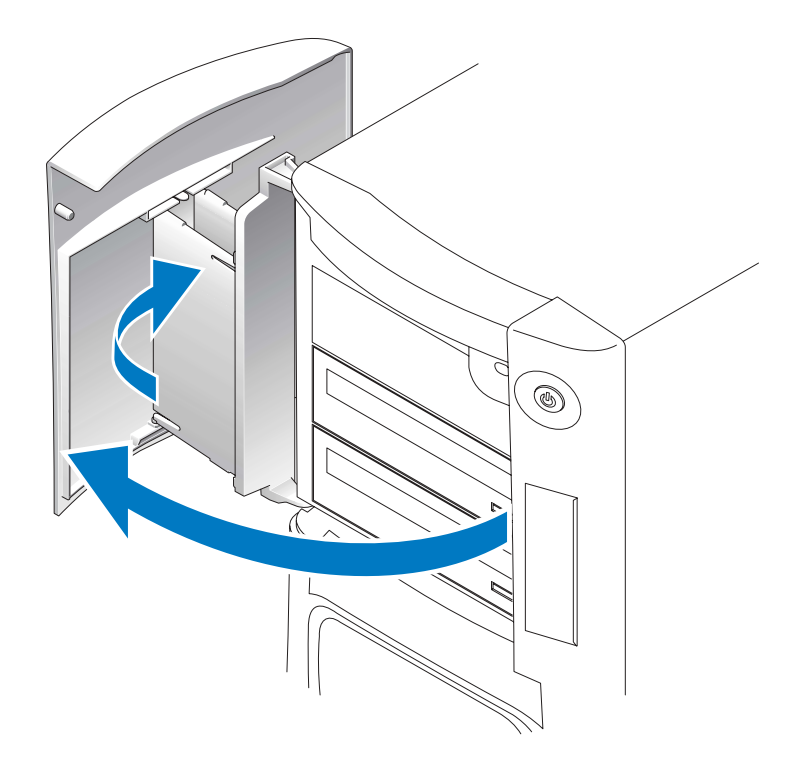

2 Entriegeln Sie das obere Scharnier des Abdeckblechs und ziehen Sie die Oberseite der Laufwerkklappe nach außen vom Computer weg.

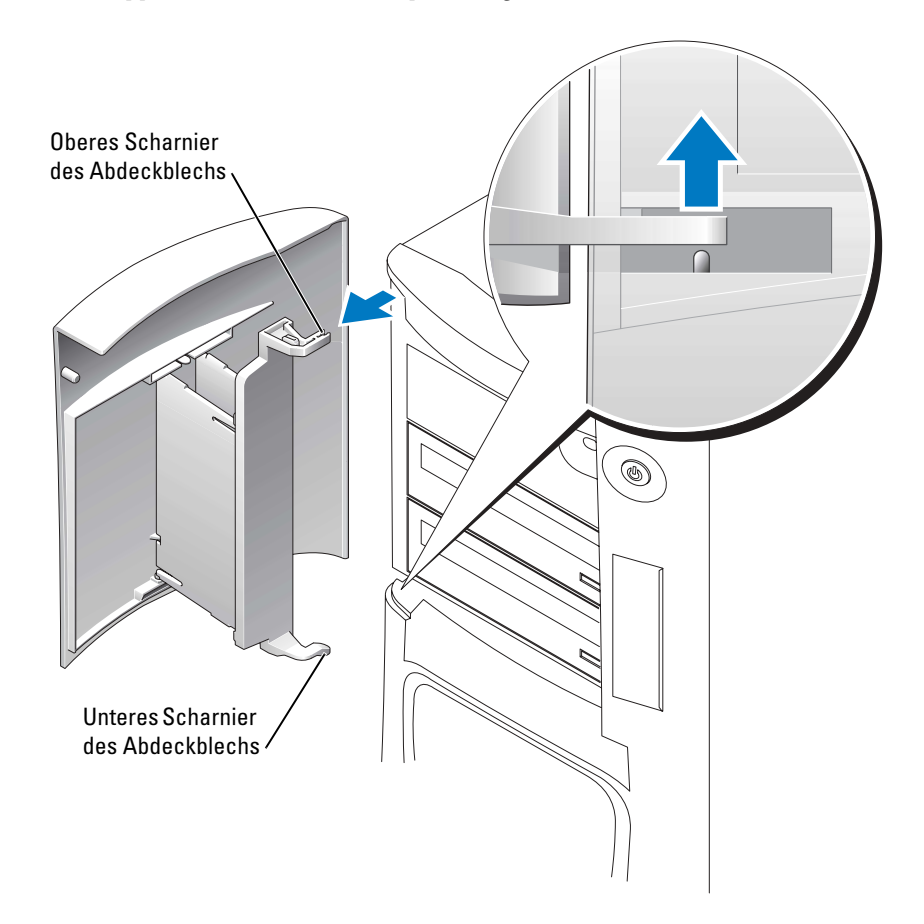

3 Heben Sie das untere Scharnier des Abdeckblechs an und bewegen es dabei vom Computer weg.

#### Austauschen der Laufwerkklappe

Damit Ihr Computer nicht beschädigt wird, ist die Laufwerkklappe so konzipiert, dass sie sich aus der Halterung am Computer löst, wenn sie zu weit geöffnet wird. Wenn sich die Laufwerkklappe in einem Stück vom Computer löst, führen Sie die Schritte zum Entfernen der Klappe in umgekehrter Reihenfolge durch.

Wenn die Laufwerkklappe geöffnet ist und dabei zu weit offensteht, kann es sein, dass die Laufwerkklappe, anstatt sich in einem Stück zu lösen, in mehrere kleinere Teile zerfällt. Wenn die Laufwerkklappe in mehrere Teile zerfällt:

1 Befestigen Sie ggf. die Klappenscharniere erneut am Abdeckblech der Klappe. Stellen Sie sicher, dass die Scharnierlaschen vom Abdeckblech der Klappe wegzeigen.

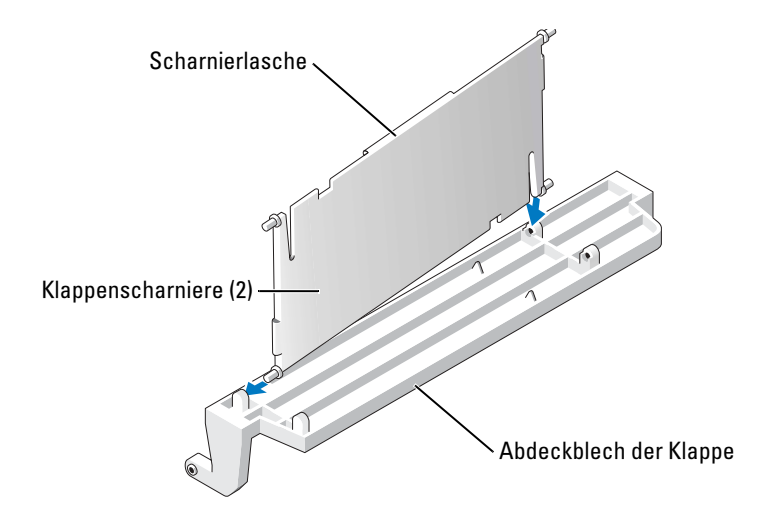

2 Befestigen Sie das Abdeckblech der Klappe/die Klappenscharniervorrichtung an der Klappe, wobei Sie jeweils mit dem unteren Teil des Klappenscharniers beginnen.

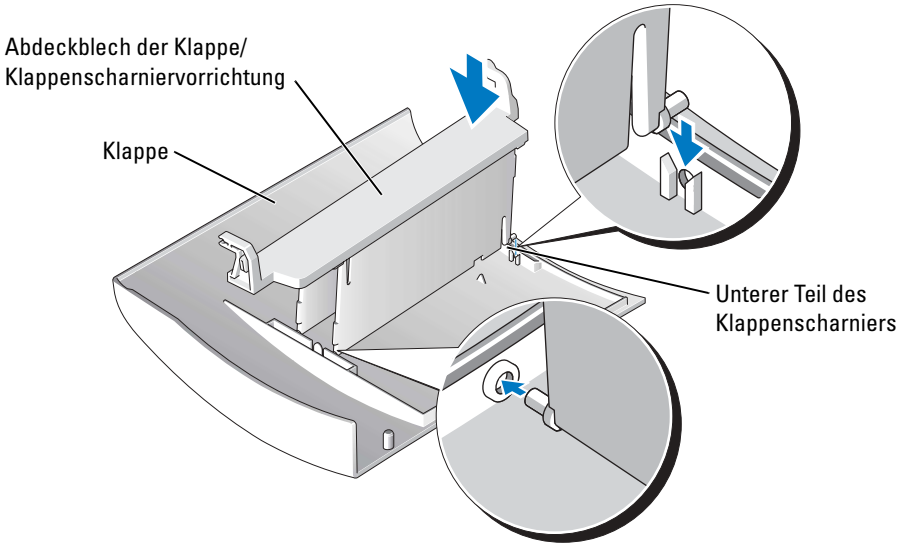

3 Befestigen Sie die Laufwerkklappe am Computer und beginnen Sie dabei mit dem unteren Scharnier des Abdeckblechs.

### Akku

#### Batterie austauschen

VORSICHT: Bevor Sie irgendwelche in diesem Abschnitt beschriebenen Verfahren ausführen, lesen Sie erst die Sicherheitshinweise im Systeminformationshandbuch.

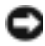

HINWEIS: Um Beschädigungen von Komponenten durch elektrostatische Entladungen zu vermeiden, muss statische Elektrizität von Ihrem Körper abgeleitet werden, bevor Sie elektronische Komponenten im Computer berühren. Berühren Sie hierzu eine unbeschichtete Metallfläche am Computergehäuse.

Eine Knopfzellenbatterie speichert die Computerkonfiguration sowie Datum und Uhrzeit. Die Lebensdauer der Batterie beträgt mehrere Jahre.

Wenn Datum und Uhrzeit wiederholt nach dem Start des Computers neu eingegeben werden müssen, müssen Sie die Batterie ersetzen.

#### VORSICHT: Eine falsch eingesetzte neue Batterie kann explodieren. Tauschen Sie den Akku nur gegen denselben oder einen gleichwertigen, vom Hersteller empfohlenen Typ aus. Entsorgen Sie die verbrauchte Batterie entsprechend den Anleitungen des Herstellers.

Austauschen der Systembatterie:

- 1 Notieren Sie die Einstellungen auf allen Bildschirmen des System-Setup-Programms (siehe [Seite 121\)](#page-120-0), damit Sie die richtigen Einstellungen wiederherstellen können [Schritt 8](#page-115-0).
- 2 Befolgen Sie die Anweisungen unter ["Vor Beginn" auf Seite 69](#page-68-0).
- 3 Suchen Sie die Batteriehalterung (siehe [Seite 77\)](#page-76-0).
- **HINWEIS:** Achten Sie beim Heraushebeln der Batterie aus der Halterung mit einem stumpfen Gegenstand darauf, dass die Systemplatine nicht berührt wird. Stellen Sie sicher, dass der Gegenstand zwischen Batterie und Halterung eingesetzt wurde, bevor Sie versuchen, die Batterie zu entfernen. Andernfalls könnte die Systemplatine durch Lösen des Sockels oder Unterbrechen der Leiterbahnen beschädigt werden.
- 4 Heben Sie die Batterie mit den Fingern oder einem stumpfen, nicht leitenden Gegenstand (z. B. einem Plastikschraubendreher) aus der Halterung.
- 5 Setzen Sie die neue Batterie in die Halterung ein und achten Sie darauf, dass die mit " $+$ " beschriftete Seite nach oben weist und die Batterie richtig eingerastet ist.
- 6 Computerabdeckung schließen.

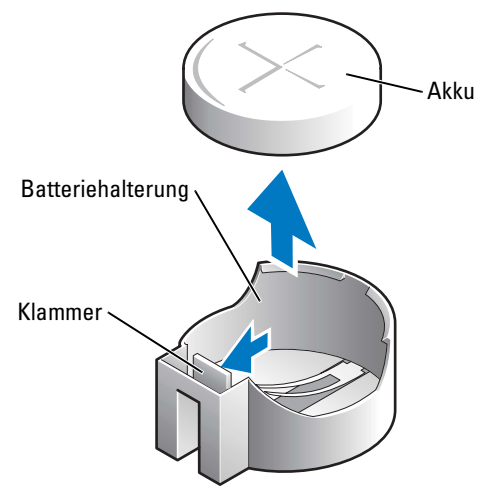

- HINWEIS: Wenn Sie ein Netzwerkkabel anschließen, stecken Sie das Kabel erst am Netzwerkgerät und dann am Computer ein.
- 7 Schließen Sie den Computer und die zugehörigen Geräte an die Stromversorgung an und schalten Sie sie ein.
- <span id="page-115-0"></span>8 Öffnen Sie das System-Setup (siehe [Seite 121\)](#page-120-0) und stellen Sie die Einstellungen von Schritt 1 wieder her.
- 9 Sorgen Sie für eine sachgerechte Entsorgung der alten Batterie. Informationen zur Batterieentsorgung finden Sie im Produktinformationshandbuch.

### <span id="page-115-1"></span>Schließen der Computerabdeckung

- 1 Stellen Sie sicher, dass alle Kabel angeschlossen sind und diese nicht das Schließen der Abdeckung behindern.
- 2 Achten Sie darauf, dass keine Werkzeuge oder andere Teile im Innern zurückbleiben.
- 3 Drehen Sie die Abdeckung nach unten in Position.
- 4 Drücken Sie auf die Abdeckung, um sie zu schließen.
- 5 Wenn die Abdeckung geschlossen ist, schieben Sie den Freigaberiegel nach rechts, bis der Riegel einrastet.

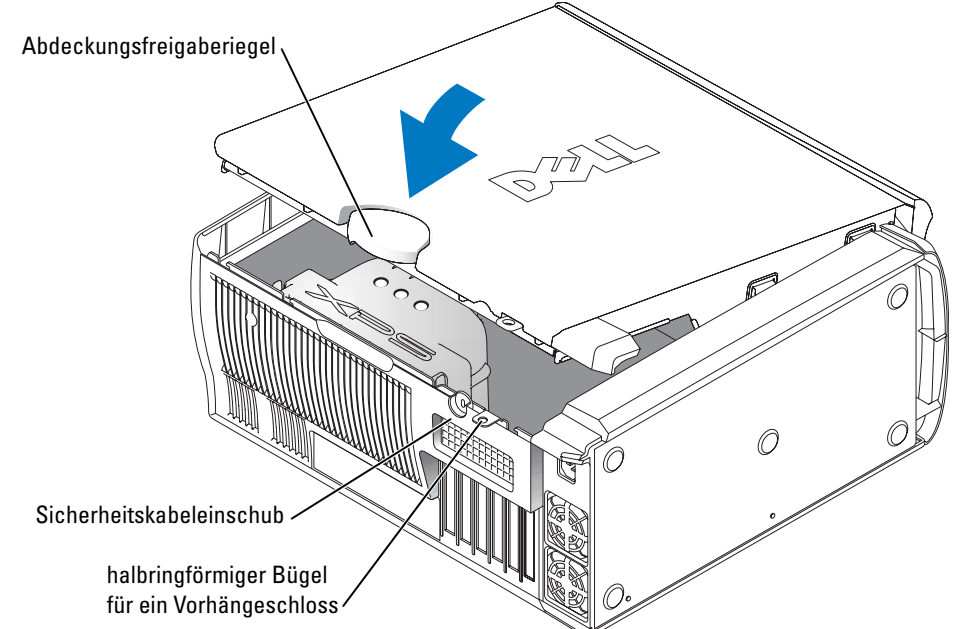

6 Wenn Sie ein Vorhängeschloss zum Sichern des Systems verwenden, bringen Sie es jetzt wieder an.

HINWEIS: Wenn Sie ein Netzwerkkabel anschließen, stecken Sie das Kabel erst an der Netzwerkwandsteckerbuchse und dann am Computer ein.

7 Schließen Sie den Computer und die zugehörigen Geräte an die Stromversorgung an und schalten Sie sie ein.

# Anhang

## Technische Daten

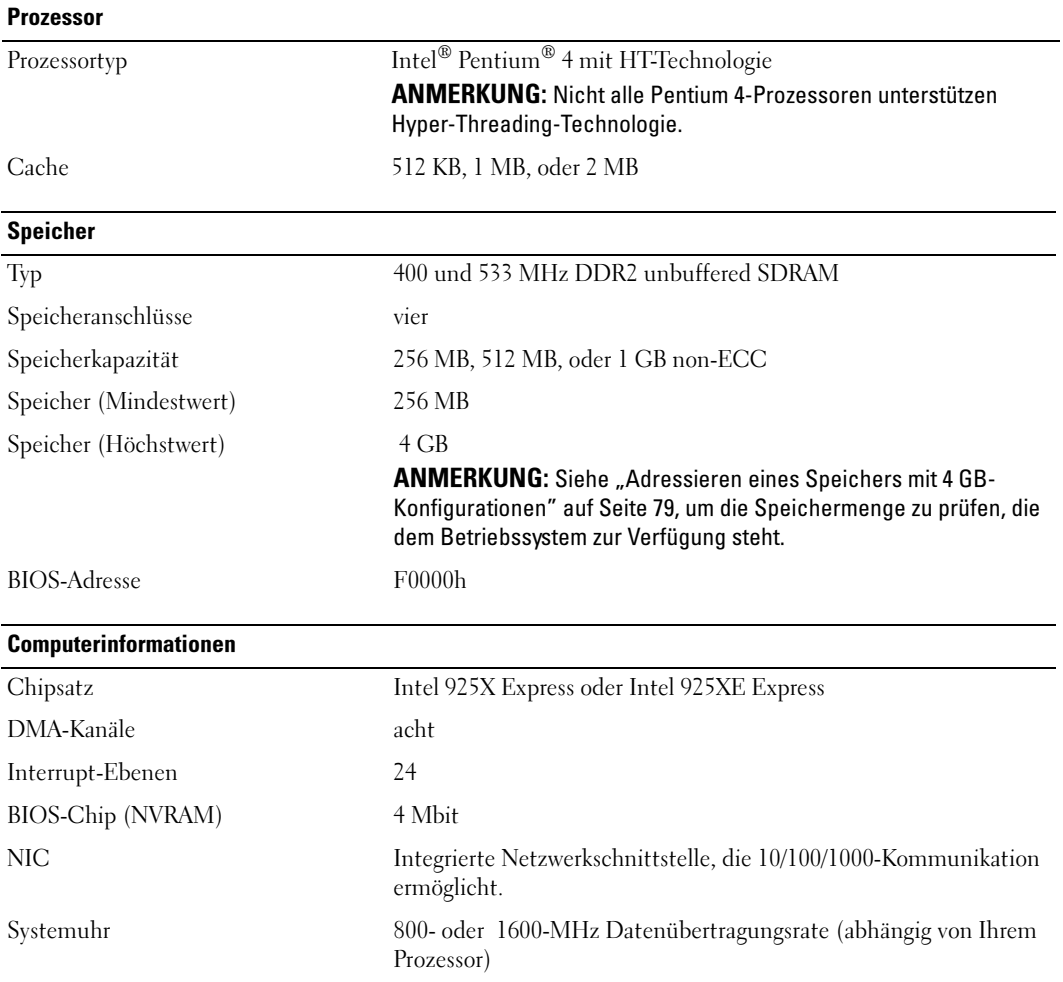

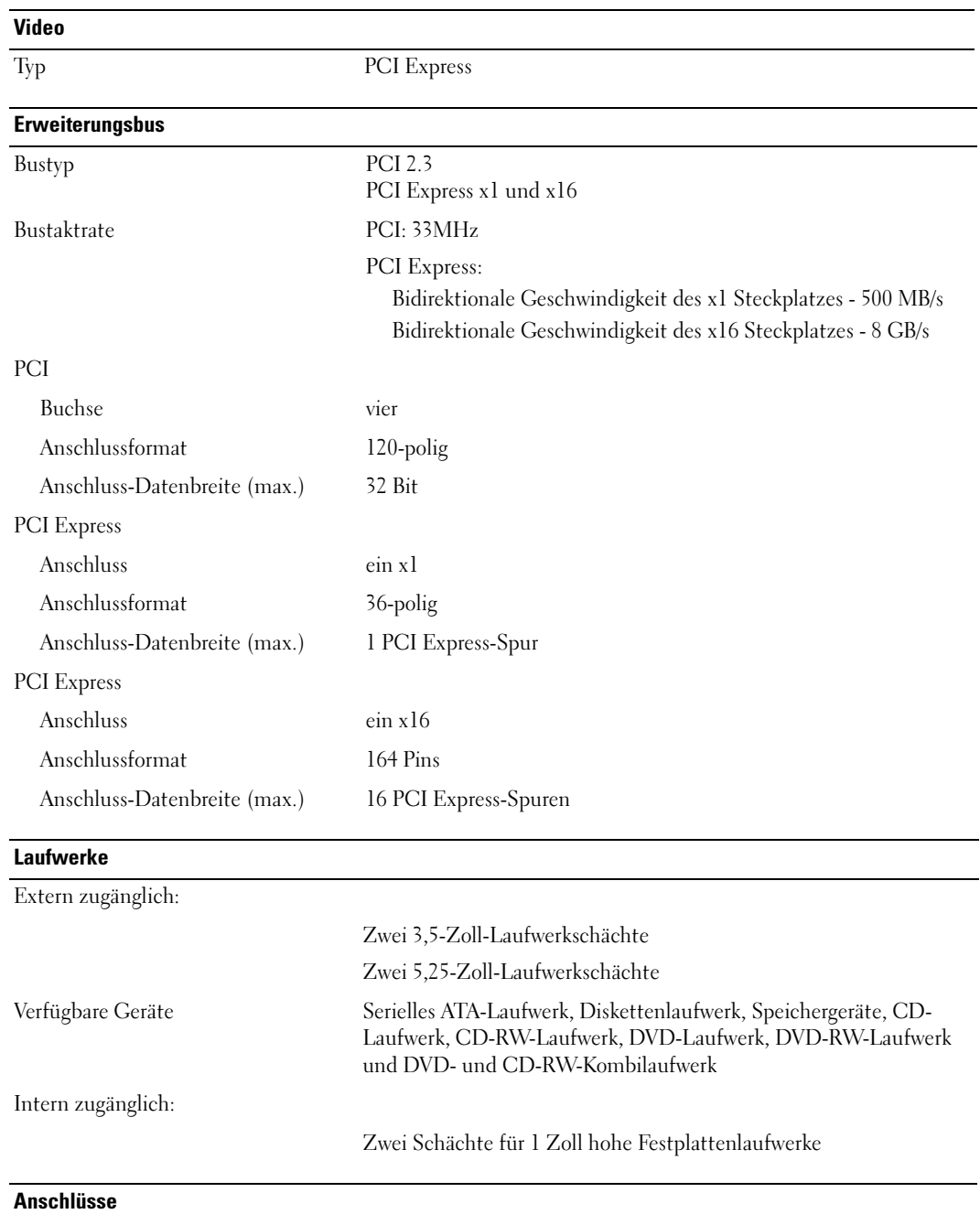

Externe Anschlüsse:

#### Anschlüsse

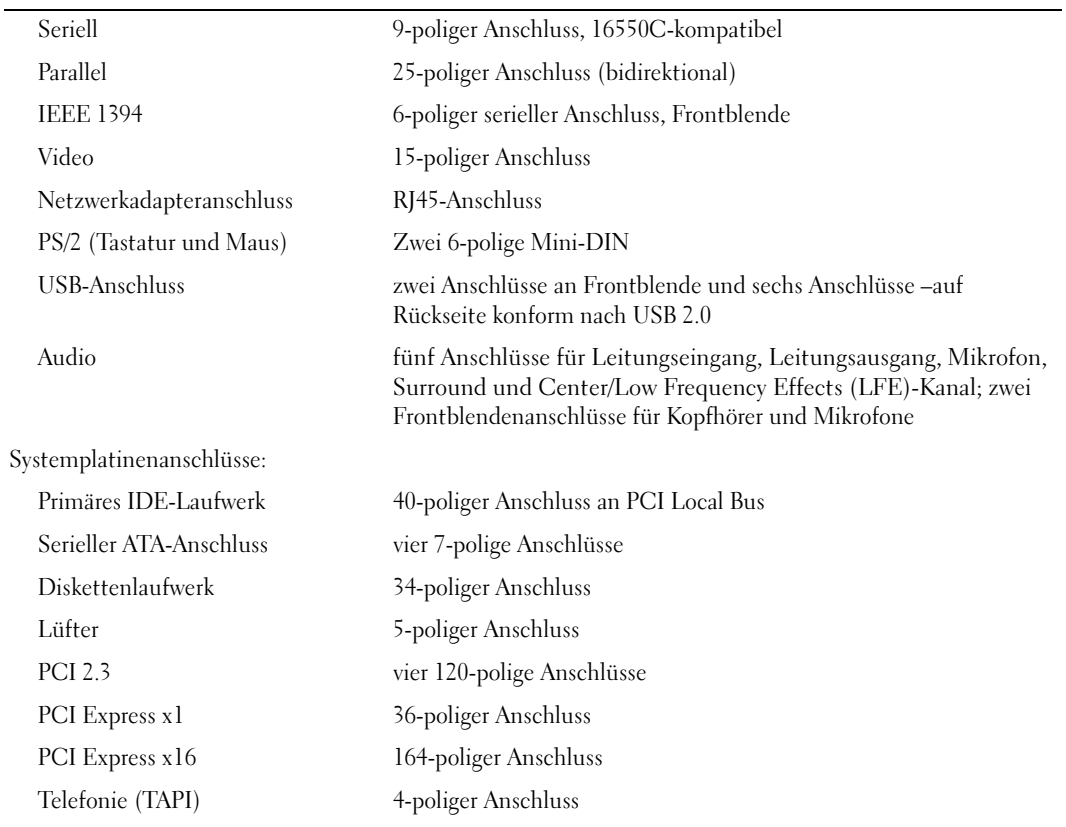

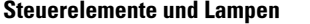

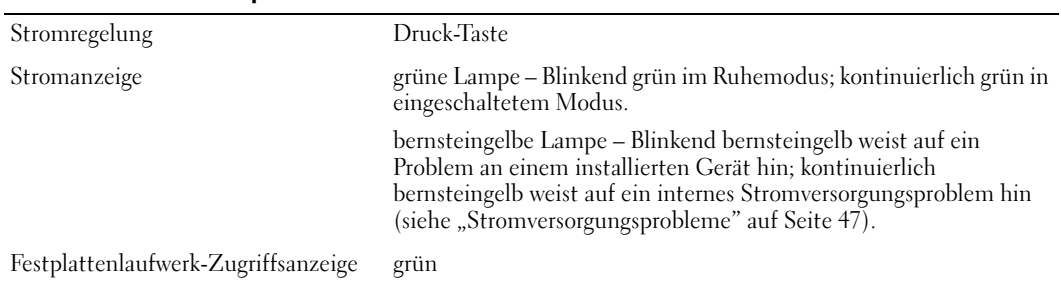

### Steuerelemente und Lampen (Fortsetzung)

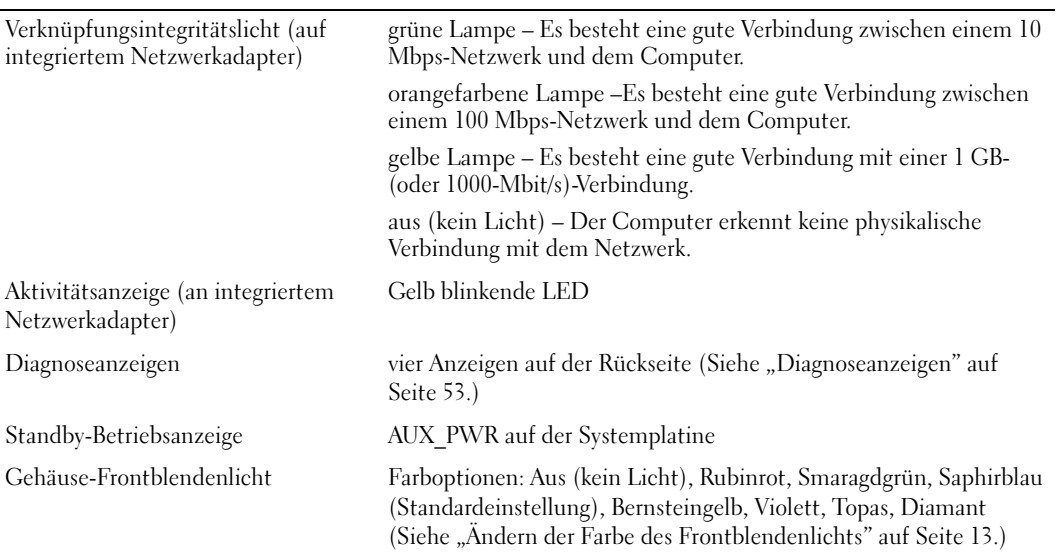

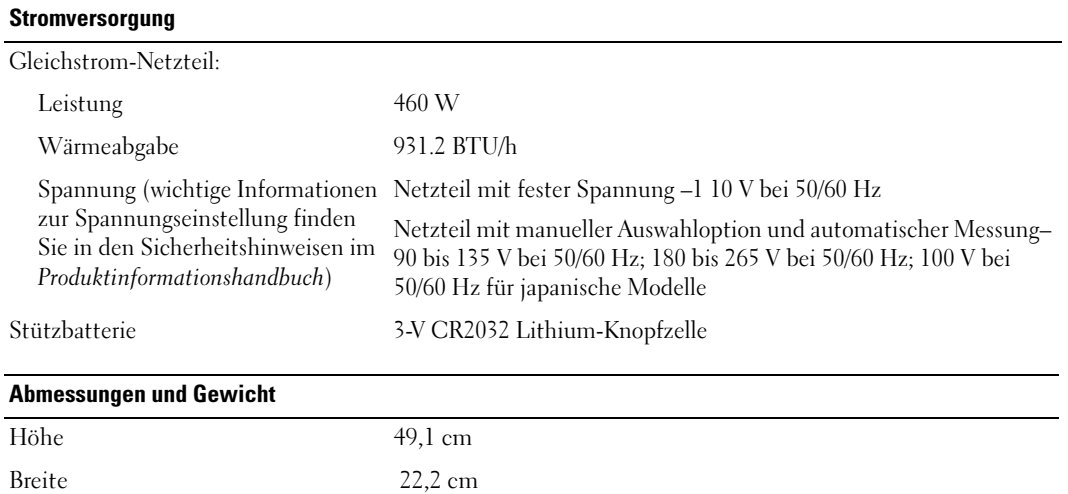

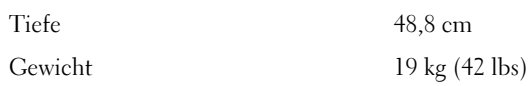

#### Umgebungsbedingungen

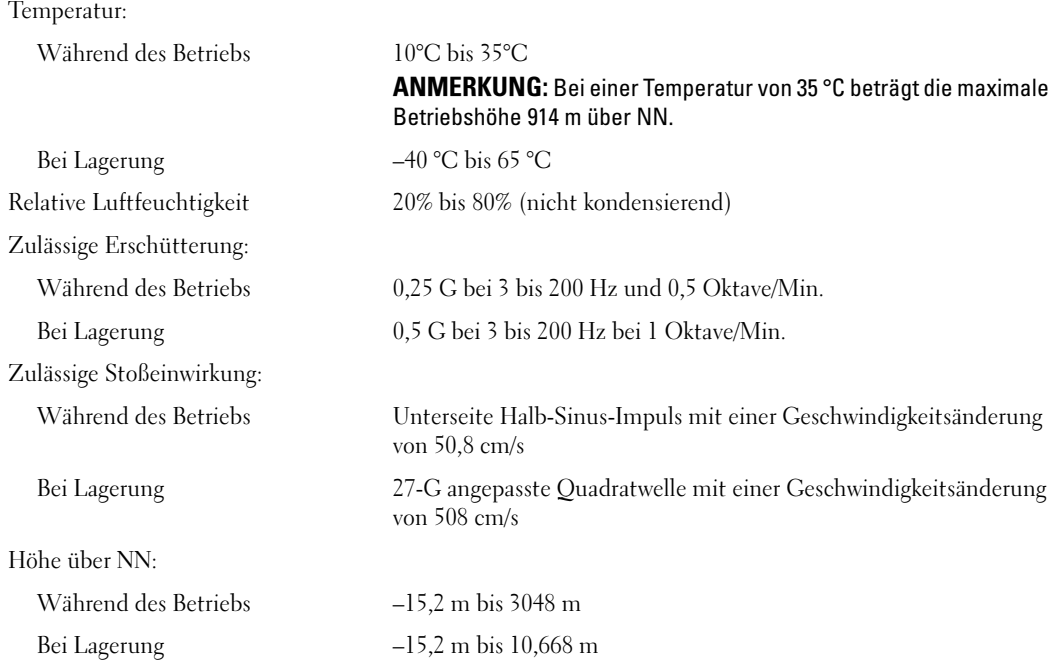

### <span id="page-120-1"></span><span id="page-120-0"></span>System-Setup

#### Übersicht

Verwenden Sie das System-Setup wie folgt:

- Zum Ändern der Systemkonfigurationsdaten, wenn Hardware dem Computer hinzugefügt, geändert oder entfernt wurde
- Zur Einstellung oder Änderung einer vom Benutzer wählbaren Option wie z. B. Benutzerkennwort
- Zum Abfragen der aktuellen Speichergröße oder Einstellen des installierten Festplattenlaufwerktyps

Vor der Verwendung von System-Setup wird empfohlen, die Bildschirminformationen des System-Setups für zukünftige Zwecke aufzuschreiben.

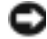

HINWEIS: Die Änderung von Einstellungen in diesem Programm ist erfahrenen Computerbenutzern vorbehalten. Bestimmte Änderungen können dazu führen, dass der Computer nicht mehr ordnungsgemäß arbeitet.

#### <span id="page-121-0"></span>Aufrufen des System-Setups

- 1 Schalten Sie den Computer ein oder führen Sie einen Neustart durch.
- 2 Wenn das blaue Dell™-Logo auf dem Bildschirm erscheint, drücken Sie sofort <F2>.

Falls so lange gewartet wurde, bis das Betriebssystem-Logo erscheint, warten Sie, bis der Microsoft® Windows®-Desktop angezeigt wird.Fahren Sie danach den Computer herunter (siehe [Seite 69\)](#page-68-1) und starten Sie ihn erneut.

#### System-Setup-Bildschirme

Auf den Bildschirmen des System-Setup werden die aktuellen oder veränderbaren Konfigurationsinformationen des Computers angezeigt. Der Bildschirm gliedert sich in drei Bereiche: Die Optionsliste, das Feld "Aktive Optionen" und Tastenfunktionen.

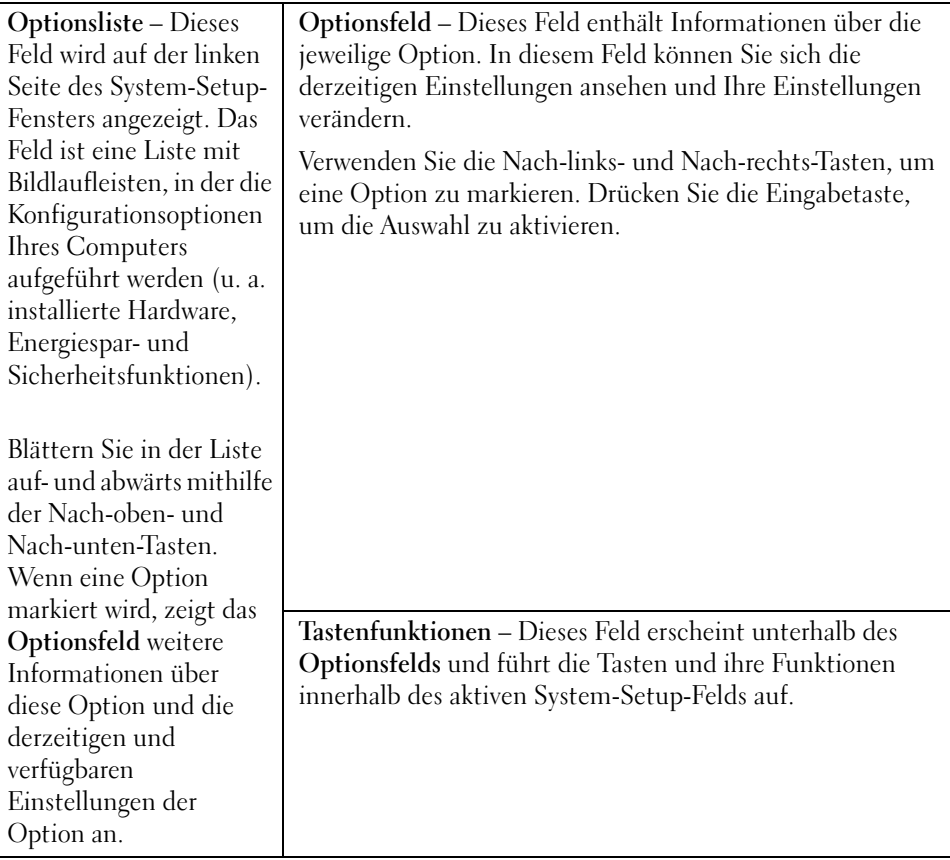

#### System-Setup-Optionen

**ANMERKUNG:** Es hängt von Ihrem Computer und den installierten Geräten ab, ob die in diesem Abschnitt angegebenen Komponenten angezeigt werden bzw. genau wie aufgeführt angezeigt werden.

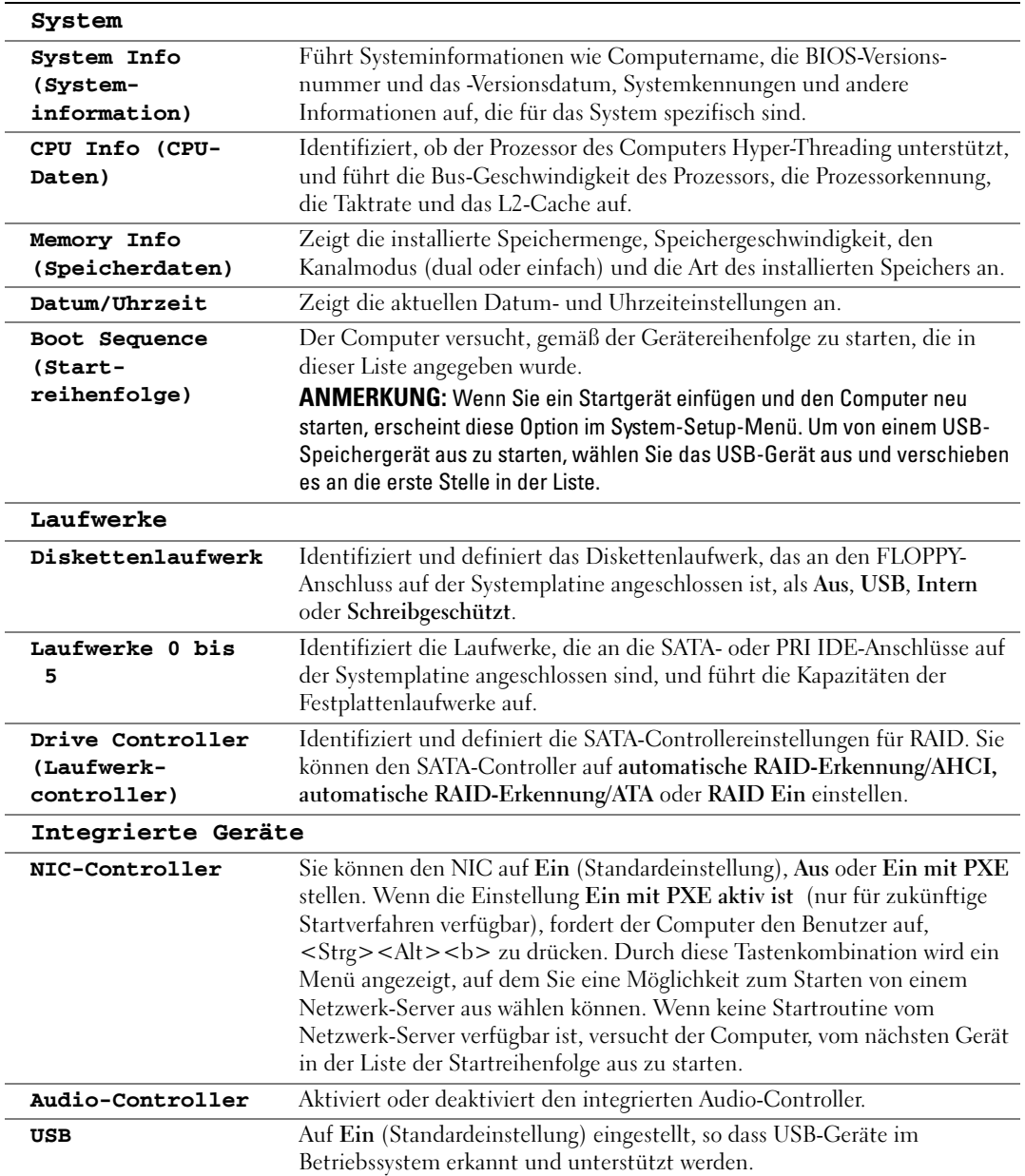

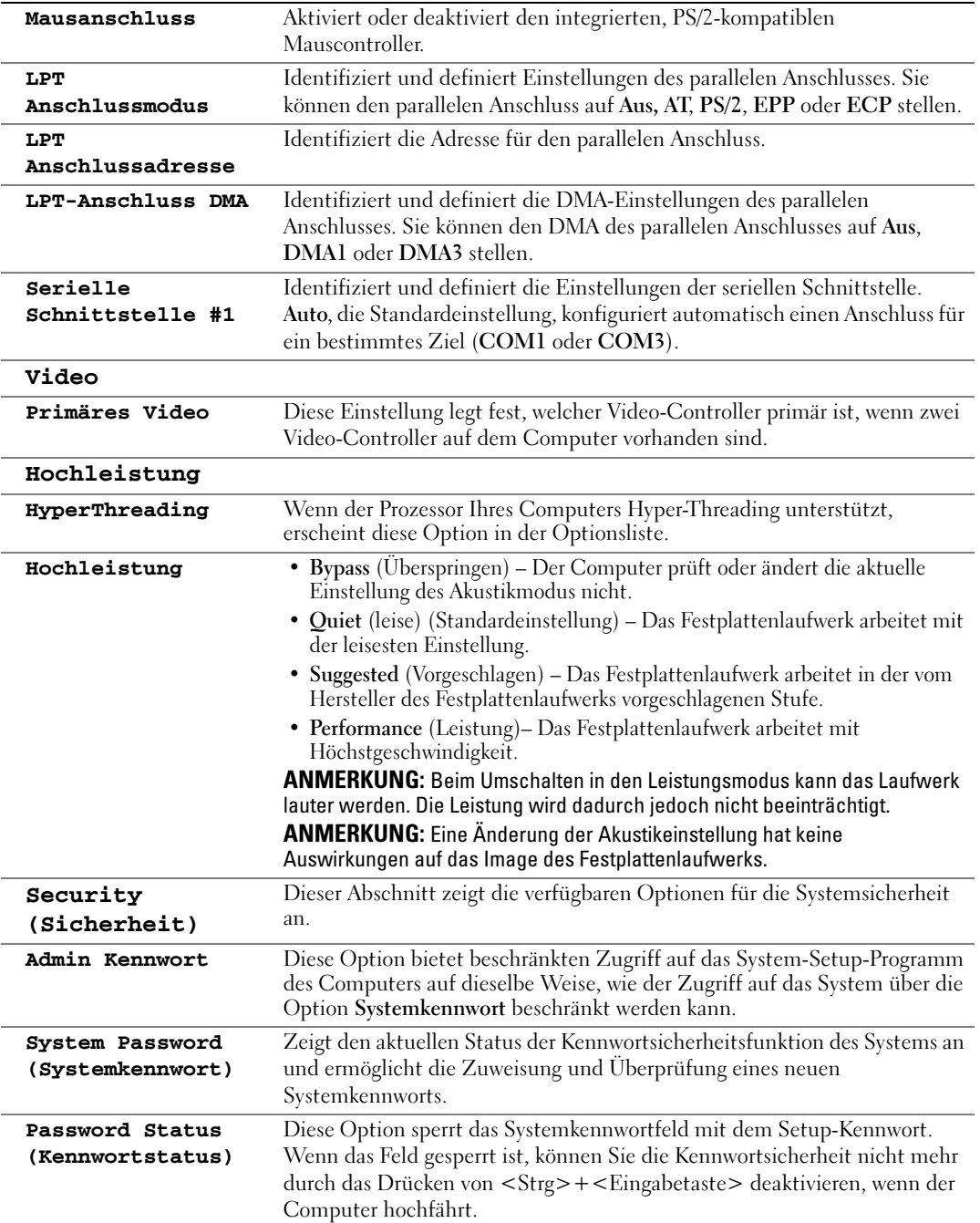

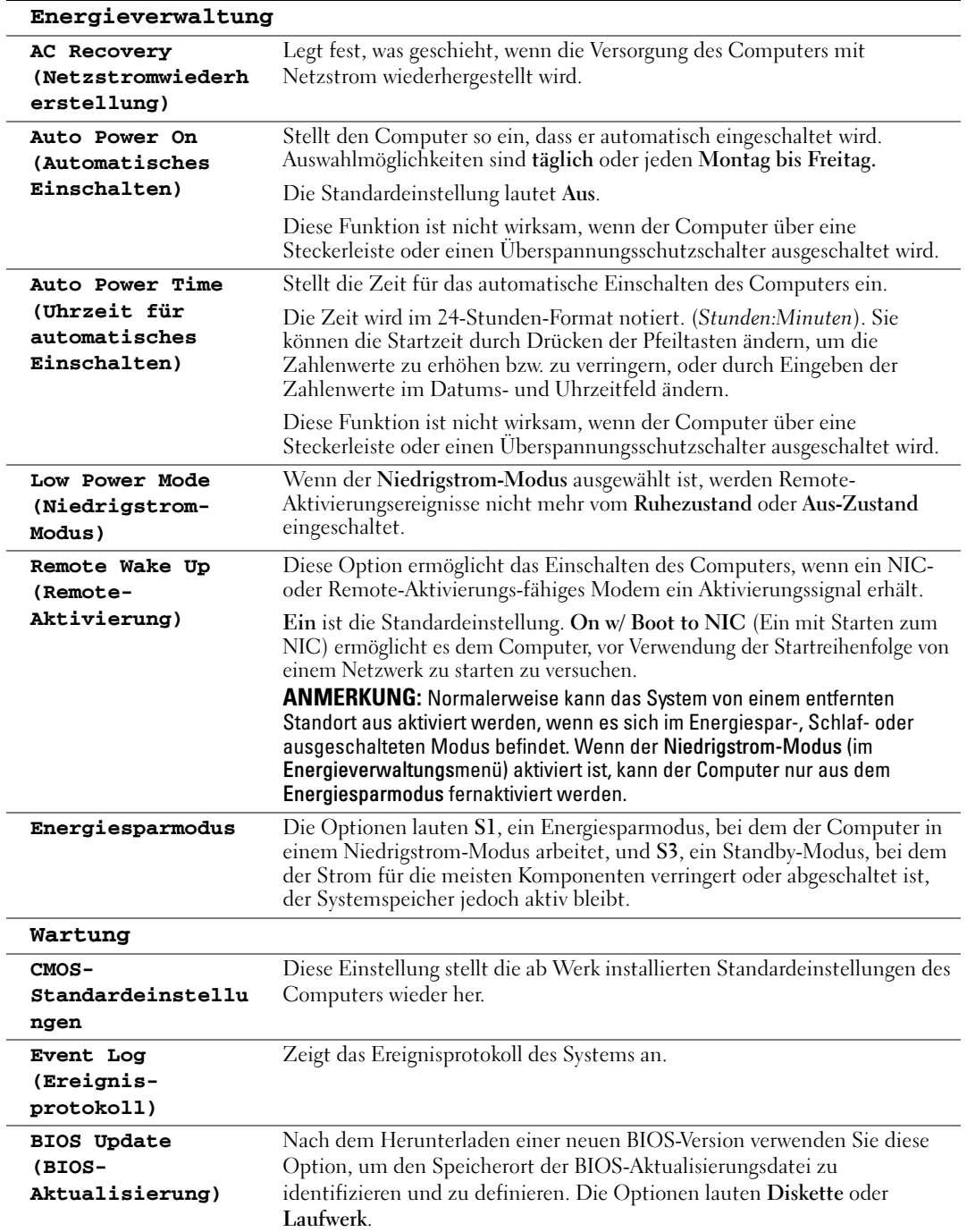

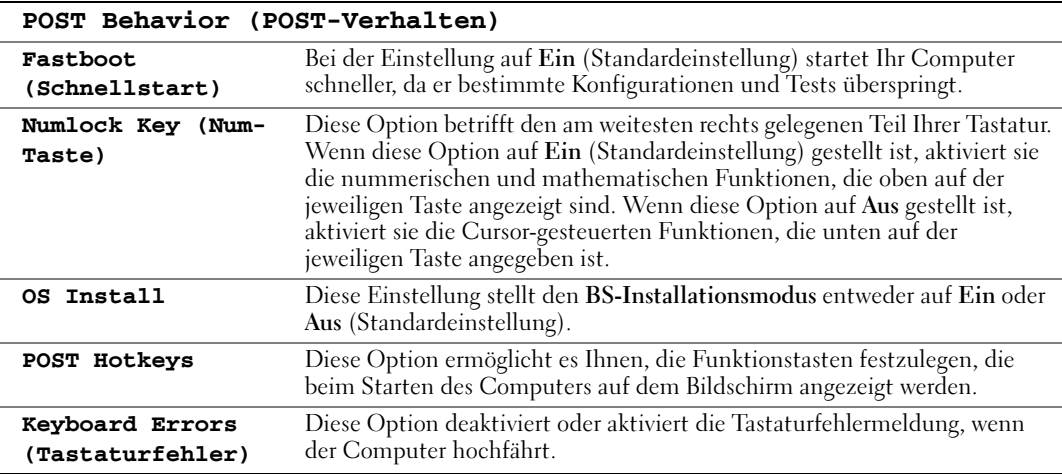

#### Startsequenz

Diese Funktion ermöglicht es Ihnen, die Startsequenz von Geräten zu ändern.

#### Optionseinstellungen

- Diskettenlaufwerk Der Computer versucht vom Diskettenlaufwerk aus zu starten. Wenn die Diskette im Laufwerk nicht startfähig ist, wenn keine Diskette im Laufwerk ist oder wenn kein Diskettenlaufwerk auf dem Computer installiert ist, erzeugt der Computer eine Fehlermeldung.
- Hard Drive (Festplattenlaufwerk) Der Computer versucht, vom ersten Festplattenlaufwerk aus zu starten. Wenn auf dem Laufwerk kein Betriebssystem installiert ist, erzeugt der Computer eine Fehlermeldung.
- CD Drive (CD-Laufwerk) Der Computer versucht, vom CD-Laufwerk aus zu starten. Wenn sich keine CD im Laufwerk befindet oder sich auf der CD kein Betriebssystem befindet, erzeugt der Computer eine Fehlermeldung.
- USB Flash Device (USB-Flash-Gerät) Stecken Sie das Speichergerät in einen USB-Anschluss ein, und starten Sie den Computer neu. Wenn F12 = Boot Menu rechts oben auf dem Bildschirm angezeigt wird, drücken Sie die Taste <F12>. Das BIOS-Programm erkennt das Gerät und fügt die USB-Flash-Option dem Systemstartmenü hinzu.

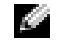

ANMERKUNG: Um in ein USB-Gerät starten zu können, muss das Gerät startfähig sein. Informationen über die Startfähigkeit des Geräts finden Sie in der Gerätedokumentation.

#### Ändern der Startsequenz für den aktuellen Start

Sie können diese Funktion zum Beispiel benutzen, um Ihrem Computer zu befehlen, von dem CD-Laufwerk zu starten, so dass Sie die "Dell Diagnostics" auf der Dell Dimension ResourceCD ausführen können, aber der Computer vom Festplattenlaufwerk starten soll, wenn die

Diagnosetests abgeschlossen sind. Sie können diese Funktion auch verwenden, um Ihren Computer neu von einem USB-Gerät wie einem Diskettenlaufwerk, einem Memorystick oder einem CD-RW-Laufwerk zu starten.

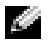

ANMERKUNG: Wenn Sie von einem USB-Diskettenlaufwerk starten, müssen Sie zunächst das Diskettenlaufwerk im System-Setup auf AUS stellen (siehe [Seite 121](#page-120-1)).

- 1 Wenn Sie von einem USB-Gerät starten, schließen Sie das USB-Gerät an den USB-Anschluss an (siehe [Seite 71\)](#page-70-0).
- 2 Schalten Sie den Computer ein oder führen Sie einen Neustart durch.
- 3 Wenn F2 = Setup, F12 = Boot Menu in der Ecke oben rechts auf dem Bildschirm angezeigt wird, drücken Sie die Taste <F12>.

Falls so lange gewartet wurde, bis das Betriebssystem-Logo erscheint, warten Sie noch, bis der Microsoft Windows-Desktop angezeigt wird. Fahren Sie danach den Computer herunter (siehe [Seite 69\)](#page-68-1) und starten Sie ihn erneut.

Das Menü Boot Device (Startgerät) wird angezeigt, alle verfügbaren Startgeräte werden aufgeführt. Neben jedem Gerät steht eine Nummer.

4 Geben Sie unten im Menü die Nummer des Gerätes ein, das nur für den derzeitigen Start verwendet werden soll.

Wenn Sie zum Beispiel von einem USB-Memorystick starten, markieren Sie USB Flash Device und drücken Sie die Eingabetaste.

ANMERKUNG: Um in ein USB-Gerät starten zu können, muss das Gerät startfähig sein. Informationen über die Startfähigkeit des Geräts finden Sie in der Gerätedokumentation.

#### Ändern der Startsequenz für zukünftige Starts

- 1 Offnen Sie System-Setup (siehe [Seite 122](#page-121-0)).
- 2 Verwenden Sie die Pfeiltasten, um die Menüoption Startsequenz zu markieren; drücken Sie anschließend die Eingabetaste, um auf das Menü zuzugreifen.
- ANMERKUNG: Notieren Sie die aktuelle Startsequenz, falls diese wiederhergestellt werden soll.
- 3 Sehen Sie mit den Nach-Oben- und Nach-Unten-Tasten die Liste der Geräte ein.
- 4 Drücken Sie die Leertaste, um ein Gerät zu aktivieren oder zu deaktivieren (aktivierte Geräte sind mit einem Häkchen versehen).
- 5 Durch Drücken von Plus (+) oder Minus (–) wird die Position eines ausgewählten Geräts in der Liste nach oben oder unten verschoben.

### Löschen von vergessenen Kennwörtern

VORSICHT: Bevor Sie irgendwelche in diesem Abschnitt beschriebenen Verfahren ausführen, lesen Sie erst die Sicherheitshinweise im Produktinformationshandbuch.

1 Befolgen Sie die Anweisungen unter ["Vor Beginn" auf Seite 69](#page-68-2).

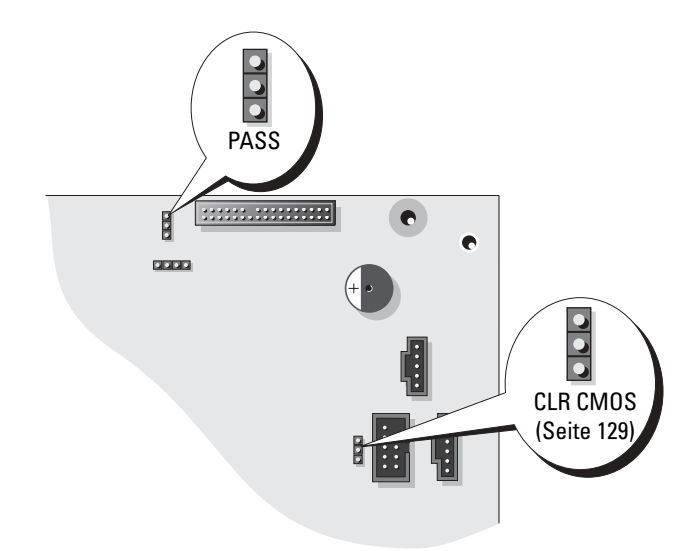

- 2 Suchen Sie den 3-poligen Kennwort-Jumper (PASS) auf der Systemplatine (siehe [Seite 77\)](#page-76-1), und schließen Sie den Jumper-Stecker an die Stifte 2 und 3 an, um das Kennwort zu löschen.
- ANMERKUNG: Bei Auslieferung Ihres Computers ist der Jumper-Stecker an die Stifte 1 und 2 angeschlossen.
- 3 Schließen Sie die Computerabdeckung
- 4 Schließen Sie Ihren Computer und Monitor an die Stromversorgung an und schalten Sie sie ein.
- 5 Wenn der Microsoft® Windows®-Desktop auf Ihrem Computer angezeigt wird, fahren Sie den Computer herunter (siehe [Seite 69\)](#page-68-1).
- 6 Schalten Sie den Monitor aus, und trennen Sie ihn vom Stromnetz.
- 7 Ziehen Sie das Netzkabel des Computers aus der Steckdose, und drücken Sie den Netzschalter, um die Systemplatine zu erden.
- 8 Öffnen Sie die Computerabdeckung (siehe [Seite 75](#page-74-0)).
- 9 Machen Sie den 3-poligen Kennwort-Jumper auf der Systemplatine ausfindig (siehe [Seite 77](#page-76-1)) und verbinden Sie den Jumper mit den Stiften 1 und 2, um die Kennwortfunktion wieder zu aktivieren.
- 10 Bringen Sie die Computerabdeckung wieder an (siehe [Seite 116\)](#page-115-1).

HINWEIS: Wenn Sie ein Netzwerkkabel anschließen, stecken Sie das Kabel erst an der Netzwerkwandsteckerbuchse und dann am Computer ein.

11 Schließen Sie den Computer und die zugehörigen Geräte an die Stromversorgung an und schalten Sie sie ein.

### <span id="page-128-0"></span>Löschen der CMOS-Einstellungen

- $\bigwedge$  VORSICHT: Bevor Sie irgendwelche in diesem Abschnitt beschriebenen Verfahren ausführen, lesen Sie erst die Sicherheitshinweise im Produktinformationshandbuch.
	- 1 Befolgen Sie die Anweisungen unter ["Vor Beginn" auf Seite 69](#page-68-2).
	- 2 Zurücksetzen der aktuellen CMOS-Einstellungen:
		- a Suchen Sie den 3-poligen CMOS-Jumper (CLR CMOS) auf der Systemplatine (siehe [Seite 77](#page-76-1)).
		- b Entfernen Sie den Jumper-Stecker von den Stiften 2 und 3.
		- c Setzen Sie den Jumper-Stecker auf die Stifte 1 und 2 und warten Sie etwa 5 Sekunden.
		- d Setzen Sie den Jumper-Stecker wieder auf die Stifte 2 und 3.
	- 3 Schließen Sie die Computerabdeckung (siehe [Seite 116\)](#page-115-1).

HINWEIS: Wenn Sie ein Netzwerkkabel anschließen, stecken Sie das Kabel erst an der Netzwerkwandsteckerbuchse und dann am Computer ein.

4 Schließen Sie den Computer und die zugehörigen Geräte an die Stromversorgung an und schalten Sie sie ein.

### Reinigen des Computers

VORSICHT: Bevor Sie irgendwelche in diesem Abschnitt beschriebenen Verfahren ausführen, lesen Sie erst die Sicherheitshinweise im Produktinformationshandbuch.

#### Computer, Tastatur und Monitor

VORSICHT: Trennen Sie den Computer vor der Reinigung vom Stromnetz. Reinigen Sie den Computer mit einem weichen Tuch, das mit Wasser befeuchtet wurde. Verwenden Sie keine flüssigen Reinigungsmittel oder Sprühreiniger, die eventuell entflammbare Stoffe enthalten.

• Entfernen Sie mithilfe eines Staubsaugers mit Bürstenaufsatz vorsichtig den Staub aus den Öffnungen und Vertiefungen des Computers sowie zwischen den Tasten der Tastatur.

HINWEIS: Wischen Sie den Bildschirm nicht mit Seife oder einer alkoholischen Lösung ab. Dies könnte die Entspiegelungsbeschichtung des Bildschirms beschädigen.

- Um den Bildschirm zu reinigen, befeuchten Sie ein weiches, sauberes Tuch mit Wasser. Benutzen Sie, wenn möglich, ein spezielles Bildschirmreinigungstuch oder eine entsprechende Lösung, das/die für die antistatische Beschichtung des Monitors geeignet ist.
- Die Tastatur, den Computer und die Kunststoffteile des Bildschirms mit einem weichen Reinigungstuch abwischen, das mit einer Lösung aus drei Teilen Wasser und einem Teil Spülmittel angefeuchtet ist.

Das Tuch darf lediglich angefeuchtet werden. Unter keinen Umständen darf Wasser in den Computer oder in die Tastatur tropfen.

#### Maus

Wenn sich der Mauszeiger auf dem Bildschirm nur ruckartig oder ungewöhnlich bewegt, müssen Sie die Maus reinigen. So reinigen Sie eine Maus (nicht optisch):

- 1 Drehen Sie den Haltering auf der Unterseite der Maus entgegen dem Uhrzeigersinn und nehmen Sie die Mauskugel heraus.
- 2 Wischen Sie die Kugel mit einem sauberen, fusselfreien Tuch ab.
- 3 Blasen Sie vorsichtig in die Öffnung auf der Mausunterseite, um Staub und Fusseln zu entfernen.
- 4 Wenn sich an den Rollen im Kugelgehäuse Schmutz angesammelt hat, die Rollen mit Hilfe eines Wattestäbchens reinigen, das leicht mit Reinigungsalkohol angefeuchtet wurde.
- 5 Die Rollen wieder ordnungsgemäß ausrichten, wenn die Justierung verändert wurde. Sicherstellen, dass keine Fasern von Wattestäbchen zurückgeblieben sind.
- 6 Die Kugel und den Haltering wieder einsetzen und den Haltering im Uhrzeigersinn drehen, bis er mit einem Klicken einrastet.

#### Diskettenlaufwerk

HINWEIS: Versuchen Sie nicht, die Laufwerkköpfe mit einem Wattestäbchen zu reinigen. Das verändert die Justierung der Köpfe, und das Laufwerk ist damit nicht mehr verwendbar.

Reinigen Sie das Diskettenlaufwerk mit einem handelsüblichen Reinigungskit. Diese Kits enthalten vorbehandelte Disketten, mit denen Schmutz entfernt wird, der sich während des Betriebs angesammelt hat.

#### CDs und DVDs

HINWEIS: Reinigen Sie die Linse im CD-/DVD-Laufwerk nur mit Druckluft. Befolgen Sie dabei die Anweisungen zur Anwendung des Druckluftgeräts. Berühren Sie niemals die Linse im Laufwerk.

Wenn Probleme auftreten, z. B. Unregelmäßigkeiten bei der Wiedergabequalität der CDs oder DVDs, können die Discs auf folgende Weise gereinigt werden:

1 Fassen Sie die Disc immer nur am Rand an. Sie können auch den inneren Rand in der Mitte fassen.

HINWEIS: Reinigen Sie die Disc keinesfalls in kreisförmigen Bewegungen, damit die Oberfläche nicht beschädigt wird.

2 Reinigen Sie die Unterseite der Disc (die unbeschriftete Seite) vorsichtig mit einem weichen und fusselfreien Tuch in gerader Linie von der Mitte zum Rand hin.

Bei hartnäckigem Schmutz können Sie Wasser oder eine schwache Lösung aus Wasser und milder Seife verwenden. Sie können auch handelsübliche Produkte zum Reinigen von Discs erwerben, die Schutz gegen Staub, Fingerabdrücke und Kratzer bieten. Reinigungsprodukte für CDs eignen sich auch für DVDs.

### Technischer Support von Dell (nur USA)

Wenn persönlicher technischer Support durch unsere Techniker geleistet werden soll, ist die Mitarbeit des Kunden bei der Fehlerbehebung erforderlich. Der technische Support umfasst die Wiederherstellung der bei der Auslieferung von Dell eingestellten ursprünglichen Standardkonfiguration des Betriebssystems, Softwareprogrammen und von Hardwaretreibern sowie die Funktionsprüfung des Computers und sämtlicher Hardware, die von Dell installiert wurde. Neben dem persönlichen technischen Support durch unsere Techniker bieten wir unter support.dell.com auch technischen Online-Support. Zusätzliche Optionen für den Support können bei Bedarf käuflich erworben werden.

Dell bietet eingeschränkten technischen Support für den Computer sowie alle Programme und Peripheriegeräte, die von Dell installiert wurden<sup>1</sup>. Support für Software und Peripheriegeräte von Fremdherstellern, darunter auch solche, die über Dell Software & Peripherals, Readyware und Custom Factory Integration erworben und/oder installiert wurden, wird vom Originalhersteller geboten<sup>2</sup>.

- $1$  Reparaturdienstleistungen werden gemäß den Bedingungen und Bestimmungen der eingeschränkten Garantie und des optionalen Support-Servicevertrages, den Sie eventuell zusammen mit dem Computer erworben haben, übernommen.
- <sup>2</sup> Alle standardmäßigen Dell-Komponenten, die in einem Custom Factory Integration-Projekt (CFI) enthalten sind, werden von der eingeschränkten Standardgarantie von Dell für Ihren Computer abgedeckt. Dell bietet jedoch ein Ersatzteilprogramm an, damit alle nicht dem Standard entsprechenden Hardwarekomponenten von Fremdherstellern, die über CFI integriert wurden, für die Dauer des Servicevertrags für den Computer abgedeckt sind.

#### Definition für "von Dell installierte" Software und Peripheriegeräte

Zu der von Dell installierten Software gehören das Betriebssystem und einige Softwareprogramme, die während der Fertigung auf dem Computer installiert wurden (z. B. Microsoft® Office, Norton Antivirus usw.).

Von Dell installierte Peripheriegeräte sind interne Erweiterungskarten, Dell-Modulschächte und PC Card-Zubehör. Unter diese Bezeichnung fallen ferner alle mit der Marke Dell versehenen Monitore, Tastaturen, Zeigegeräte, Lautsprecher, Mikrofone für Telefonmodems, Docking-Stationen bzw. Port-Replikatoren, Netzwerkprodukte und sämtliche zugehörigen Kabel.

#### Definition für Software und Peripheriegeräte von "Fremdherstellern"

Zu der Software und den Peripheriegeräten von Fremdherstellern gehören alle Peripheriegeräte, Zubehörartikel und Softwareprogramme, die von Dell unter einem anderen Markennamen als Dell verkauft werden (Drucker, Scanner, Kameras, Spiele usw.). Der Support für sämtliche Software und Peripheriegeräte von Fremdherstellern erfolgt über den Originalhersteller des jeweiligen Produkts.

Um sich per Internet an Dell™ zu wenden, können Sie folgende Webseiten nutzen:

- www.dell.com
- support.dell.com (Technischer Support)
- premiersupport.dell.com (Technischer Support für Kunden aus dem Bildungsbereich, der Regierung, dem Gesundheitswesen und von mittleren und großen Unternehmen)

Die Adressen der Internetseiten Ihres Landes finden Sie im entsprechenden Abschnitt der folgenden Tabelle.

**ANMERKUNG:** Die gebührenfreien Nummern gelten in den entsprechend aufgeführten Ländern.

Wenn Sie sich mit Dell in Verbindung setzen möchten, können Sie die in der folgenden Tabelle angegebenen Telefonnummern, Codes und elektronischen Adressen verwenden. Im Zweifelsfall ist Ihnen die nationale oder internationale Auskunft gerne behilflich.

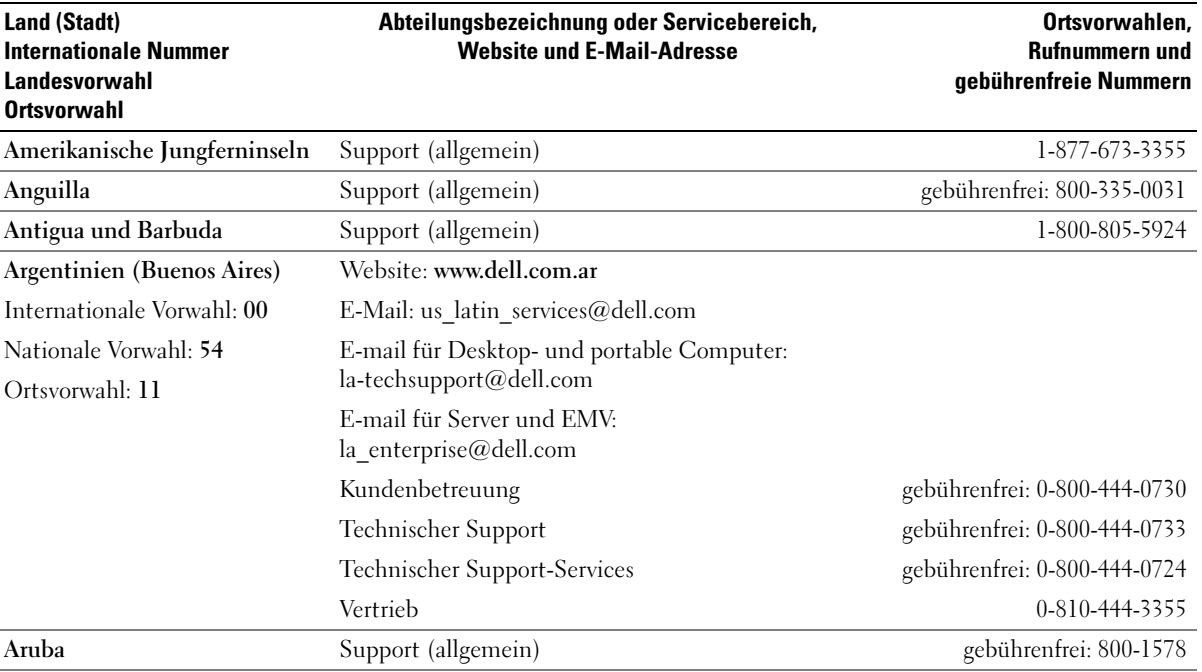

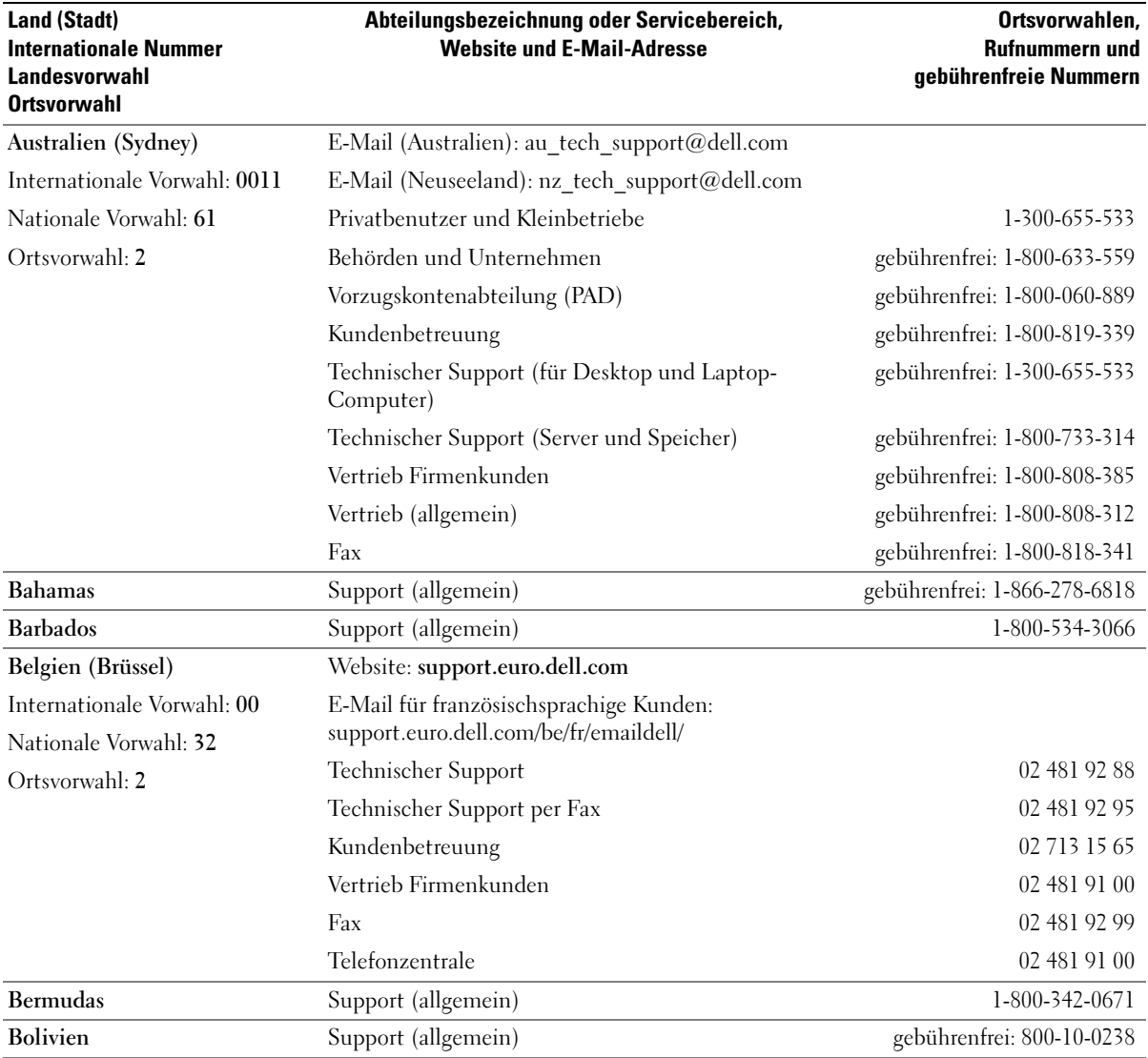

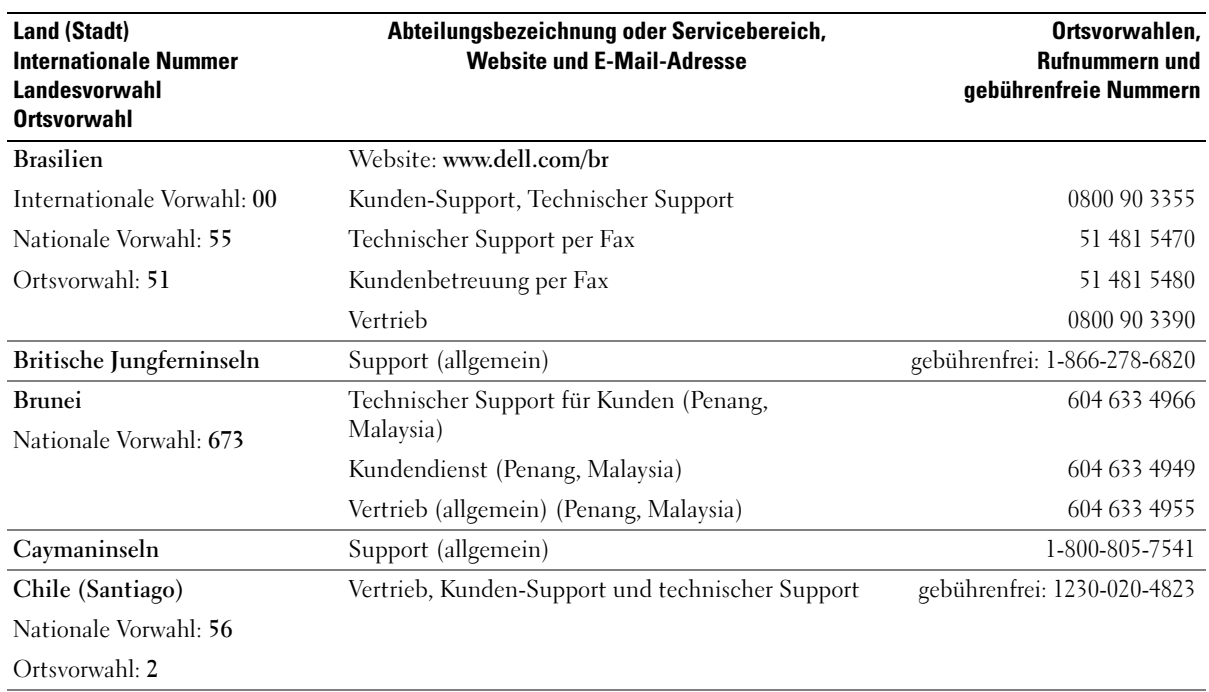

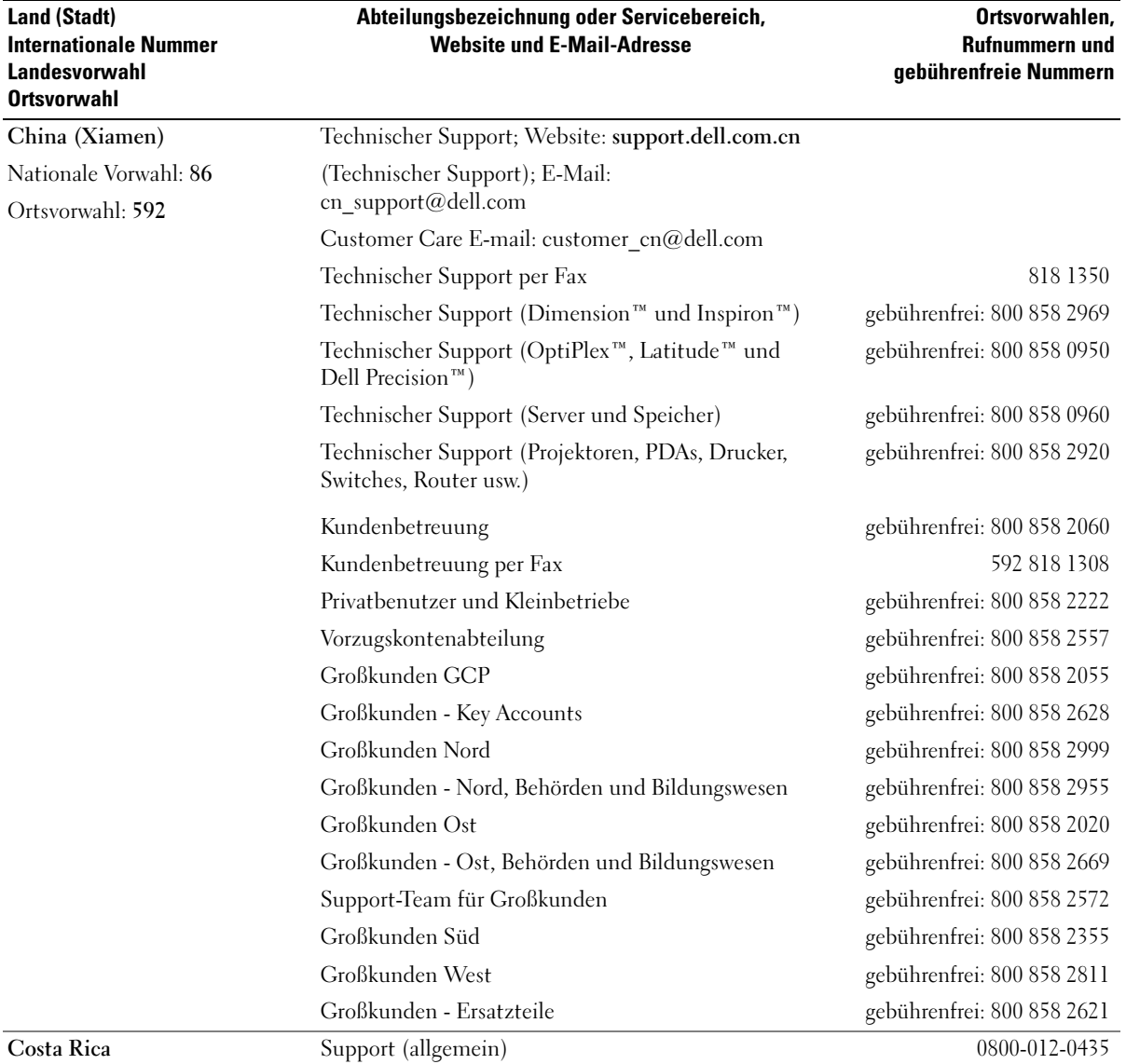

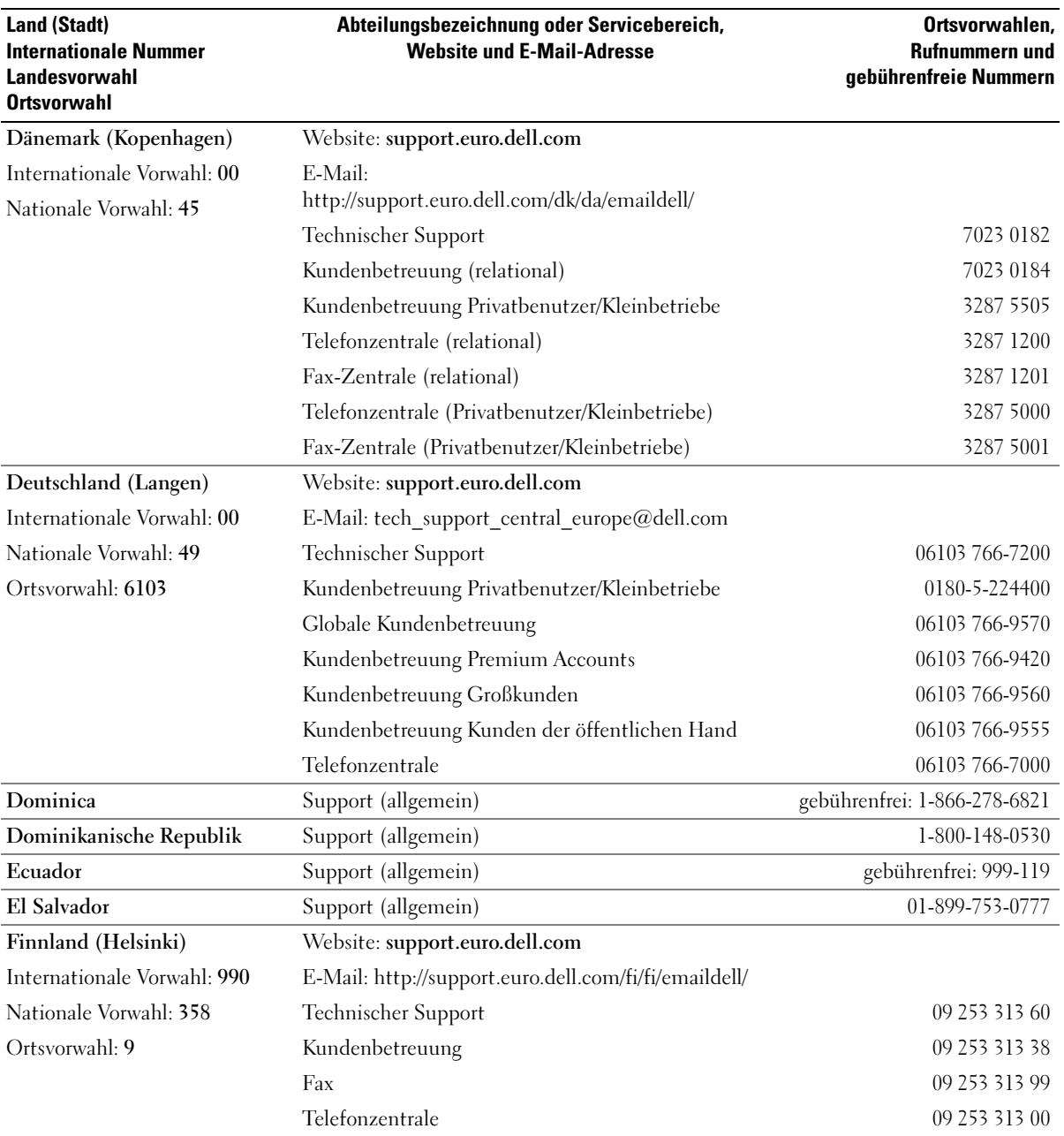

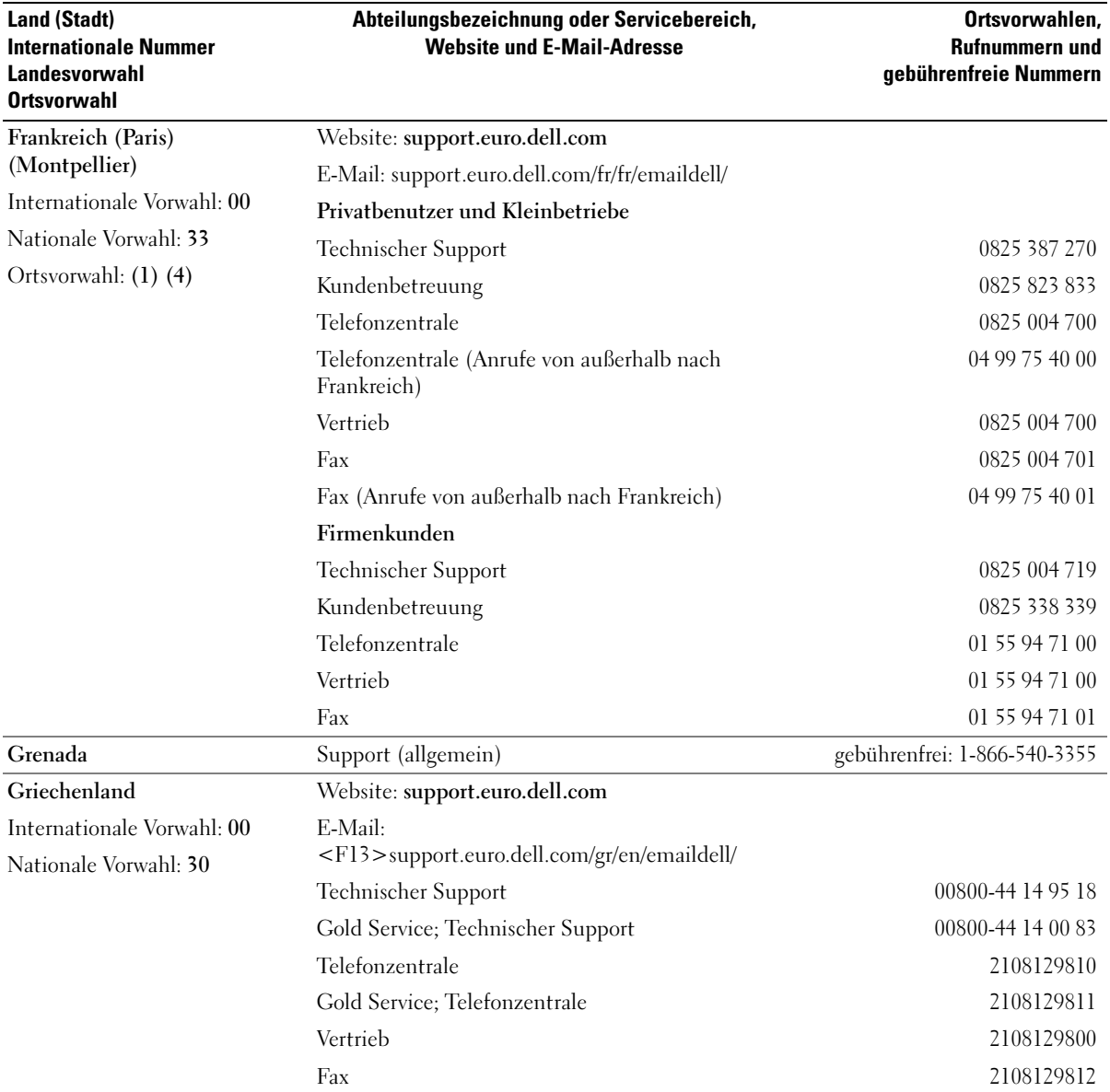

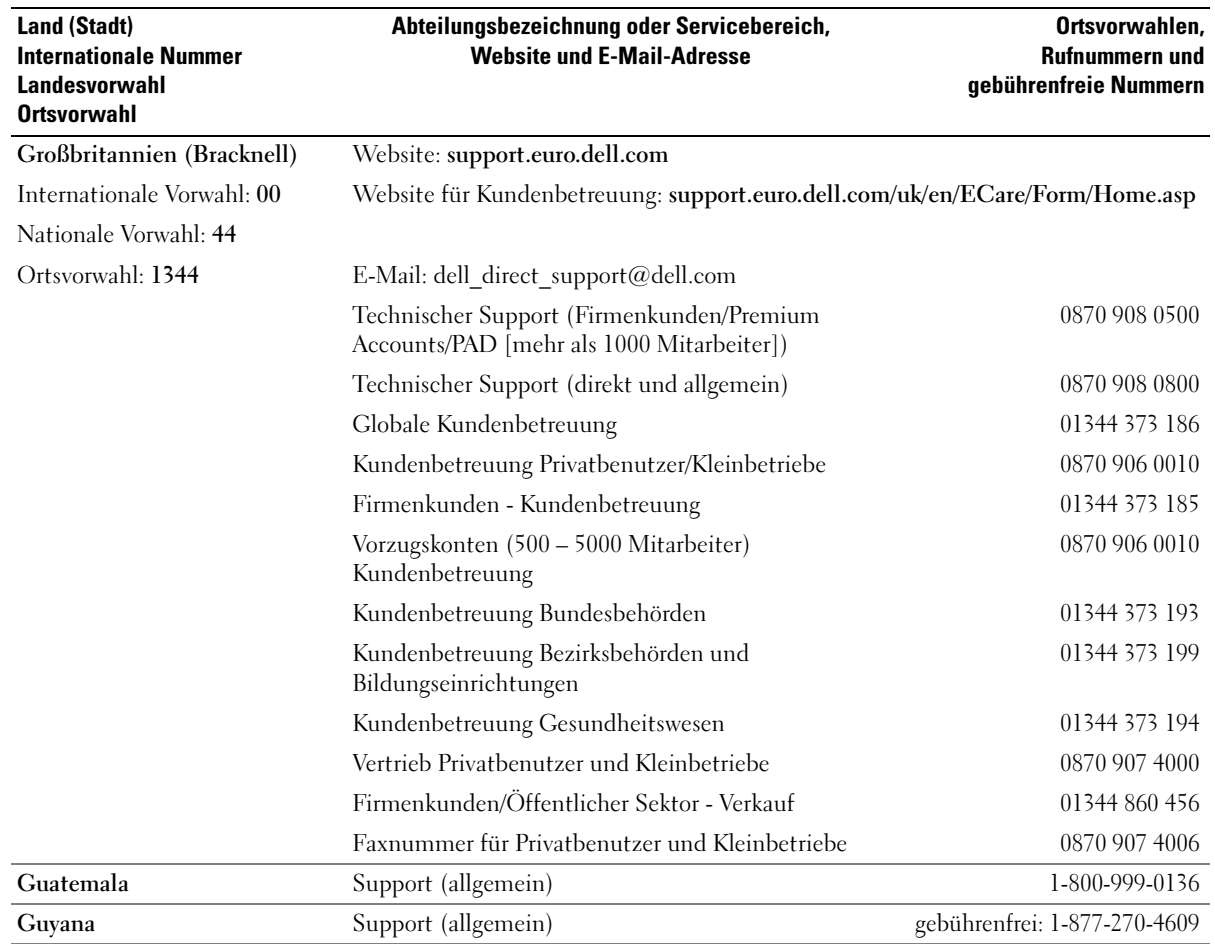

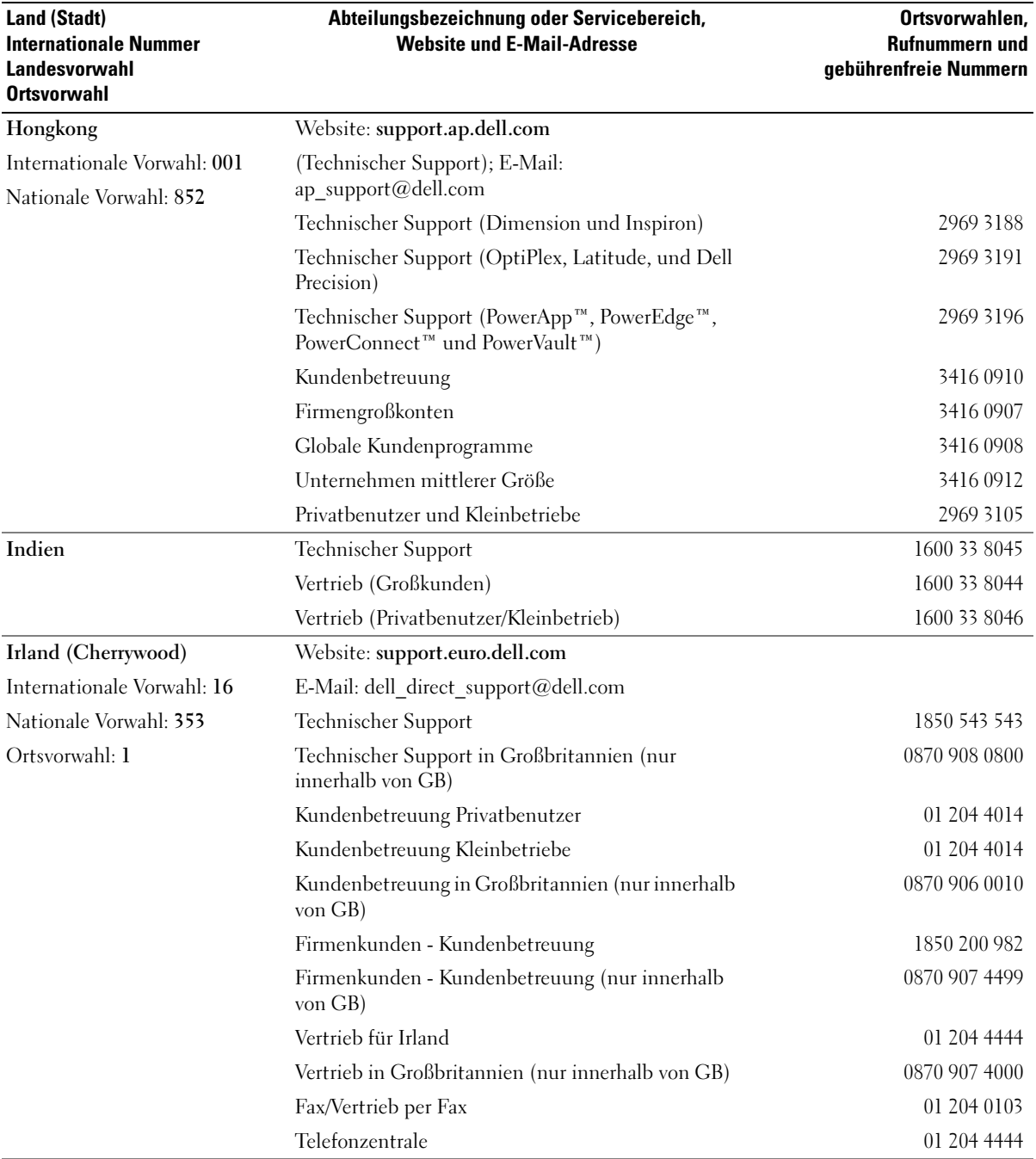

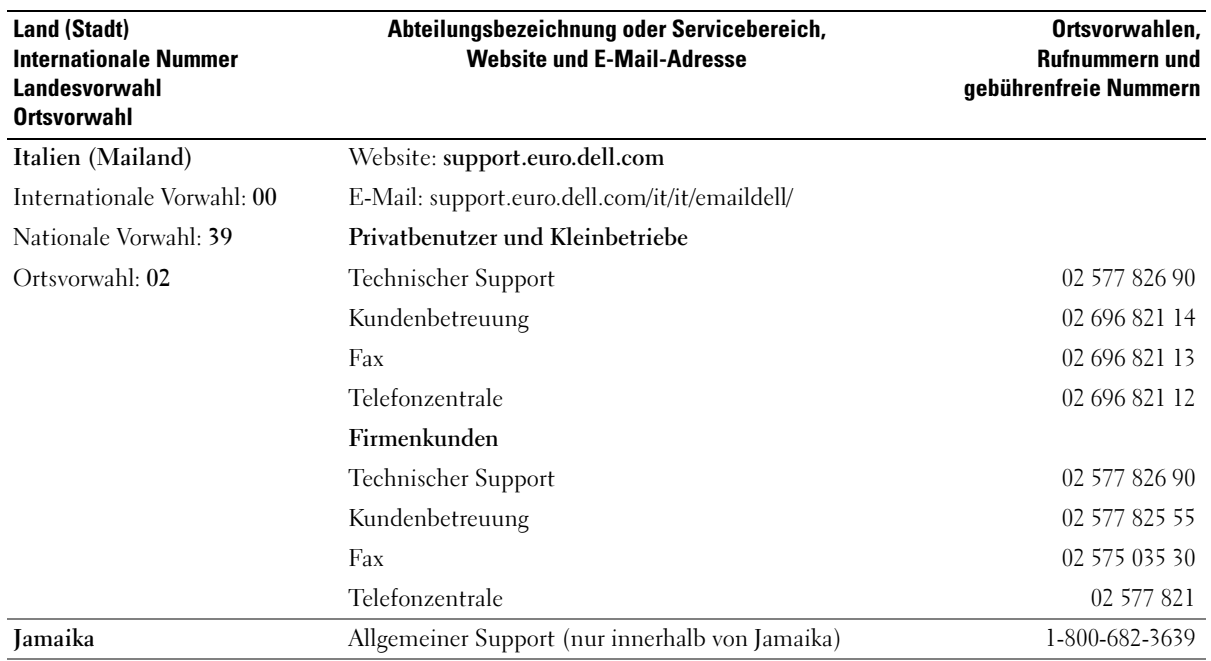

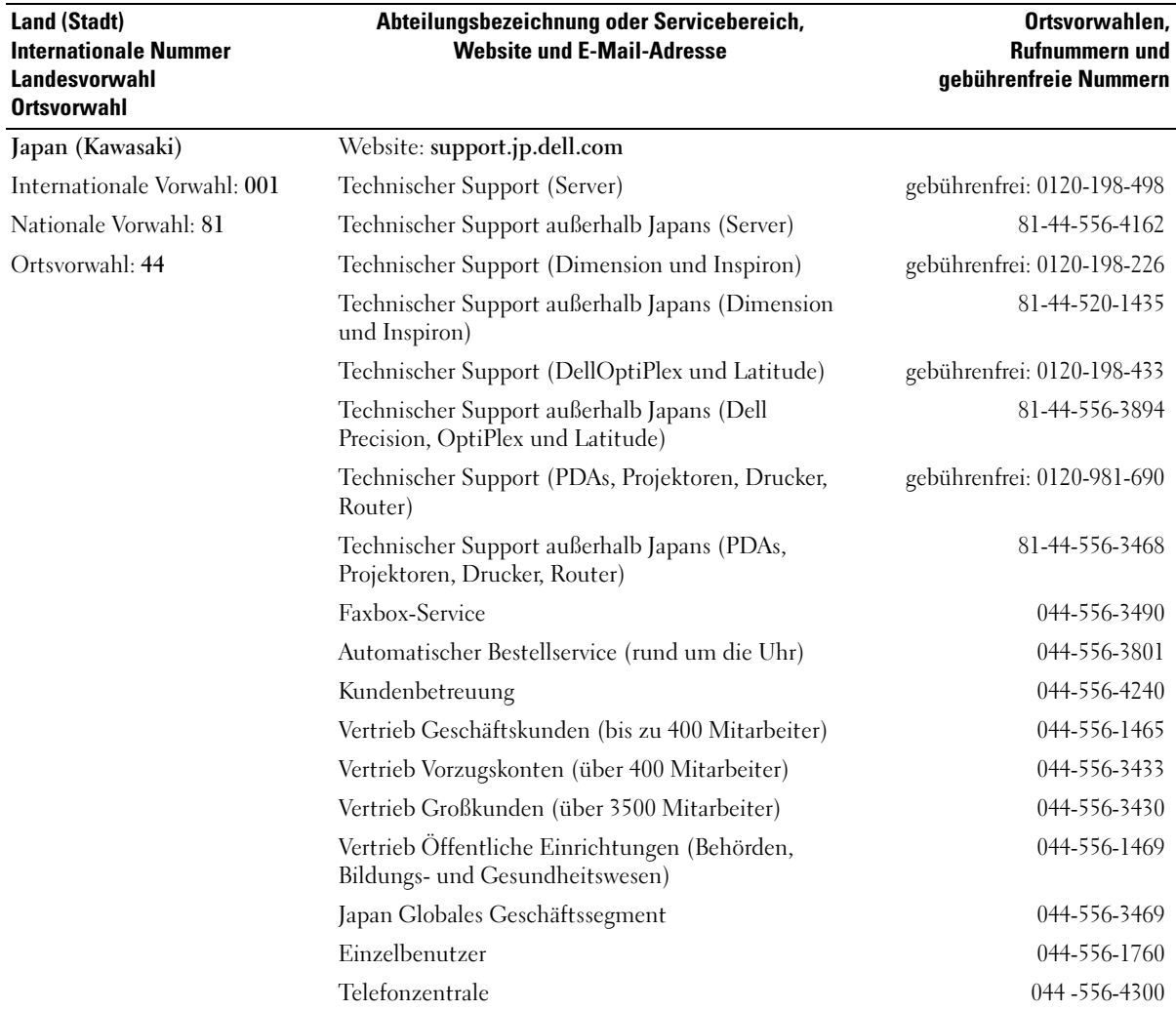

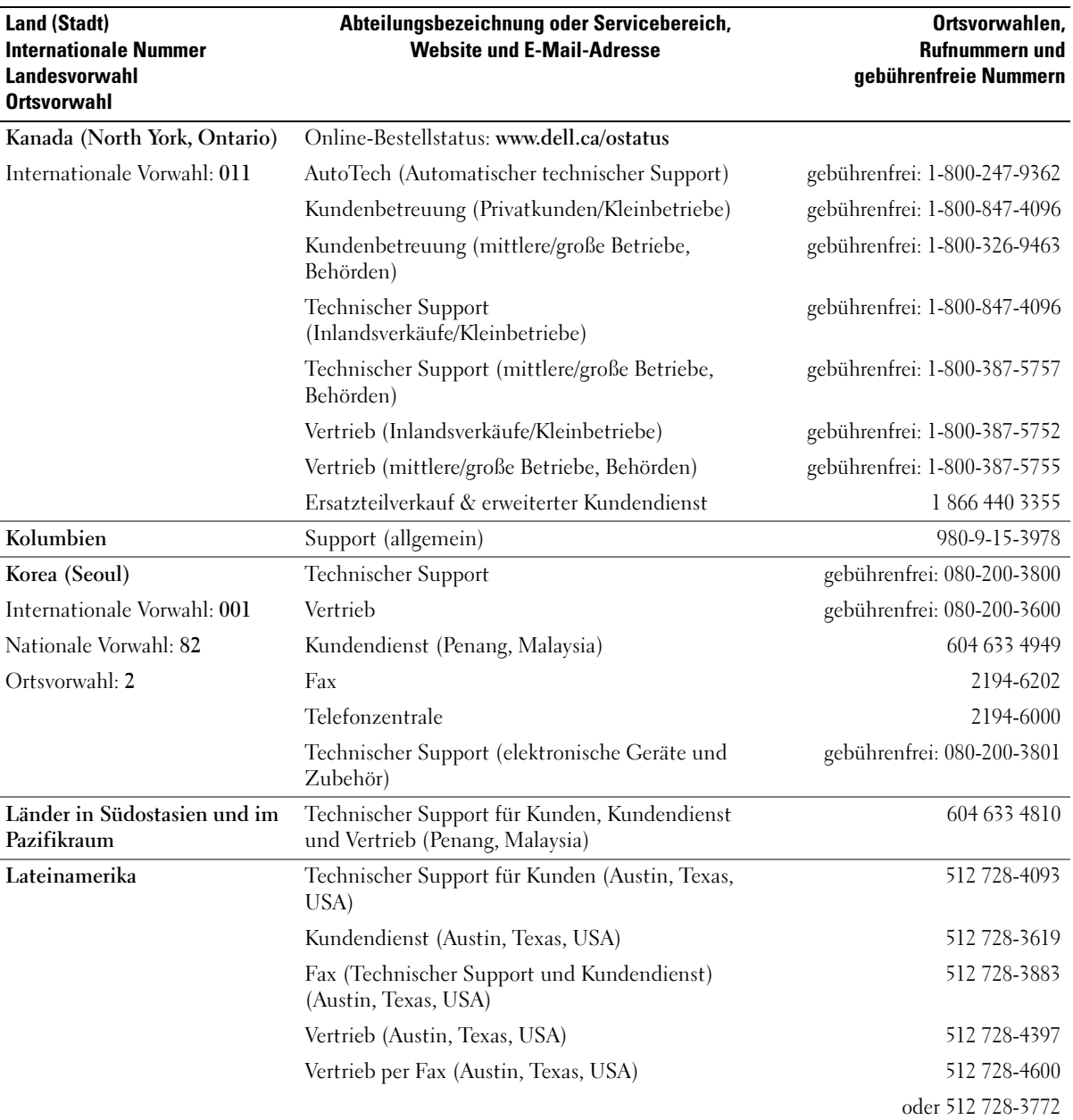

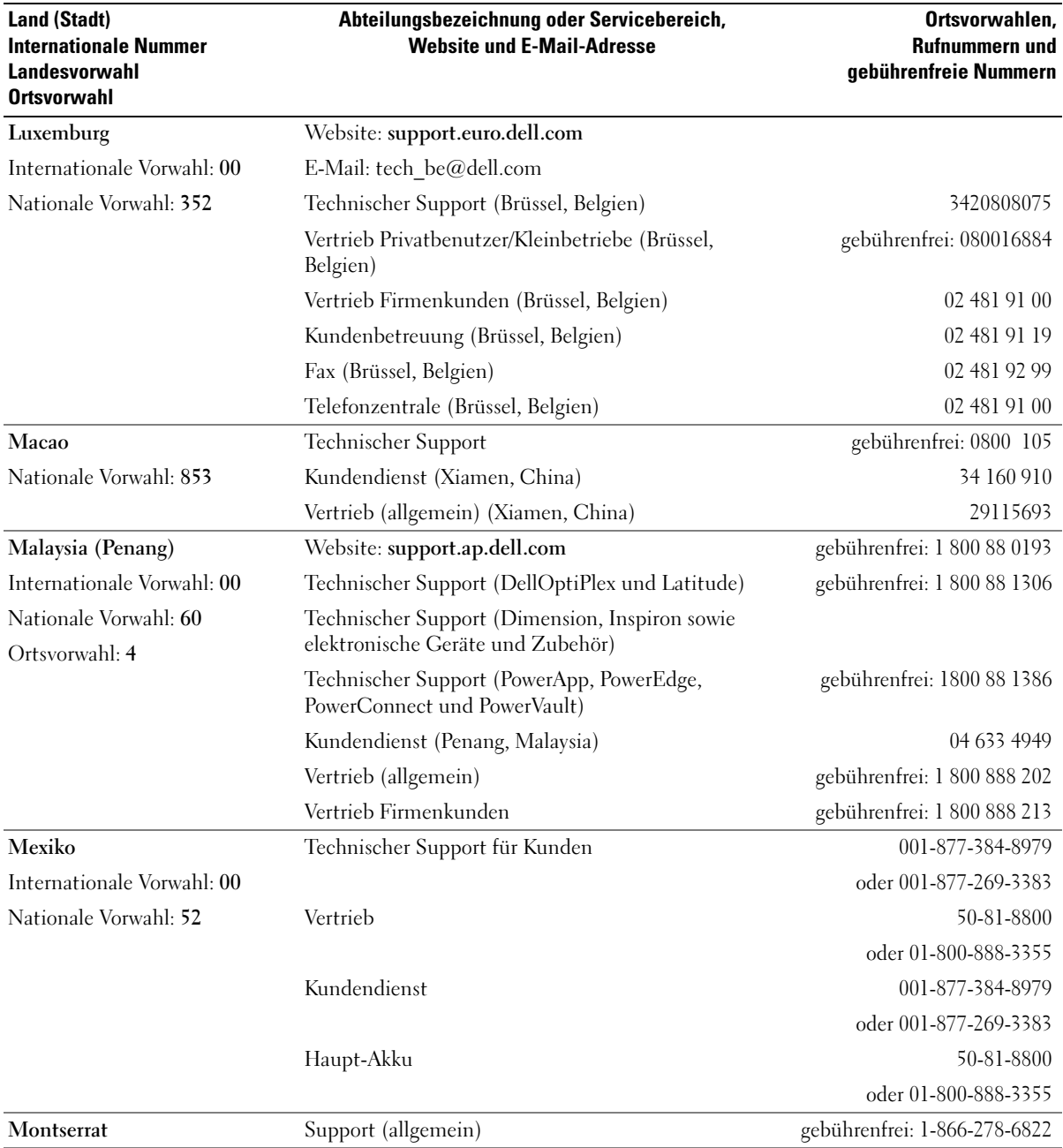

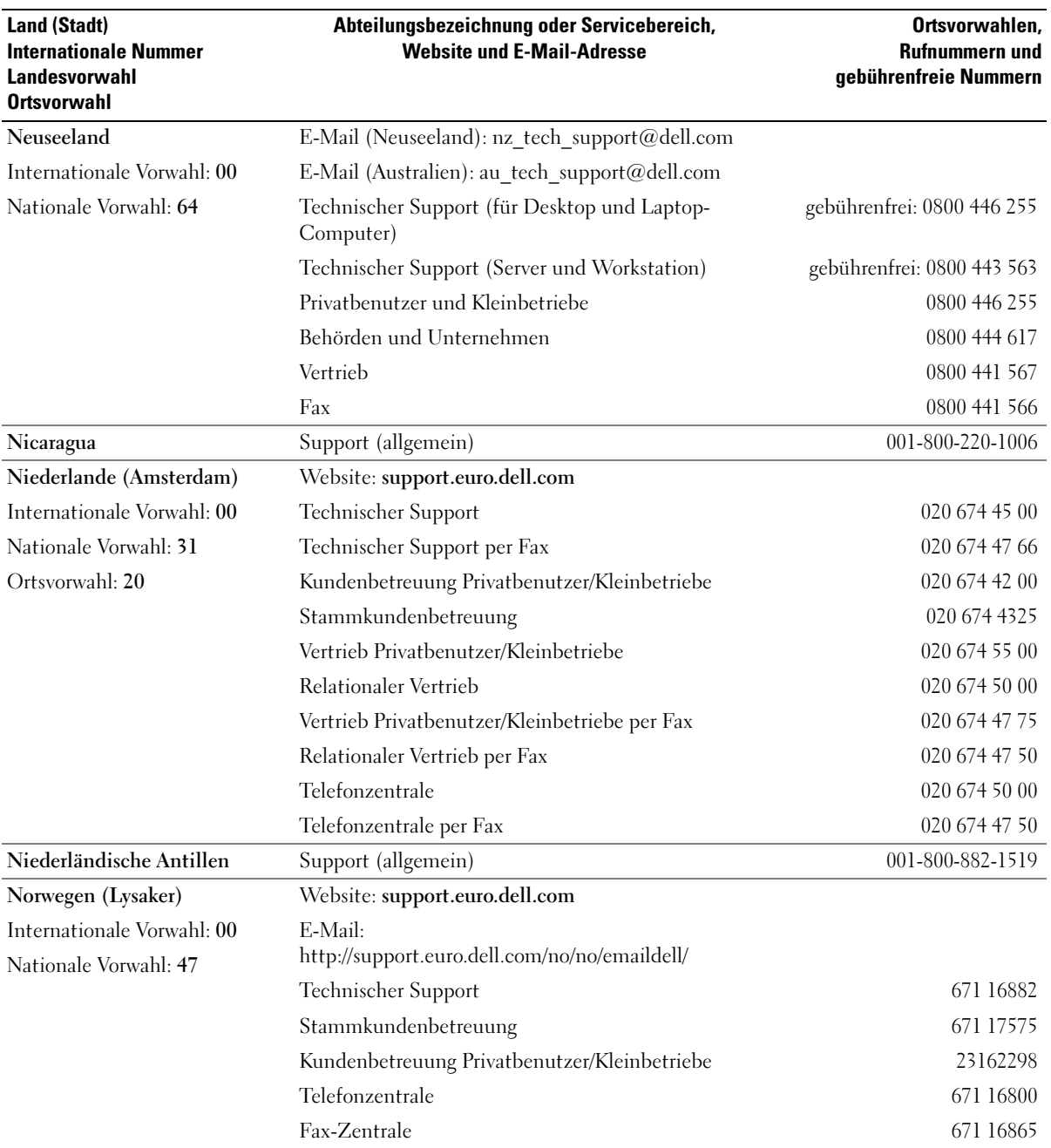
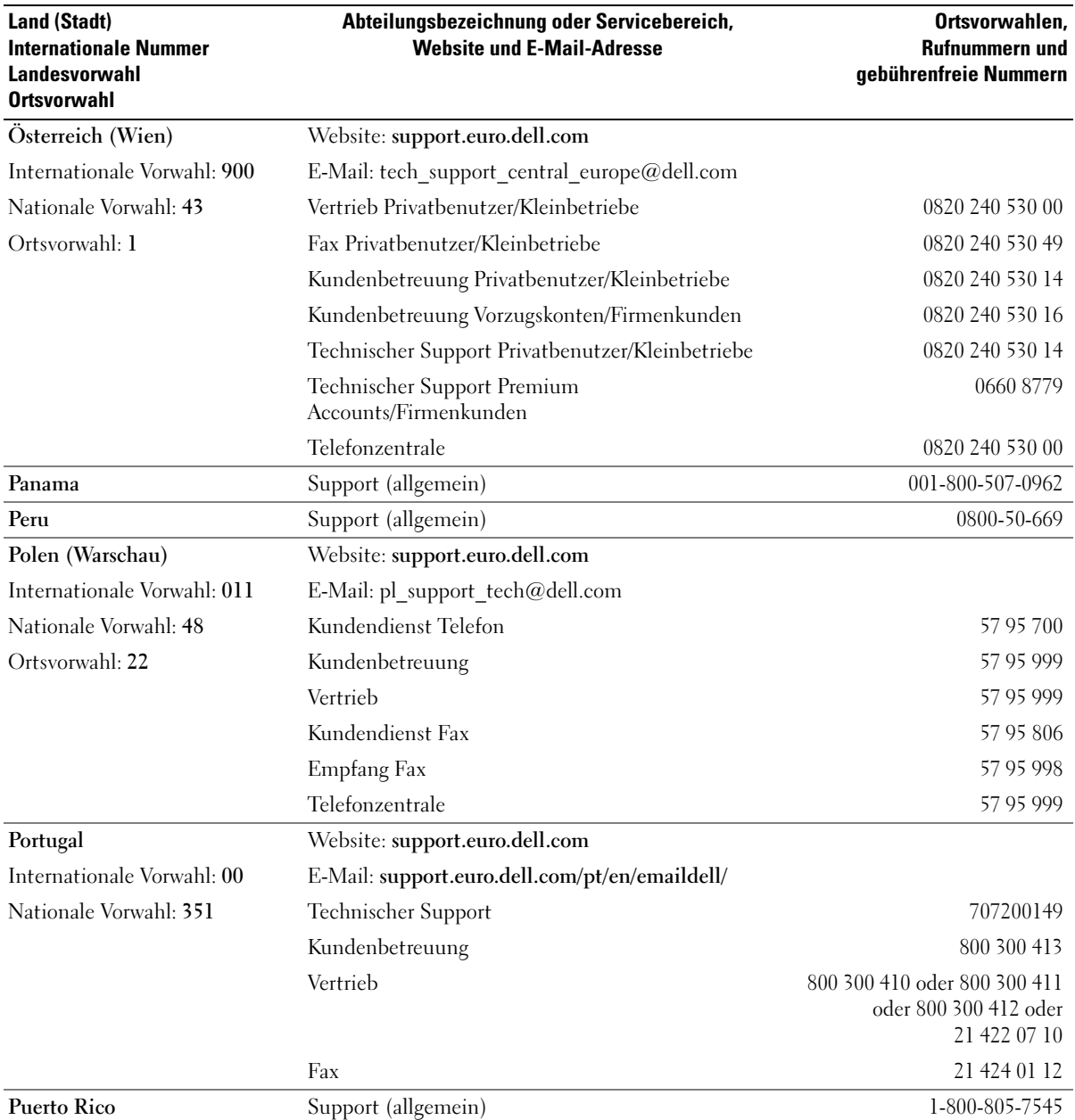

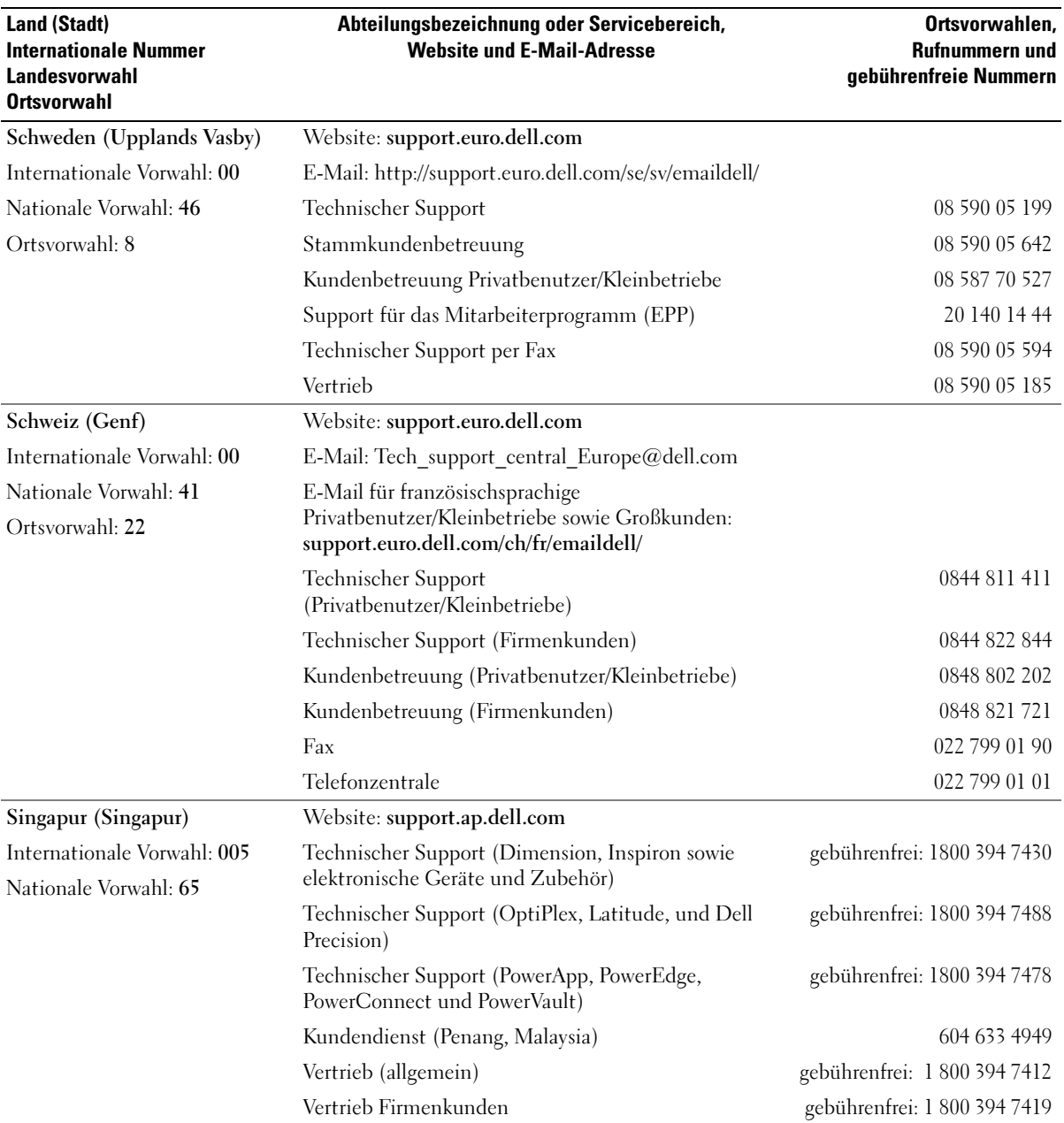

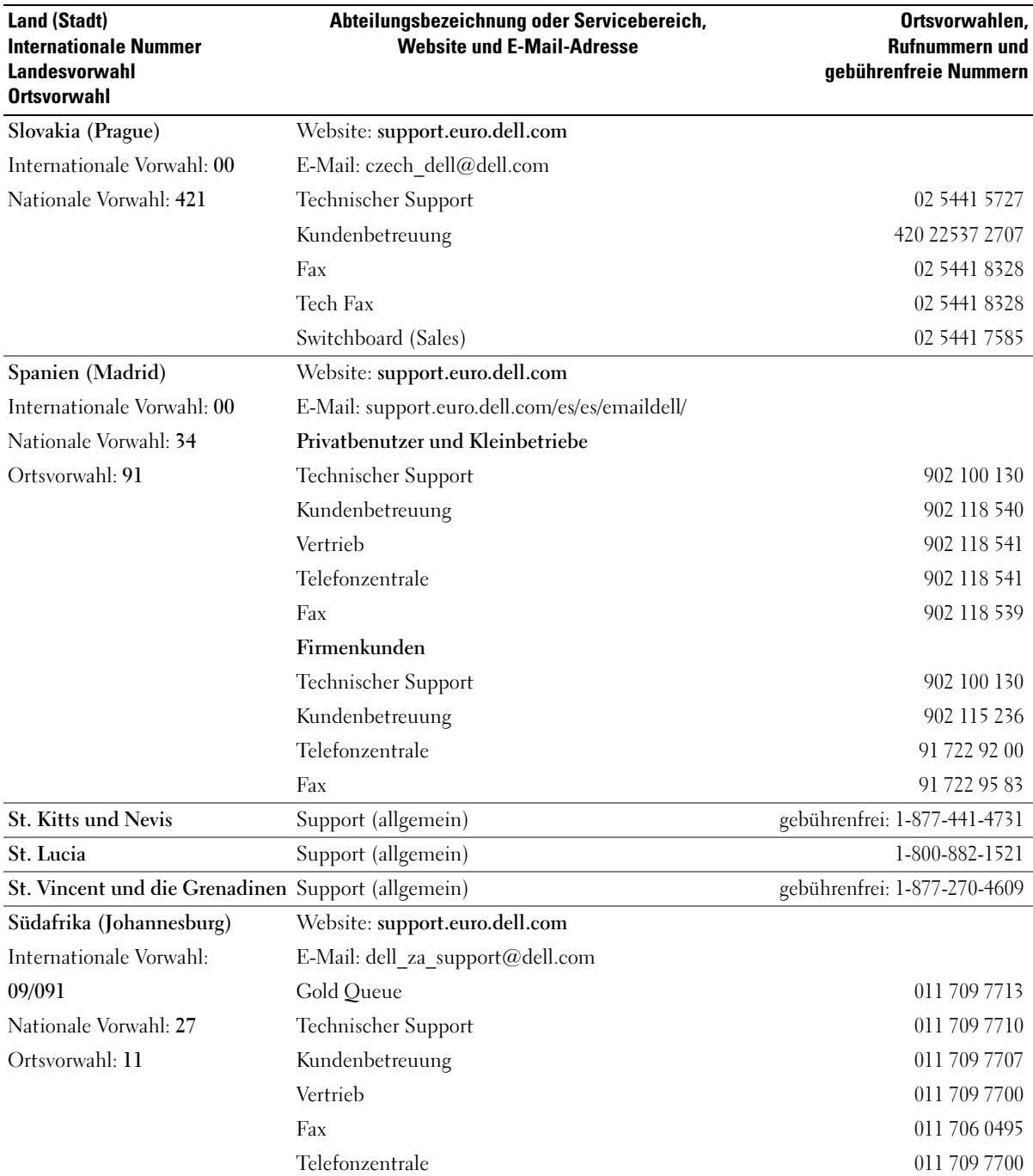

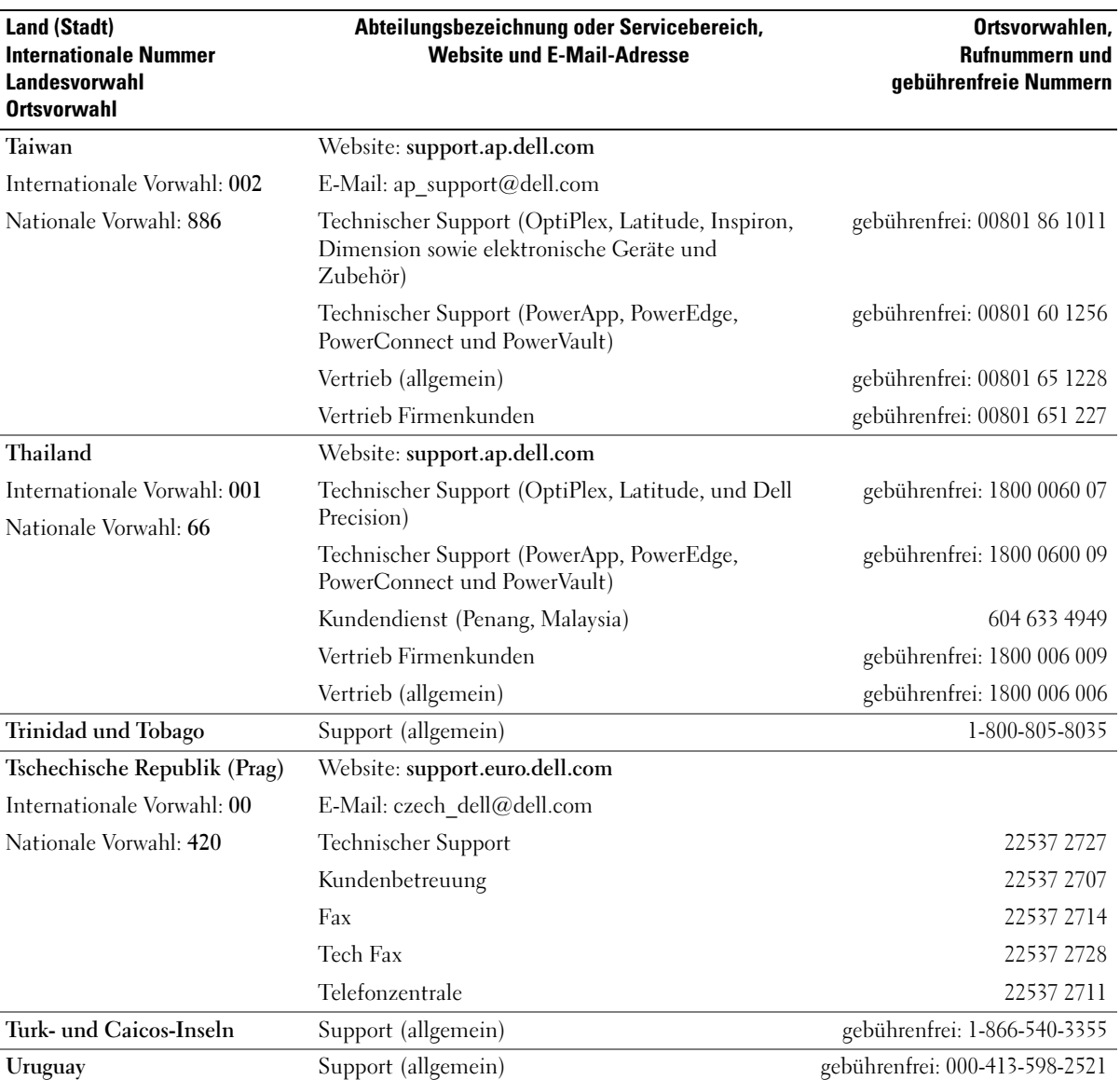

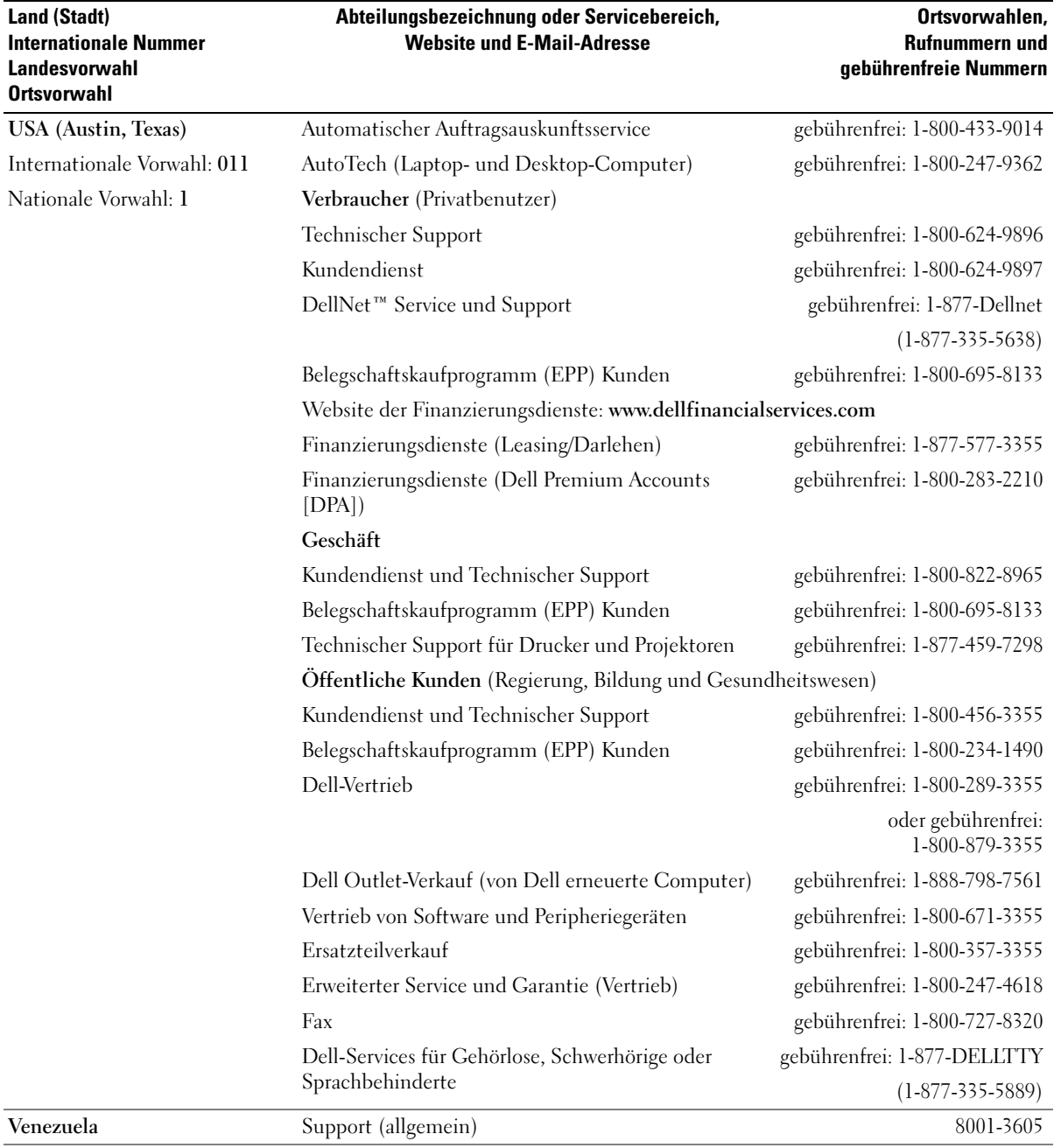

# Index

### A

Abdeckung [Freigaberiegel für](#page-72-0)  Abdeckung, 73 [Öffnen, 75](#page-74-0) [Schließen, 116](#page-115-0) Akku [Austauschen, 115](#page-114-0) Angaben [technische, 117](#page-116-0) Anschlüsse [Center/LFE, 74](#page-73-0) [DVI, 74](#page-73-1) [IEEE 1394, 72](#page-71-0) [Kopfhörer, 72](#page-71-1) [Leitungsausgang, 74](#page-73-0) [Leitungseingang, 74](#page-73-0) [Maus, 74](#page-73-2) [Mikrofon, 74](#page-73-0) [Modem, 74](#page-73-3) [Netzwerk, 73](#page-72-1) [parallel, 74](#page-73-4) [Seriell, 74](#page-73-5) [Sound, 74](#page-73-0) [Stromversorgung, 74](#page-73-6) [Surround, 74](#page-73-0) [Tastatur, 74](#page-73-7) [TV-OUT, 73](#page-72-2) [USB, 72,](#page-71-2) [74](#page-73-8) [VGA, 74](#page-73-9) Anschlüssse [Monitor, 74](#page-73-9) [Video, 74](#page-73-1)

[Anzeige. Siehe](#page-50-0) Monitor Anzeigen [Diagnose, 53](#page-52-0) [Rückseite des Computers, 53](#page-52-0) Assistenten Netzwerkinstallations-[Assistent, Windows XP](#page-26-0)  Netzwerkinstallations-Assistent, 27 [Programmkompatibilitäts-](#page-43-1)Assistent, 44 [Assistent zum Übertragen von](#page-26-0)  Dateien und Einstellungen, 27 [Audio. Siehe](#page-48-0) Ton Ausweisschild [Farbe, 13](#page-12-0)

# B

Batterie [Probleme, 37](#page-36-0) Betriebssystem [CD, 12](#page-11-0) [Neu installieren, 12](#page-11-0) [Neuinstallation von Windows](#page-64-0)  XP, 65 [Betriebssystem-CD, 12](#page-11-0) [Bildschirm. Siehe](#page-50-0) Monitor [BIOS, 121](#page-120-0)

#### C

CD-/DVD-Laufwerk [Ausbauen, 100](#page-99-0) [Installieren, 101](#page-100-0) CD/DVD-Laufwerk [Probleme, 38](#page-37-0) CD-RW-Laufwerk [Probleme, 39](#page-38-0) CDs [abspielen, 27](#page-26-1) [Betriebssystem, 12](#page-11-0) [kopieren, 29](#page-28-0) [ResourceCD, 9](#page-8-0) CMOS-Einstellungen [Löschen, 129](#page-128-0) Computer [Bauteile im Inneren, 76](#page-75-0) früheren Zustand [wiederherstellen, 62](#page-61-0) [Innenansicht, 76](#page-75-0) [reagiert nicht mehr, 43](#page-42-0) [stürzt ab, 43-](#page-42-0)[44](#page-43-0)

#### D

[Datenübertragung auf einen](#page-26-0)  neuen Computer, 27

#### Dell [Dell Solution Center, 9](#page-8-1) [support policy, 129](#page-128-1) [Support-Site, 11](#page-10-0)

[Dell Diagnose, 56](#page-55-0) [Dell Premier Support-](#page-9-0)Website, 10 Diagnose [Anzeigen, 53](#page-52-0) [Dell, 56](#page-55-0) [Diagnoseanzeigen, 53](#page-52-0) Diskettenlaufwerk [ausbauen, 97](#page-96-0) [Installieren, 98](#page-97-0) Dokumentation [Dell Solution Center, 9](#page-8-1) Endnutzer-[Lizenzvereinbarung, 10](#page-9-1) [Ergonomik, 10](#page-9-1) [Garantie, 10](#page-9-1) [Informationsquellen, 9](#page-8-2) [online, 11](#page-10-0) [ResourceCD, 9](#page-8-0) [Setup-Übersicht, 10](#page-9-2) [Sicherheit, 10](#page-9-1) [Systeminformationshandbuch,](#page-9-1) 10 [Zulassung, 10](#page-9-1) Drucker [Probleme, 48](#page-47-0) DVD-Laufwerk [Probleme, 38](#page-37-0) DVDs [abspielen, 27](#page-26-1) [kopieren, 29](#page-28-0) DVI

#### [Anschluss, 74](#page-73-1)

## E

Eigenschaften von [Energieoptionen, 33](#page-32-0) Einstellungen [System-Setup, 121](#page-120-0) E-Mail [Probleme, 39](#page-38-1) Endnutzer-[Lizenzvereinbarung, 10](#page-9-1) Energie [Optionen, 33](#page-32-0) [Optionen, erweitert, 34](#page-33-0) [Optionen, Ruhezustand, 34](#page-33-1) [Optionen, Schemen, 33](#page-32-1) [Schlaf-Modus, 32](#page-31-0) [Schlafmodus, 34](#page-33-1) [sparen, 32](#page-31-1) [Standby-Modus, 32](#page-31-2) [verwalten, 32](#page-31-1) Etiquett [Service-Kennnummer, 11](#page-10-1) Etiquette [Microsoft Windows, 11](#page-10-1)

# F

Farbe [ändern, 13](#page-12-0) [Fehlermeldungen, 41](#page-40-0) [Diagnoseanzeigen, 53](#page-52-0) Fernseher [an Computer anschließen,](#page-14-0) [15-](#page-14-0)[16](#page-15-0) [Anschluss an den](#page-72-2)  Computer, 73

#### Festplatte [Probleme, 39](#page-38-2) [Festplatte prüfen, 39](#page-38-2) Festplattenlaufwerk [Aktivitätslampe, 71](#page-70-0) [Entfernen, 92](#page-91-0) [installieren, 93](#page-92-0) [zweites installieren, 96](#page-95-0)

# G

[Garantieinformationen, 10](#page-9-1) Gehäuse-Frontblendenlicht [Farbe, 13](#page-12-0)

#### H

Hardware [Dell Diagnose, 56](#page-55-0) [Laufwerke, RAID-](#page-16-0)Konfiguration, 17 [Hauptplatine. Siehe](#page-76-0) Systemplatine [Hilfe- und Supportcenter, 12](#page-11-1) Hilfedatei [Windows Hilfe- und](#page-11-1)  Supportcenter, 12 [Hyper-Threading, 35](#page-34-0)

# I

IEEE 1394 [Anschluss, 72](#page-71-0) [Probleme, 42](#page-41-0) [Informationen zur](#page-9-1)  Ergonomik, 10 [Informationsquellen, 9](#page-8-2) Installieren von Teilen [vor Beginn, 69](#page-68-0) Internet

[Probleme, 39](#page-38-1)

### K

Karten [Ausbauen von PCI Express, 89](#page-88-0) [Installieren von PCI](#page-85-0)  Express, 86 [PCI, 82](#page-81-0) [PCI ausbauen, 84](#page-83-0) [PCI Express, 85](#page-84-0) [PCI Express-Steckplätze, 75](#page-74-1) [PCI installieren, 82](#page-81-1) [PCI-Steckplätze, 75](#page-74-1) [Steckplätze, 75,](#page-74-1) [81](#page-80-0) [unterstützte Typen, 81](#page-80-0) Kennwort [Jumper, 127](#page-126-0) [Löschen, 127](#page-126-0) Klappen [Frontblende, 71](#page-70-1) Laufwerkklappe, [austauschen, 113](#page-112-0) [Laufwerkklappe,](#page-111-0)  entfernen, 112 [Komponenten der](#page-76-0)  Systemplatine, 77 Komponenteninstallation [empfohlene Werkzeuge, 69](#page-68-1)

Kopfhörer [Anschluss, 72](#page-71-1) [Kopieren von CDs und](#page-28-0)  DVDs, 29

#### L

Lampe [Festplattenlaufwerk](#page-70-0)aktivität, 71

Laufwerke [Ausbau eines CD-/DVD-](#page-99-0)Laufwerks, 100 [Diskettenlaufwerk](#page-96-0)  ausbauen, 97 [Festplattenlaufwerk, 92](#page-91-1) [Festplattenlaufwerk](#page-91-0)  entfernen, 92 [Installieren eines CD-/DVD-](#page-100-0)Laufwerks, 101 Installieren eines [Diskettenlaufwerks, 98](#page-97-0) Installieren eines [Festplattenlaufwerks, 93](#page-92-0) [Klappen, 71](#page-70-2) [Probleme, 38](#page-37-1) [RAID, 17](#page-16-0) [Serial ATA, 92](#page-91-1) zweites [Festplattenlaufwerk, 96](#page-95-0) Lautsprecher [Lautstärke, 49](#page-48-0) [Probleme, 49](#page-48-0) Lautstärke [Einstellen, 50](#page-49-0)

Leistung [Übertakten, 35](#page-34-1) Lüfter [Prozessor, 73](#page-72-3) [Stromversorgung, 75](#page-74-2)

#### M

Maus [Anschluss, 74](#page-73-2) [Probleme, 45](#page-44-0) Meldungen [Fehler, 41](#page-40-0) [Microsoft Windows, 11](#page-10-1) Mikrofon [Anschluss, 74](#page-73-0) Modem [Anschluss, 74](#page-73-3) [Probleme, 39](#page-38-1) Monitor [Anschluss, 74](#page-73-9) [Anzeigeeinstellungen, 17](#page-16-1) [DVI anschließen, 15-](#page-14-0)[16](#page-15-1) [erweiterter Desktop-](#page-16-1)Modus, 17 [Fernseher anschließen, 15-](#page-14-0)[16](#page-15-0) [Klonmodus, 17](#page-16-1) [Leer, 51](#page-50-1) [Probleme, 51](#page-50-0) [VGA anschließen, 15-](#page-14-0)[16](#page-15-1) [zwei anschließen, 15-](#page-14-0)[16](#page-15-1) Monitoranzeige [Schwierig zu lesen, 51](#page-50-2)

#### N

Netzwerk [Anschluss, 73](#page-72-1) [Netzwerkinstallations-](#page-30-0)Assistent, 31 [Probleme, 46](#page-45-0) [Netzwerkinstallations-](#page-30-0)Assistent, 31 Neuinstallation [Windows XP, 65](#page-64-0)

### P

PCI Express-Karten [Ausbauen, 89](#page-88-0) [Installieren, 86](#page-85-0) PCI-Karten [ausbauen, 84](#page-83-0) [installieren, 82](#page-81-1) Probleme [allgemein, 43](#page-42-1) [Batterie, 37](#page-36-0) [Bildschirm ist leer, 51](#page-50-1) [Bildschirmanzeige schwierig](#page-50-2)  zu lesen, 51 [Blauer Bildschirm, 44](#page-43-0) [CD-Laufwerk, 38](#page-37-0) [CD-RW-Laufwerk, 39](#page-38-0) [Computer reagiert nicht](#page-42-0)  mehr, 43 [Computer stürzt ab, 43-](#page-42-0)[44](#page-43-0) [Dell Diagnose, 56](#page-55-0) [Diagnoseanzeigen, 53](#page-52-0) [Drucker, 48](#page-47-0) [DVD-Laufwerk, 38](#page-37-0) [E-Mail, 39](#page-38-1)

[Fehlermeldungen, 41](#page-40-0) [Festplatte, 39](#page-38-2) früheren Zustand [wiederherstellen, 62](#page-61-0) [IEEE 1394, 42](#page-41-0) [Internet, 39](#page-38-1) [Laufwerke, 38](#page-37-1) [Lautstärkeeinstellung, 50](#page-49-0) [Maus, 45](#page-44-0) [Modem, 39](#page-38-1) [Monitor ist leer, 51](#page-50-1) [Monitoranzeige schwierig zu](#page-50-2)  lesen, 51 [Netzwerk, 46](#page-45-0) [Programm reagiert nicht, 43](#page-42-2) [Programm stürzt ab, 43](#page-42-3) [Programme und Windows](#page-43-1)kompatibilität, 44 [Scanner, 49](#page-48-1) [Software, 43-](#page-42-2)[44](#page-43-1) [Speicher, 45](#page-44-1) [Stromversorgung, 47](#page-46-0) [Tastatur, 42](#page-41-1) Tipps zur [Störungsbehebung, 37](#page-36-1) [Ton und Lautsprecher, 49](#page-48-0) [Video und Monitor, 51](#page-50-0) Zustand des [Stromversorgungs](#page-46-0)lichts, 47 Probleme [technischer Support](#page-128-1)  Richtlinien, 129

[Programmkompatibilitäts-](#page-43-1)Assistent, 44

Prozessor [Lüfter, 73](#page-72-3) [Typ, 117](#page-116-1)

#### R

RAID [Konfigurieren, 17](#page-16-0) Ratgeber bei [Hardwarekonflikten, 65](#page-64-1) [ResourceCD, 9,](#page-8-0) [61](#page-60-0) [Dell Diagnose, 56](#page-55-0) [Ruhemodus, 32,](#page-31-0) [34](#page-33-1)

# S

[SATA. Siehe](#page-91-1) Serial ATA Scanner [Probleme, 49](#page-48-1) [Serial ATA, 92](#page-91-1) Seriell [Anschlüsse, 74](#page-73-5) [Service-Kennnummer, 11](#page-10-1) [Setup-Übersicht, 10](#page-9-2) [Sicherheitshinweise, 10](#page-9-1) Software [Hyper-Threading, 35](#page-34-0) [Probleme, 43-](#page-42-2)[44](#page-43-1) [Sound-Anschlüsse, 74](#page-73-0) Speicher [4 GB-Konfigurationen, 79](#page-78-0) [Anweisungen für die](#page-77-0)  Installation, 78 [Ausbauen, 81](#page-80-1) [DDR2-Übersicht, 78](#page-77-0) [Installieren, 79](#page-78-1) [Probleme, 45](#page-44-1) [unterstützte Typen, 78](#page-77-1) [Standby-Modus, 32](#page-31-2)

Starten [zu einem USB-Gerät, 126](#page-125-0) [starten, 38](#page-37-2) [Startsequenz, 126](#page-125-1) [Ändern, 126-](#page-125-0)[127](#page-126-1) [Optionseinstellungen, 126](#page-125-2) Störungen beheben [Dell Diagnose, 56](#page-55-0) früheren Zustand [wiederherstellen, 62](#page-61-0) Störungsbehebung [Diagnoseanzeigen, 53](#page-52-0) [Hilfe- und Supportcenter, 12](#page-11-1) Ratgeber bei [Hardwarekonflikten, 65](#page-64-1) [Tipps, 37](#page-36-1) Stromversorgung [Anschluss, 74](#page-73-6) [Lüfter, 75](#page-74-2) [Probleme, 47](#page-46-0) [Schalter, 71](#page-70-3) Stromversorgungslicht [Zustand, 47](#page-46-0) Support [Richtlinien, 129](#page-128-1) [Support-Website, 11](#page-10-0) [Systeminformations](#page-9-1)handbuch, 10 [Systemplatine, 77](#page-76-0) [System-Setup, 121](#page-120-0) [Aufrufen, 122](#page-121-0) [Bildschirme, 122](#page-121-1) [Optionen, 123](#page-122-0)

[Systemwiederherstellung, 62](#page-61-0)

# T

Tastatur [Anschluss, 74](#page-73-7) [Probleme, 42](#page-41-1) technical support [policy, 129](#page-128-1) Technische Daten [Abmessungen und](#page-119-0)  Gewicht, 120 [Anschlüsse, 118](#page-117-0) [Computerinformationen, 117](#page-116-2) [Erweiterungsbus, 118](#page-117-1) [Laufwerke, 118](#page-117-2) [Prozessor, 117](#page-116-3) [Speicher, 117](#page-116-4) [Steuerelemente und](#page-118-0)  Lampen, 119 [Stromversorgung, 120](#page-119-1) [Umgebungsbedingungen, 121](#page-120-1) [Video, 118](#page-117-3)

Teile installieren [Computer ausschalten, 69](#page-68-2) Ton [Lautstärke, 49](#page-48-0) [Probleme, 49](#page-48-0) [Treiber, 59](#page-58-0)

[Identifizieren, 60](#page-59-0) [Informationen, 59](#page-58-1)

#### U

[Übertakten, 35](#page-34-1) USB [Anschlüsse, 72,](#page-71-2) [74](#page-73-8) [Starten zu Geräten, 126](#page-125-0)

#### V

VGA [Anschluss, 74](#page-73-9) Video [Anschluss, 74](#page-73-1) [Probleme, 51](#page-50-0)

#### W

Windows XP [Assistent zum Übertragen von](#page-26-0)  Dateien und Einstellungen, 27 [Gerätetreiber-Rollback, 60](#page-59-1) [Hilfe- und Supportcenter, 12](#page-11-1) [Hyper-Threading, 35](#page-34-0) [Neu installieren, 12](#page-11-0) [Neuinstallation, 65](#page-64-0) [Programmkompatibilitäts-](#page-43-1)Assistent, 44 Ratgeber bei [Hardwarekonflikten, 65](#page-64-1) [Scanner, 49](#page-48-2) [Systemwiederherstellung, 62](#page-61-0)

#### Z

[Zulassungsinformationen, 10](#page-9-1)